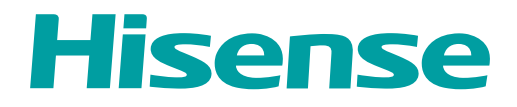

# **USER MANUAL**

Before using the TV, please read this manual thoroughly and retain it for future reference.

ENGLISH

FRANÇAIS

ESPAÑOL RSAG2.025.8579SS

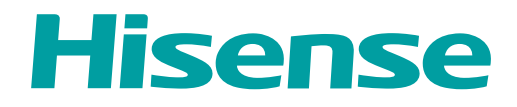

# **USER MANUAL**

Before using the TV, please read this manual thoroughly and retain it for future reference.

ENGLISH

# Copyright Statement

© 2023 Hisense Company Ltd. All Rights Reserved.

All material in this User Manual is the property of Hisense Company Ltd. and its subsidiaries, and is protected under US, CANADA, MEXICO and International copyright and/or other intellectual property laws. Reproduction or transmission of the materials, in whole or in part, in any manner, electronic, print, or otherwise, without the prior written consent of Hisense Company Ltd. is a violation of Hisense Company Ltd. rights under the aforementioned laws.

No part of this publication may be stored, reproduced, transmitted or distributed, in whole or in part, in any manner, electronic or otherwise, whether or not for a charge or other or no consideration, without the prior written permission of Hisense Company Ltd.

Requests for permission to store, reproduce, transmit or distribute materials may be made to one of the following addresses:

- USA: 105 Satellite BLVD Suite I, Suwanee, GA 30024
- CANADA: Hisense Canada Co., Ltd 2283 Argentia Road, Unit 16 Mississauga, ON, Canada L5N 5Z2

**MEXICO** 

IMPORTER:

Hisense Mexico S. de R.L. de C.V. Blvd. Miguel de Cervantes Saavedra No 301 Torre Norte Piso 2, Col. Ampliación Granada Miguel Hidalgo, Ciudad de México, C.P. 11520 RFC: HME110512IY3 TEL: (52) (55) 5531-3515

Hisense, and any and all other Hisense product names, logo's, slogans or marks are registered trademarks of Hisense Company Ltd. and its subsidiaries. All other trademarks are the property of their respective holders.

©2023. All rights reserved. Hisense and the Hisense logo are registered trademarks of Hisense. Other brand and product names are registered trademarks of their respective owners.

# Disclaimer Page

\*\*Notwithstanding anything to the contrary, including in any or all descriptions, representations, statements or other communications related to this Hisense device (hereinafter "Device") made in any form whatsoever and at any time, some or all of the pre-installed, or subsequently installed Application Services may not be available or capable of functioning as intended by the provider of the Application Services in any or all usage areas for reasons outside of Hisense's control, including but not limited to, Internet access, local service limitations, etc. Any purchase or use of the Device, including any Application Services, is purely at the user's risk. Application Services are provided on an as-available basis without warranties of any kind, either expressed or implied, that the Application Service will be uninterrupted or error-free, including but not limited to vagaries of weather, disruption of Service, acts of God, warranties of title, local or regional limitations, no infringement, NOR IMPLIED WARRANTIES OF MERCHANTABILITY OR FITNESS FOR A PARTICULAR PURPOSE. No advice or information given by Hisense, providers, affiliates, or contractors or their respective employees shall create such a warranty. Hisense specifically disclaims responsibility for any or all Application Services from functioning at any time, and by purchasing the Device, you accept such disclaimer without any claim on Hisense. You are solely responsible for providing an active and working connection to the Internet, along with any and all hardware and/or software necessary to use the Hisense Device as intended.

#### **Disclaimer:**

#### **Images throughout this document are for illustrative purposes only and may differ from the actual product.**

# **Contents**

# **First-Time Use**

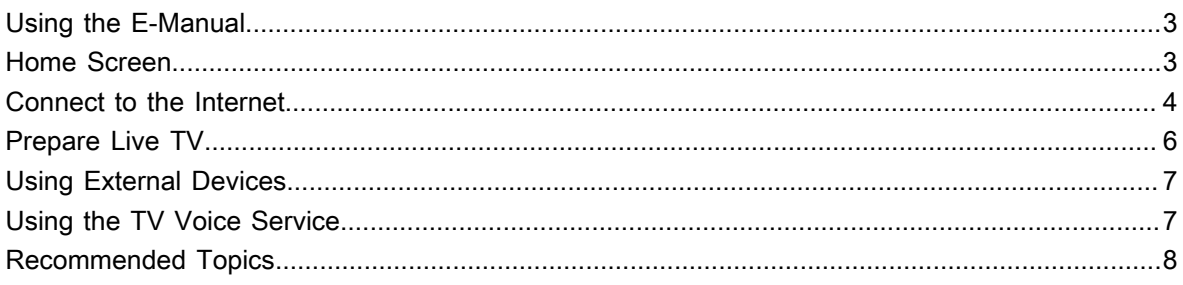

# **Enjoy Live TV**

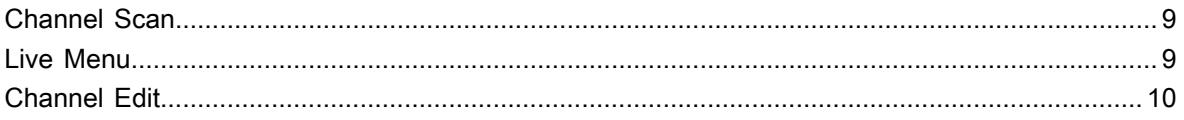

# **Benefits of Smart TV**

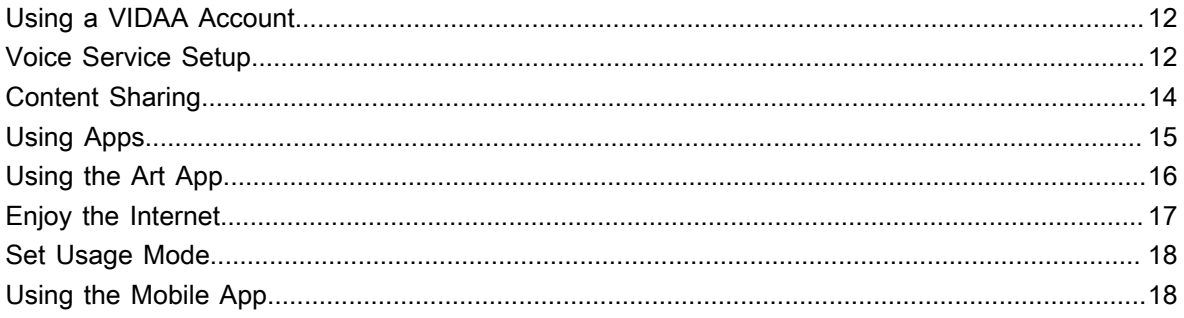

# **Connecting to External Devices**

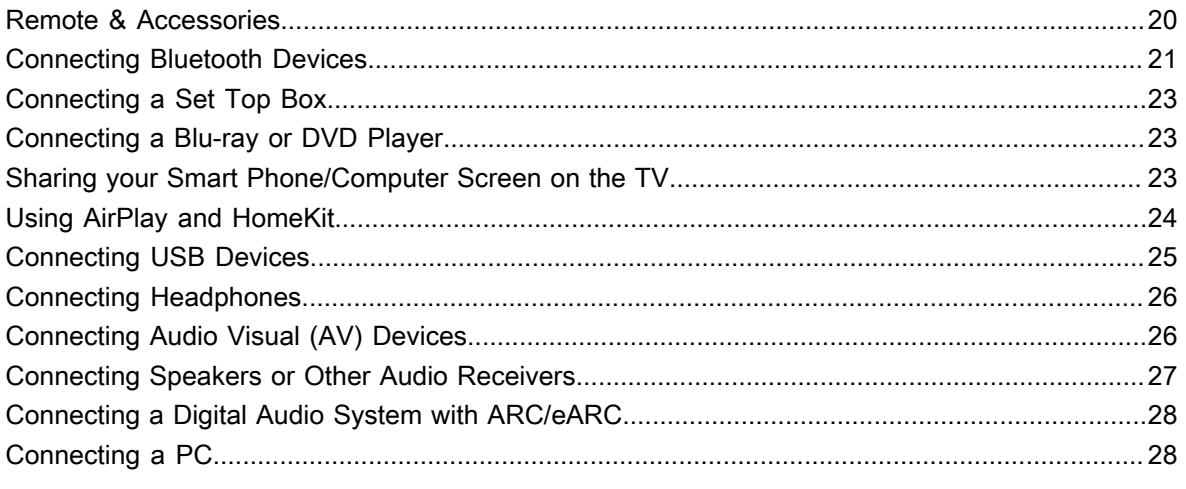

# **Settings Overview**

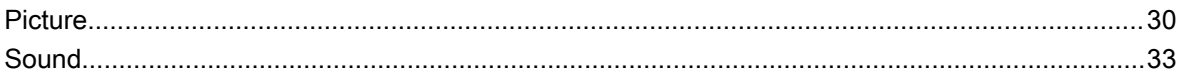

# **Contents**

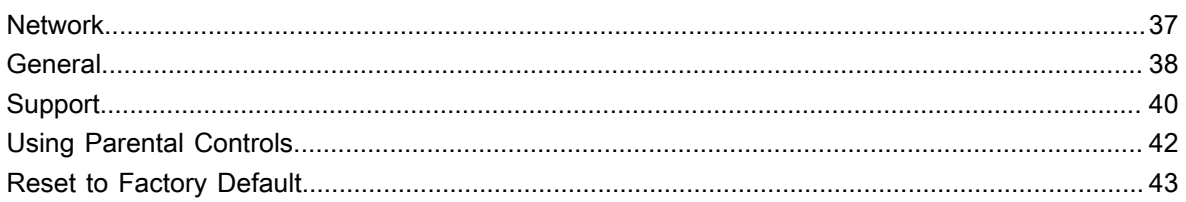

## **Entertainment**

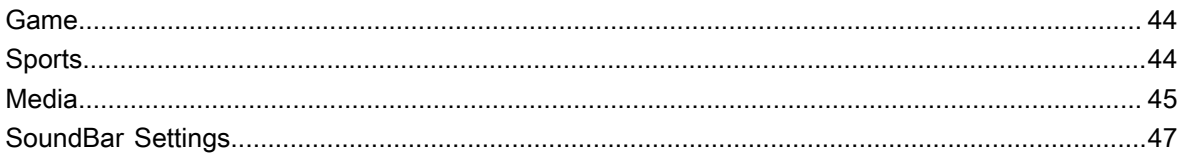

# **Accessibility Features**

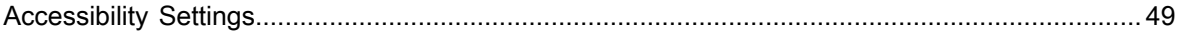

# Troubleshooting

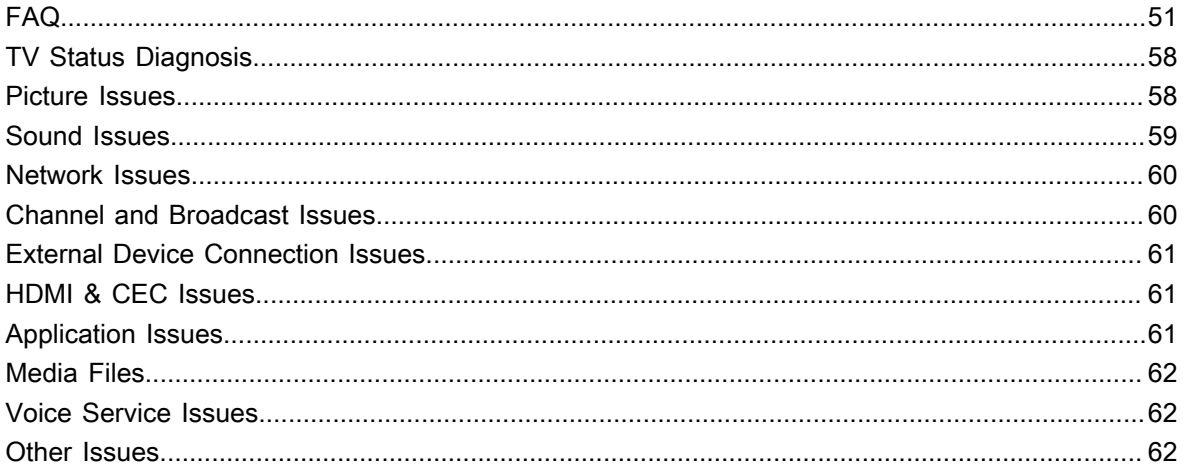

# <span id="page-6-1"></span><span id="page-6-0"></span>**Using the E-Manual**

View the embedded E-Manual that contains information about your TV's key features.

Disclaimer:

Instructions and images through this manual are only for reference and may differ from the actual product.

### **Launch the E-Manual**

You can choose one of the following ways to launch the E-Manual:

- **Press the computer on your remote, then choose More Apps > E-Manual.** You can get access to the Home page of the E-Manual.
- Press the **c** button on your remote, then choose **<b><b>** Settings > Support > E-Manual to Launch the E-Manual and get to know more about your TV.
- In Live TV, press the **button on your remote, then choose E-Manual**. You can have a quick access to the **Enjoy Live TV** chapter to learn more about how to set up Live TV features.
- Press button on your remote control and select **Connection Guide**. Enter **Connecting to External Devices** chapter to learn more about how to connect external devices to your TV and how to set up.

#### **Note:**

- The black background icon stands for the button on the remote.
- The grey background icon stands for the icons on the TV screen for selecting.

### **Use the Buttons in the E-Manual**

#### **Search**

Search for the product feature information, the E-Manual will provide all the titles and content that contains the search information.

#### **QR Code**

Scan the QR Code with your Smart Phone to open the E-Manual on your device.

#### **Try Now button**

Select Try Now, and it will guide you to the corresponding TV menu for trying the function.

# <span id="page-6-2"></span>**Home Screen**

All TV functions can be accessed from the Home screen.

### **Display the Home Screen**

Press  $\bigcirc$  button on your remote to enter the Home screen.

To exit the Home screen, press so button on your remote or use the navigation buttons to move the cursor to the **<b><b>Input** icon on the top of the screen, press **or** button to enter and select your desired input source.

### **Use the Navigation Bar**

The navigation bar refers to indicators and icons on the top of the Home screen.

#### **Note:**

• Indicators or icons may vary depending on models/countries/regions.

#### **Search**

Search the content you want.

**Input**

Select the input source depending on the device you have connected to your TV.

#### **Settings**

Manage TV configuration.

#### **Notifications**

Allow pop-up notifications to appear for useful information and events that occur with your TV, including: **Advertising**, **New Arrivals**, **Warnings and Legal Statements**, **System Messages** and **Alexa Notification**. You can enable/disable each of these notifications at Settings in the notification centre.

You can view the list of event messages generated by the TV.

To delete all notifications, select **Clear All**.

#### **Note:**

- The Alexa Notification may not be applicable in some models/countries/regions.
- When you sign into your VIDAA account, please find Notifications in VIDAA Account on the Home screen.

#### **VIDAA Account**

Sign into your VIDAA account.

A VIDAA account provides all the best features of your Smart TV and ensures that all services are kept up to date.

For more information about VIDAA account, please refer to [Benefits of Smart TV > Using a VIDAA Account](#page-15-1) in this manual.

#### **Voice**

Quick access to **Voice Service**. For more information, please refer to [Benefits of Smart TV > Voice Service](#page-15-2) [Setup](#page-15-2) in this manual.

#### **Time**

You can always view the current time at the top of the Home screen.

#### **Network**

Connect your TV to the Internet through a wireless connection  $\widehat{\mathcal{P}}$  or an Ethernet cable  $\Box$ , and the corresponding icon will appear.

# <span id="page-7-0"></span>**Connect to the Internet**

To get access to the Internet using a wired connection (some models don't support wired connection) or connecting to an available wireless network.

### <span id="page-8-0"></span>**Connect to a Wired (Ethernet) Network**

#### **Note:**

This function may not be applicable in some models/countries/regions.

To get access to the Internet using a wired connection, it is recommended to use a modem or router that supports Dynamic Host Configuration Protocol (DHCP). Modems and routers that support DHCP automatically provide the IP address, netmask, gateway, DNS Server 1 and DNS Server 2, so you do not have to enter them manually. Most home networks already have DHCP.

See the illustration below.

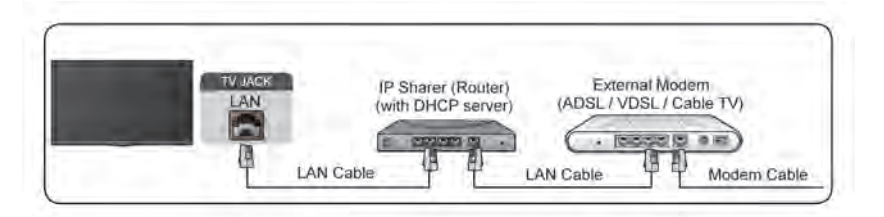

After connecting to a wired (Ethernet) network:

#### > **Settings** > **Network** > **Network Configuration**

Set the TV network by selecting **Network Configuration** and press **of** button to enter the submenu.

• **Connection Type**

Choose a wired (Ethernet) network connection to access the Internet.

• **Ethernet**

Display network status.

• **IP Settings**

Configure the IP setting for your network connection.

**Related information** [Network](#page-40-0) on page 37 [Network Issues](#page-63-0) on page 60 [My TV cannot connect to the network.](#page-56-0) on page 53

### <span id="page-8-1"></span>**Connect to a Wireless Network**

To connect to an available wireless network, make sure that you turn on your wireless router and have the wireless router's SSID and password before attempting to connect.

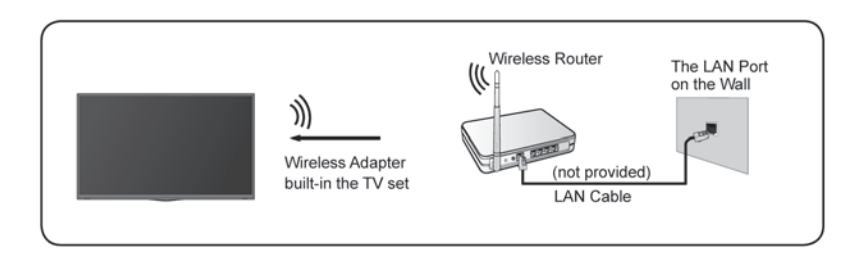

To get access to the Internet using a wireless connection:

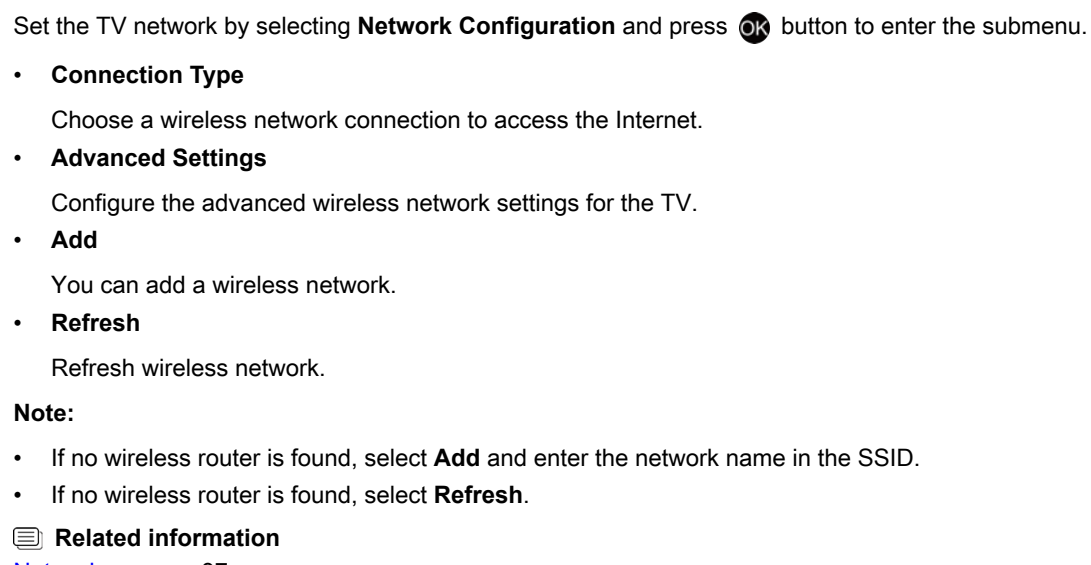

[Network](#page-40-0) on page 37 [Network Issues](#page-63-0) on page 60 [My TV cannot connect to the network.](#page-56-0) on page 53

> **Settings** > **Network** > **Network Configuration**

### **Internet Related Features**

Content Sharing

To view media content, like videos, music or photos saved in your Android/iOS/PC device on your TV screen. For more information, please refer to [Benefits of Smart TV > Content Sharing](#page-17-0) in this manual.

• Sharing your Smart Phone/Computer Screen on the TV

To mirror your mobile device or computer screen to the TV. For more information, please refer to [Connecting to External Devices > Sharing your Smart Phone/Computer Screen on the TV](#page-26-2) in this manual.

# <span id="page-9-0"></span>**Prepare Live TV**

### **Connect antenna/cable to the TV**

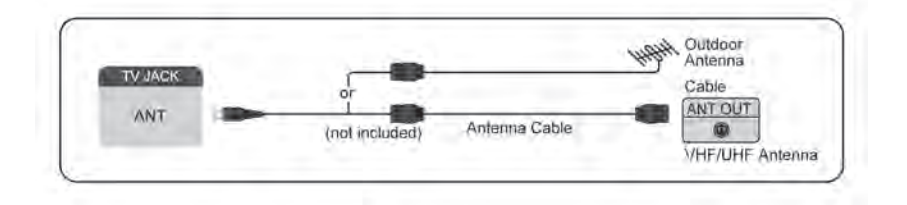

#### **Note:**

- TV jacks may vary and antenna/cable function may not be applicable in some models/countries/regions.
- You may also connect devices that can receive broadcast signals such as a Set Top Box.

### **Start auto scan or manual scan**

- 1.  $N = V$ .
- **2.** > **Settings** > **Channels** > **Auto Channel Scan**

**Related information** [Channel Scan](#page-12-1) on page 9

## <span id="page-10-0"></span>**Using External Devices**

#### **Switch between external devices connected to the TV**

- **1.** Press **button on your remote or use the navigation buttons to move the cursor to the <b><b>Input** icon on the top of the Home screen, press  $\bullet\bullet$  button to enter.
- **2.** Select your desired input source.

### **Edit the name of input sources**

Method 1:

- **1.** Press **a** button on your remote or press **@** button to move the cursor to the *n* Input icon on the top of the Home screen, press  $\circledcirc$  button to enter.
- **2.** Move the cursor to an input source and press  $\bigoplus$  button on your remote.
- **3.** Select **Rename**.

#### Method 2:

Access > **Settings** > **System** > **Advanced Settings** > **Input Names** to edit the name of input sources.

#### **Note:**

Some input sources cannot be renamed.

## <span id="page-10-1"></span>**Using the TV Voice Service**

### **Select Voice Service on the TV**

To access the Voice Service and select a voice assistant:

- press  $\bigcirc$  button on your remote and select **<b>***v* Voice icon in the navigation bar;
- or press  $\bullet$  button on your remote;
- or press button to select **Settings** icon, and select **System** > **Voice Service**.

#### **Use the remote microphone**

You can enjoy interacting with voice assistant using your voice by just pressing and holding the @ button on your remote.

#### **Note:**

• Voice Service feature may not be applicable in some models/countries/regions.

• To use this function, End User License Agreement and corresponding Smart feature privacy policy/terms and conditions may be required to be agreed to.

#### **Related information**

[Voice Service Setup](#page-15-2) on page 12

### <span id="page-11-0"></span>**Recommended Topics**

### **Install an App from App Store**

Install apps from App Store for your entertainment preferences. For more information, please refer to [Benefits](#page-19-1) [of Smart TV > Using Apps > Install an App from App Store](#page-19-1) in this manual.

### **Picture**

Adjust picture mode, picture size and other advanced picture settings. For more information, please refer to [Picture and Sound > Picture](#page-33-1) in this manual.

### **Sound**

Adjust sound mode and other advanced sound settings. For more information, please refer to [Picture and](#page-36-0) [Sound > Sound](#page-36-0) in this manual.

### **Keep the TV updated**

Set your TV to receive the latest firmware. For more information, please refer to [Settings Overview > Support](#page-44-0) [> System Upgrade](#page-44-0) in this manual.

# **Enjoy Live TV**

# <span id="page-12-1"></span><span id="page-12-0"></span>**Channel Scan**

You can scan for channels automatically or manually.

#### **Note:**

Antenna/cable function may not be applicable in some models/countries/regions.

### **Auto Scan**

If no TV channels were saved before, you will be prompted to do a channel search.

Automatically scan for channels to view programmes from your TV source.

#### > **Settings** > **Channels** > **Auto Channel Scan**

#### **Notice:**

• Before you select Automatic Scan, you can press > **Settings** > **Channels** > **Tuner mode** to select **Antenna** or **Cable**.

### **Manual Scan**

Manually scan for channels.

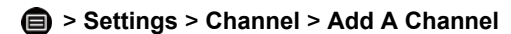

Enter a cable (1-35) or broadcast (2-69) channel number to manually add it to Channel List.

# <span id="page-12-2"></span>**Live Menu**

You can obtain quick access to the channel list, favorite channel list or use relevant features with ease when watching TV programmes.

### **Display Channel List**

In Live TV, press  $\bullet$  button on the remote to display the channel list menu.

#### **Learn about channel list sub-menu**

In Live TV, press  $\odot$  button on the remote control to display the channel list menu.

• **TV List**

Display Live TV channel categories, such as **Cable** and **Antenna**.

• **Favorite**

Displays favorites lists.

• **History**

Display the channels that have been watched for a period of time.

#### **Note:**

• The sub-menu options may vary depending on models/countries/regions.

# **Enjoy Live TV**

### **Display Favorite Channel List**

In Live TV, press  $\circledast$  >  $\bullet$  to select **Favortie**, and press  $\circledast$  button to display the favorite list.

#### **Note:**

These steps should be operated under TV inputs.

#### **Related information**

[Edit Favorite Channel List](#page-13-1) on page 10

# <span id="page-13-0"></span>**Channel Edit**

Manually edit the channel list or favorite channel list to your preference.

### **Edit Channel List**

Before you can edit the channel list, Channel Scan must be completed first.

In Live TV, you can add channels from various reception types to the favorite list. Also you can add channels from various reception types to home.

#### **Add a channel to home**

You can add channels from various reception types to home, you can use it expediently.

- **1.** In Live TV, press  $\bullet\bullet$  button to display the channel list.
- **2.** Press  $\mathbf{\widehat{a}}$  button, select the channel(s) you want to add to home by pressing  $\mathbf{\widehat{a}}$  button.
- **3.** Press **button to select Add to home.**
- **4.** Press  $\circledR$  button to confirm.
- **5.** Then the channel will appear on home page.

### <span id="page-13-1"></span>**Edit Favorite Channel List**

Before you can edit the favorite list, Channel Scan must be completed first.

#### **Add a channel to a favorite list**

You can add channels from various reception types to the favorite list.

- **1.** In Live TV, press  $\bullet\bullet$  button to display the channel list.
- **2.** Press **in** button, select the channel(s) you want to add to the favorite list by pressing **60** button.
- **3.** Press **button to select Add to Favorite.**
- **4.** Press  $\circledcirc$  button to confirm.
- **5.** Then a heart-shape icon will appear next to the added channel.

#### **Remove channels in a favorite list**

If you want to remove favorite channels:

- **1.** In Live TV, press  $\mathbb{Q}$  >  $\mathbb{Q}$  >  $\mathbb{Q}$  to select **FAV**, and press  $\mathbb{Q}$  button to display the favorite list.
- **2.** Press  $\bigcirc$ , select the channel(s) you want to delete to the favorite list by pressing  $\bigcirc$  button.
- **3.** Press **button to select Delete Fav. Channel.**

# **Enjoy Live TV**

- **4.** Press  $\bullet\bullet$  button to confirm.
- **5.** Then the channel you select will disappear on the FAV list.

#### **Note:**

- These steps should be operated under TV inputs.
- Before you edit the favorite lists,complete channel scan first.

**Related information**

[Channel Scan](#page-12-1) on page 9

# <span id="page-15-1"></span><span id="page-15-0"></span>**Using a VIDAA Account**

### **Sign into an account**

Before signing into your VIDAA account, make sure your TV is connected to the network. For more about network settings, please refer to [First-Time Use > Connect to the Internet > Connect to a Wired \(Ethernet\)](#page-8-0) [Network](#page-8-0) or [Connect to a Wireless Network](#page-8-1) in this manual.

- **1.** After the network is connected, press  $\bigcirc$  button on your remote and select **2 VIDAA Account** icon in the top navigation bar on the Home screen.
- **2.** Register your device to your VIDAA Account. After entering your E-mail and password, select **Sign In**.

### **Create a new account**

If you do not have a VIDAA account, create a new one to enjoy the best features of your Smart TV.

Before creating a new account, make sure your TV is connected to the network. For more about network settings, please refer to [First-Time Use > Connect to the Internet > Connect to a Wired \(Ethernet\) Network](#page-8-0) or [Connect to a Wireless Network](#page-8-1) in this manual.

- **1.** After the network is connected, press  $\bigcirc$  button on your remote and select **<b>***Q* VIDAA Account icon in the top navigation bar on the Home screen.
- **2.** Select **Create an Account** on screen.
- **3.** Enter your first name, last name, E-mail address and password. First Name and Last Name are optional.
- **4.** Select **Create an Account**.

# <span id="page-15-2"></span>**Voice Service Setup**

Set up voice assistant to control your TV just by your voice.

#### **Note:**

- Voice Service feature may not be applicable in some models/countries/regions.
- To use this function, End User License Agreement and corresponding Smart feature privacy policy/terms and conditions may be required to be agreed to.

### **Alexa Setup**

Set up Alexa, and enjoy Alexa voice service. You can ask for information, streaming music, search for your favorite movies, control your TV and more, just by asking Alexa.

Before setting up the Amazon Alexa Service, connect your TV to the network and sign into your VIDAA Account at > **VIDAA Account**. More information about how to sign into the VIDAA Account, please refer to [Benefits of Smart TV > Using a VIDAA Account](#page-15-1) in this manual.

#### **How to set up Alexa**

- **1.** Press button to select **Settings** icon, and select **System** > **Voice Service** > **amazon alexa**. Select **Set voice assistant to Alexa**.
- **2.** Give your TV a name.
- **3.** Download the Alexa app on your mobile device. Open the app and sign in with your Amazon account.

# **Benefits of Smart TV**

- **4.** Search and enable VIDAA Voice skill following the instrucion. After the skill is enabled, you will be prompted to finish device paring. Please finish device paring with this TV, and make sure this TV is discovered by Alexa before using Alexa service.
- **5.** Now Alexa is set up and ready. You can enjoy interacting with Alexa using your voice by just by asking Alexa.

#### **Note:**

- The Alexa function may not be applicable in some models/countries/regions.
- The setup steps above may vary. Please refer to the specific product.
- Shipment with voice remote control varies depending on TV models/countries/regions.
- This feature requires Alexa built-in service. Otherwise, use external Alexa-enabled devices (e.g. Alexa App, Echo) to control your smart TV by using just your voice.

#### **Related information**

[Connect to a Wired \(Ethernet\) Network](#page-8-0) on page 5 [Connect to a Wireless Network](#page-8-1) on page 5

### **Google Smart Home Service Setup**

For specific models and countries/regions, Google Smart Home Service function is available. Set up Google Smart Home Service to control your smart TV with Google Home devices or the App. You can change channels or inputs, adjust volume and more.

Before setting up the Google Smart Home Service, connect your TV to the network and sign into your VIDAA Account at > **VIDAA Account**. More information about how to sign into the VIDAA Account, please refer to [Benefits of Smart TV > Using a VIDAA Account](#page-15-1) in this manual.

#### **STEP 1: Set up Google Smart Home Service on TV**

- **1.** Press button on your remote to select **Settings** icon and select **System** > **Voice Service** > **Google Smart Home Service**. Select **Set up now**.
- **2.** Sign into your VIDAA account. If you have signed in before, this step will be skipped.
- **3.** Give your TV a name.

#### **STEP 2: Set up in Google Home app**

Follow the setup instructions on-screen to set up the Google Smart Home Service.

- **1.** Download and install the Google Home app on your mobile device, then open the app.
- **2.** Find and select VIDAA Voice service in the app.
- **3.** Follow the instructions in the app to link your VIDAA account signed in on your TV to your Google Account.

Google Smart Home Service is set up and ready. Control your smart TV by using your voice through the Google Home device or App.

#### **Note:**

- Google Smart Home Service may not be applicable in some models/countries/regions.
- The setup steps above may vary. Please refer to the actual product.

#### **Related information**

[Connect to a Wired \(Ethernet\) Network](#page-8-0) on page 5 [Connect to a Wireless Network](#page-8-1) on page 5

# **Benefits of Smart TV**

### **VIDAA Voice Setup**

VIDAA Voice is a voice assistant to help you control the TV and search content, supporting several languages.

Before using VIDAA Voice, please check the following:

- Network connected
- Voice remote paired
- End User License Agreement and voice feature privacy policy/terms agreed

To access the Voice Service centre and set voice assistant to VIDAA Voice, you can choose one of following options:

- Just press  $\bullet$  button on your remote.
- **Press**  $\bigcirc$  button on your remote and select **<b>***v* Voice icon in the navigation bar.
- Press button to select **Settings** icon and select **System** > **Voice Service**.

When VIDAA Voice is selected as your voice assistant, select the language of VIDAA Voice in Voice Service centre. Then, press and hold the  $\bullet$  button on your remote to interact with VIDAA Voice.

#### **Note:**

- VIDAA Voice may not be applicable in some models/countries/regions.
- Shipment with remote varies depending on TV models/countries/regions.
- For remote without the Microphone button, download and install the app on your mobile device at  $\bigcirc$  > **Settings** > **Support** > **Mobile App Installation**. Press the Microphone icon in the app to interact with your TV.

#### **Related information**

[Connect to a Wired \(Ethernet\) Network](#page-8-0) on page 5 [Connect to a Wireless Network](#page-8-1) on page 5 [Using the Mobile App](#page-21-1) on page 18

### **Voice Service Other Issues**

If you want to turn on your TV with Alexa-enabled devices (e.g. Echo, Echo show) or Google Home devices (e.g. Google Home, Google Nest Hub), please:

- **1.** Turn on Wake on LAN and Wake on Wireless Network at  $\bigcirc$  >  $\bigcirc$  Settings > Network.
- **2.** Make sure your TV and Alexa-enabled devices/Google Home devices are connected to the same network environment.

#### **Note:**

• Only Alexa (Alexa skill is enabled) and Google Smart Home Service support turning on your TV with Alexa Echo or Google Home.

#### **Related information**

[Connect to a Wired \(Ethernet\) Network](#page-8-0) on page 5 [Connect to a Wireless Network](#page-8-1) on page 5

# <span id="page-17-0"></span>**Content Sharing**

Content Sharing allows you to view media content, like videos, music or photos saved in your Android/iOS/PC device on your TV screen.

### **Share Media Content from your Android/iOS/PC Device**

- **1.** Connect your TV and Android/iOS/PC device to the same network.
- **2.** Turn on Content Sharing at > **Settings** > **System** > **Mobile Device Connection** > **Content Sharing**.
- **3.** Turn on the content sharing function in your Android/iOS/PC device.
- **4.** Find the TV name in the search list of your device and select it. Wait for the connection progress to complete.
- **5.** On your Android/iOS/PC device, choose the media content you want to share on your TV.

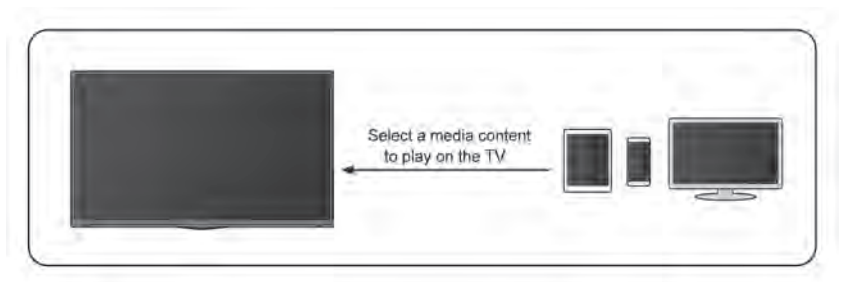

#### **Related information**

[Connect to a Wired \(Ethernet\) Network](#page-8-0) on page 5 [Connect to a Wireless Network](#page-8-1) on page 5

### **Play Media Content from your Device on the TV**

You can connect media content saved in your Android/iOS/PC device to your local network and play the content on your TV.

- **1.** Connect your TV and Android/iOS/PC device to the same network.
- **2.** Turn on Content Sharing at > **Settings** > **System** > **Mobile Device Connection** > **Content Sharing**.
- **3.** Make sure your media content in your Android/iOS/PC device are visible through the local network.
- **4.** On your TV, select a device with media content at > **Input**, or > **More Apps** > **Media**. The media content list in your Android/iOS/PC device appears.
- **5.** Select a media content item from the list to play.

#### **Note:**

- Some Android/iOS/PC devices may not support content sharing function. If your device does not support content sharing, you can download an app that supports the function to connect to your TV. For more information, please refer to [Benefits of Smart TV > Using the Mobile App](#page-21-1) in this manual.
- Content may not be played depending on the file format.
- Content may not be played smoothly, or the function may not work properly due to the network condition.

# <span id="page-18-0"></span>**Using Apps**

### > **More Apps**

Numerous factory-installed apps are available for you to choose for your entertainment preferences.

# **Benefits of Smart TV**

### <span id="page-19-1"></span>**Install an App from App Store**

Even though your TV has numerous factory-installed apps, there may be others that you would like to download.

To install an app:

- **1.** > **More Apps** > **APP STORE**.
- **2.** Use the navigation buttons on your remote to select the app that you want to install.
- **3.** Select **Install**. The selected app is installed on the TV.

**Note:**

- To use this function, your TV must be connected to the Internet.
- Adding apps is free, but it might cost you money when using some apps.

#### **Related information**

[Connect to a Wired \(Ethernet\) Network](#page-8-0) on page 5 [Connect to a Wireless Network](#page-8-1) on page 5

### **Manage Apps**

- **1.** In More Apps, select the app you want to sort, then hold  $\otimes$  button to select Sort.
- **2.** Press  $\bigcirc$  /  $\bigcirc$  /  $\bigcirc$  /  $\bigcirc$  button to move it.
- **3.** Press  $\circledcirc$  button to store position.

**Note:**

• Some Apps may not be moved.

### **Remove an App**

You can only delete apps that you have installed to the TV. Factory-installed apps cannot be deleted.

- **1.** In More Apps, select the app you want to remove, then hold **ON** button to select Remove.
- **2.** Select **OK**. The selected app is deleted.

# <span id="page-19-0"></span>**Using the Art App**

#### > **More Apps** > **VIDAA art**

Numerous artworks created by global artists presented for you to browse or set as a screensaver.

• Browse artworks

When you select an artwork to browse in full screen mode, press  $\bigotimes / \bigotimes$  button to switch artworks and press  $\bigcirc$  /  $\bigcirc$  /  $\bigcirc$  button to display detailed information of the artwork. You can communicate with the artist using your mobile phone to scan the QR code on the TV screen.

• Add artworks to your favorite list

Press  $\blacksquare$  button on your remote to add the selected artwork to your Favorite list.

• VIDAA art settings

Select  $\circledcirc$  icon in VIDAA art to set up **Time until the screen saver starts automatically**, Picture **switching time**, **Backlight** and **Screen saver selection**.

#### **Note:**

• This feature may not be applicable in some models/countries/regions.

# <span id="page-20-0"></span>**Enjoy the Internet**

#### > **More Apps** > **Browser**

You can enter websites and browse information on the Internet.

Make sure your TV is connected to the network before accessing the internet via the Browser.

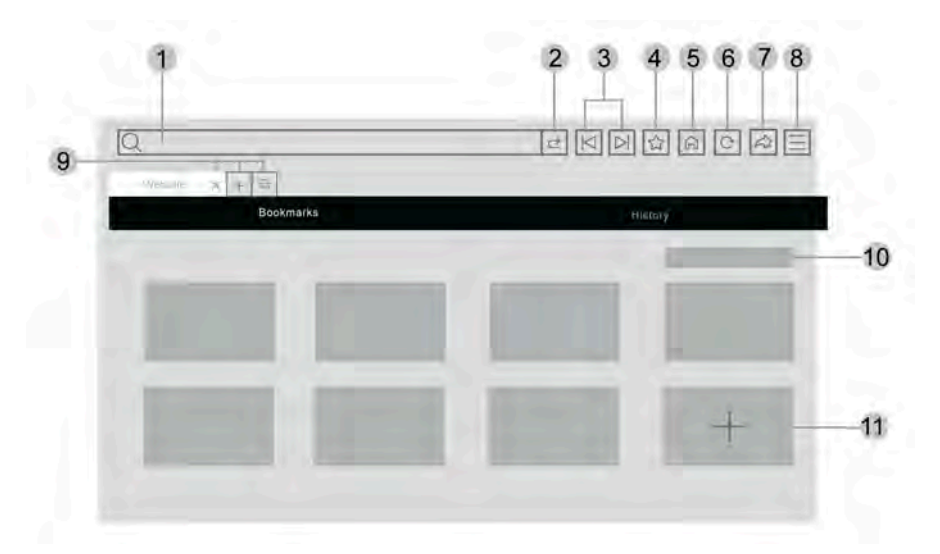

- **1.** Enter website you want to visit
- **2.** Visit/Search
- **3.** Back/Forward: switch among webpages
- **4.** Add the website you are viewing to Bookmarks
- **5.** Back to the Homepage
- **6.** Reload the website
- **7.** Add to Shortcuts on the Home screen
- **8.** Zoom the webpages, or enter browser settings
- **9.** Add/remove webpages, or add private webpages
- **10.** Manage websites in Bookmarks
- **11.** Add websites to Bookmarks

#### **Note:**

- The image is only for reference and may differ from the actual product.
- Some contents in the Browser may not be played properly.

#### **Related information**

[Connect to a Wired \(Ethernet\) Network](#page-8-0) on page 5 [Connect to a Wireless Network](#page-8-1) on page 5

# <span id="page-21-0"></span>**Set Usage Mode**

#### > **Settings** > **System** > **Advanced Settings** > **Usage Mode**

Set the TV to use in Home or Store mode.

### **Home Mode**

Select Home Mode for normal TV usage.

If you want to switch to Store Mode when the TV is in Home Mode, press  $\bigcirc$  button to select  $\bigcirc$  **Settings**, and select **System** > **Advanced Settings** > **Usage Mode**, and choose **Store Mode**.

### **Store Mode**

Select Store Mode to setup the TV in a retail setting. This mode enables E-Pos and other demo functions and is only intended for use in retail stores.

When Store Mode is selected, press  $\blacksquare$  button on your remote to enter store mode settings.

If you want to switch to Home Mode when the TV is in Store Mode, press **in** button on your remote to enter store mode settings and choose **Home Mode**. Alternatively, press  $\bigcirc$  button to select  $\bigcirc$  **Settings**, and select **System** > **Advanced Settings** > **Usage Mode**, and choose **Home Mode**.

#### **Note:**

- Enabling Store Mode could increase energy consumption.
- How to exit Store Mode varies depending on models/countries/regions.

# <span id="page-21-1"></span>**Using the Mobile App**

**Press @** button to select @ Settings icon, and select Support > Mobile App Installation.

Scan the Mobile App Installation QR code on screen to install the app on your mobile device. It is a convenient and easy way to control your TV. This app is available on both Android and iOS.

To connect to your TV after installing the mobile app:

- **1.** Make sure your mobile device and TV are connected to the same network environment.
- **2.** To use this function, switch on **Content Sharing** at > **Settings** > **System** > **Mobile Device Connection** > **Content Sharing**.
- **3.** Open the mobile app and select the TV device you want to connect.

What you can do with the app:

- Turn the TV on or off
- Volume up or down
- Switch channels
- Input characters with your mobile's keyboard
- Share pictures, music, or videos from your mobile device to the TV

#### **Note:**

This function may not be applicable in some models/countries/regions.

#### **Related information**

[Connect to a Wired \(Ethernet\) Network](#page-8-0) on page 5

# **Benefits of Smart TV**

[Connect to a Wireless Network](#page-8-1) on page 5

## <span id="page-23-1"></span><span id="page-23-0"></span>**Remote & Accessories**

Connect remote or other accessories, such as keyboard, mouse, to interact with your Smart TV with ease.

### **Connect Remote Control**

#### **Connect a Bluetooth remote control**

Pair the Bluetooth remote with the TV.

- **1.** To pair the Bluetooth remote to the TV after you power the TV on, select  $\bigotimes$  >  $\bigotimes$  **Settings** > Network > **Bluetooth** to **On**.
- **2.** Keep the remote within 3 metres of the TV. Press any button (except power and mic button) to pair the remote with the TV.

#### **Note:**

- In special cases, press and hold  $\bigoplus$  button to pair.
- This function may not be applicable in some models/countries/regions.
- If an error occurred while trying to pair the remote, it could have been caused by interference. Try to remove what is causing the interference and try pairing again.
- If an error occurred with the remote while using sufficiently charged batteries, you can take out the batteries for 1~2 seconds then insert them back again. Now the remote will work normally.
- The remote cannot be paired to the TV while the TV is in standby mode.

### <span id="page-23-2"></span>**Use HDMI-CEC**

Use the TV remote to control external devices that are connected to the TV by a HDMI cable. The external devices need to support HDMI & CEC function.

#### > **Settings** > **System** > **HDMI-CEC**

#### **Connect an external device through HDMI-CEC function**

#### > **Settings** > **System** > **HDMI-CEC** > **HDMI-CEC**

Allow HDMI devices to control each other.

- **1.** Set **HDMI-CEC** to **On**.
- **2.** Connect a HDMI & CEC compatible device to the TV.
- **3.** Turn on the connected external device. The device will be connected to the TV automatically. After connection is completed, you can access the menu of the connected device on your TV screen using your TV remote and control the device.

#### **Enable device auto power off**

#### > **Settings** > **System** > **HDMI-CEC** > **Device Auto Power Off**

Set to **On** to turn off HDMI & CEC compatible external devices when the TV is turned off.

#### **Enable device auto power on**

#### > **Settings** > **System** > **HDMI-CEC** > **Device Auto Power On**

Set to **On** to turn on HDMI & CEC compatible external devices when the TV is turned on.

This feature is applicable when TV input source is pre-set to the corresponding external device.

#### **Enable TV auto power on**

#### > **Settings** > **System** > **HDMI-CEC** > **TV Auto Power On**

Set to **On** to turn on the TV when HDMI & CEC compatible external devices are turned on.

#### **Show available devices**

#### **Settings** > **System** > **HDMI-CEC** > **Available Devices**

View CEC devices that are connected to the HDMI port on the TV.

#### **Note:**

- HDMI cables must be used to connect HDMI & CEC compatible devices to your TV.
- The HDMI & CEC feature of the connected device must be turned on.
- If you connect an HDMI device that is not HDMI & CEC compatible, all the HDMI & CEC control features do not work.
- Depending on the connected HDMI device, the CEC control feature may not work.
- The CEC feature supports One Touch Play, Routing Control, System Standby, Device OSD Name Transfer, Remote Control Pass Through, Give Device Power Status, System Audio Control.

#### **Related information**

[HDMI & CEC Issues](#page-64-1) on page 61

### **Control the TV with a Keyboard, Mouse**

Connect a keyboard, mouse to control your TV with ease.

#### **Connect a USB keyboard, mouse**

Plug the keyboard, mouse cable into the USB port of your TV.

#### **Connect a Bluetooth keyboard, mouse**

Find the Bluetooth device name in > **Settings** > **Network** > **Bluetooth** > **Equipment Management** and select it.

#### **Note:**

- Keyboard, mouse connected via USB or Bluetooth technology may not be usable with some Apps.
- Bluetooth function may not be supported depending on the models/countries/regions.
- For more information about how to connect a Bluetooth device, refer to the Bluetooth device's user manual.

#### **Related information**

[Connect a Bluetooth Device](#page-25-0) on page 22

# <span id="page-24-0"></span>**Connecting Bluetooth Devices**

You can connect to devices using Bluetooth technology.

#### > **Settings** > **Network** > **Bluetooth**

**Note:**

• Bluetooth function may not be applicable in some models/countries/regions.

### **Turn on Bluetooth Feature on your TV**

#### Select > **Settings** > **Network** > **Bluetooth** to **On**.

#### **Note:**

• This function may not be applicable in some models/countries/regions.

### <span id="page-25-0"></span>**Connect a Bluetooth Device**

To pair a Bluetooth device, such as Bluetooth headphones, speakers, keyboards, mouse or even mobile devices:

```
1. Set >  Settings > Network > Bluetooth to On.
```
- **2.** Before pairing your Bluetooth device, make sure it is in the pairing mode and placed within pairing range. To put your Bluetooth device in pairing mode, refer to the user manual of your device.
- **3.** Find the Bluetooth device name in > **Settings** > **Network** > **Bluetooth** > **Equipment Management** and select it. The device will be automatically connected to the TV.

#### **Note:**

- Only one Bluetooth speaker or Bluetooth headphone can be connected to the TV. If a new Bluetooth speaker or headphone connects to the TV, the existing one will be disconnected automatically.
- Some compatibility issues may occur depending on the Bluetooth device support.
- Bluetooth keyboards may not be functional with some applications.
- The TV and Bluetooth devices may become disconnected if the distance between them is too long.
- This function may not be applicable in some models/countries/regions.

#### **Related information**

[Headphone Settings Setup](#page-38-0) on page 35

### **Listen to the Audio through Bluetooth Devices**

Pair the Bluetooth audio device using the TV's Bluetooth setup process. Refer to the user manual for your audio device, such as Bluetooth speaker or sound bar, for detailed connection and setup.

After the Bluetooth connection is completed, go to > **Settings** > **Sound** > **Audio Output Settings** > **Audio Output**, and then select **Bluetooth** option to listen to the audio through Bluetooth devices.

#### **Note:**

- Compatibility issues may occur depending on the Bluetooth device.
- The TV and Bluetooth devices may become disconnected if the distance between them is too long.
- This function may not be applicable in some models/countries/regions.

### **Listen to your Mobile Device Audio through the TV**

#### > **Settings** > **Network** > **Bluetooth** > **TV Bluetooth Speaker**

Mobile devices are connected to the TV via Bluetooth and audio is played via the TV speaker.

When your mobile device is connected to the TV via Bluetooth, you can play your mobile phone's music through the TV built-in speakers.

Go to your mobile Settings to enable Bluetooth and choose the TV to connect.

To use this function, make sure to select **TV Speaker** at  $\bigcirc$  >  $\bigcirc$  Settings > Sound > Audio Output

#### **Settings** > **Audio Output**.

#### **Note:**

- This function may not be applicable in some models/countries/regions.
- **Related information**

[Select Speakers](#page-37-0) on page 34

# <span id="page-26-0"></span>**Connecting a Set Top Box**

Before connecting a Set Top Box to the TV, make sure the TV and Set Top Box are turned off.

Most STB's can be connected via HDMI, HDMI offers the best picture and sound quality. For more information about how to connect a Set Top Box to your TV, please refer to [Connecting to External Devices > Connecting](#page-29-1) [Audio Visual \(AV\) Devices](#page-29-1) in this manual.

When the connection is completed, turn on your TV and Set Top Box, switch to the input source by pressing the **m** button, then select the **<b>***I***nput** icon on Home screen or press the **button** to change to the port that you connected your Set Top Box to.

# <span id="page-26-1"></span>**Connecting a Blu-ray or DVD Player**

Before connecting a Blu-ray or DVD player to the TV, make sure the TV and Blu-ray / DVD player are turned off.

It is recommended to connect your devices with a HDMI cable (if HDMI port is available) to enjoy better picture and sound quality. More information about how to connect a Blu-ray or DVD player to your TV, please refer to [Connecting to External Devices > Connecting Audio Visual \(AV\) Devices](#page-29-1) in this manual.

When the connection is completed, turn on your TV and Blu-ray / DVD player, switch to the input source by pressing the button, then select the **Input** icon on Home screen or press the button to change to the port that you connected your Blu-ray / DVD player to.

# <span id="page-26-2"></span>**Sharing your Smart Phone/Computer Screen on the TV**

Before using the feature, please set your TV to the wireless network connection.

#### **REGIT > Screen Sharing**

- **1.** Turn on the casting function of your Android/Windows 10/computer device. The setting icon may vary depending on the device. The feature may be called "Wireless display", "Smartview", "Wireless projection", etc.
- **2.** Find the TV name in the searching list of your device and select it. Wait for the connection progress to complete and the content on your device will be displayed on the TV.

#### **Note:**

Some devices may not support casting.

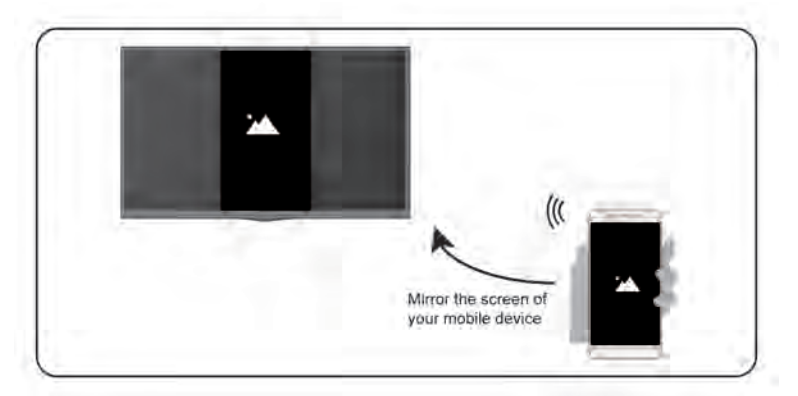

#### **Related information**

[Connect to a Wireless Network](#page-8-1) on page 5

# <span id="page-27-0"></span>**Using AirPlay and HomeKit**

#### **Note:**

- This function may not be applicable in some models/countries/regions.
- Use of the Works with Apple badge means that an accessory has been designed to work specifically with the technology identified in the badge and has been certified by the developer to meet Apple performance standards. Apple is not responsible for the operation of this device or its compliance with safety and regulatory standards.

### **Using AirPlay**

Use AirPlay to wirelessly share audio and video content from your iPhone, iPad, or Mac to your TV. Stream music and videos, share your photos, or mirror exactly what's on your device's screen.

AirPlay is a source in Inputs. Press the **button on your remote control to show the input list**, then select AirPlay to enter AirPlay. Then you can select AirPlay and HomeKit Settings. You can also find AirPlay and HomeKit settings in system settings on your TV.

#### **How to use AirPlay:**

- **1.** Make sure your Apple device is connected to the same network as your TV.
- **2.** Locate the AirPlay icon on supported media apps, or the Screen Mirroring icon in Control Center on your Apple device. Depending on the content, these steps may vary:
	- To mirror your device's screen, open Control Center and tap Screen Mirroring  $\Box$ .
	- To stream audio from supported music or podcast apps, tap AirPlay audio ...
	- To stream video from supported apps, tap AirPlay video  $\Box$ .
- **3.** Select your TV from the list to begin using AirPlay.

#### **Note:**

- An AirPlay-enabled TV.
- The TV and Apple devices are connected to the same network.
- The icon is only for reference. In some apps, you may have to tap another icon first.
- If an AirPlay passcode appears on your TV screen, enter the passcode on your Apple device to continue.

### **Using HomeKit**

Use HomeKit to easily and securely control your TV using your Apple devices.

- **1.** To set up HomeKit, open AirPlay and HomeKit settings on the TV. Locate the HomeKit section and select 'Set Up'.
- **2.** The HomeKit setup screen will display a pairing QR code on the TV. Use your iPhone or iPad to scan the QR code, then follow the on-screen directions to complete HomeKit setup.

#### **Note:**

• Available operations vary depending on the version of the app and software.

# <span id="page-28-0"></span>**Connecting USB Devices**

Connect USB devices, such as hard drives and USB sticks for browsing photos or listening to music.

### **Read before connecting USB devices**

USB disk sizes 4GB, 8GB, 16GB, 32GB, 64GB, 128GB and other common market sizes are supported. Up to 8TB hard drives are supported.

Supported formats: NTFS, FAT32.

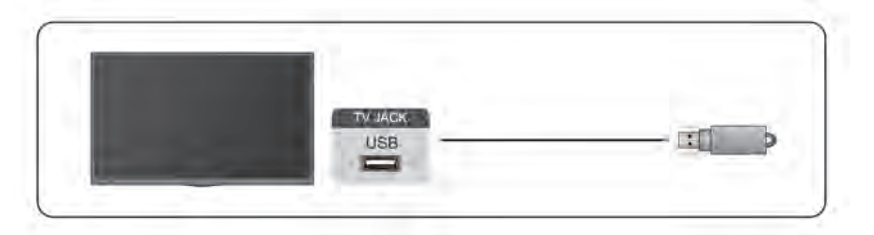

Select the content you want to play or view. For more information, please refer to [Entertainment > Media](#page-48-0) in this manual.

### **Using the USB storage device function**

The USB storage device function can be used to record and view digital broadcast programmes.

Read the precautions below before recording or viewing programmes by using the USB storage device function.

#### **Note:**

Be sure to select the correct country/region for use.

Use of the recording function may not be applicable depending on the selected country/region. Use with incorrect settings may violate certain laws or other regulations, and may result in criminal punishment. In such cases, our CORPORATION and the Group shall bear no responsibility whatsoever.

- Recorded programs saved in the USB storage device can only be viewed on this TV. They cannot be viewed when connected to another TV (including the same model of TV), a PC, or other devices.
- You cannot watch one channel while recording another.
- If the recording time to the USB storage device is too short, no data may be saved.
- You cannot record video input signals in the USB device.
- Not all types of broadcast may be recordable.

- After programing the TV to record digital broadcasting, do not disconnect the power plug before recording starts.
- If video or audio recording fail due to malfunction of the TV or poor reception, no compensation shall be paid.
- Certain digital cameras may not be compatible with the TV.

# <span id="page-29-0"></span>**Connecting Headphones**

You can connect a pair of headphones (not provided) to the HEADPHONE port on your TV. While the headphone is connected, the sound from the built-in speakers will be disabled.

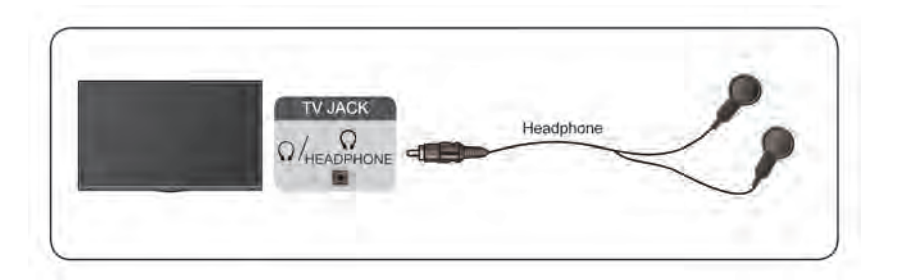

#### **Note:**

- Headphone port may not be available in some models.
- Headphones with microphones are not supported.
- If **Headphone with Speakers** is selected at > **Settings** > **Sound** > **Headphone** > **Headphone Mode**, the headphone and the TV will have sound output at the same time.
- **Related information**

[Headphone Settings Setup](#page-38-0) on page 35

# <span id="page-29-1"></span>**Connecting Audio Visual (AV) Devices**

### **Connect with a composite video cable**

To connect an AV device with a composite video cable (not provided), see the illustration below.

When the connection is completed, using your remote, select the **<b><b>Input** icon on the Home screen and select **AV** as the input source.

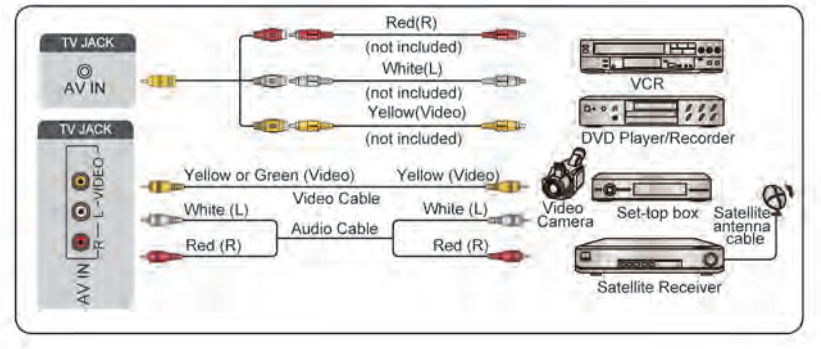

#### **Note:**

- AV IN port(s) may vary depending on model type.
- AV IN port(s) may not be available in some models. Please use other port(s) to connect AV devices.

### **Connect with a HDMI cable**

To connect an AV device with a HDMI cable (not provided), see the illustration below.

When the connection is completed, using your remote, select the **<b><b>Input** icon on Home screen, and select the corresponding HDMI input.

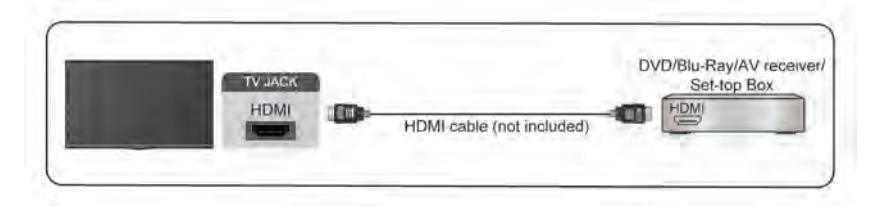

#### **Note:**

- Please refer to the User Manual of your device for step-by-step instructions.
- Some devices, such as DVD players, require the HDMI signal to be set to the correct format in the device settings. Please consult your device user manual for instructions.
- If there is no sound from your TV, configure the device audio settings.

#### **Related information**

[Use HDMI-CEC](#page-23-2) on page 20

# <span id="page-30-0"></span>**Connecting Speakers or Other Audio Receivers**

To connect speakers or other audio receivers with an audio cable (not provided), see the illustration below.

Ensure the audio connected devices are switched on before switching on the TV.

When the connection is completed, go to > **Settings** > **Sound** > **Audio Output Settings** > **Audio Output**, and select the **SPDIF** option.

When a digital audio system is connected to the DIGITAL AUDIO OUT port, decrease the TV volume, and use your digital audio system to control the volume.

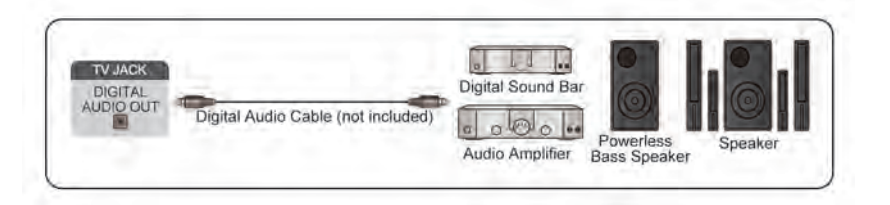

#### **Note:**

• If you prefer to use Audio Return Channel/Enhanced Audio Return Channel, please refer to [Connecting to](#page-31-0) [External Devices > Connecting a Digital Audio System with ARC/eARC](#page-31-0) in this manual.

• You can connect the DIGITAL AUDIO OUT port on the back of the TV to the optical port on the amplifier. Then go to > **Settings** > **Sound** > **Audio Output Settings** > **Digital Audio Out** to select **Dolby Auto - Dolby Digital** to receive the Dolby Digital audio.

#### **Related information**

[Select Speakers](#page-37-0) on page 34

# <span id="page-31-0"></span>**Connecting a Digital Audio System with ARC/eARC**

If you would like to use the Audio Return Channel (ARC) or enhanced Audio Return Channel (eARC) feature to send sound from the TV by a HDMI cable to a digital sound system, you can connect it to the HDMI (ARC/ eARC) port of your TV.

By using this feature, you can also control the sound system with your TV remote instead of using the remotes for each device.

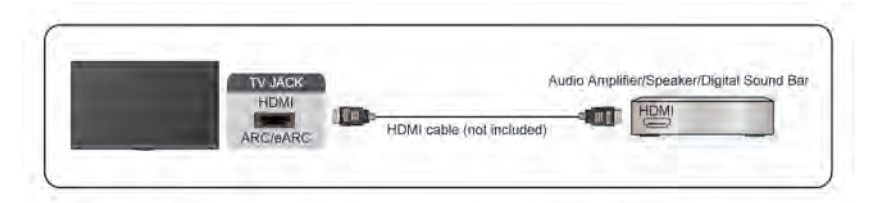

After the connection:

- **1.** Power on the sound system.
- **2.** Press **@** button to select **@** Settings icon on the Home screen.
- **3.** Select **Sound** > **Audio Output Settings** > **Audio Output**, and select **ARC** option. If the device supports **eARC function, press @ button to select @ Settings icon on the Home screen, then select Sound > Audio Output Settings** > **eARC** to set eARC to **On**.

#### **Note:**

- Audio receiver must support ARC function.
- If the device has an Input Selector feature, then make sure to change it to TV.
- When this port is used for ARC function, it can be used as signal input when a DVD is connected to an amplifier and the amplifier is connected to the TV at the same time. Some amplifiers may not support series connection.
- 5.1 CH (channel) audio is available when the TV is connected to an external device that supports 5.1 channel surround sound. You can press button to select **Settings** icon on the Home screen, and select **Sound** > **Audio Output Settings** > **Digital Audio Out** to choose **Dolby Audio - Dolby Digital Plus** to receive the 5.1 channel audio.

#### **Related information**

[Select Speakers](#page-37-0) on page 34

# <span id="page-31-1"></span>**Connecting a PC**

You can connect a PC to the TV with a HDMI cable to use your TV as a PC monitor.

After connecting the PC, press the **n** button, then select **<b><b>Input** icon on Home screen or press **o**button. Select the connected PC as the input source.

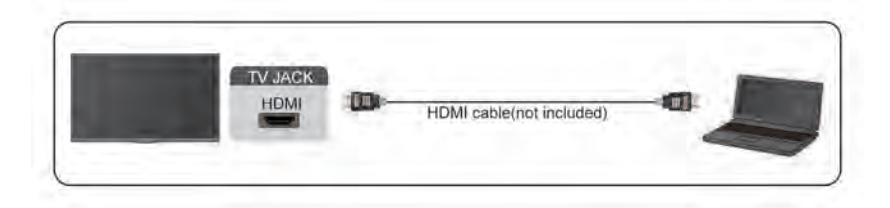

#### **Note:**

- For better image quality, set the PC's resolution, and make sure the resolution is supported by the TV.
- If there is no sound from your TV, change the PC's audio settings.
- If you want to connect your PC and TV wirelessly, please refer to [Benefits of Smart TV > Content Sharing](#page-17-0) or [Connecting to External Devices > Sharing your Smart Phone/Computer Screen on the TV](#page-26-2) in this manual.

# **Settings Overview**

# <span id="page-33-1"></span><span id="page-33-0"></span>**Picture**

Adjust picture mode, picture size and other advanced picture settings.

### **Choose a Picture Mode**

#### > **Settings** > **Picture** > **Picture Mode**

Select a pre-set picture mode to best suit the content you are viewing.

#### **Note:**

• Options may differ depending on your model/country/region and the content you are watching. Please refer to the specific product.

#### **When you use a normal signal**

- **Vivid**
- **Standard**
- **Energy Saving**
- **Theater Day**
- **Game**
- **Sports**
- **Theater Night**
- **Auto**

#### **When you use a HDR signal**

HDR (high dynamic range) can improve the viewing experience with higher contrast and vivid colors. Bright whites look brighter and dark blacks look darker. TV can display a wide range of colors.

#### **When you use a Dolby Vision signal**

#### **Note:**

• This function may not be applicable in some models/countries/regions.

Inspired by cinema technology, Dolby Vision is the format that allows your TV to deliver a full range of colors, high dynamic range images, brighter whites and dark blacks using scene-by-scene calibration.

#### **Related information**

[Picture Issues](#page-61-1) on page 58

### **Change the Picture Size**

#### > **Settings** > **Picture** > **Picture Size**

You can adjust the Aspect Ratio to stretch or zoom in on your picture. You can choose from the following settings: **Auto**, **Normal**, **Zoom**, **Wide**, **Direct**, **Dot-By-Dot**, **Panoramic** or **Cinema**, etc.

#### **Note:**

- Using the special functions to change the size of the displayed image (e.g. changing the height/width ratio) for the purpose of public display or commercial gain may infringe on copyright laws.
- If the aspect ratio of the selected format is different from the one of the TV transmission or video programmes, it can cause a difference in vision.
- When connecting your PC to the TV via HDMI terminal, the moving image quality may be deteriorated.

#### **Related information**

[Picture Issues](#page-61-1) on page 58

### **Enable Smart Scene function**

#### > **Settings** > **Picture** > **Smart Scene**

Set to On to enable your TV to recognize the scene in the content watching and enhance the picture quality on all input sources.

#### **Note:**

- Some specific application has explicit constraints that the content recognition is not allowed.
- This function may not be applicable in some models/countries/regions.

### **Advanced Picture Settings Setup**

#### > **Settings** > **Picture** > **Picture Mode Settings**

Adjust display settings for each Picture Mode. You can personalise the picture quality by adjusting the following settings.

• **Apply Picture Settings**

Apply current picture mode settings to all the input sources or just the current source.

• **Backlight**

Set the overall brightness of the screen.

#### **Note:**

• The function name may vary depending on the model type.

The following option may differ depending on models. Please refer to the actual product.

#### **Dynamic Backlight Control**

Enhance the contrast ratio between light and dark areas of the picture.

This function may not be applicable in some models/countries/regions.

#### **Backlight Level**

Adjust how bright you want images to appear, lower settings create darker images.

This function may not be applicable in some models/countries/regions.

#### **Automatic Light Sensor**

Enable the TV to automatically adjust the picture settings according to the amount of ambient light in your room.

This function may not be applicable in some models/countries/regions.

#### **Light Sensor Shift**

This feature is adjustable only when Automatic Light Sensor is turned on. If the picture is too bright, decrease the value. If the picture is too dark, increase the value.

This function may not be applicable in some models/countries/regions.

• **Brightness**

Adjust the Brightness level to generate lighter or darker images.

# **Settings Overview**

#### • **Contrast**

Adjust the Contrast level to increase or decrease how bright images appear.

#### • **Color Saturation**

Adjust the color intensity of the picture for a more vibrant image.

• **Tint**

Adjust the colors from a green to magenta tint to view the natural skin tones of people on the screen.

• **Sharpness**

Adjust how sharp or soft the edges of images appear.

• **Adaptive Contrast**

Automatically adjust dark areas and light areas of the image to see more detail.

• **Ultra Smooth Motion** (or **AquoMotion Enhancement** for some models)

Reduce the afterimage effect when viewing fast-moving objects.

This function may not be applicable in some models/countries/regions.

• **Clear Motion**

Reduce judder and blur from video content.

This function may not be applicable in some models/countries/regions.

• **Noise Reduction**

Improve the picture quality by reducing noise.

• **MPEG Noise Reduction**

Reduce MPEG block noise to provide clearer edge transitions.

• **Color Temperature**

Adjust how warm (red) or cool (blue) the white areas of an image appears.

• **Expert Settings**

Adjust advanced picture settings based on your viewing preference.

Please refer to [Expert Settings Setup](#page-35-0) in this manual.

• **Overscan**

Change the video size setting to crop the edges of the displayed image.

This function may not be applicable in some models/countries/regions.

• **Reset Current Mode**

Restore all the picture settings in the current picture mode to the factory default values.

**Related information** [Picture Issues](#page-61-1) on page 58

### <span id="page-35-0"></span>**Expert Settings Setup**

#### > **Settings** > **Picture** > **Picture Mode Settings** > **Expert Settings**

Adjust the color space and Gamma to best suit the content you are viewing.

• **Color Gamut**

Change the range of colors the TV displays.

This function may not be applicable in some picture mode.
### • **Color Tuner**

Adjust the Hue, Saturation and Brightness of color settings.

• **White Balance**

Adjust the intensity of red, green and blue to view the true color of all images in the picture.

• **Black Level**

Adjust the HDMI Black Level to enhance current content.

• **Gamma Adjustment**

Adjust the Gamma to alter how the TV will respond to grayscale content. In low ambient light choose a higher number, in brighter ambient light select a lower number. The default setting of 2.2 is recommended for most ambient light conditions.

This function may not be applicable in some models/countries/regions.

• **Gamma Calibration**

Adjust selected Gamma curve.

This function may not be applicable in some models/countries/regions.

• **Viewing Angle**

Provide a better viewing experience when watching TV from anywhere in the room.

This function is only available in models supporting the Viewing Angle Control feature.

• **RGB Only Mode**

RGB filter for adjustment and control of color space and color saturation.

### **Related information**

[Picture Issues](#page-61-0) on page 58

# **Sound**

Adjust sound mode and other advanced sound settings.

### **Choose a Sound Mode**

### > **Settings** > **Sound** > **Sound Mode**

Select a pre-set sound mode to suit the content you are listening to.

• **Standard**

In Standard mode, the TV delivers a flat frequency response, which preserves the natural characteristics of the original sound.

• **Theater**

Theater mode increases the surround sound effect and provides a more prominent bass response.

• **Music**

In Music mode, low and high frequencies are emphasised to enhance musical instrument reproduction.

• **Speech**

In Speech mode, low and high frequencies are attenuated to improve the reproduction and clarity of the human voice.

### • **Late Night**

In Late Night mode, the TV will improve the reproduction and clarity of the human voice with a low volume level.

• **Sports**

Optimized sound for watching Sports events.

• **Auto**

The sound mode will be adjusted automatically.

### **Note:**

- Auto mode may not be applicable in some models/countries/regions.
- Options may differ depending on your model/country/region and the content you are watching. Please refer to the specific product.

**Related information**

[Sound Issues](#page-62-0) on page 59

### **Audio Enhancement**

### > **Settings** > **Sound** > **Audio Enhancement**

Set **Audio Enhancement** to **On** to enhance the richness of sound allowing a more immersive listening experience.

### **Note:**

• This function may not be applicable in some models/countries/regions.

# **Related information**

[Sound Issues](#page-62-0) on page 59

# **Select Speakers**

### > **Settings** > **Sound** > **Audio Output Settings**

Adjust the settings of speakers.

### **Audio Output**

Select the speakers which you want to use.

### **Enable eARC**

### > **Settings** > **Sound** > **Audio Output Settings** > **eARC**.

Connect an audio device that supports eARC via HDMI-eARC, and set eARC to On to enjoy premium sound quality.

### **Note:**

This function may not be applicable in some models/countries/regions.

### **Digital Audio Out**

Select the digital audio output format that best suits the audio device type.

- **Auto**: the audio device automatically outputs in a supported format.
- **Pass Through:** the audio device outputs without any processing.

- **PCM:** the audio device outputs PCM (pulse code modulation) format.
- **Dolby Audio Dolby Digital**: the audio device outputs Dolby Digital audio when connected to the TV via the optical port.
- **Dolby Audio Dolby Digital Plus**: the audio device outputs Dolby Digital Plus audio when connected to the TV via the HDMI (ARC/eARC) port.

### **Note:**

- This function is only applicable when > **Settings** > **Sound** > **Audio Output Settings** > **Audio Output** is set to **ARC** or **SPDIF**.
- When external audio devices are connected to the TV via optical, **PCM** and **Dolby Audio Dolby Digital** are recommended.

### **Digital Audio Delay**

Adjust the digital audio output delay time to sync audio from an external speaker with the images on the TV.

This function is only applicable when > **Settings** > **Sound** > **Audio Output Settings** > **Audio Output** is set to **ARC** or **SPDIF**.

### **Lip Sync**

Synchronise the video and audio.

This function may not be applicable in some Audio Output modes.

### **Note:**

• This function is only applicable when  $\bigcirc$  >  $\bigcirc$  Settings > Sound > Audio Output Settings > Audio **Output** is set to **TV Speaker**.

### **Balance**

Adjust the left and right speaker level to optimise audio for a specific location.

This function may not be applicable in some Audio Output modes.

### **Note:**

• This function is only applicable when > **Settings** > **Sound** > **Audio Output Settings** > **Audio Output** is set to **TV Speaker**.

### **Related information**

[Connecting Speakers or Other Audio Receivers](#page-30-0) on page 27 [Connecting a Digital Audio System with ARC](#page-31-0) on page 28

# **Headphone Settings Setup**

### > **Settings** > **Sound** > **Headphone**

Set the sound output mode through headphones.

After connecting your wired or Bluetooth headphone, or other external audio amplifiers, you can set up your TV to your preference.

### **Note:**

This function may not be applicable in some models/countries/regions.

# **Sound Mode Settings Setup**

### > **Settings** > **Sound** > **Sound Mode Settings**

Adjust the audio settings of the TV. You can personalise the sound quality by adjusting the following settings.

### • **Apply Audio Settings**

Adjust current sound mode to apply to all sources or just the current source.

### • **Bass Boost**

Bass Boost uses DTS TruBass™ to enhance the perception of bass frequencies to provide deep, rich bass response from the TV's internal speakers.

This function may not be applicable in some models/countries/regions.

### • **Surround Sound**

Surround sound uses DTS TruSurround™ to deliver an immersive surround sound experience from the TV's internal speakers.

This function may not be applicable in some models/countries/regions.

• **Dialog Clarity**

Dialog Clarity uses DTS Dialog Clarity™ to boost the frequency range of the human voice so dialog is clearly understood and heard above audio or surround effects.

This function may not be applicable in some models/countries/regions.

• **TruVolume**

Automatic control over large volume changes while watching TV programmes or films, providing a more comfortable and consistent volume.

This function may not be applicable in some models/countries/regions.

• **Total Sonic**

Optimise the overall sound quality by increasing bass and widening the sound field to provide a clear, natural dialogue.

This function may not be applicable in some models/countries/regions.

• **Total Surround**

Provide surround sound experience with psycho-acoustic processing to place sounds at the side, behind and above the viewer. For best results use with Total Sonics.

This function may not be applicable in some models/countries/regions.

• **Total Volume**

Maintain a consistent loudness level for a wide dynamic range of programmes, loud commercials and channel or input changes.

This function may not be applicable in some models/countries/regions.

### • **Equalizer**

Boost the volume at different frequencies.

This function is only applicable when **TV Speakers** is selected at > **Settings** > **Sound** > **Audio Output Settings** > **Audio Output**.

### • **Subwoofer**

Enable / Disable internal subwoofer.

This function may not be applicable in some models/countries/regions.

### • **Wall Mount Setup**

Automatically optimise the sound based on the position of the TV.

This function may not be applicable in some models/countries/regions.

• **Auto Volume Control**

Activate to prevent the volume from changing when switching TV channels.

This function may not be applicable in some models/countries/regions.

• **Reset Current Mode**

Restore all of the audio settings in the current audio mode to the factory default values.

### **Note:**

• Some models may not support decoding of DTS CD bitstreams. Playback of this format may produce undesirable noise.

**Related information** [Sound Issues](#page-62-0) on page 59

# **Network**

You can get access to the Internet through your TV.

# **Check the Internet Connection Status**

### > **Settings** > **Network** > **Internet Connection**

Test the current network connection status and view the current network information.

### **Connection Test**

### > **Settings** > **Network** > **Internet Connection** > **Connection Test**

Start a network connection test.

### **Network Information**

### > **Settings** > **Network** > **Internet Connection** > **Network Information**

View information about your network connection.

### **Related information**

[My TV cannot connect to the network.](#page-56-0) on page 53 [Connect to a Wired \(Ethernet\) Network](#page-8-0) on page 5 [Connect to a Wireless Network](#page-8-1) on page 5

# **Turn on the TV through the Internet**

### **Wake on wireless network**

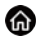

> **Settings** > **Network** > **Wake on Wireless Network**

With a wireless network connection and enabling **Wake on Wireless Network**, you can switch on the TV from standby and push content to be viewed on the TV with a mobile device App supporting the screencast function.

### **Note:**

- To use this function, make sure your TV and mobile device are connected to the same network environment.
- Enabling this function may result in higher energy consumption.

### **Wake on LAN**

### > **Settings** > **Network** > **Wake on LAN**

With a wired Ethernet connection and enabling **Wake on LAN**, you can switch on the TV from standby and push content to be viewed on the TV with a mobile device App supporting the screencast function.

#### **Note:**

- To use this function, make sure your TV and mobile device are connected to the same network environment.
- Enabling this function may result in higher energy consumption.

### **Wake on Cast**

You can enable or disable Wake on Cast function which is able to remotely wake up the TV through external devices.

#### **Note:**

• This function may not be applicable in some models/countries/regions.

### **Related information**

[Connect to a Wired \(Ethernet\) Network](#page-8-0) on page 5 [Connect to a Wireless Network](#page-8-1) on page 5

# **General**

You can set up system settings.

### **Note:**

The menus displayed vary depending on models/countries/regions.

# **Set Time**

### > **Settings** > **System** > **Time Settings**

Set the current time based on your location.

• **Time Format**

Set the time display to be 12 or 24-hour format.

• **Date Format**

Set the date display format.

### • **Date and Time**

Set the Date and Time. You can set the date and time to automatically sync with Internet/broadcast or manually setup by yourself.

This function may not be applicable in some models/countries/regions.

• **Time Zone**

Select your time zone.

This function may not be applicable in some models/countries/regions.

• **Daylight Savings**

Select whether to apply Daylight Saving Time to the TV.

This function may not be applicable in some models/countries/regions.

### **Use Timer**

### > **Settings** > **System** > **Timers**

Adjust the timer settings to suit your preference.

• **Sleep Timer**

Set the sleep timer to automatically turn the TV off at the specified time.

• **Power On Timer**

Set the time you want the TV to turn on automatically. You can set the same time each day or set a different time on different days.

• **Power Off Timer**

Set the time you want the TV to turn off automatically. You can set the same time each day or set a different time on different days.

• **Menu Timeout**

Set the amount of time you would like the menu to remain on the screen.

# **Use System PIN**

### > **Settings** > **System** > **Parental Control** > **Change PIN**

Change the PIN that you use to access Parental Control.

# **Set Language and Location**

### > **Settings** > **System** > **Language and Location**

Select the language used for this TV and your location.

• **Location**

Choose the location from where you will watch your TV.

• **Menu Language**

Set the default language for the TV menu.

• **Preferred Audio Language**

Set the default audio output language for the type of digital broadcast content that you are viewing.

### • **Keyboard Layout**

Change External keyboard layout language.

# **Edit TV Name**

### > **Settings** > **System** > **Advanced Settings** > **TV Name**

You can select a name from TV, when you select User Input, you can edit the name for your TV to be used on the network.

### **Note:**

• Up to 18 characters can be entered.

### **Power LED Mode Setup**

### > **Settings** > **System** > **Advanced Settings** > **Power LED**

Set the power indicator display to stay On or Off when in Standby mode.

### **Note:**

• The function may not be applicable in some models/countries/regions.

### **Screensaver**

### > **Settings** > **System** > **Advanced Settings** > **Screensaver**

Activate a screensaver when your TV displays a still image for a period of time. Set the time according to your preference.

### **Note:**

• This function may not be applicable in some models/countries/regions.

### **Related information**

[Using the Art App](#page-19-0) on page 16

# **Personalised Ads**

Press button on your remote control and select **Settings** > **System** > **Advanced Settings** > **Personalised Ads**.

Turning off personalised ads will limit the ability to deliver relevant ads to you but will not reduce the number of ads you receive.

### **Note:**

This function may not be applicable in some models/countries/regions.

# **Switch off Curtain**

### > **Settings** > **System** > **Advanced Settings** > **Switch off Curtain**

Enable / Disable **Switch off Curtain** or set how quickly the Screen Curtain will close when entering standby.

# **Support**

You can set up support settings.

### **Note:**

The menus displayed vary depending on models/countries/regions.

# **Check Signal Info**

### > **Settings** > **Support** > **System Info** > **Signal Info**

Show the signal information of current input.

### **Check Network Connection Status**

### > **Settings** > **Support** > **System Info** > **Network Connection Status**

View the TV's network connection information.

### **Check Input Connection Status**

### > **Settings** > **Support** > **System Info** > **Input Connection Status**

View the TV's input connection information.

### **Check Software Version**

To check the current software version of your TV:

Access > **Settings** > **Support** > **System Info** > **About**.

# **System Upgrade**

### > **Settings** > **Support** > **System Upgrade**

Set your TV to receive the latest firmware.

• **Auto Firmware Upgrade**

Set your TV to automatically receive the latest firmware.

• **Check Firmware Upgrade**

Check to ensure that your TV has received the latest firmware.

Please ensure your TV is connected to the Internet.

• **System App Auto Upgrade**

Set your system applications to automatically upgrade to the latest version. App auto upgrade will be completed in the background. Confirmation on new Privacy Notices may be required to complete any upgrades.

• **Upgrade from USB**

Upgrade TV software from USB device.

### **Note:**

- Please ensure the USB flash drive is inserted to the USB 2.0 port of the TV.
- The update files must be located in the root directory of the update USB device.
- The format of the USB must be FAT32 and the partition table type must be MBR.

**Related information**

[Connecting USB Devices](#page-28-0) on page 25

# **Enjoy Safe Use of the TV**

### **Disclaimer and Privacy**

### > **Settings** > **Support** > **Disclaimer and Privacy** > **EULA and Other Policy and Services**

Read the EULA and Data Protection Policy. Allow/Deny your consent to the listed polices relating to the collection of User/Network data. To remove any legacy User /Network data select **Remove User Data** from the Menu.

# **Using Parental Controls**

### > **Settings** > **System** > **Parental Control**

Turn on Parental Control to prevent children from being able to view certain content.

If you have not set the PIN code before, create and confirm PIN window will be displayed. Using the D-pad on the remote, create the PIN code.

If you have set the PIN code before, enter PIN window will be displayed.

• **Parental Control**

Turning Parental Control On

- **1.** Turn on Locks to enable the Parental Control function.
- **2.** Create PIN window displays. Using the D-pad on your remote control, create the password.
- **3.** You will see other Parental Control settings change from a greyed out state to highlighted. When this occurs, begin adding other settings to the Scheduled Blocking, Channel Blocking, Program Blocking, Input Blocking, App Blocking, Change PIN and Reset features.
- **Scheduled Blocking**

Block certain channels, programs and inputs during certain periods of time.

• **Channel Blocking**

Block selected channels.

• **Program Blocking**

Block programs by ratings.

• **Input Blocking**

Block selected inputs.

• **App Blocking**

Block access to certain apps.

• **Change PIN**

Change the PIN that you use to access Parental Control.

### • **Reset Parental Control Defaults**

Restore Parental Control back to the factory default setting.

# **Reset to Factory Default**

# > **Settings** > **Support** > **Factory Reset**

Restore your TV to the factory default. Reset will clear your personal settings, information and data.

# **Entertainment**

# **Game**

You can connect to your game console and set up settings to optimise the TV screen for better gaming performance.

# <span id="page-47-1"></span>**Connect a Game Console**

You can connect your game console with a HDMI cable to the TV.

To start a game from a game console:

- **1.** Switch on your game console.
- **2.** Press the **c** button, select **<b>in** Input icon on Home screen or press **c** button. Select the connected game console as the input source.
- **3.** Start the game.

You can enable the game mode to optimise your TV's settings when playing games with a game console.

**Related information** [Game Mode](#page-47-0) on page 44

# <span id="page-47-0"></span>**Game Mode**

### > **Settings** > **Picture** > **Picture Mode** > **Game**

Enable **Game** to optimise the TV's settings to enjoy a better gaming experience with a PC or a game console connected to the TV.

Game Mode will allow:

- Reducing input lag to make sure every press or click matches what is happening on the screen;
- Improving responsiveness to produce very little motion blur;
- Processing YUV 4:4:4 format signals precisely to present accurate image colors.

#### **Note:**

This function may not be applicable in some input sources or applications.

### **Related information**

[Connect a Game Console](#page-47-1) on page 44

### **Enabling Instant Game Response**

### > **Settings** > **Picture** > **Instant Game Response**

You can enjoy a smooth viewing experience with external device connected to the TV when **Instant Game Response** is turned on.

**Note:**

• When Game mode is selected, Instant Game Response will not be switched off automatically.

# **Sports**

### **Sports mode setup in picture or sound settings**

> **Settings** > **Picture** > **Picture Mode** > **Sports**

# **Entertainment**

Optimised picture for watching sports.

### > **Settings** > **Sound** > **Sound Mode** > **Sports**

Optimised sound for watching sports events.

# <span id="page-48-0"></span>**Media**

### > **More Apps** > **Media**

Media is a central location for you to view or listen to different types of content, such as photos, music and movies. You can view media content through the following methods:

- A USB thumb drive or hard drive.
- Compatible mobile phone, tablet or other personal devices: you can stream movies, music and photos that are stored on compatible personal devices and play or view the content on your TV.

By default, there is **Content Sharing** displayed on the Media screen. If your mobile device is connected to the TV, its name also appears on the Media screen.

For more information about **Content Sharing**, please refer to [Benefits of Smart TV > Content Sharing](#page-17-0) in this manual.

# **Enjoy Photos/Audio/Video Stored on a USB Device**

### > **More Apps** > **Media** > **connected devices**

Select the content you want to play on the screen, like pictures, videos and music.

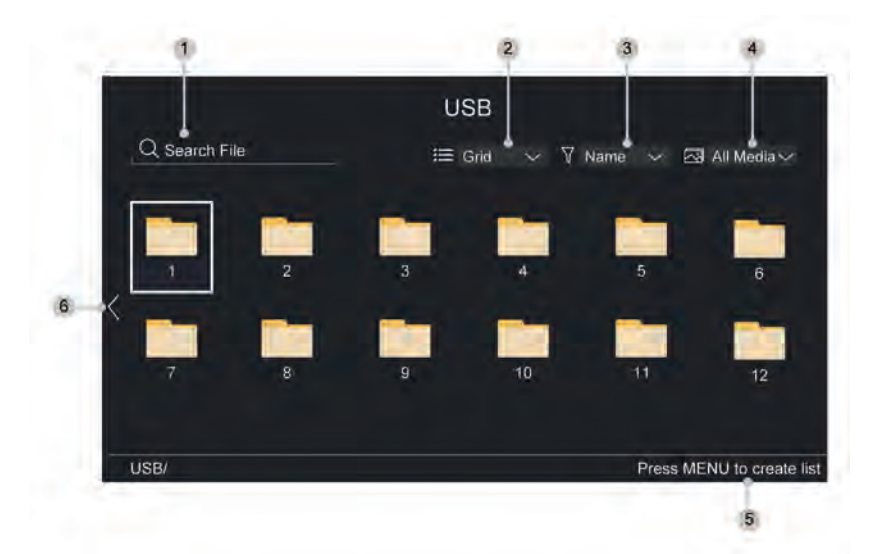

- **1.** Search the content you want to play.
- **2.** Arrange the content list by **Grid**, **List**.
- **3.** Sort the content list by **Name**, **Date modified**, **Size**.
- **4.** Filter the content list by **All Media**, **Photo**, **Video**, **Music**.
- **5.** Create a photo, music, or video playlist.
- **6.** When the focus is on the first line, there will be an arrow on the left side. Select the arrow to enter multiple storage sources.

### **Note:**

• Some options in the above table may not be available in some models/countries/regions.

### **Play Background Music while Viewing Pictures**

- **1.** Choose a picture to display.
- **2.** Press  $\bigcirc$  /  $\bigcirc$  button to display control bar.
- **3.** Select **Background Music** and choose your music to create a Music Playlist.

Now you can play background music while viewing pictures.

### **Note:**

- For more information about connection to PC/mobile device, refer to the detailed introduction of each part.
- You must obtain any required permission from copyright owners to download or use copyrighted content. We cannot and don't grant such permission.

# **Audio Format**

Due to differences in programming tools and other factors, some of the file formats that are listed may not be supported.

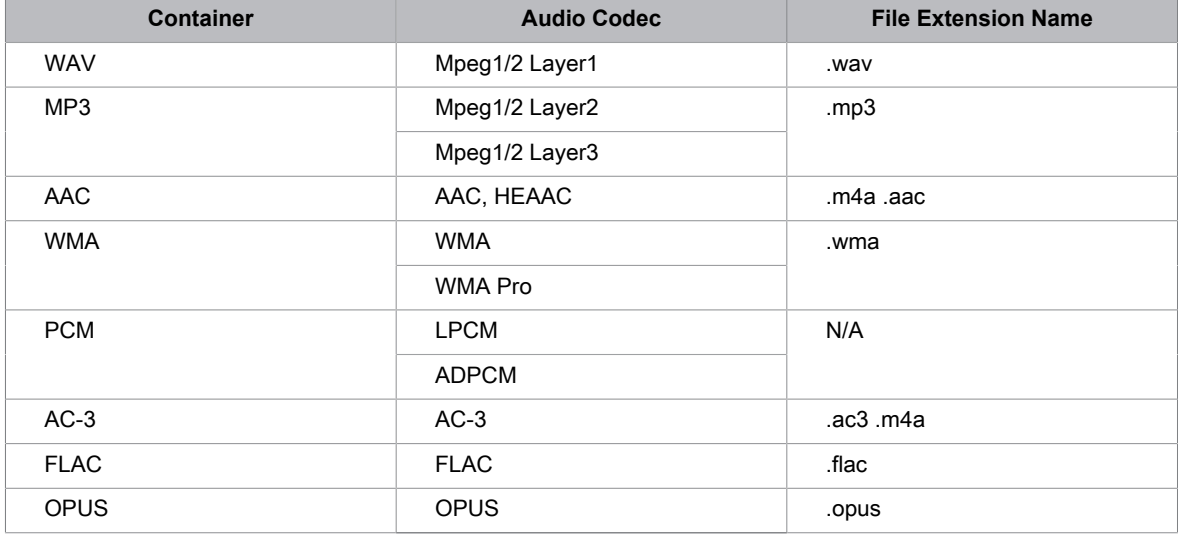

The listed formats may not be supported depending on the model.

# **Photo Format**

Due to differences in programming tools and other factors, some of the file formats that are listed may not be supported.

The listed formats may not be supported depending on the model.

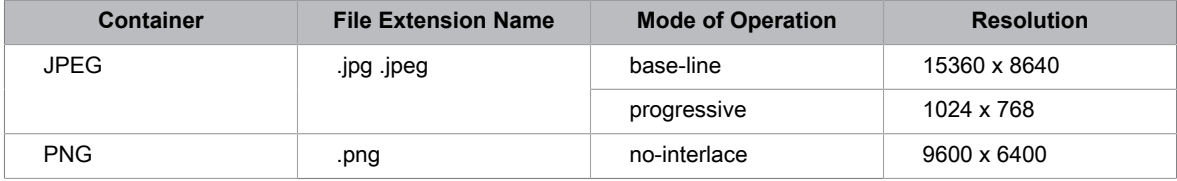

# **Entertainment**

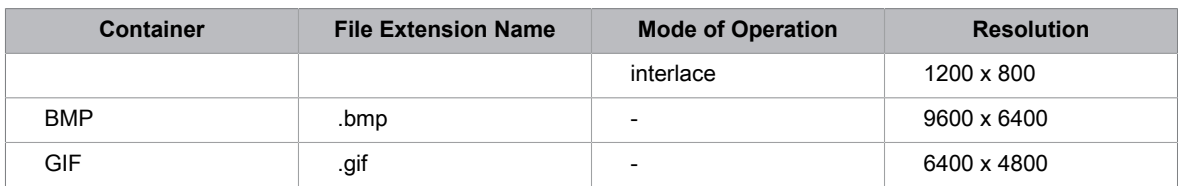

### **Video Format**

Due to differences in programming tools and other factors, some of the file formats that are listed may not be supported.

The listed formats may not be supported depending on the model.

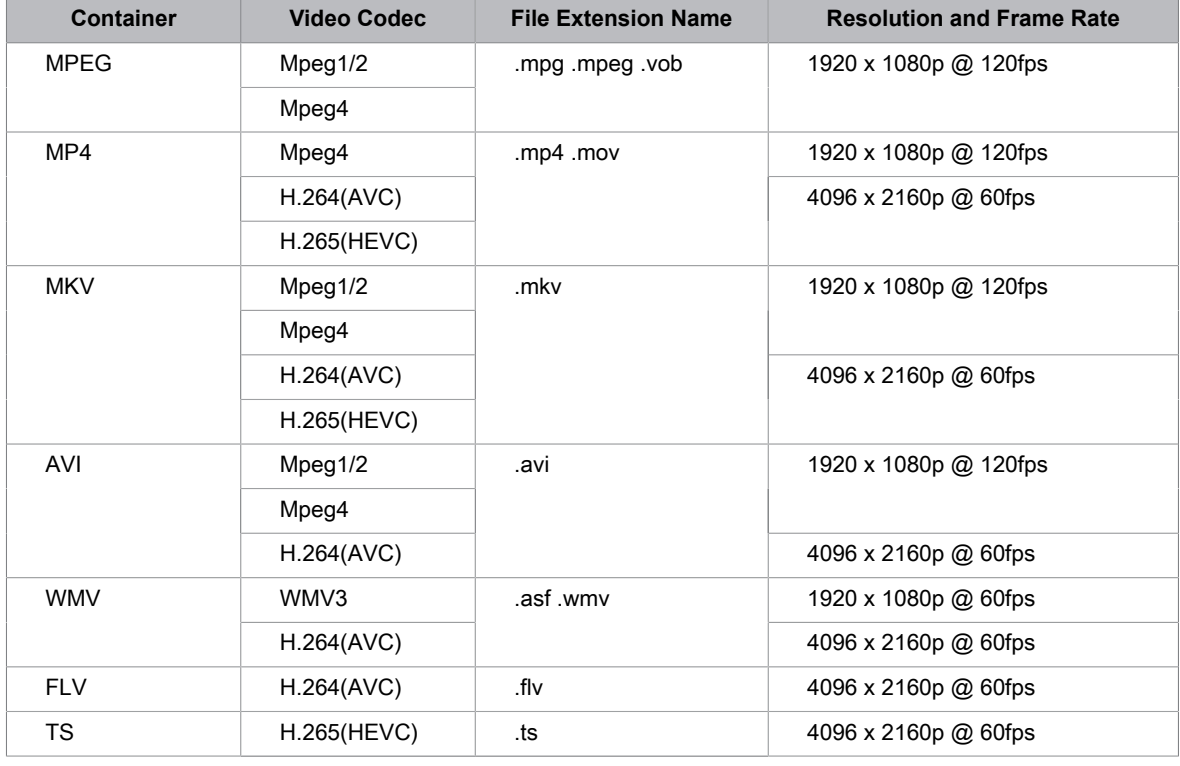

# **SoundBar Settings**

When the soundbar device is connected to the TV, You can change the SoundBar Settings at Settings menu for best device sound quality.

When the ARC device is connected to the TV, the sound output is automatically switched to ARC, if the user switches to other sound output channels, the soundbar menu cannot be adjusted, and the sound menu of TV can be adjusted.

Press  $\bigcirc$  button on your remote, and select  $\bigcirc$  Settings > Sound > SoundBar Settings.

**Note:**

• When you connect a soundbar with an HDMI cable, you should Set **HDMI-CEC** to On by pressing button on your remote, and select **Settings** > **System** > **HDMI-CEC** > **HDMI-CEC**.

# **Entertainment**

- Some soundbar device can't support this function.
- **EQ Modes**
	- You can select **Music**, **Movie**, **News**, **Sport**, **Night**.
- **Surround Modes**

You can set to **On** to turn on the Surround Modes.

• **Bass Level**/**Treble Level**/**Dimmer Level**

You can adjust **Bass Level**/**Treble Level**/**Dimmer Level**

• **Reset**

Reset current SoundBar Settings to factory mode.

# **Accessibility Features**

# **Accessibility Settings**

Accessibility function provides menu options and audio descriptions to aid the visually or hearing impaired.

Press button on your remote control and select **Settings** > **Accessibility**.

### **Menu Transparency**

Select menu transparency from Off, Medium, High.

### **Narration and Narration Volume**

If Video Description stream is available, you can turn on this function, and you can change Narration Volume.

Press button on your remote control and select **Settings** > **Accessibility** > **Narration**/**Narration Volume**.

### **High Contrast Menu**

Improves contrast for the visually impaired.

Press button on your remote control and select **Settings** > **Accessibility** > **High Contrast Menu**.

# **Closed Captioning**

Press  $\bigcirc$  button on your remote control and select Settings > Accessibility > Closed Captioning.

• **Caption Control**

You can switch between **CC off** / **CC on** / **CC on when mute** in Channel mode.

• **Analog Caption**

Select an Analog Closed Caption setting from Off, CC1-CC4, TEXT1-TEXT4.

• **Digital Caption**

Select a Digital Caption: Off, CS1-CS6.

• **Digital Caption Settings**

You can set display options.

### **Voice Guide**

Press  $\bigcirc$  button on your remote control and select Settings > Accessibility > Voice Guide.

• **Voice Guide**

You can select Voice Guide On or Off.

• **Volume**

Set the volume level of the spoken menu language.

• **Language**

Select the spoken menu language.

• **Rate**

Change the rate of speech.

• **Pitch**

Change the audio menu pitch.

# **Accessibility Features**

### • **Focus Voice Guide**

Turn down the background volume when menu audio is playing.

### **Note:**

- Some options in the above table may not be available in some models/countries/regions.
- The menu is only for reference and may differ from the actual product.

# **FAQ**

In this section you will find the answers to the most frequently asked questions.

### **Note:**

• The images are only for reference and may differ from the actual product.

# <span id="page-54-0"></span>**There is no picture, or the picture is black and white.**

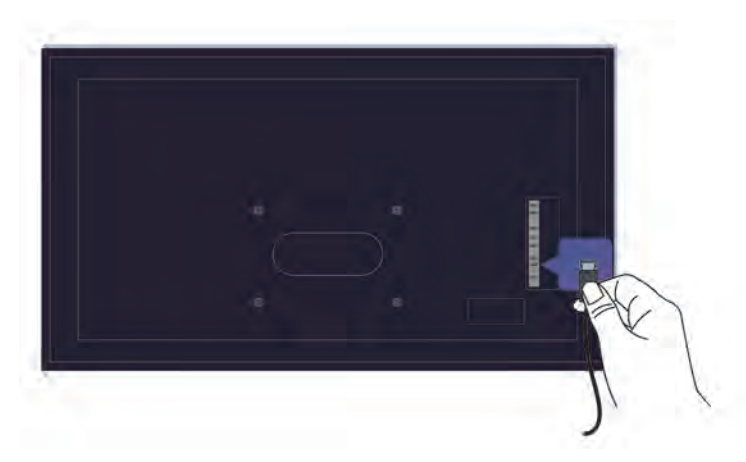

Check input cable connections.

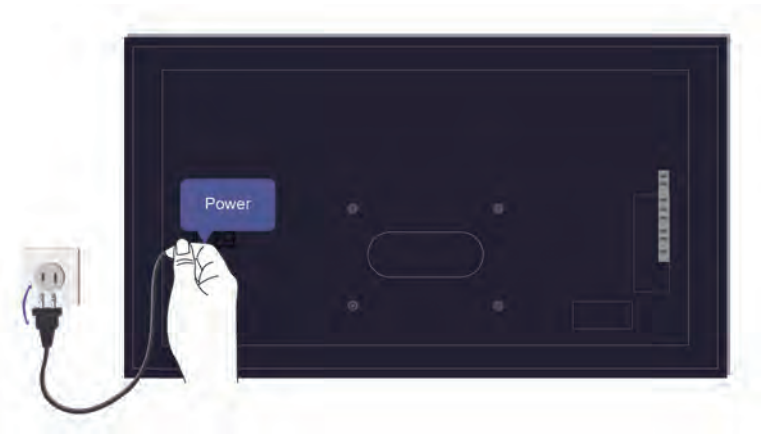

Unplug the TV power cord from AC outlet and re-plug after 60 seconds.

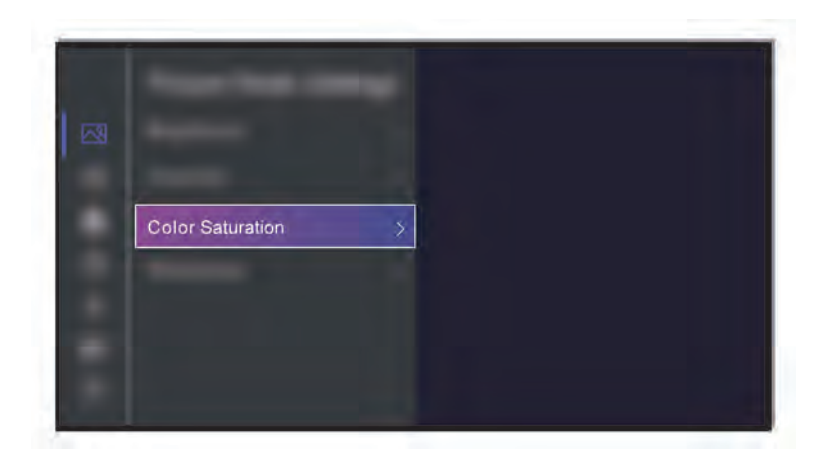

Check if the Color Saturation is set to 50 or higher at > **Settings** > **Picture** > **Picture Mode Settings** > **Color Saturation**.

### <span id="page-55-0"></span>**No sound or the sound is too low.**

There is no sound or the sound is too low at maximum volume.

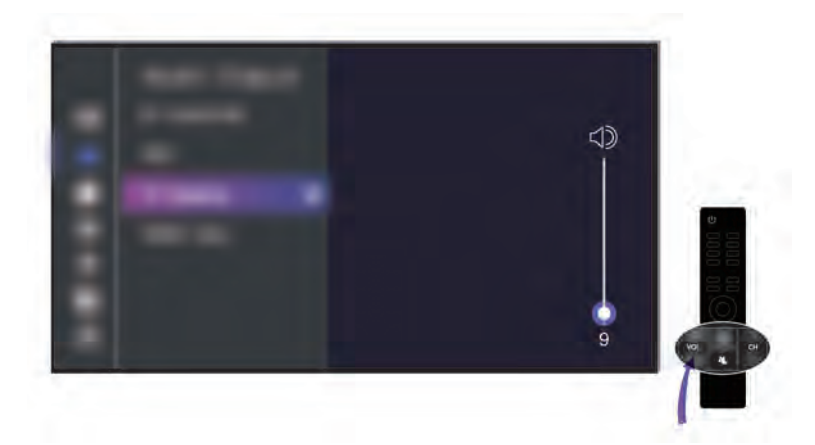

Check if Mute mode is set to on.

Check the volume settings.

Check the volume control of the device (cable or satellite box, DVD, Blu-ray, etc.) connected to your TV.

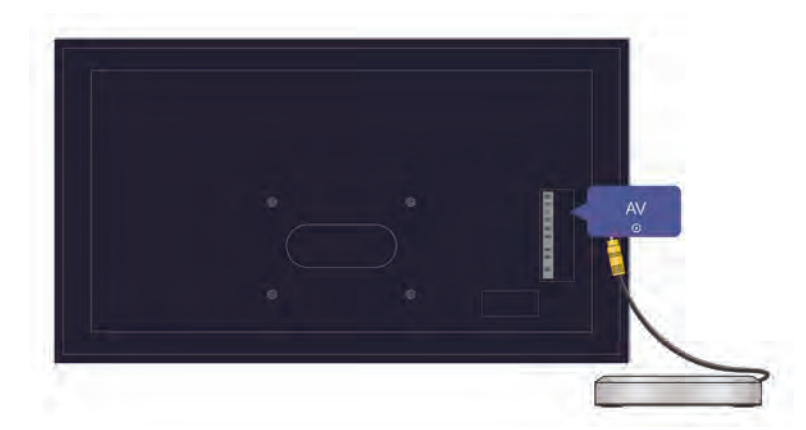

Make sure that the audio cable is connected to the correct audio output connector on the external device.

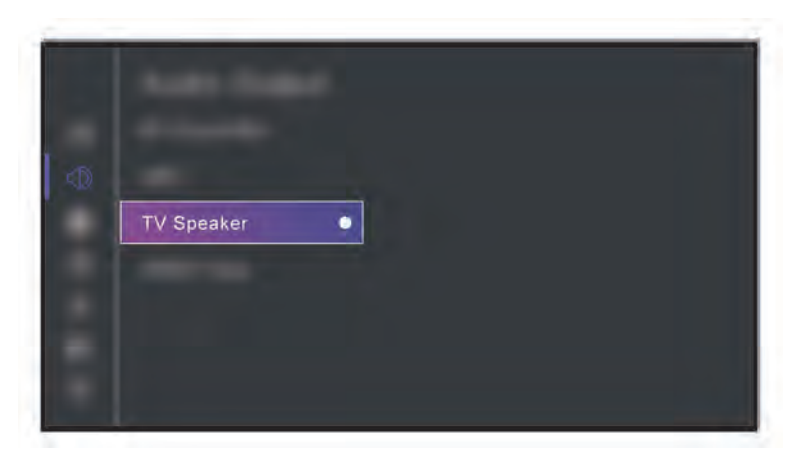

Check whether **TV Speaker** is selected at > **Settings** > **Sound** > **Audio Output Settings** > **Audio Output**.

### <span id="page-56-0"></span>**My TV cannot connect to the network.**

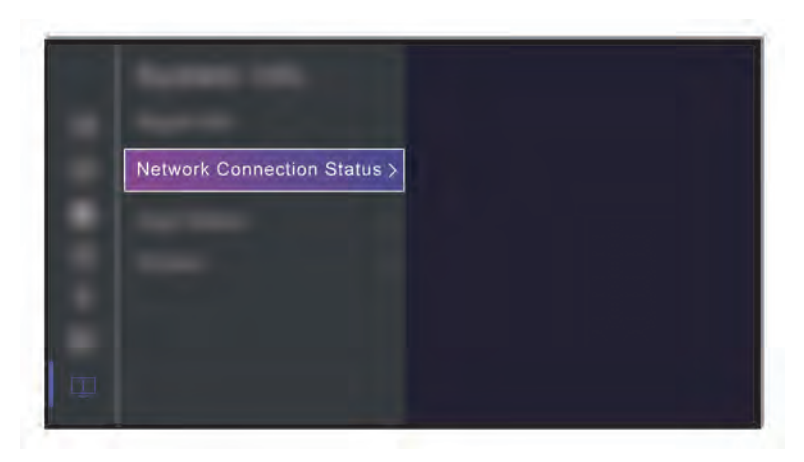

Check network status at > **Settings** > **Support** > **System Info** > **Network Connection Status**.

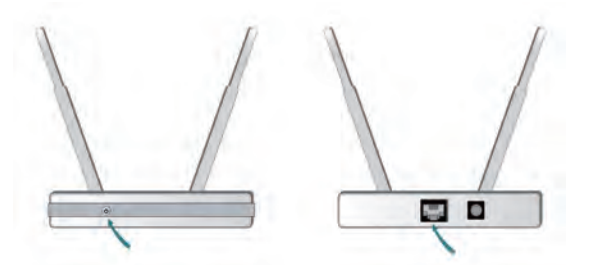

Make sure your modem/wireless router is on and connected to the Internet.

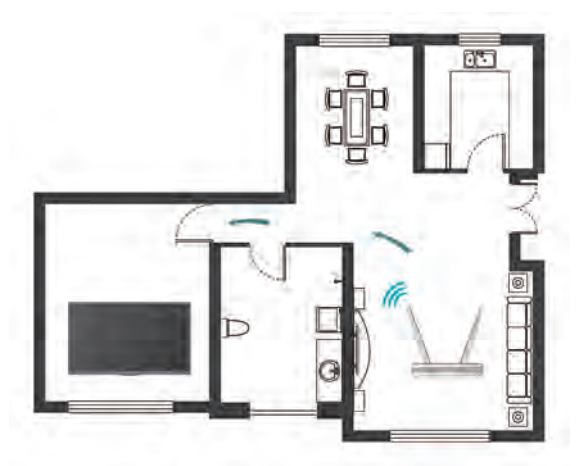

Position your wireless router, modem router, or access point in a central location. Avoid putting it in a corner.

### <span id="page-57-0"></span>**External source connected but no picture or sound.**

I have connected an external source to my TV but I get no picture and/or sound.

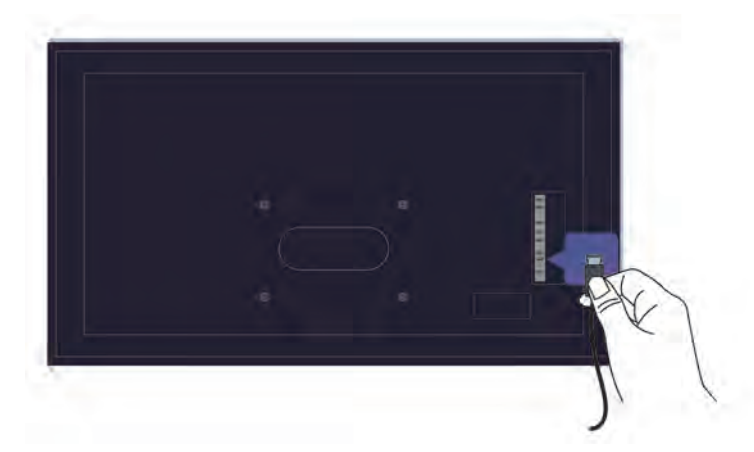

Check whether the connection between the external device and your TV is correct and secure.

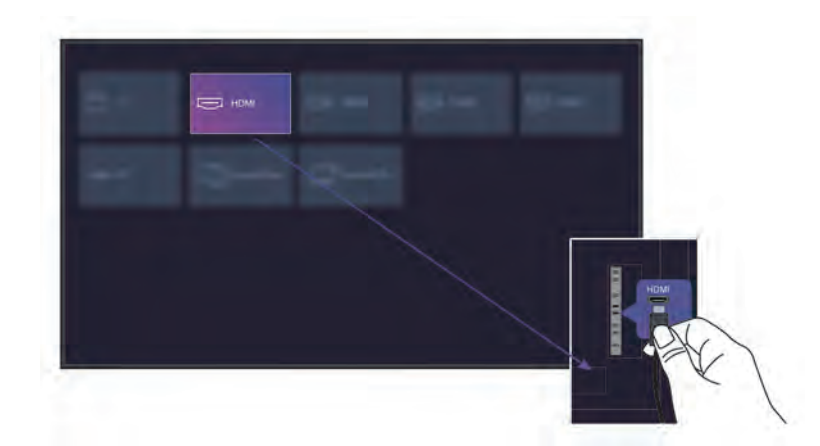

Make sure you have made the correct selection of input source.

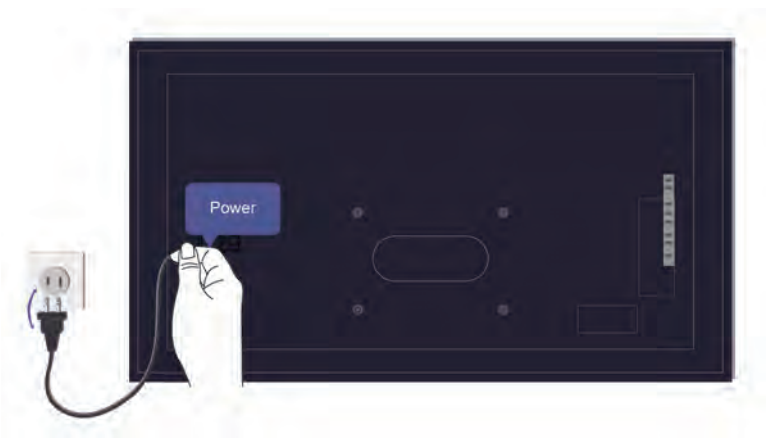

If the signal is intermittent, unplug the TV power cord from AC outlet and re-plug after 60 seconds.

### **The remote control does not work.**

Confirm that TV still has power and is operational. Press the power button on the TV to determine if the problem is with the remote control or not.

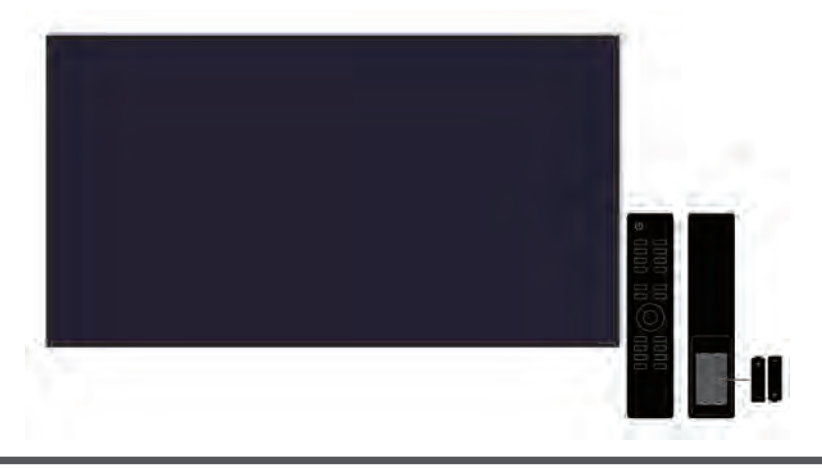

If the TV is not responding to the remote control, then please check if the small light on the remote control flashes when any button is pressed (some remote controls do not support this function).

If the small light does not flash when the remote control button is pressed, the battery power may be low, please replace the batteries with new ones.

Check that the orientation of each battery matches the positive (+) and negative (-) symbols in the battery compartment.

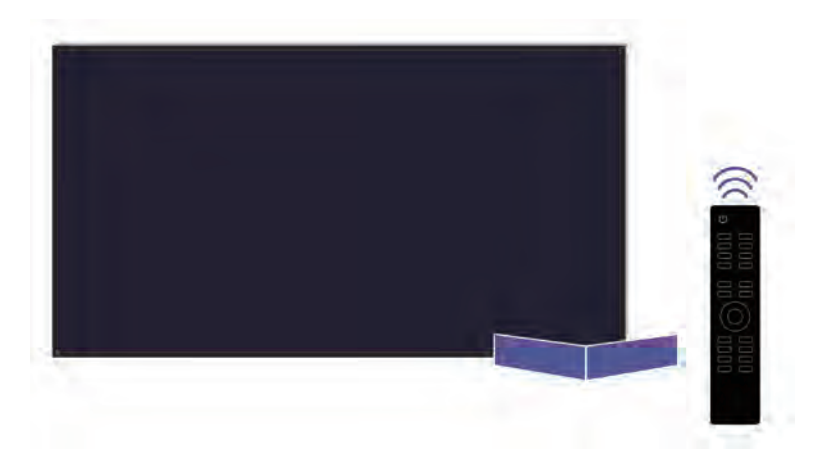

Keep the remote control sensor area clear from obstacles.

### **For Bluetooth remote controls**

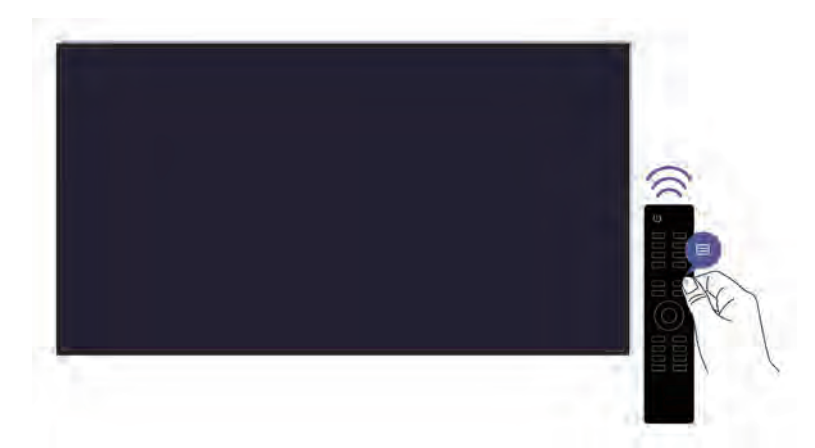

If the TV does not respond with the Bluetooth remote control, try pairing the remote control to the TV by pressing and holding the  $\bigcirc$  button for at least three seconds.

# **Schedule Recording cannot be used.**

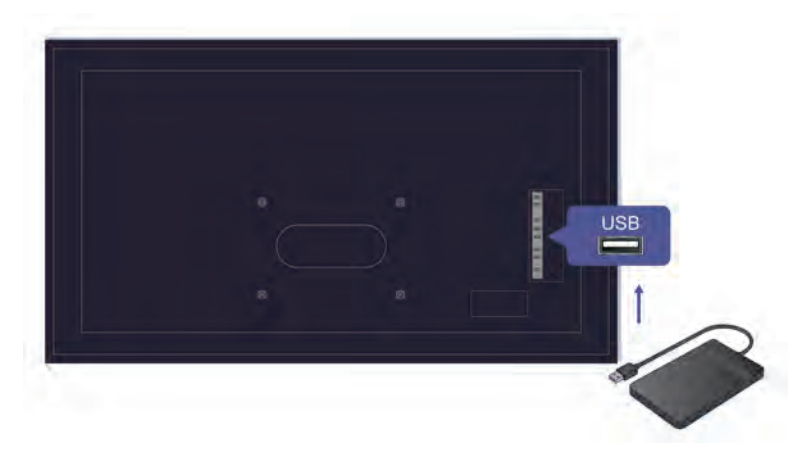

Check if there is a storage device connected to the TV.

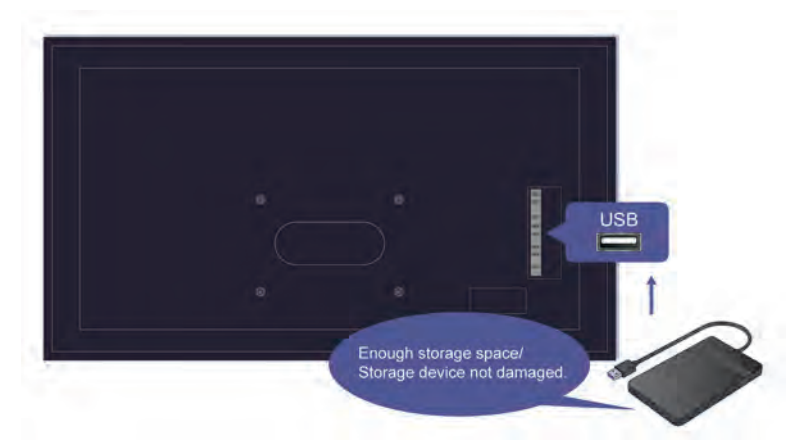

Check the free space of the storage device. The function will not work if there is not enough storage space on the device.

Check whether your storage device is damaged. If so, it is suggested to format your storage device.

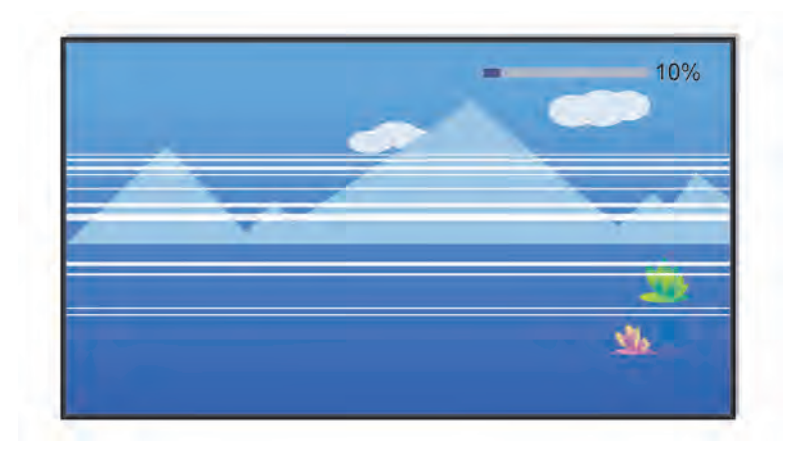

Recording will automatically stop if the signal becomes too weak.

### **Note:**

- Recording function may not work if the read/write speed of the USB device is too slow.
- Recording function may not work because the storage format of your device is unsupported.
- The Recording functions may not be applicable in some models/countries/regions.

# **TV Status Diagnosis**

### > **Settings** > **Support** > **Self Diagnosis**

When the TV malfunctions, you can perform some self-diagnosis to find the problem.

• **Picture Test**

When performing the Picture Test, a test picture will be shown on screen. Select OK to start the test. Picture Test displays a high-definition picture that you can examine for flaws or faults. Please check the picture carefully in the next 10s.

• **Sound Test**

When performing the Sound Test, a test sound will be played with the TV Speaker. Select OK to start the test. Please listen to the sound carefully to check whether you can hear the sound problem.

• **Network Test**

When performing a Network Test, the test will confirm whether your TV is connected to network via the TV screen. If the network test is successful but you still have problems using online services, please contact your Internet provider.

• **Bandwidth Monitoring**

Test the speed with a third-party website.

• **Input Connection Test**

When performing an Input Connection Test, you can select from the input sources and check related information with external connections.

# <span id="page-61-0"></span>**Picture Issues**

When the TV has a picture problem, these steps may help resolve the problem.

### > **Settings** > **Support** > **Self Diagnosis** > **Picture Test**

Before you review the list of problems and solutions below, use **Picture Test** to determine if the problem is caused by the TV. **Picture Test** displays a high definition picture that you can examine for flaws or faults.

- If the test picture does not appear or there is noise or distortion, the TV may have a problem. Contact the service company in your country/region.
- If the test picture is displayed properly, there may be a problem with an external device. Please check the connections.
- If the problem persists, check the signal strength or refer to the external device's user manual.

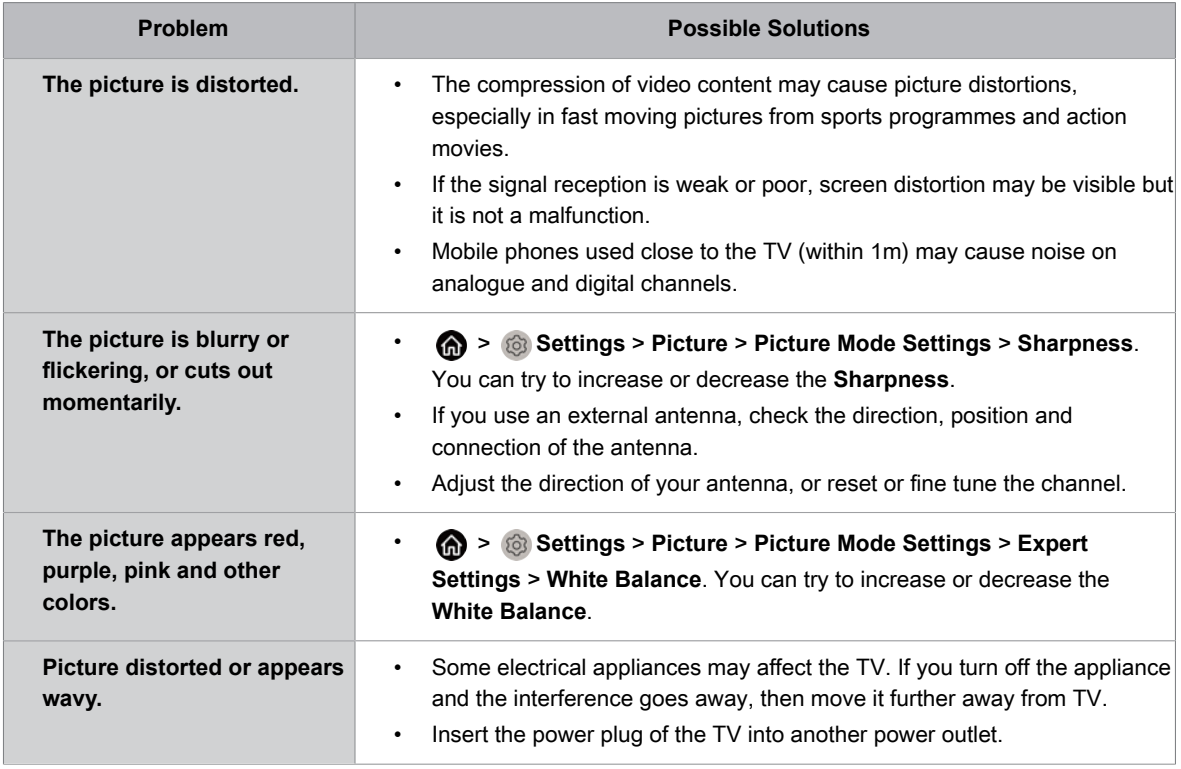

### **Related information**

[There is no picture, or the picture is black and white.](#page-54-0) on page 51

# <span id="page-62-0"></span>**Sound Issues**

When the TV has a sound problem, these steps may help resolve the problem.

### > **Settings** > **Support** > **Self Diagnosis** > **Sound Test**

If the TV plays the **Sound Test** melody without distortion, there may be a problem with an external device or the broadcast signal's strength.

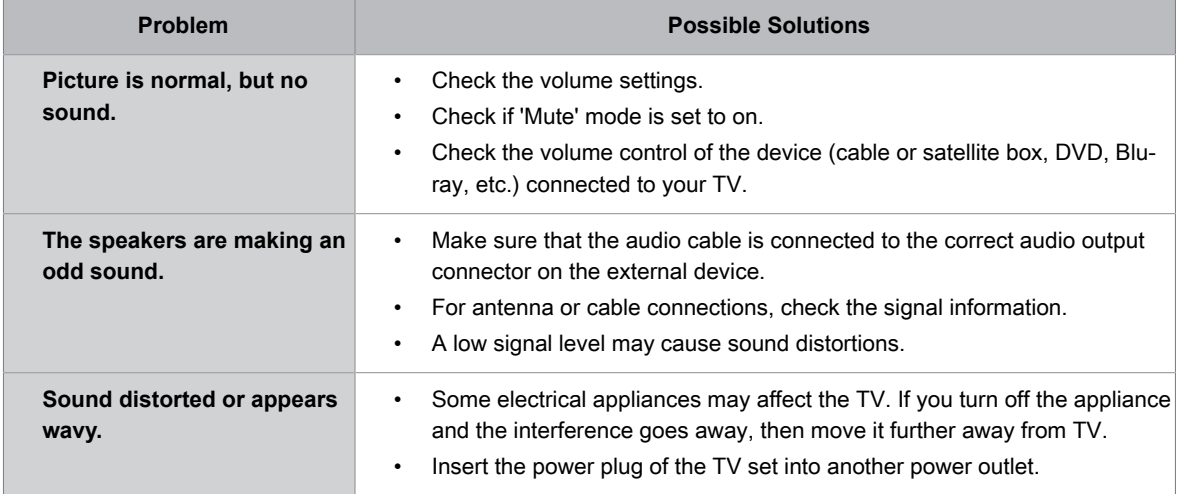

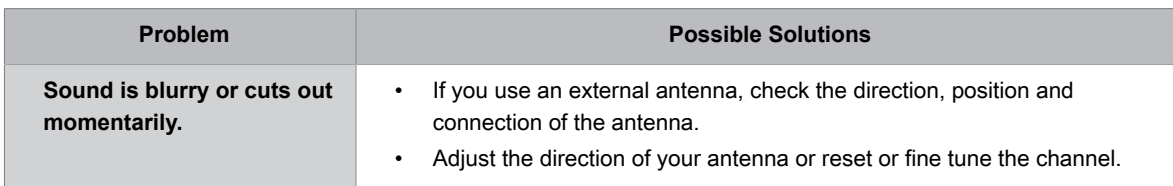

**Related information**

[No sound or the sound is too low.](#page-55-0) on page 52

# **Network Issues**

When the TV has difficulties in connecting to the Internet, these steps may help resolve the problem.

### > **Settings** > **Support** > **Self Diagnosis** > **Network Test**

If the TV network is connected, the screen will display Connected successfully.

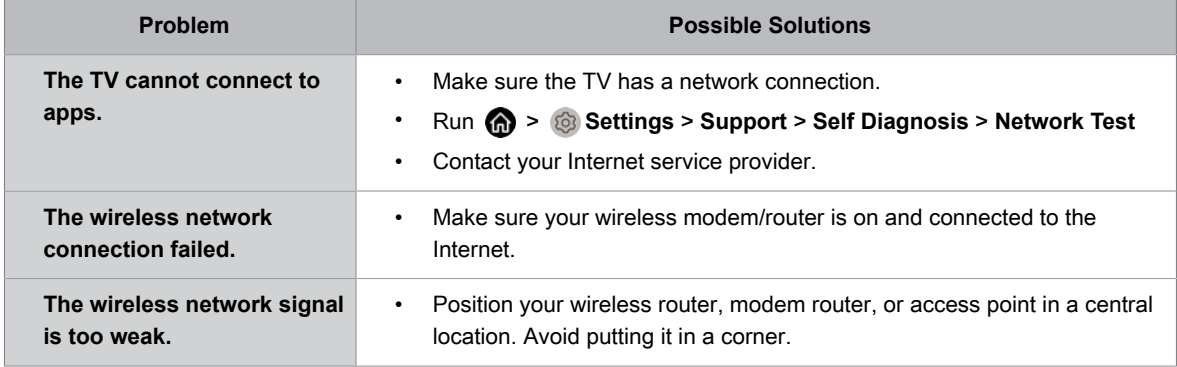

#### **Related information**

[My TV cannot connect to the network.](#page-56-0) on page 53

# **Channel and Broadcast Issues**

For problems while watching live TV or scanning for new services, these suggestions might help to resolve any issues.

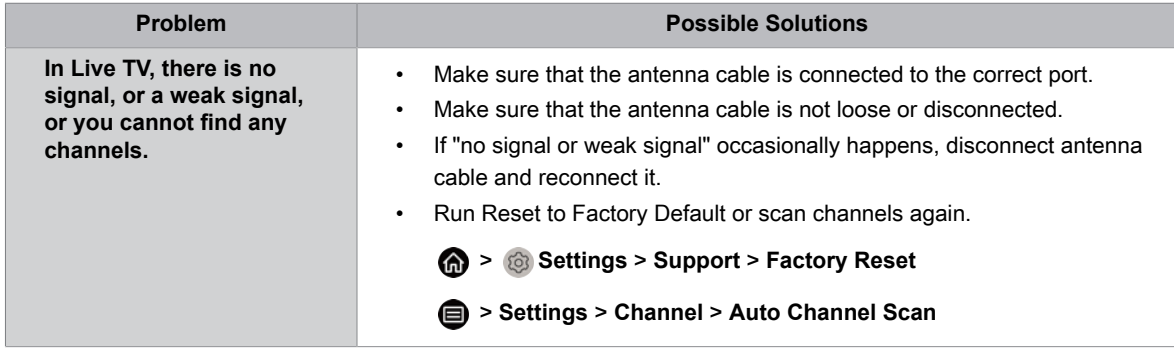

### **Related information**

[Prepare Live TV](#page-9-0) on page 6 [Channel Scan](#page-12-0) on page 9

# **External Device Connection Issues**

When the TV has difficulties with external device connection, these solutions may help resolve the problem.

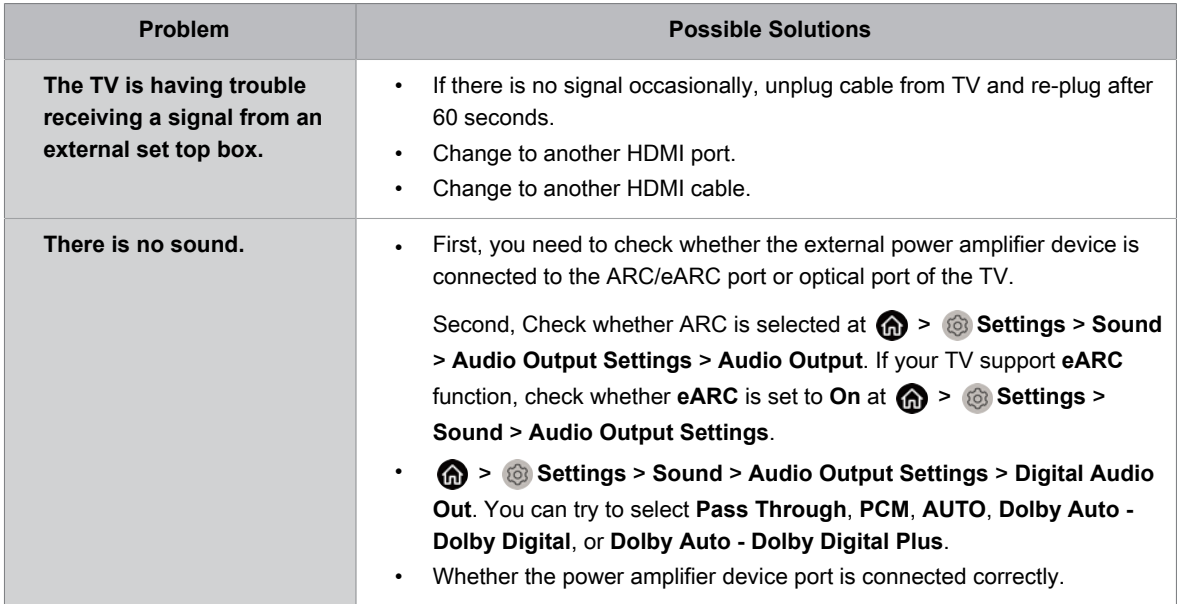

### **Related information**

[External source connected but no picture or sound.](#page-57-0) on page 54

# **HDMI & CEC Issues**

When HDMI & CEC is not working, these steps may help resolve the problem.

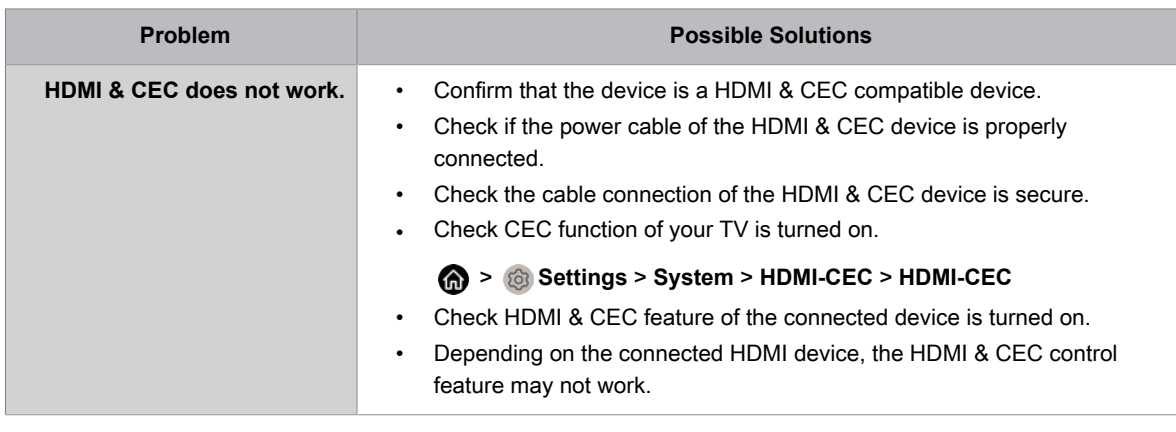

### **Related information**

[Use HDMI-CEC](#page-23-0) on page 20

# **Application Issues**

When some apps will not play, this may help resolve the problem.

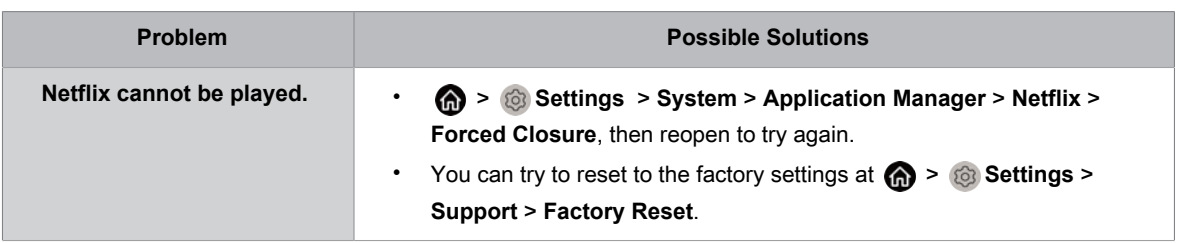

# **Media Files**

When files will not play, this may help resolve the problem.

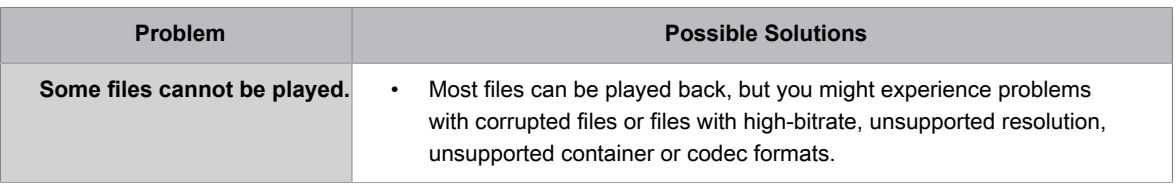

**Related information**

[Media](#page-48-0) on page 45

# **Voice Service Issues**

When some Voice service will not function, this may help resolve the problem.

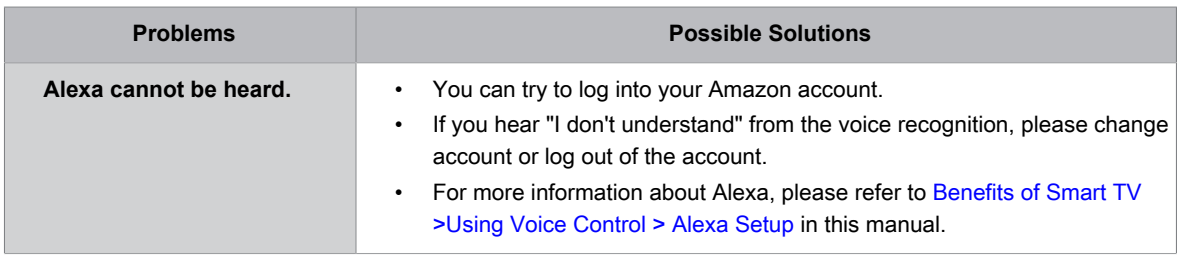

# **Other Issues**

Use these procedures to resolve other issues that may occur.

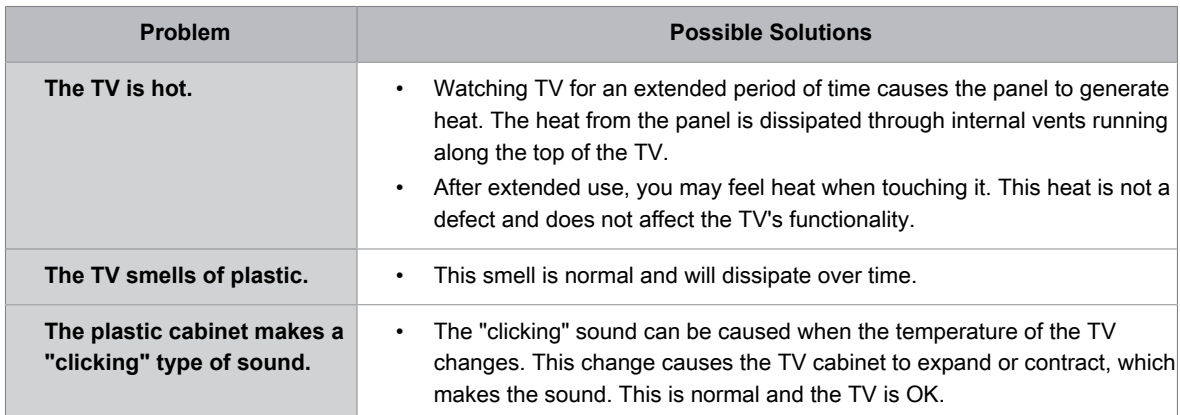

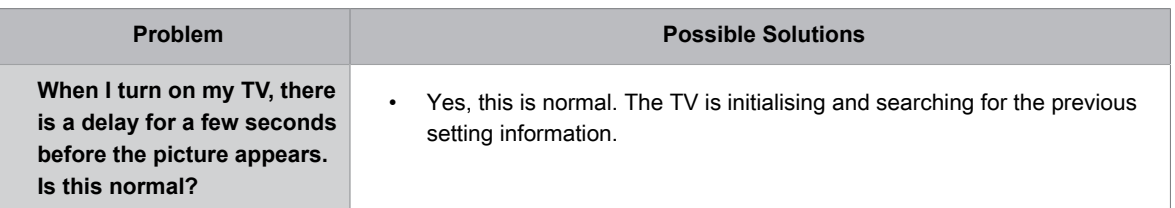

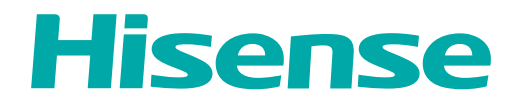

# **MANUEL D'UTILISATION**

Avant d'utiliser le téléviseur, veuillez lire attentivement le présent manuel et le conserver pour une utilisation ultérieure.

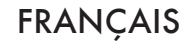

# Déclaration de Droit d'Auteur

© 2023 Hisense Company Ltd. Tous Droits Réservés.

Toutes les informations contenues dans ce manuel d'utilisateur sont la propriété de Hisense Company Ltd. et de ses filiales. Elles sont protégées par le copyright et/ou d'autres lois de propriété intellectuelle internationales et des ÉTATS-UNIS, CANADA, MEXIQUE. La reproduction ou transmission des documents, en tout ou partie, de quelque manière que ce soit, électronique, imprimée, ou autre, sans le consentement préalablement écrit de Hisense Company Ltd. est une violation des droits de Hisense Company Ltd. en vertu des lois susmentionnées.

Aucune partie de cette publication ne doit être stockée, reproduite, transmise ou distribuée, en tout ou partie, de quelque manière ue ce soit, électronique ou autre, tarifée ou pas, ou autre, ou sans contrepartie, sans la permission préalablement écrite de Hisense Company Ltd.

Les demandes d'autorisation pour stocker, reproduire, transmettre ou distribuer des matériaux peuvent être adressées à l'une des adresses suivantes :

ÉTATS-UNIS : 105 Satellite BLVD Suite I,

Suwanee, GA 30024

CANADA : Hisense Canada Co., Ltd 2283 Argentia Road, Unit 16 Mississauga, ON, Canada L5N 5Z2

IMPORTATEUR MEXIQUE :

Hisense Mexico S. de R.L. de C.V. Blvd. Miguel de Cervantes Saavedra No 301 Torre Norte Piso 2, Col. Ampliación Granada Miguel Hidalgo, Ciudad de México, C.P. 11520 RFC: HME110512IY3 TEL: (52) (55) 5531-3515

Hisense, et tous les autres logos, slogans, marques ou noms de produits Hisense sont des marques déposées de Hisense Company Ltd. et de ses filiales. Toutes les autres marques sont la propriété de leurs détenteurs respectifs.

©2023. Tous droits réservés. Hisense et le logo Hisense sont des marques déposées de Hisense. Les autres noms de marques et de produits sont des marques commerciales de leurs propriétaires respectifs.

# Page de Non-Responsabilité

\*\*Nonobstant toute indication contraire, y compris dans toutes les descriptions, déclarations, ou autres communications relatives à cet appareil Hisense (ci-après « Appareil ») fabriqué sous quelque forme que ce soit et à tout moment, tout ou une partie de l'application préinstallée ou Services d'application installés par la suite peuvent ne pas être disponibles ou capables de fonctionner comme prévu par le fournisseur des services d'application dans tout ou une partie des domaines d'utilisation pour des raisons indépendantes de la volonté de Hisense, y compris, mais sans s'y limiter l'accès à internet, des limitations du fournisseur local, etc. Tout achat ou utilisation de l'appareil, y compris les services d'application est proposé aux risques et périls de l'utilisateur. Les services d'application sont fournis sur demande, sans garantie d'aucune sorte, expresse ou implicite, que le service d'application sera ininterrompu ou sans erreur, y compris, mais sans s'y limiter, aux caprices de la météo, la perturbation du service, les cas de force majeure, garanties de titre, limitations locales ou régionales, aucune contrefaçon, NI GARANTIE IMPLICITE DE QUALITÉ MARCHANDE OU D'ADÉQUATION À UN USAGE PARTICULIER. Aucun conseil ou information donnés par Hisense, ses fournisseurs, sociétés affiliées, ou contractuels ou leurs employés respectifs ne peut créer une telle garantie. Hisense décline expressément toute responsabilité quant au fonctionnement de l'un ou de tous les Services d'application à tout moment, et en achetant l'Appareil, vous acceptez ce déni sans aucune réclamation sur Hisense. Vous êtes seul responsable de la fourniture d'un actif et d'une connexion à Internet fonctionnelle, ainsi que de tout le matériel et/ou logiciel nécessaires pour utiliser l'appareil Hisense comme prévu.

#### **Avertissement :**

**Les images dans le présent document sont uniquement fournies à titre indicatif et peuvent être différentes du produit réel.**

# Première utilisation

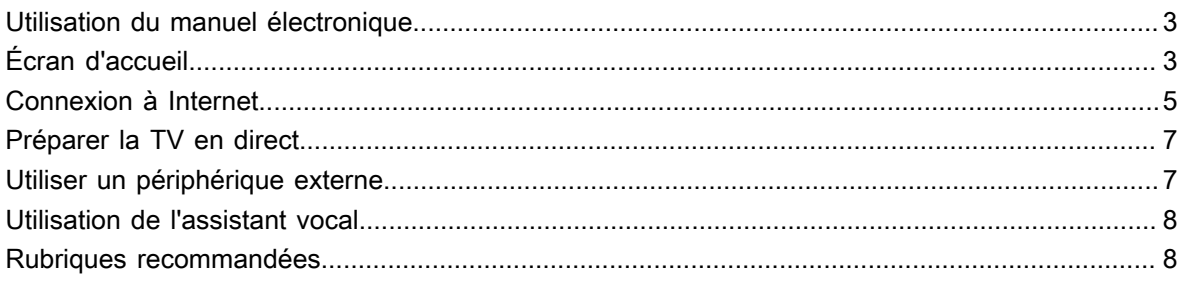

# Utiliser la TV en direct

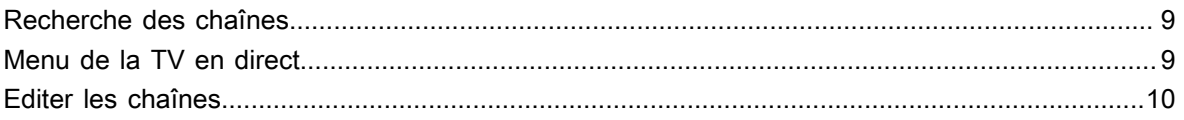

# Profitez de votre TV connectée

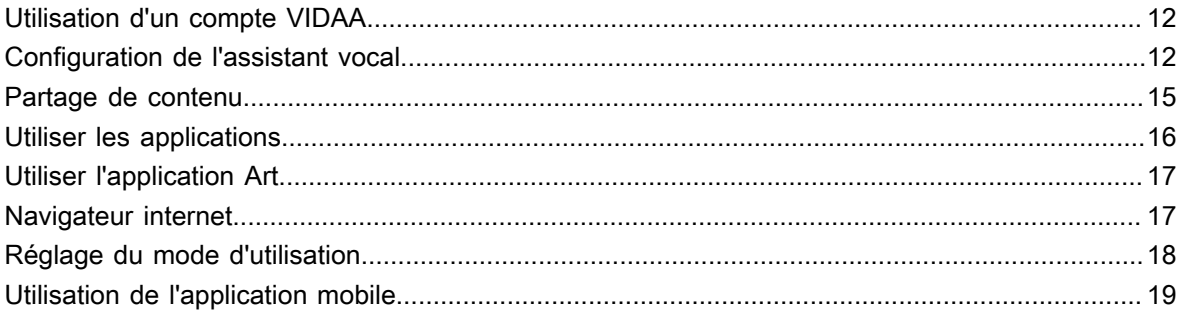

# Connexion d'un périphérique externe

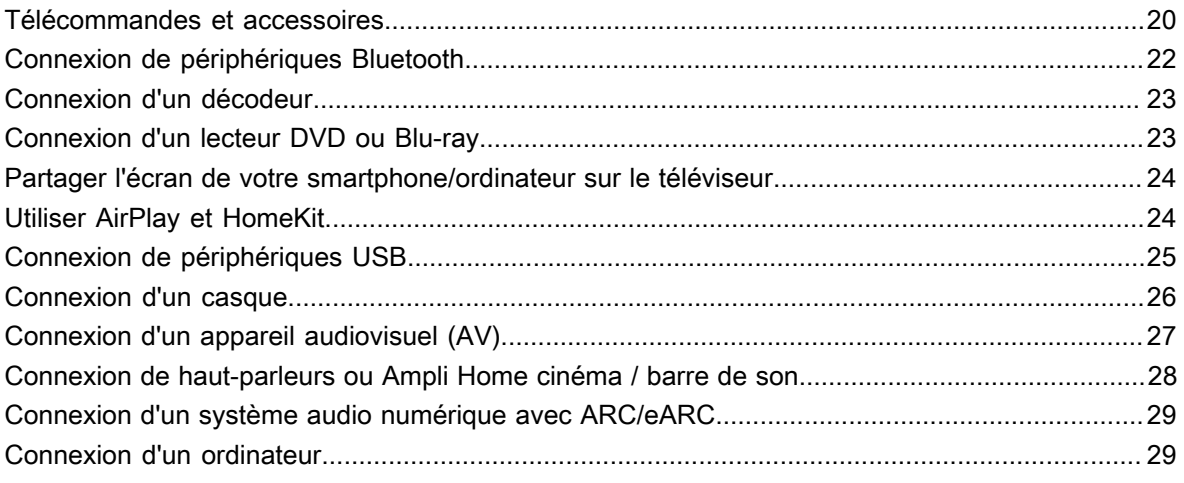

# Aperçu des réglages

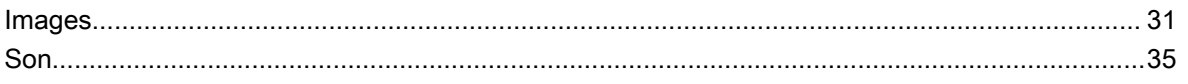

# Contenu

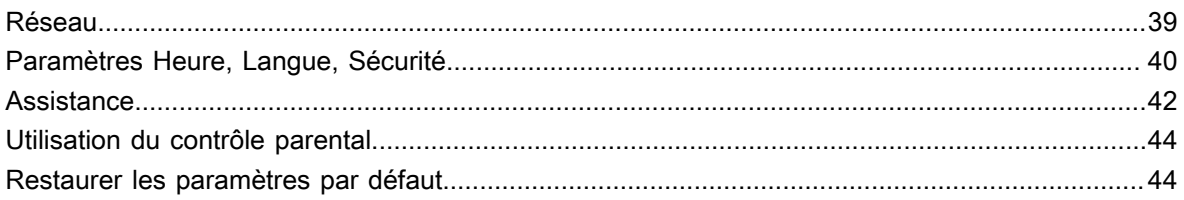

# **Divertissement**

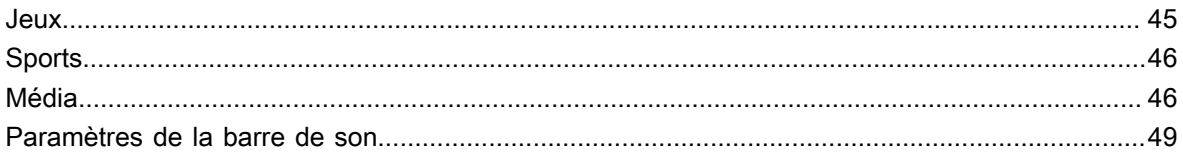

# Fonctionnalités d'accessibilité

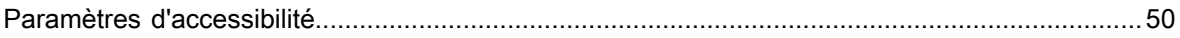

# Dépannage

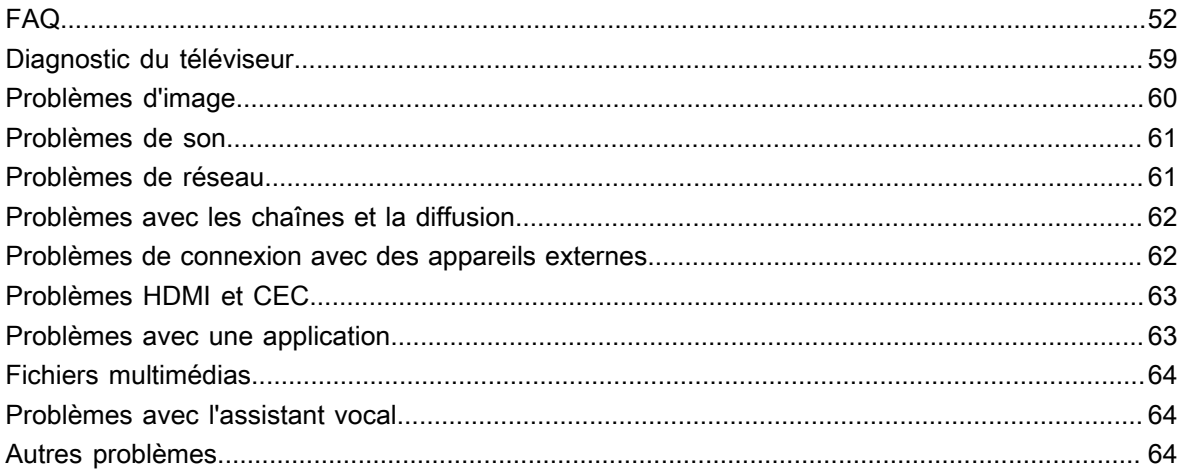
## **Utilisation du manuel électronique**

Consultez le manuel électronique ci-joint, qui contient des informations sur les principales fonctions de votre téléviseur.

Avertissement :

Les instructions et les images de ce manuel sont fournies uniquement à titre indicatif et peuvent différer du produit réel.

## **Démarrage du manuel électronique**

Vous pouvez choisir l'une des méthodes suivantes pour lancer le manuel électronique :

- Appuyez sur la touche  $\bigcirc$  de la télécommande, puis choisissez Plus d'applications > Manuel **électronique**. Vous pouvez accéder à la page d'accueil du manuel électronique.
- Appuyez sur la touche  $\bigcirc$  de la télécommande, puis choisissez  $\bigcirc$  **Réglages** > Assistance > Manuel **électronique** pour lancer le manuel électronique et en savoir plus sur votre téléviseur.
- Lorsque vous regardez la TV en direct, appuyez sur la touche  $\bigoplus$  de la télécommande et sélectionnez **Manuel électronique**. Accédez au chapitre **Regarder la TV en direct** pour en savoir plus sur la configuration des fonctionnalités de la télévision en direct.
- Appuyez sur les touches de la télécommande et sélectionnez **Guide de Connexion**. Accédez au chapitre **Connexion d'un périphérique externe** pour connecter et régler des périphériques externes sur votre téléviseur.

### **Remarque :**

- L'icône sur fond noir représente les touches de la télécommande.
- L'icône sur fond gris représente l'icône sélectionné sur l'écran du téléviseur.

## **Utilisation des touches dans le manuel électronique**

### **Recherche**

Recherchez des informations sur les fonctionnalités du produit et le manuel électronique vous fournira tous les titres et contenus qui comprennent les informations recherchées.

### **Code QR**

Scannez le code QR avec votre smartphone pour ouvrir le manuel électronique sur votre mobile ou tablette.

### **Touche Essayer maintenant**

Sélectionnez **Essayer maintenant** et vous serez guidés vers le menu correspondant du téléviseur pour exécuter la fonction.

# **Écran d'accueil**

Toutes les fonctions du téléviseur sont accessibles à partir de l'écran d'accueil.

## **Afficher l'écran d'accueil**

Appuyez sur la touche  $\bigcirc$  de votre télécommande pour accéder à l'écran d'accueil.

Pour quitter l'écran d'accueil, appuyez sur la touche **de** de votre télécommande ou utilisez le touches de navigation pour déplacer le curseur sur l'icône **<b>i** Source en haut de l'écran, appuyez sur la touche on pour entrer et sélectionner la source souhaitée.

## **Utilisation de la barre de navigation**

La barre de navigation fait référence aux indicateurs et aux icônes en haut de l'écran d'accueil.

### **Remarque :**

Les menus ou icones peuvent varier selon le modèles, pays ou régions.

### **Démarrer**

Trouver le contenu que vous recherchez.

### **Source**

Sélectionner la source en fonction de l'appareil que vous avez connecté à votre téléviseur.

### **Réglages**

Gérer la configuration du téléviseur.

### **Notifications**

Autoriser les notifications contextuelles pour afficher des informations utiles et liées aux événements qui se produisent avec votre téléviseur, y compris : **Publicité**, **Nouveautés**, **Avertissements et déclarations juridiques**, **Message du système** et **Notification Alexa**. Vous pouvez activer ou désactiver chacune de ces notifications dans les réglages du centre de notifications.

Vous pouvez afficher la liste des messages sur le televiseur.

Pour supprimer toutes les notifications, sélectionnez **Tout effacer**.

### **Remarque :**

- Les notifications Alexa peuvent ne pas être disponibles pour certains modèles, pays ou régions.
- Lorsque vous vous connectez à votre compte VIDAA, vous trouverez des notifications dans le compte VIDAA sur l'écran d'accueil.

### **Compte VIDAA**

Connectez-vous à votre compte VIDAA.

Un compte VIDAA vous permet de profiter de toutes les fonctionnalités de votre téléviseur connecté (Smart TV) et garantit la mise à jour de tous les services.

Pour plus d'informations sur le compte VIDAA, veuillez vous référer à la section [Profitez de votre TV](#page-81-0) [connectée > Utilisation d'un compte VIDAA](#page-81-0) du présent manuel.

### **Voix**

Accès rapide à l'**Service vocal**. Pour plus d'informations, reportez-vous à la section [Profitez de votre TV](#page-81-1) [connectée > Configuration de l'assistant vocal](#page-81-1) du présent manuel.

### **Heure**

Vous pouvez toujours voir l'heure en haut de l'écran d'accueil.

### **Réseau**

Connectez votre téléviseur à Internet via une connexion Wi-Fi  $\approx$  ou un câble Ethernet  $\approx$  et l'icône correspondant s'affichera.

## **Connexion à Internet**

Pour accéder à Internet à l'aide d'une connexion filaire (certains modèles ne prennent pas en charge la connexion filaire) ou en vous connectant à un réseau sans fil disponible.

## <span id="page-74-0"></span>**Connexion à un réseau (Ethernet)**

### **Remarque :**

• Cette fonction peut ne pas être disponible pour certains modèles, pays ou régions.

Pour accéder à Internet avec un câble Ethernet, il est recommandé d'utiliser un modem ou un routeur prenant en charge le protocole DHCP (Dynamic Host Configuration Protocol ou protocole de configuration dynamique de l'hôte). Les modems et les routeurs qui prennent en charge le DHCP fournissent automatiquement l'adresse IP, le masque de réseau, la passerelle, le serveur DNS 1 et le serveur DNS 2, de sorte que vous n'avez pas à les saisir manuellement. La plupart des réseaux domestiques disposent déjà du DHCP.

Voyez l'image ci-dessous.

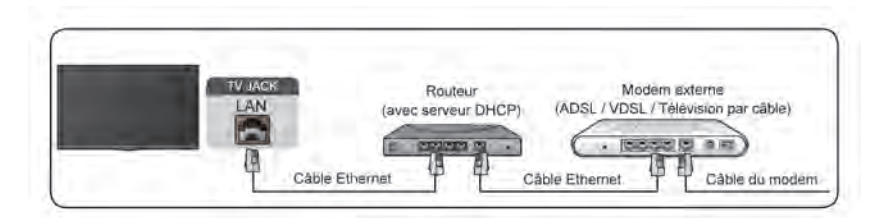

Après la connexion à un réseau câblé (Ethernet) :

### > **Réglages** > **Réseau** > **Configuration du réseau**

Réglez le réseau du téléviseur en sélectionnant **Configuration du réseau** et appuyez sur la touche <sup>0</sup>0 pour accéder au sous-menu.

• **Type de connexion**

Sélectionnez une connexion réseau (Ethernet) pour accéder à Internet.

• **Câble Réseau Ethernet**

Affichez l'état du réseau.

• **Paramètres IP**

Configurez les paramètres IP de votre connexion réseau.

**Information associée**

[Réseau](#page-108-0) à la page 39 [Problèmes de réseau](#page-130-0) à la page 61 [Le téléviseur ne peut pas se connecter au réseau.](#page-123-0) à la page 54

## <span id="page-74-1"></span>**Connexion à un réseau Wi-Fi**

Pour vous connecter à un réseau Wi-Fi disponible, assurez-vous que le routeur Wi-Fi est allumé et que vous disposez du SSID ainsi que du mot de passe du routeur Wi-Fi avant de tenter de vous connecter.

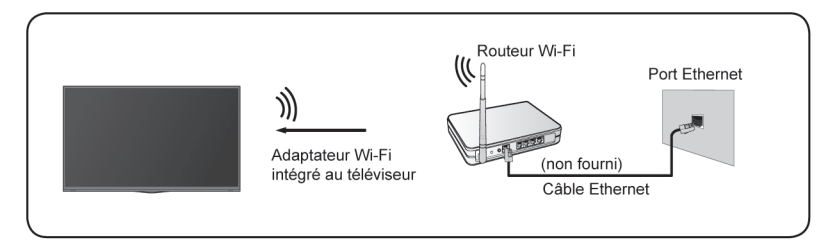

Pour accéder à Internet à l'aide d'une connexion Wi-Fi :

### > **Réglages** > **Réseau** > **Configuration du réseau**

Réglez le réseau du téléviseur en sélectionnant **Configuration du réseau** et appuyez sur la touche or pour accéder au sous-menu.

• **Type de connexion**

Sélectionnez une connexion réseau Wi-Fi pour accéder à Internet.

• **Paramètres Avancés**

Configurez les paramètres Wi-Fi avancés du téléviseur.

• **Ajouter**

Vous pouvez ajouter un réseau Wi-Fi.

• **Actualiser**

Rafraîchir le réseau Wi-Fi.

#### **Remarque :**

- Si aucun routeur Wi-Fi n'est trouvé, sélectionnez **Ajouter** et saisissez le nom du réseau.
- Si aucun routeur Wi-Fi n'est trouvé, sélectionnez **Actualiser**.

### **Information associée**

[Réseau](#page-108-0) à la page 39 [Problèmes de réseau](#page-130-0) à la page 61 [Le téléviseur ne peut pas se connecter au réseau.](#page-123-0) à la page 54

## **Fonctionnalités liées à Internet**

Partage de contenu

Pour afficher sur l'écran de votre téléviseur du contenu multimédia, comme des vidéos, de la musique ou des photos enregistrées sur votre appareil Android/iOS/Ordinateur. Pour plus d'informations, reportez-vous à la section [Profitez de votre TV connectée > Partage de contenu](#page-84-0) dans le présent manuel.

• Partager l'écran de votre smartphone/ordinateur sur le téléviseur

Pour afficher l'écran de votre appareil mobile ou de votre ordinateur sur le téléviseur. Pour plus d'informations, reportez-vous à la section [Connexion d'un périphérique externe > Partager l'écran de votre](#page-93-0) [smartphone/ordinateur sur le téléviseur](#page-93-0) dans le présent manuel.

## **Préparer la TV en direct**

## **Connecter un antenne/câble au téléviseur**

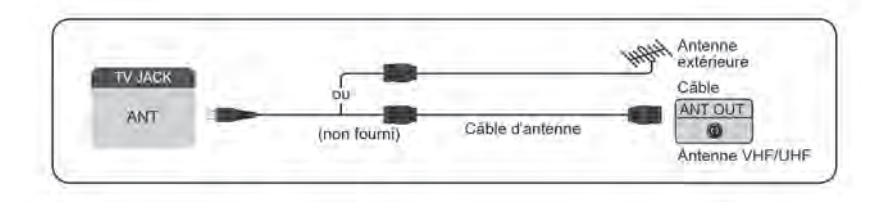

### **Remarque :**

- Les prises du téléviseur peuvent varier et la fonction câble ou antenne peut ne pas être disponible pour certains modèles, pays ou régions.
- Vous pouvez également connecter des appareils pouvant recevoir des signaux de diffusion tels qu'un décodeur.

## **Lancer la recherche automatique ou manuelle des chaînes**

### **1.** > **ANT/CABLE**.

**2.** > **Réglages** > **Chaine** > **Recherche automatique des chaînes**

### **Information associée**

[Recherche des chaînes](#page-78-0) à la page 9

## **Utiliser un périphérique externe**

### **Basculer entre les appareils externes connectés au téléviseur**

- **1.** Appuyez sur la touche **de** de votre télécommande ou utilisez les touches de navigation pour déplacer le curseur sur l'icône **·** Source en haut de l'écran d'accueil et appuyez sur la touche  $\alpha$  pour y accéder.
- **2.** Sélectionnez la source souhaitée.

## **Modifier le nom des sources**

Méthode 1 :

- **1.** Appuyez sur la touche **du** de votre télécommande ou appuyez sur les touches  $\bigcirc$  pour déplacer la **sélection sur l'icône <b>•** Source en haut de l'écran d'accueil, puis appuyez sur la touche  $\bullet$  pour y accéder.
- **2.** Déplacez le curseur sur une source et appuyez sur la touche  $\bigcirc$  de la télécommande.
- **3.** Sélectionner **Renommer**.

Méthode 2 :

```
Accédez à >  Réglages > Système > Paramètres Avancés > Nom Périphériques pour modifier le
nom des sources.
```
#### **Remarque :**

Certaines sources ne peuvent pas être renommées.

## **Utilisation de l'assistant vocal**

### **Sélectionner un assistant vocal sur le téléviseur**

Pour accéder et sélectionner un assistant vocal :

- Appuyez sur la touche de la télécommande et sélectionnez l'icône **Voix** dans la barre de navigation ;
- ou appuyez sur la touche  $\bigcirc$  de la télécommande ;
- ou appuyez sur la touche pour sélectionner l'icône **Réglages** puis sélectionnez **Système** > **Service vocal**.

### **Utiliser le microphone de la télécommande**

Vous pouvez interagir avec l'assistant vocal en utilisant votre voix. Appuyez simplement sur la touche  $\bullet$  de votre télécommande et maintenez-la enfoncée.

#### **Remarque :**

- La fonction Assistant vocal peut ne pas être disponible sur certains modèles, pays ou régions.
- Pour utiliser cette fonctionnalité, il peut être nécessaire d'accepter le contrat de licence de l'utilisateur final et la politique de confidentialité ou les conditions générales de la fonction intelligente correspondante.

#### **Information associée**

[Configuration de l'assistant vocal](#page-81-1) à la page 12

## **Rubriques recommandées**

### **Installer une application depuis l'App Store**

Installez des applications depuis l'App Store pour vos préférences de divertissement. Pour plus d'informations, reportez-vous à la section [Profitez de votre TV connectée > Utiliser les applications > Installer une application](#page-85-0) [depuis l'App Store](#page-85-0) dans le présent manuel.

### **Images**

Réglez le mode d'image, la taille et d'autres paramètres d'image avancés. Pour plus d'informations, reportezvous à la section [Image et audio > Images](#page-100-0) dans le présent manuel.

### **Son**

Réglez le mode audio et d'autres paramètres audio avancés. Pour plus d'informations, reportez-vous à la section [Image et audio > Son](#page-104-0) dans le présent manuel.

### **Garder le téléviseur à jour**

Configurez votre téléviseur pour télécharger le dernier logiciel. Pour plus d'informations, reportez-vous à la section [Aperçu des réglages > Assistance > Mise à niveau du système](#page-112-0) dans le présent manuel.

# **Utiliser la TV en direct**

## <span id="page-78-0"></span>**Recherche des chaînes**

Vous pouvez rechercher des chaînes automatiquement ou manuellement.

### **Remarque :**

La fonction antenne/câble peut ne pas être disponible pour certains modèles, pays ou régions.

### **Recherche automatique des chaînes**

Si aucune chaîne de télévision n'a été enregistrée auparavant, vous serez invité à effectuer une recherche de chaînes.

Rechercher automatiquement des chaînes pour voir leur programmation sur votre téléviseur.

### > **Réglages** > **Chaine** > **Recherche automatique des chaînes**

### **Remarque :**

4 Avant de sélectionner Recherche automatique des chaînes, vous pouvez appuyer sur  $\blacksquare$  > Réglages **Chaine** > **Mode Tuner** pour sélectionner **Antenne** ou **Câble**.

## **Recherche manuelle**

Recherche manuelle des chaînes.

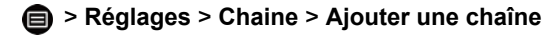

Saisissez un numéro de chaîne par câble (1-35) ou de la TNT (2-69) pour l'ajouter manuellement à la liste des chaînes.

## **Menu de la TV en direct**

Vous pouvez accéder rapidement à la liste des chaînes, à la liste des chaînes favorites ou utiliser facilement les fonctions pertinentes lorsque vous regardez des programmes télévisés.

### **Afficher la liste des chaînes**

Lorsque vous regardez la TV en direct, appuyez sur la touche es ur la télécommande pour afficher le menu de la liste des chaînes.

### **En savoir plus sur le sous-menu de la liste des chaînes**

Lorsque vous regardez la TV en direct, appuyez sur la touche sur la télécommande pour afficher le menu de la liste des chaînes.

• **Liste de chaînes de télévision**

Affichez les catégories de chaînes de la TV en direct, telles que **Câble** et **Antenne**.

• **Favoris**

Afficher les listes de favoris.

• **Historique**

Affiche les chaînes qui ont été regardées pendant une période de temps.

# **Utiliser la TV en direct**

### **Remarque :**

Les options du sous-menu peuvent varier selon le modèle, pays ou région.

## **Afficher la liste des chaînes favorites**

Lorsque vous regardez la TV en direct, appuyez sur la touche  $\mathbb{Q}$  >  $\mathbb{Q}$  >  $\mathbb{Q}$  pour sélectionner **FAV** et sélectionnez **et pour afficher la liste des favoris.** 

### **Remarque :**

• Ces étapes doivent être effectuées au regard des sources du téléviseur.

### **Information associée**

[Modifier la liste des chaînes favorites](#page-79-0) à la page 10

## **Editer les chaînes**

Modifier manuellement la liste des chaînes de la liste des chaînes favorites selon vos préférences.

## **Modifier la liste des chaînes**

Exécutez d'abord la recherche des chaînes avant de modifier la liste des favoris.

Lorsque vous regardez la TV en direct, vous pouvez ajouter des chaînes avec différents types de réception à la liste de favoris. Vous pouvez ajouter des chaînes avec différents types de réception à la page d'accueil.

### **Ajouter une chaîne à la page d'accueil**

Vous pouvez ajouter des chaînes de différents types de réception à la page d'accueil pour un accès rapide.

- **1.** Lorsque vous regardez la TV en direct, appuyez sur la touche  $\alpha$  pour ouvrir la liste des chaînes.
- **2.** Appuyez sur la touche  $\bigcirc$  et sélectionnez la ou les chaînes que vous souhaitez ajouter à l'accueil en appuyant sur la touche  $\overline{00}$ .
- **3.** Appuyez sur la touche pour sélectionner **Ajouter à l'accueil**.
- **4.** Appuyez sur la touche **OR** pour valider.
- **5.** La chaîne apparaîtra ensuite sur la page d'accueil.

## <span id="page-79-0"></span>**Modifier la liste des chaînes favorites**

Avant de modifier les listes de favoris, vous devez d'abord effectuer une recherche des chaînes.

### **Ajouter une chaîne à la liste de favoris**

Vous pouvez ajouter des chaînes avec différents types de réception à la liste de favoris.

- **1.** Dans TV en direct, appuyez sur la touche **ON** pour ouvrir la liste des chaînes.
- **2.** Appuyez sur la touche  $\bigcirc$  et sélectionnez la ou les chaînes que vous souhaitez ajouter à la liste de favoris en appuyant sur la touche  $\overline{\text{OR}}$ .
- **3.** Appuyez sur la touche **c** pour sélectionner **Ajouter aux Favoris**.
- 4. Appuyez sur la touche **of** pour valider.
- **5.** Ensuite, une icône en forme de cœur apparaîtra à côté de la chaîne ajoutée.

# **Utiliser la TV en direct**

### **Supprimer des chaînes d'une liste de favoris**

Si vous souhaitez supprimer des chaînes favorites :

- **1.** Dans TV en direct, appuyez sur la touche  $\circled{3}$  >  $\circled{3}$  pour sélectionner **FAV** et sélectionnez  $\circled{3}$  pour afficher la liste des favoris.
- 2. Appuyez sur le touche  $\bigcirc$  et sélectionnez la ou les chaînes que vous souhaitez supprimer de la liste de favoris en appuyant sur la touche  $\circledR$ .
- **3.** Appuyez sur la touche  $\bigcirc$  pour sélectionner **Supprimer la chaîne favorite**.
- 4. Appuyez sur la touche or pour valider.
- **5.** La chaîne que vous avez sélectionnée disparaîtra alors de la liste FAV.

### **Remarque :**

- Ces étapes doivent être effectuées au regard des sources du téléviseur.
- Avant de modifier les listes des favoris, effectuez d'abord une recherche des chaînes.

**Information associée**

[Recherche des chaînes](#page-78-0) à la page 9

## <span id="page-81-0"></span>**Utilisation d'un compte VIDAA**

## **Connexion à un compte**

Assurez-vous que votre téléviseur est connecté au réseau avant de vous connecter à votre compte VIDAA. Pour plus d'informations sur les paramètres réseau, reportez-vous à la section [Première utilisation >](#page-74-0) [Connexion à Internet > Connexion à un réseau \(Ethernet\)](#page-74-0) ou [Connexion à un réseau Wi-Fi](#page-74-1) du présent manuel.

- **1.** Après la connexion au réseau, appuyez sur la touche  $\bigcirc$  de la télécommande et sélectionnez l'icône  $\bigcirc$ **Compte VIDAA** dans la barre de navigation supérieure de l'écran d'accueil.
- **2.** Enregistrez votre appareil sur votre compte VIDAA. Après avoir saisi votre adresse e-mail et votre mot de passe, sélectionnez **Se connecter**.

### **Créer un nouveau compte**

Si vous n'avez pas de compte VIDAA, créez-en un nouveau pour profiter des meilleures fonctionnalités de votre TV connectée.

Assurez-vous que votre téléviseur est connecté au réseau avant de créer un nouveau compte. Pour plus d'informations sur les paramètres réseau, reportez-vous à la section [Première utilisation > Connexion à](#page-74-0) [Internet > Connexion à un réseau \(Ethernet\)](#page-74-0) ou [Connexion à un réseau Wi-Fi](#page-74-1) du présent manuel.

- **1.** Après la connexion au réseau, appuyez sur la touche  $\bigcirc$  de la télécommande et sélectionnez l'icône  $\bigcirc$ **Compte VIDAA** dans la barre de navigation supérieure de l'écran d'accueil.
- **2.** Sélectionnez **Créer un compte** à l'écran.
- **3.** Saisissez votre prénom et nom, votre adresse e-mail et votre mot de passe. Le prénom et le nom sont facultatifs.
- **4.** Sélectionnez **Créer un compte**.

## <span id="page-81-1"></span>**Configuration de l'assistant vocal**

Configurez l'assistant vocal pour contrôler votre téléviseur avec votre voix.

### **Remarque :**

- La fonction Assistant vocal peut ne pas être disponible sur certains modèles, pays ou régions.
- Pour utiliser cette fonctionnalité, il peut être nécessaire d'accepter le contrat de licence de l'utilisateur final et la politique de confidentialité ou les conditions générales de la fonction intelligente correspondante.

## **Configuration d'Alexa**

Configurez Alexa et profitez du service vocal Alexa. Vous pouvez demander des informations, de la musique, rechercher vos films préférés, contrôler votre téléviseur et plus encore, simplement en le demandant à Alexa.

Avant de configurer le service Amazon Alexa, connectez votre téléviseur au réseau et connectez-vous à votre Compte VIDAA sur  $\bigcirc$  > 2 Compte VIDAA. Pour plus d'informations sur la manière de se connecter au compte VIDAA, veuillez vous reporter à la section [Profitez de votre TV connectée > Utilisation d'un compte](#page-81-0) [VIDAA](#page-81-0) dans le présent manuel.

### **Comment configurer Alexa**

- **1.** Appuyez sur la touche  $\bigcirc$  pour sélectionner l'icône  $\bigcirc$  **Réglages** puis sélectionnez **Système** > **Service vocal** > **Amazon Alexa**. Sélectionnez **Sélectionnez Alexa assistant vocal**.
- **2.** Nommez votre téléviseur.
- **3.** Téléchargez l'application Alexa sur votre appareil mobile. Ouvrez l'application et connectez-vous à votre compte Amazon.
- **4.** Recherchez et activez la compétence vocale VIDAA en suivant les instructions. Une fois la compétence activée, vous serez invité à terminer l'association de l'appareil. Veuillez terminer l'association de l'appareil avec ce téléviseur et assurez-vous qu'Alexa reconnaît ce téléviseur avant d'utiliser le service Alexa.
- **5.** Alexa est maintenant configurée et prête. Vous pouvez profiter de l'interaction avec Alexa en utilisant votre voix pour demander simplement à Alexa.

### **Remarque :**

- La fonction Alexa peut ne pas être disponible pour certains modèles, pays ou régions.
- Les étapes de configuration ci-dessus peuvent varier. Veuillez vous référer au produit spécifique.
- La disponibilité de la commande vocale varie selon le modèle de téléviseur, le pays ou la région.
- Cette fonctionnalité requiert un service Alexa intégré. Vous pouvez utiliser également des appareils Alexa externes (par exemple, l'application Alexa et Echo) pour contrôler votre TV connectée avec votre voix.

### **Information associée**

[Connexion à un réseau \(Ethernet\)](#page-74-0) à la page 5 [Connexion à un réseau Wi-Fi](#page-74-1) à la page 5

## **Configuration du service Google Smart Home**

La fonction Google Smart Home Service est disponible pour des modèles et des pays ou régions spécifiques. Configurez le service Google Smart Home pour contrôler votre TV connectée avec des appareils ou applications Google Home. Vous pouvez changer de chaîne ou d'entrée, régler le volume, etc.

Avant de configurer le service Google Smart Home, connectez votre téléviseur au réseau et connectez-vous à votre compte VIDAA à > **Compte VIDAA**. Pour plus d'informations sur la manière de se connecter au compte VIDAA, veuillez vous reporter à la section [Profitez de votre TV connectée > Utilisation d'un compte](#page-81-0) [VIDAA](#page-81-0) dans le présent manuel.

### **ÉTAPE 1 : Configurer le service Google Smart Home sur le téléviseur**

- **1.** Appuyez sur la touche  $\bigcirc$  de votre télécommande pour sélectionner l'icône  $\bigcirc$  **Réglages** puis sélectionnez **Système** > **Service vocal** > **Google Smart Home**. Sélectionnez **Configurer**.
- **2.** Connectez-vous à votre compte VIDAA. Si vous vous y êtes déjà connecté, cette étape sera ignorée.
- **3.** Nommez votre téléviseur.

### **ÉTAPE 2 : Configuration à partir de l'application Google Home**

Suivez les instructions d'installation à l'écran pour configurer le service Google Smart Home.

- **1.** Téléchargez et installez l'application Google Home sur votre appareil mobile et ouvrez l'application.
- **2.** Recherchez et sélectionnez l'Assistant vocal VIDAA dans l'application.
- **3.** Suivez les instructions de l'application pour associer votre compte VIDAA connecté sur votre téléviseur à votre compte Google.

# **Profitez de votre TV connectée**

Le service Google Smart Home est désormais configuré et prêt. Contrôlez votre TV connectée avec votre voix grâce au dispositif ou application Google Home.

### **Remarque :**

- Le service Google Smart Home peut ne pas être disponible pour certains modèles, pays ou régions.
- Les étapes de configuration ci-dessus peuvent varier. Veuillez vous référer au produit actuel.
- **Information associée**

[Connexion à un réseau \(Ethernet\)](#page-74-0) à la page 5 [Connexion à un réseau Wi-Fi](#page-74-1) à la page 5

## **Configuration de VIDAA Voice**

VIDAA Voice est un assistant vocal qui vous aide à contrôler votre téléviseur et à rechercher des contenus. Il prend en charge plusieurs langues.

Avant d'utiliser VIDAA Voice, vérifiez les points suivants :

- Le téléviseur est connecté à internet
- La télécommande vocale est associée
- Vous avez accepté l'accord de licence de l'utilisateur final et la politique ou conditions de confidentialité des fonctionnalités vocales

Pour accéder au centre de services vocaux et définir l'assistant vocal sur VIDAA Voice, vous pouvez choisir parmi l'une des options suivantes :

- Appuyez simplement sur la touche  $\bullet$  de la télécommande.
- Appuyez sur la touche de la télécommande et sélectionnez l'icône **Voix** dans la barre de navigation.
- Appuyez sur la touche pour sélectionner l'icône **Réglages** puis sélectionnez **Système** > **Service vocal**.

Lorsque VIDAA Voice est sélectionné comme assistant vocal, sélectionnez la langue de VIDAA Voice dans le centre de services vocaux. Appuyez ensuite sur la touche  $\bullet$  de la télécommande et maintenez-la enfoncée pour interagir avec VIDAA Voice.

#### **Remarque :**

- Cette fonction peut ne pas être disponible pour certains modèles, pays ou régions.
- La fourniture d'une télécommande avec le produit varie en fonction des modèles de téléviseur, du pays et des régions.
- Pour une télécommande sans la touche Microphone, téléchargez et installez l'application sur votre appareil mobile à l'adresse > **Réglages** > **Soutien** > **Installation de l'application mobile**. Appuyez sur l'icône du microphone dans l'application pour interagir avec Alexa sur votre téléviseur.

**Information associée**

[Connexion à un réseau \(Ethernet\)](#page-74-0) à la page 5 [Connexion à un réseau Wi-Fi](#page-74-1) à la page 5 [Utilisation de l'application mobile](#page-88-0) à la page 19

## **Autres problèmes avec l'assistant vocal**

Si vous souhaitez allumer votre téléviseur avec des appareils Alexa (par exemple, Echo, Echo Show) ou des appareils Google Home (par exemple, Google Home, Google Nest Hub), procédez comme suit :

- **1.** Activez **Wake on LAN** et **Wake on WLAN** sur > **Réglages** > **Réseau**.
- **2.** Assurez-vous que votre téléviseur et vos appareils Alexa/Google Home sont connectés au même réseau.

### **Remarque :**

- Seuls Alexa (la compétence Alexa doit être activée) et Google Smart Home Service permettent d'allumer votre téléviseur avec Alexa Echo ou Google Home.
- **Information associée**

[Connexion à un réseau \(Ethernet\)](#page-74-0) à la page 5 [Connexion à un réseau Wi-Fi](#page-74-1) à la page 5

## <span id="page-84-0"></span>**Partage de contenu**

Le partage de contenu vous permet d'afficher du contenu multimédia, comme des vidéos, de la musique ou des photos enregistrées sur votre appareil Android/iOS/Ordinateur sur l'écran du téléviseur.

## **Partager du contenu multimédia de votre appareil Android/iOS/Ordinateur**

- **1.** Connectez votre téléviseur et votre appareil Android/iOS/Ordinateur au même réseau.
- **2.** Activez le partage de contenu sur  $\bigcirc$  >  $\bigcirc$  Réglages > Système > Connexion à l'appareil mobile > **Partage de contenu**.
- **3.** Activez la fonction de partage de contenu sur votre appareil Android/iOS/Ordinateur.
- **4.** Recherchez le nom du téléviseur dans la liste de recherche de votre appareil et sélectionnez-le. Attendez que la progression de la connexion soit terminée.
- **5.** Sur votre appareil Android/iOS/Ordinateur, sélectionnez le contenu multimédia que vous souhaitez partager sur votre téléviseur.

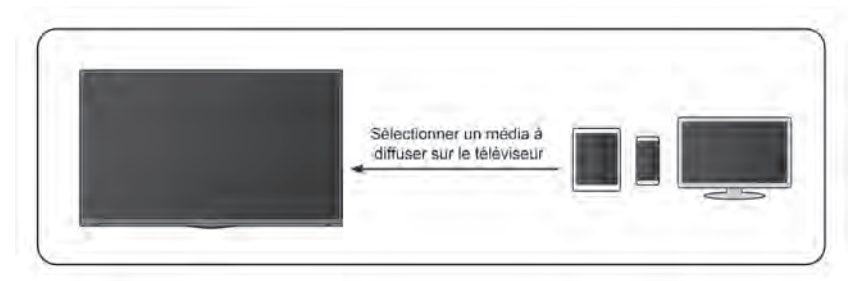

### **Information associée**

[Connexion à un réseau \(Ethernet\)](#page-74-0) à la page 5 [Connexion à un réseau Wi-Fi](#page-74-1) à la page 5

## **Lecture de contenu multimédia de votre appareil sur le téléviseur**

Vous pouvez connecter le contenu multimédia stocké sur votre appareil Android/iOS/Ordinateur à votre réseau local et lire le contenu sur votre téléviseur.

- **1.** Connectez votre téléviseur et votre appareil Android/iOS/Ordinateur au même réseau.
- **2.** Activez le partage de contenu sur  $\mathbf{r}$  >  $\mathbf{r}$  Réglages > Système > Connexion à l'appareil mobile > **Partage de contenu**.
- **3.** Assurez-vous que votre contenu multimédia est visible sur votre appareil Android/iOS/Ordinateur via le réseau local.

# **Profitez de votre TV connectée**

- 4. Sur votre téléviseur, sélectionnez un appareil avec un contenu multimédia sur  $\bigcirc$  > **a** Source, ou  $\bigcirc$ > **Plus d'Applications** > **Média**. La liste de contenu multimédia de votre appareil Android/iOS/Ordinateur apparaît.
- **5.** Sélectionnez un élément de contenu multimédia dans la liste à lire.

#### **Remarque :**

- Certains appareils Android/iOS/Ordinateur peuvent ne pas prendre en charge la fonction de partage de contenu. Si votre appareil ne prend pas en charge le partage de contenu, vous pouvez télécharger une application prenant en charge cette fonction pour le connecter à votre téléviseur. Pour plus d'informations, reportez-vous à [Profitez de votre TV connectée > Utilisation de l'application mobile](#page-88-0) dans le présent manuel.
- Selon le format de fichier, le contenu pourrait ne pas être lu.
- Le contenu peut ne pas être lu correctement ou la fonction peut ne pas fonctionner correctement en raison des conditions du réseau.

## **Utiliser les applications**

### > **Plus d'Applications**

De nombreuses applications installées en usine sont disponibles pour vos préférences de divertissement.

## <span id="page-85-0"></span>**Installer une application depuis l'App Store**

Bien que votre téléviseur dispose de nombreuses applications installées par défaut, vous souhaiterez peutêtre en télécharger d'autres.

Pour installer une application :

- **1.** > **Plus d'Applications** > **Application**.
- **2.** Utilisez les touches de navigation de votre télécommande pour sélectionner l'application que vous souhaitez installer.
- **3.** Sélectionnez **Installer**. L'application sélectionnée est installée sur le téléviseur.

#### **Remarque :**

- Pour utiliser cette fonction, votre téléviseur doit être connecté à Internet.
- L'installation des applications est gratuite, mais l'utilisation de certaines applications peut être payante.

#### **Information associée**

[Connexion à un réseau \(Ethernet\)](#page-74-0) à la page 5 [Connexion à un réseau Wi-Fi](#page-74-1) à la page 5

### **Gérer les applications**

- **1.** Dans **Plus d'Applications**, sélectionnez l'application que vous souhaitez trier, puis appuyez et maintenez appuyée la touche pour sélectionner **Trier**.
- 2. Appuyez sur  $\bigcirc$  /  $\bigcirc$  /  $\bigcirc$  /  $\bigcirc$  pour le déplacer.
- **3.** Appuyez sur **OR** pour enregistrer la position.

### **Remarque :**

Certaines applications ne peuvent pas être déplacées.

## **Supprimer une application**

Vous pouvez uniquement supprimer les applications que vous avez installées sur le téléviseur. Les applications installées en usine ne peuvent pas être supprimées.

- **1.** Dans **Plus d'Applications**, sélectionnez l'application que vous souhaitez supprimer, puis appuyez et maintenez appuyée la touche **OR** pour sélectionner **Supprimer**.
- **2.** Sélectionnez **OK**. L'application sélectionnée sera supprimée.

# **Utiliser l'application Art**

### > **Plus d'Applications** > **VIDAA art**

De nombreuses œuvres d'art créées par des artistes mondiaux sont disponibles pour que vous puissiez les parcourir ou les définir comme économiseur d'écran.

• Parcourir les œuvres d'art

Lorsque vous sélectionnez une œuvre d'art que vous souhaitez voir en mode plein écran, appuyez sur la touche  $\bigcirc$  /  $\bigcirc$  pour changer d'œuvre d'art puis appuyez sur la touche  $\bigcirc$  /  $\bigcirc$  /  $\bigcirc$  pour afficher les informations détaillées sur l'œuvre d'art. Vous pouvez communiquer avec l'artiste en utilisant votre téléphone portable pour scanner le code QR visible sur l'écran du téléviseur.

• Ajouter une œuvre d'art à votre liste de favoris

Appuyez sur la touche de votre télécommande pour ajouter l'œuvre d'art sélectionnée à votre liste de favoris.

• Paramètres d'VIDAA art

Sélectionnez l'icône dans VIDAA art pour configurer **Entrez automatiquement l'heure de l'économiseur d'écran**, **Temps de commutation d'image**, **Rétroéclairage** et **Sélection de l'économiseur d'écran**.

### **Remarque :**

• Cette fonction peut ne pas être disponible pour certains modèles, pays ou régions.

## **Navigateur internet**

### > **Plus d'Applications** > **Navigateur**

Vous pouvez accéder à des sites Web et parcourir des informations sur Internet.

Assurez-vous que votre téléviseur est connecté au réseau avant d'accéder à Internet à travers le navigateur.

## **Profitez de votre TV connectée**

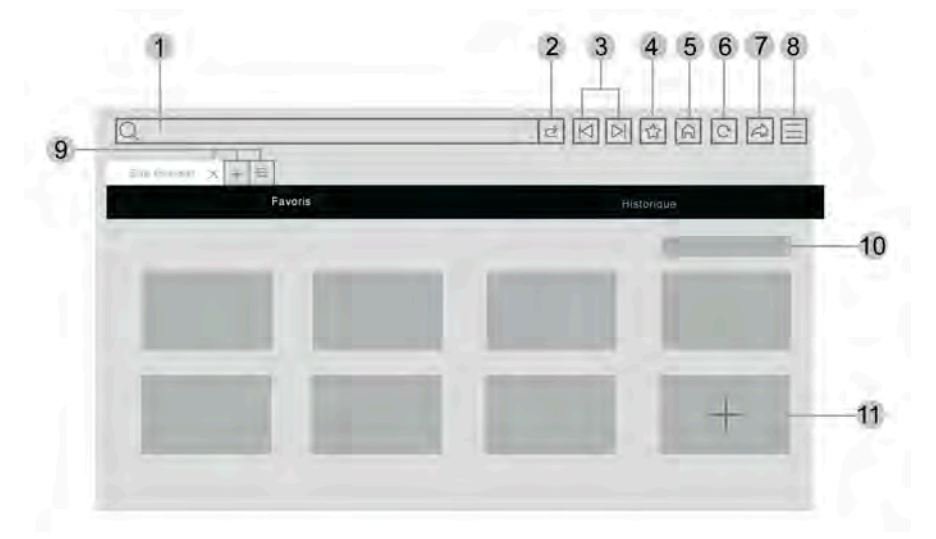

- **1.** Saisissez l'adresse du site Web que vous souhaitez visiter
- **2.** Visiter/Rechercher
- **3.** Précédent/Suivant : basculer entre les pages Web
- **4.** Ajoutez le site Web que vous consultez aux signets
- **5.** Retour à la page d'accueil
- **6.** Recharger le site
- **7.** Ajouter des raccourcis à l'écran d'accueil
- **8.** Effectuez un zoom sur les pages Web ou accédez aux paramètres du navigateur.
- **9.** Ajouter/supprimer des pages Web ou ajouter des pages Web privées
- **10.** Gérer les sites Web dans les signets
- **11.** Ajouter des sites Web aux signets

### **Remarque :**

- L'image est fournie uniquement à titre de référence et peut être différente du produit réel.
- Certains contenus du navigateur peuvent ne pas s'afficher correctement.

### **Information associée**

[Connexion à un réseau \(Ethernet\)](#page-74-0) à la page 5 [Connexion à un réseau Wi-Fi](#page-74-1) à la page 5

## **Réglage du mode d'utilisation**

### > **Réglages** > **Système** > **Paramètres Avancés** > **Mode d'utilisation**

Réglez le téléviseur sur le mode Domicile ou Magasin.

## **Mode Economie d'énergie**

Sélectionnez le mode Economie d'énergie pour une utilisation normale du téléviseur.

# **Profitez de votre TV connectée**

Si vous souhaitez passer en mode Magasin lorsque le téléviseur est en mode Domicile, appuyez sur la touche pour sélectionner **Réglages**, puis **Système** > **Paramètres Avancés** > **Mode d'utilisation**, puis choisissez **Mode Magasin**.

## **Mode Magasin**

Sélectionnez le mode Magasin pour utiliser le téléviseur dans un environnement de vente au détail. Ce mode active les bandeaux d'information sur le TV, d'autres fonctions de présentation et ne s'applique qu'aux points de vente au détail.

Sélectionnez le mode Magasin et appuyez sur la touche  $\bigcirc$  de votre télécommande pour accéder aux paramètres du mode Magasin.

Si vous souhaitez passer en mode Domicile lorsque le téléviseur est en mode Magasin, appuyez sur la touche **de** la télécommande pour accéder aux paramètres du mode Magasin et sélectionnez Economie **d'énergie**. Vous pouvez aussi appuyer sur la touche **(a)** pour sélectionner **@ Réglages** puis Système > **Paramètres Avancés** > **Mode d'utilisation**, et choisir **Economie d'énergie**.

### **Remarque :**

- L'activation du mode Magasin peut augmenter la consommation d'énergie.
- La façon de quitter le mode Magasin varie en fonction des modèles, pays ou régions.

# <span id="page-88-0"></span>**Utilisation de l'application mobile**

Appuyez sur la touche pour sélectionner l'icône **Réglages**, puis sélectionnez **Soutien** > **Installation de l'application mobile**.

Scannez le code QR de l'application mobile à l'écran pour installer l'application sur votre téléphone mobile afin de contrôler votre téléviseur. C'est un moyen pratique et facile de contrôler votre téléviseur. Cette application est disponible pour Android et iOS.

Pour connecter votre téléviseur après l'installation de l'application mobile :

- **1.** Assurez-vous que votre téléphone mobile et votre téléviseur sont connectés au même réseau.
- **2.** Pour utiliser cette fonction, activez Partage de contenu sur  $\bigcirc$  >  $\bigcirc$  Réglages > Système > Connexion **à l'appareil mobile** > **Partage de contenu**.
- **3.** Ouvrez l'application mobile et sélectionnez le téléviseur auquel vous souhaitez vous connecter.

Voici ce que vous pouvez faire avec l'application :

- Activer ou désactiver le téléviseur
- Augmenter ou baisser le volume
- Changer de chaîne
- Saisir des caractères à l'aide du clavier de votre téléphone mobile
- Partager des photos, de la musique ou des vidéos de votre appareil mobile vers le téléviseur

#### **Remarque :**

• Cette fonction peut ne pas être disponible pour certains modèles, pays ou régions.

#### **Information associée**

[Connexion à un réseau \(Ethernet\)](#page-74-0) à la page 5 [Connexion à un réseau Wi-Fi](#page-74-1) à la page 5

## **Télécommandes et accessoires**

Connectez des télécommandes ou d'autres accessoires, tels qu'un clavier, une souris pour interagir facilement avec votre TV.

## **Connecter la télécommande**

### **Connectez une télécommande Bluetooth**

Associez la télécommande Bluetooth au téléviseur.

- **1.** Pour associer une télécommande Bluetooth avec le téléviseur après avoir allumé le téléviseur, sélectionnez > **Réglages** > **Réseau** > **Bluetooth** et puis **Activé**.
- **2.** Gardez la télécommande à moins de 3 mètres du téléviseur. Appuyez sur n'importe quelle touche (à l'exception de la touche d'alimentation et de la touche MIC) pour associer la télécommande au téléviseur.

### **Remarque :**

- Dans des scénarios spéciaux, comme dans l'interface vocale, appuyez et maintenez appuyée la touche pour associer le périphérique.
- Cette fonction peut ne pas être disponible pour certains modèles, pays ou régions.
- Si une erreur venait à se produire pendant l'association de la télécommande, des interférences pourraient en être la cause. Essayez de supprimer les interférences et essayez d'associer à nouveau la télécommande.
- Si une erreur se produit avec la télécommande alors que les piles sont suffisamment chargées, vous pouvez retirer les piles pendant 1~2 secondes puis les réinsérer. La télécommande devrait fonctionner normalement.
- La télécommande ne peut pas être associée avec le téléviseur lorsque le téléviseur est en mode veille.

## <span id="page-89-0"></span>**Utilisation de fonction HDMI-CEC**

Utilisez la télécommande du téléviseur pour commander des appareils externes connectés au téléviseur grâce à un câble HDMI. Les appareils externes doivent prendre en charge les fonctions HDMI et CEC.

### > **Réglages** > **Système** > **HDMI-CEC**

### **Connexion d'un appareil externe via la fonction HDMI-CEC**

### > **Réglages** > **Système** > **HDMI-CEC** > **HDMI-CEC**

Permet aux appareils HDMI de se contrôler mutuellement.

- **1.** Réglez **HDMI-CEC** sur **Activé**.
- **2.** Connectez un appareil compatible HDMI et CEC au téléviseur.
- **3.** Allumez l'appareil externe connecté. L'appareil est automatiquement connecté au téléviseur. Une fois connecté, vous pouvez utiliser la télécommande de votre téléviseur pour ouvrir le menu de l'appareil connecté sur l'écran de votre téléviseur et faire fonctionner l'appareil.

### **Activation de l'extinction automatique de périphériques**

### > **Réglages** > **Système** > **HDMI-CEC** > **Extinction automatique des périphériques**

Réglez cette fonction sur **Activé** pour éteindre les appareils externes compatibles HDMI et CEC lorsque le téléviseur est éteint.

### **Activation de la mise sous tension automatique de périphériques**

### > **Réglages** > **Système** > **HDMI-CEC** > **Mise en route auto de l'appareil**

Réglez cette fonction sur **Activé** pour allumer les appareils externes compatibles HDMI et CEC lorsque le téléviseur est allumé.

Cette fonction est disponible lorsque la source du téléviseur est préréglée sur l'appareil externe correspondant.

### **Activation de la mise sous tension automatique du téléviseur**

### > **Réglages** > **Système** > **HDMI-CEC** > **Mise en marche automatique du TV**

Réglez cette fonction sur **Activé** pour allumer le téléviseur lorsque les appareils externes compatibles HDMI et CEC sont allumés.

### **Afficher les appareils disponibles**

#### **Réglages** > **Système** > **HDMI-CEC** > **Appareils disponibles**

Afficher les appareils CEC connectés au port HDMI du téléviseur.

#### **Remarque :**

- Des câbles HDMI doivent être utilisés pour connecter des appareils compatibles HDMI et CEC à votre téléviseur.
- Les fonctions HDMI et CEC de l'appareil connecté doivent être activées.
- Si vous connectez un appareil HDMI non compatible avec les fonctions HDMI et CEC, toutes les fonctions de contrôle HDMI et CEC ne fonctionneront pas.
- Selon l'appareil HDMI connecté, les fonctions de contrôle CEC peuvent ne pas fonctionner.
- Les fonctions CEC prennent en charge les fonctions Lecture avec une seule touche, Contrôle de routage, Mise en veille du système, Transfert de nom OSD du dispositif, Ignorer une télécommande, État d'alimentation de l'appareil et Contrôle du système audio.

**Information associée**

[Problèmes HDMI et CEC](#page-132-0) à la page 63

### **Contrôler le téléviseur avec un clavier, une souris**

Connectez un clavier, une souris pour contrôler facilement votre téléviseur.

### **Connecter un clavier ou une souris USB**

Branchez le câble du clavier, de la souris sur le port USB de votre téléviseur.

### **Connecter un clavier ou une souris Bluetooth**

Recherchez le nom de l'appareil Bluetooth dans > **Réglages** > **Réseau** > **Bluetooth** > **Gestion de l'équipement** et sélectionnez-le.

#### **Remarque :**

- Les souris ou claviers connectés grâce à la technologie USB ou Bluetooth peuvent ne pas être compatibles avec certaines applications.
- La fonction Bluetooth peut ne pas être prise en charge selon les modèles, pays ou régions.

# **Connexion d'un périphérique externe**

• Pour plus d'informations sur la façon de connecter un périphérique Bluetooth, reportez-vous au manuel d'utilisation du périphérique Bluetooth.

### **Information associée**

[Connexion d'un appareil Bluetooth](#page-91-0) à la page 22

## **Connexion de périphériques Bluetooth**

Vous pouvez vous connecter des périphériques via la technologie Bluetooth.

### > **Réglages** > **Réseau** > **Bluetooth**

### **Remarque :**

• La fonction Bluetooth peut ne pas être disponible pour certains modèles, pays ou régions.

### **Activer la fonction Bluetooth sur votre téléviseur**

Sélectionnez > **Réglages** > **Réseau** > **Bluetooth** puis **Activé**.

### **Remarque :**

• Cette fonction peut ne pas être disponible pour certains modèles, pays ou régions.

## <span id="page-91-0"></span>**Connexion d'un appareil Bluetooth**

Pour associer un appareil Bluetooth tel qu'un casque, des haut-parleurs, un clavier, une souris Bluetooth ou même des appareils mobiles :

### **1.** Réglez > **Réglages** > **Réseau** > **Bluetooth** sur **Activé**.

- **2.** Avant d'associer vos appareils Bluetooth, assurez-vous qu'ils sont en mode d'association et rapprochez-les de la distance d'association. Pour savoir comment mettre vos appareils Bluetooth en mode d'association, reportez-vous au manuel de vos appareils.
- **3.** Recherchez le nom de l'appareil Bluetooth dans > **Réglages** > **Réseau** > **Bluetooth** > **Gestion de l'équipement** et sélectionnez-le. L'appareil sera automatiquement associé au téléviseur.

#### **Remarque :**

- Un seul haut-parleur ou casque Bluetooth peut être connecté à la fois au téléviseur. Lorsqu'un nouveau haut-parleur ou casque Bluetooth est connecté au téléviseur, l'ancien est automatiquement déconnecté.
- Des problèmes de compatibilité peuvent survenir en fonction de la prise en charge du périphérique Bluetooth.
- Les claviers Bluetooth peuvent ne pas être fonctionnels avec certaines applications.
- Le téléviseur et les appareils Bluetooth peuvent être déconnectés si la distance qui les sépare est trop importante.
- Cette fonction peut ne pas être disponible pour certains modèles, pays ou régions.

### **Information associée**

[Configuration des réglages du casque](#page-106-0) à la page 37

## **Écouter l'audio via des appareils Bluetooth**

Associez l'appareil audio Bluetooth au téléviseur. Reportez-vous au manuel d'utilisation de votre appareil audio, tel qu'une enceinte Bluetooth ou une barre de son, pour obtenir des informations détaillées sur la connexion et la configuration.

Une fois la connexion Bluetooth effectuée, rendez-vous sur > **Réglages** > **Audio** > **Paramètres de sortie audio** > **Sortie Audio**, puis sélectionnez l'option **Bluetooth** pour écouter l'audio à travers des appareils Bluetooth.

### **Remarque :**

- Des problèmes de compatibilité peuvent survenir en fonction de l'appareil Bluetooth.
- Le téléviseur et les appareils Bluetooth peuvent être déconnectés si la distance qui les sépare est trop importante.
- Cette fonction peut ne pas être disponible pour certains modèles, pays ou régions.

## **Écouter l'audio de votre appareil mobile via le haut-parleur Bluetooth du téléviseur**

### > **Réglages** > **Réseau** > **Bluetooth** > **Sortie audio Bluetooth TV**

Les appareils mobiles sont connectés au téléviseur grâce au Bluetooth et l'audio est diffusé à travers les hautparleurs du téléviseur.

Si votre appareil mobile est connecté au téléviseur grâce au Bluetooth, vous pouvez lire la musique de votre téléphone mobile à travers les haut-parleurs intégrés au téléviseur.

Accédez aux paramètres de votre mobile pour activer le Bluetooth et sélectionnez le téléviseur auquel vous souhaitez vous connecter.

Pour utiliser cette fonction, assurez-vous de sélectionner **Haut-parleur TV** sur  $\bigcirc$  >  $\bigcirc$  **Réglages** > Audio > **Paramètres de sortie audio** > **Sortie Audio**.

### **Remarque :**

- Cette fonction peut ne pas être disponible pour certains modèles, pays ou régions.
- **Information associée**
- [Sélectionner les haut-parleurs](#page-105-0) à la page 36

## **Connexion d'un décodeur**

Avant de connecter un décodeur au téléviseur, assurez-vous que le téléviseur et le décodeur sont éteints.

La plupart des décodeurs peuvent être connectés par une prise HDMI. Le standard HDMI offre la meilleure qualité d'image et d'audio. Pour plus d'informations sur la connexion d'un décodeur à votre téléviseur, reportez-vous à la section [Connexion d'un périphérique externe > Connexion d'un appareil audiovisuel \(AV\)](#page-96-0) dans le présent manuel.

Une fois la connexion établie, allumez votre téléviseur et votre décodeur, basculez sur la source en appuyant sur la touche **(n)**, puis sélectionnez l'icône **<b>a** Source sur l'écran d'accueil ou appuyez sur la touche **con** pour passer au port auquel vous avez connecté votre décodeur.

## **Connexion d'un lecteur DVD ou Blu-ray**

Avant de connecter un lecteur DVD ou Blu-ray au téléviseur, assurez-vous que le téléviseur et le lecteur DVD ou Blu-ray au téléviseur sont éteints.

Il est recommandé de connecter vos appareils avec un câble HDMI (si le port HDMI est disponible) pour profiter d'une meilleure qualité d'image et de son. Pour plus d'informations sur la connexion d'un lecteur DVD ou Blu-ray à votre téléviseur, reportez-vous à la section [Connexion d'un périphérique externe > Connexion](#page-96-0) [d'un appareil audiovisuel \(AV\)](#page-96-0) dans le présent manuel.

Une fois la connexion établie, allumez votre téléviseur et votre lecteur DVD ou Blu-ray, basculez sur la source en appuyant sur la touche  $\bigcirc$ , puis sélectionnez **<b>a** Source sur l'écran d'accueil ou appuyez sur la touche pour passer au port auquel vous avez connecté votre lecteur DVD ou Blu-ray.

## <span id="page-93-0"></span>**Partager l'écran de votre smartphone/ordinateur sur le téléviseur**

Avant d'utiliser le partage d'écran, vous devez configurer votre téléviseur pour une connexion réseau Wi-Fi.

### > **Partage d'écran**

- **1.** Activez la fonction de partage d'écran de votre appareil Android/Windows 10. L'icône des paramètres peut varier en fonction de l'appareil. La fonction peut être appelée « Affichage Wi-Fi », « Smartview », « Projection Wi-Fi », etc.
- **2.** Recherchez le nom du téléviseur dans la liste de recherche de votre appareil et sélectionnez-le. Attendez que la progression de la connexion soit terminée et que le contenu de votre appareil s'affiche sur le téléviseur.

### **Remarque :**

• Certains appareils peuvent ne pas prendre en charge le partage d'écran.

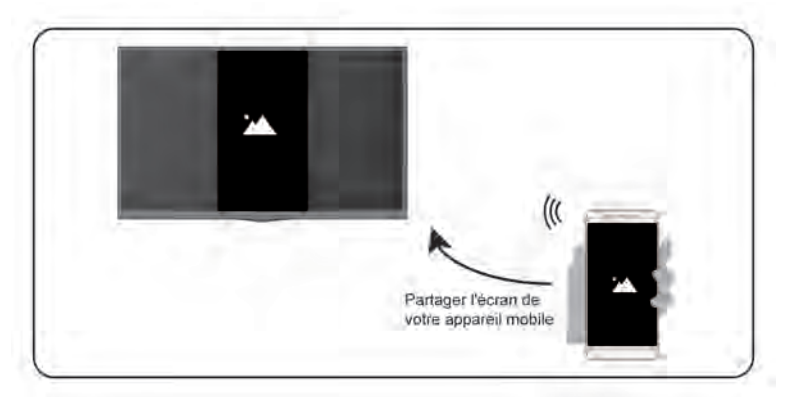

### **Information associée**

[Connexion à un réseau Wi-Fi](#page-74-1) à la page 5

## **Utiliser AirPlay et HomeKit**

### **Remarque :**

- Cette fonction peut ne pas être disponible pour certains modèles, pays ou régions.
- L'autocollant Works with Apple signifie qu'un accessoire a été conçu pour fonctionner spécifiquement avec la technologie identifiée dans l'autocollant et a été certifié par le développeur pour répondre aux normes de performance Apple. Apple n'assume aucune responsabilité quant à l'utilisation de cet appareil ni à sa conformité aux normes de sécurité et aux normes réglementaires.

## **Utiliser AirPlay**

Utilisez AirPlay pour partager sans fil du contenu audio et vidéo depuis votre iPhone, iPad ou Mac vers votre téléviseur. Diffusez de la musique et des vidéos, partagez vos photos ou reproduisez exactement ce qui s'affiche sur l'écran de votre appareil.

AirPlay est une source dans les entrées. Appuyez sur la touche **de la télécommande pour afficher la** liste des sources, puis sélectionnez AirPlay pour accéder à AirPlay. Vous pouvez ensuite sélectionner les réglages d'AirPlay et de HomeKit. Vous pouvez également trouver les réglages d'AirPlay et de HomeKit dans les réglages du système de votre téléviseur.

### **Comment utiliser AirPlay :**

- **1.** Assurez-vous que votre appareil Apple est connecté au même réseau que votre téléviseur.
- **2.** Localisez l'icône AirPlay sur les applications multimédias prises en charge ou l'icône Partage d'écran dans Centre de contrôle sur votre appareil Apple. Selon le contenu, ces étapes peuvent varier :
	- Pour partager l'écran de votre appareil, ouvrez le Centre de contrôle et appuyez sur Partage d'écran  $\Box$ .
	- Pour diffuser de l'audio à partir d'une application de musique ou de podcast prise en charge, appuyez sur Audio AirPlay ...
	- **Pour diffuser une vidéo à partir d'une application prise en charge, appuyez sur AirPlay video**
- **3.** Sélectionnez votre téléviseur dans la liste pour commencer à utiliser AirPlay.

### **Remarque :**

- Un téléviseur compatible AirPlay.
- Le téléviseur et les appareils Apple sont connectés au même réseau.
- L' icône est fournie uniquement à titre de référence. Dans certaines applications, vous devrez peut-être d'abord appuyer sur une autre icône.
- Si un code d'accès AirPlay apparaît sur l'écran de votre téléviseur, saisissez-le sur votre appareil Apple pour continuer.

## **Utiliser HomeKit**

Utilisez HomeKit pour contrôler facilement et en toute sécurité votre téléviseur à l'aide de vos appareils Apple.

- **1.** Pour configurer HomeKit, ouvrez les réglages d'AirPlay et de HomeKit sur le téléviseur. Localisez la section HomeKit et sélectionnez « Configurer ».
- **2.** L'écran de configuration de HomeKit affichera sur le téléviseur un code QR d'association. Utilisez votre iPhone ou iPad pour scanner le code QR, puis suivez les instructions à l'écran pour terminer la configuration de HomeKit.

### **Remarque :**

• Les opérations disponibles varient en fonction de la version de l'application et du logiciel.

## **Connexion de périphériques USB**

Connectez des appareils USB tels que les disques durs et des clés USB pour parcourir les photos ou écouter de la musique.

## **À lire avant de connecter des périphériques USB**

Les tailles de disques USB 4 Go, 8 Go, 16 Go, 32 Go, 64 Go, 128 Go et d'autres tailles communes du marché sont prises en charge. Les disques durs jusqu'à 8 To sont pris en charge.

Format pris en charge : NTFS, FAT32.

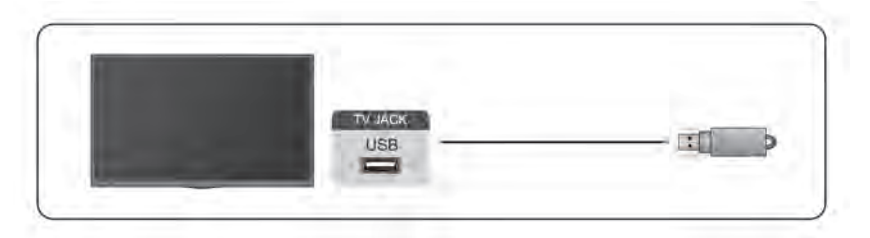

Sélectionnez le contenu que vous souhaitez lire ou afficher. Pour plus d'informations, reportez-vous à la section [Divertissement > Média](#page-115-0) dans le présent manuel.

## **Utiliser la fonction de périphérique de stockage USB**

La fonction de périphérique de stockage USB peut être utilisée pour enregistrer et visualiser des programmes de diffusion numérique.

Lisez les précautions ci-dessous avant d'enregistrer ou de visionner des programmes à l'aide de la fonction de périphérique de stockage USB.

### **Remarque :**

• Assurez-vous de sélectionner le pays ou la région appropriée.

L'utilisation de la fonction d'enregistrement peut ne pas être disponible selon la région ou le pays sélectionné. L'utilisation avec des paramètres incorrects peut enfreindre certaines lois ou autres réglementations et peut entraîner des sanctions pénales. Dans de tels cas, notre CORPORATION et le Groupe n'assument aucune responsabilité.

- Les programmes enregistrés sur le périphérique de stockage USB peuvent uniquement être visionnés sur ce téléviseur. Ils ne peuvent pas être visionnés lorsqu'ils sont connectés à un autre téléviseur (y compris le même modèle de téléviseur), à un PC ou à d'autres appareils.
- Vous ne pouvez pas regarder une chaîne tout en en enregistrant une autre.
- Si le temps d'enregistrement sur le périphérique de stockage USB est trop court, aucune donnée ne peut être enregistrée.
- Vous ne pouvez pas enregistrer de signaux d'entrée vidéo dans le périphérique USB.
- Tous les types d'émissions ne sont pas nécessairement enregistrables.
- Après avoir programmé le téléviseur pour enregistrer la diffusion numérique, ne débranchez pas la fiche d'alimentation avant le début de l'enregistrement.
- En cas d'échec de l'enregistrement vidéo ou audio en raison d'un dysfonctionnement du téléviseur ou d'une mauvaise réception, aucune indemnité ne sera versée.
- Certains appareils photo numériques peuvent ne pas être compatibles avec le téléviseur.

## **Connexion d'un casque**

Vous pouvez connecter le casque (non fourni) à la prise HEADPHONE de votre téléviseur. Lorsque le casque est connecté, le son des haut-parleurs intégrés est coupé.

# **Connexion d'un périphérique externe**

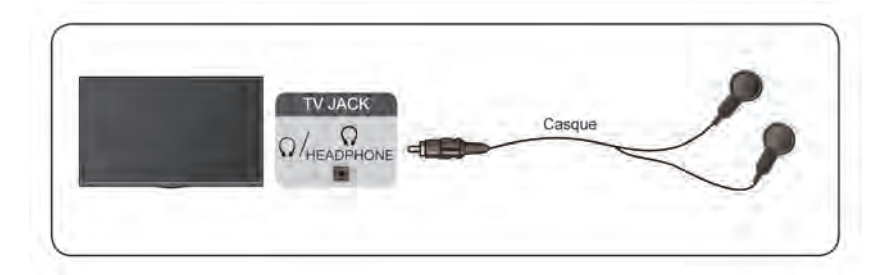

### **Remarque :**

- La prise HEADPHONE peut ne pas être disponible sur certains modèles.
- Les casques avec microphone ne sont pas pris en charge.
- Si l'option **Casque avec haut-parleurs** est sélectionnée manuellement dans > **Réglages** > **Audio** > **Casque** > **Mode casque**, le casque et le téléviseur auront une sortie sonore simultanée.
- **Information associée**

[Configuration des réglages du casque](#page-106-0) à la page 37

## <span id="page-96-0"></span>**Connexion d'un appareil audiovisuel (AV)**

## **Connexion avec un câble vidéo composite**

Pour connecter un appareil AV avec un câble vidéo composite (non fourni), reportez-vous à la figure suivante.

Une fois la connexion établie, sélectionnez l'icône **Source** à l'aide de votre télécommande sur l'écran d'accueil et sélectionnez **AV** comme source.

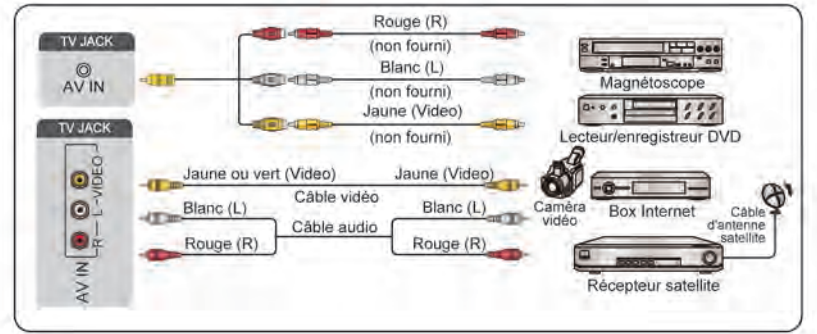

### **Remarque :**

- Les prises AV IN peuvent différer selon le modèle.
- Les prises AV IN peuvent ne pas être disponibles sur certains modèles. Utilisez d'autres prises pour connecter des appareils AV.

## **Connexion avec un câble HDMI**

Pour connecter un appareil AV avec un câble HDMI (non fourni), reportez-vous à la figure suivante.

Lorsque la connexion est terminée, à l'aide de votre télécommande, sélectionnez **Source** sur l'écran d'accueil et sélectionnez la source HDMI correspondante.

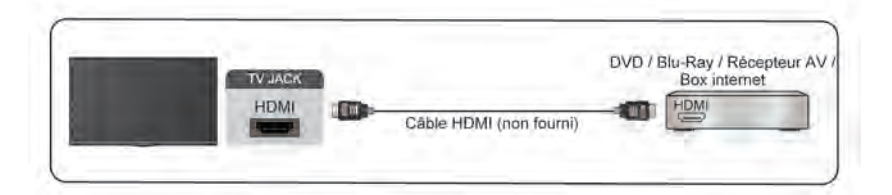

### **Remarque :**

- Veuillez consulter le manuel d'utilisation de votre appareil pour des instructions étape par étape.
- Certains appareils, tels que les lecteurs DVD, requièrent que le signal HDMI soit correctement réglé dans les paramètres de l'appareil. Veuillez consulter le manuel de l'utilisateur de votre périphérique pour les instructions.
- Si le téléviseur n'émet aucun son, configurez les paramètres audio de l'appareil.

### **Information associée**

[Utilisation de fonction HDMI-CEC](#page-89-0) à la page 20

## <span id="page-97-0"></span>**Connexion de haut-parleurs ou Ampli Home cinéma / barre de son**

Pour connecter un Haut-parleur ou une barre de son ou un ampli en utilisant un câble audio (non fourni), voyez l'illustration suivante.

Assurez-vous que les périphériques audio connectés sont allumés avant de mettre le téléviseur sous tension.

Une fois la connexion établie, accédez à > **Réglages** > **Audio** > **Paramètres de sortie audio** > **Sortie Audio**, et sélectionnez l'option **SPDIF**.

Si un système audio numérique est connecté à la prise DIGITAL AUDIO OUT, baissez le volume du téléviseur et utilisez votre système audio numérique pour contrôler le volume.

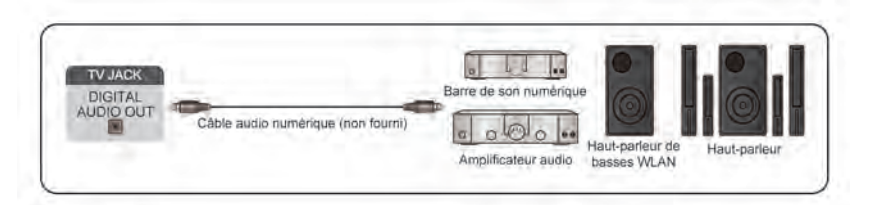

#### **Remarque :**

- Si vous préférez utiliser Audio Return Channel/Enhanced Audio Return Channel, veuillez vous référer à la section [Connexion d'un périphérique externe > Connexion d'un système audio numérique avec ARC/](#page-98-0) [eARC](#page-98-0) dans le présent manuel.
- Vous pouvez connecter le port DIGITAL AUDIO OUT à l'arrière du téléviseur au port optique de l'amplificateur. Ensuite rendez-vous sur > **Réglages** > **Audio** > **Paramètres de sortie audio** > **Sortie audio numérique** pour sélectionner **Dolby Digital** de manière à recevoir le son Dolby Digital.
- **Information associée**

[Sélectionner les haut-parleurs](#page-105-0) à la page 36

## <span id="page-98-0"></span>**Connexion d'un système audio numérique avec ARC/eARC**

Si vous souhaitez utiliser la fonction Audio Return Channel (ARC ou canal de retour audio) ou enhanced Audio Return Channel (eARC ou canal de retour audio amélioré) pour renvoyer l'audio du téléviseur à travers un câble HDMI à un système audio numérique, vous pouvez le connecter au port HDMI (ARC/eARC) de votre téléviseur.

Cette fonction vous permet également de faire fonctionner le système audio à travers de la télécommande de votre téléviseur au lieu d'utiliser les télécommandes de chaque appareil.

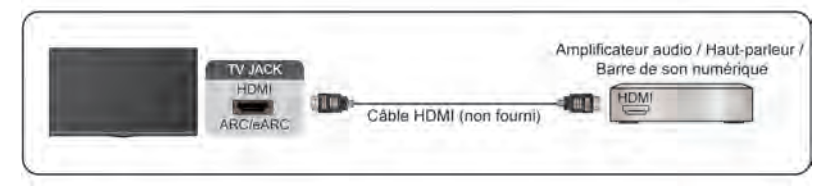

Après la connexion :

- **1.** Activez le système audio.
- **2.** Appuyez sur la touche pour sélectionner l'icône **Réglages** sur l'écran d'accueil.
- **3.** Sélectionnez **Audio** > **Paramètres de sortie audio** > **Sortie Audio** et sélectionnez l'option **ARC**. Si l'appareil prend en charge la fonction eARC, appuyez sur les touches  $\bigoplus$  et sélectionnez l'icône **Réglages** sur l'écran d'accueil, puis sélectionnez **Audio** > **Paramètres de sortie audio** > **eARC** pour régler la fonction eARC sur **Activé**.

#### **Remarque :**

- Le récepteur audio doit prendre en charge la fonction ARC.
- Si l'appareil dispose d'une fonction de sélection de source, vous devez le régler sur TV.
- Lorsque ce port est utilisé pour la fonction ARC, il peut être utilisé comme source de signal lorsqu'un lecteur DVD est connecté à un amplificateur et que l'amplificateur est connecté au téléviseur. Certains amplificateurs peuvent ne pas prendre en charge la connexion en série.
- L'audio 5.1 CH est disponible lorsque le téléviseur est connecté à un appareil externe qui prend en charge le son surround 5.1. Vous pouvez appuyer sur la touche pour sélectionner l'icône **Réglages** sur l'écran d'accueil, et sélectionner **Audio** > **Paramètres de sortie audio** > **Sortie audio numérique** pour choisir **Dolby Digital Plus** pour recevoir l'audio 5.1.

### **Information associée**

[Sélectionner les haut-parleurs](#page-105-0) à la page 36

## **Connexion d'un ordinateur**

Vous pouvez connecter un ordinateur au téléviseur à l'aide d'un câble HDMI pour utiliser votre téléviseur comme moniteur de l'ordinateur.

Après avoir connecté l'ordinateur, appuyez sur la touche @ puis sélectionnez l'icône **· Source** sur l'écran d'accueil ou appuyez sur la touche . Sélectionnez l'ordinateur connecté en tant que source.

# **Connexion d'un périphérique externe**

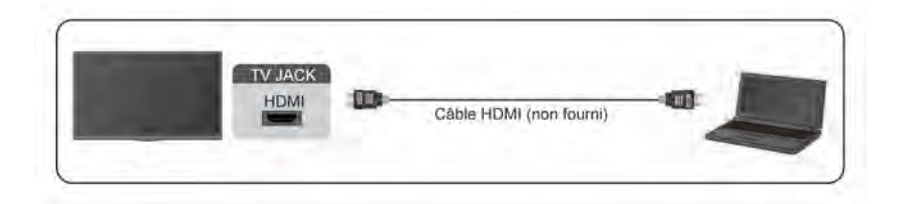

#### **Remarque :**

- Pour une meilleure qualité d'image, réglez la résolution de l'ordinateur et assurez-vous que la résolution est prise en charge par le téléviseur.
- Si votre téléviseur n'émet aucun son, modifiez les paramètres audio de l'ordinateur.
- Si vous souhaitez connecter votre ordinateur en Wi-Fi au téléviseur, veuillez vous référer aux sections [Profitez de votre TV connectée > Partage de contenu](#page-84-0) ou alors [Connexion d'un périphérique externe >](#page-93-0) [Partager l'écran de votre smartphone/ordinateur sur le téléviseur](#page-93-0) du présent manuel.

## <span id="page-100-0"></span>**Images**

Réglez le mode d'image, la taille et d'autres paramètres d'image avancés.

## **Sélection du mode Images**

### > **Réglages** > **Image** > **Mode Image**

Sélectionnez un mode Image prédéfini afin de l'adapter au contenu que vous regardez.

### **Remarque :**

Les options peuvent varier en fonction du modèle, du pays ou de la région et du contenu que vous regardez. Veuillez vous référer au produit spécifique.

### **Lorsque vous utilisez une source normale**

- **Dynamique**
- **Standard**
- **Économie d'énergie**
- **Cinéma jour**
- **Jeux**
- **Sports**
- **Cinéma nuit**
- **Automatique**

### **Lorsque vous utilisez un signal HDR**

La technologie HDR (High Dynamic Range pour plage dynamique élevée) permet d'améliorer l'expérience visuelle grâce à un contraste plus élevé et des couleurs plus vives. Les parties lumineuses de l'image paraissent plus lumineuses et les parties sombres paraissent plus sombres. Le téléviseur peut afficher une large gamme de couleurs.

### **Lorsque vous utilisez un signal Dolby Vision**

### **Remarque :**

Cette fonction peut ne pas être disponible pour certains modèles, pays ou régions.

Inspiré de la technologie du cinéma, Dolby Vision est le format qui permet à votre téléviseur d'offrir une gamme complète de couleurs, des images à plage dynamique élevée, des blancs plus brillants et des noirs sombres grâce à l'étalonnage scène par scène.

### **Information associée**

[Problèmes d'image](#page-129-0) à la page 60

## **Modifier la taille de l'image**

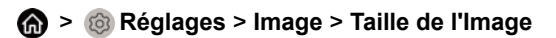

Vous pouvez régler le format d'image pour élargir ou pour zoomer sur l'image. Vous pouvez choisir parmi les paramètres suivants : **Automatique**, **Normal**, **Zoom**, **Grand écran**, **Direct**, **Point par point**, **Panoramique** ou **Cinema**, etc.

### **Remarque :**

- L'utilisation des fonctions spéciales pour modifier la taille de l'image affichée (par exemple, modifier le rapport hauteur/largeur) à des fins d'affichage public ou à des fins commerciales peut enfreindre les lois sur le droit d'auteur.
- Si le rapport hauteur/largeur du format sélectionné est différent de celui de la diffusion télévisuelle ou des programmes vidéo, une déformation de l'image pourrait se produire.
- Lors de la connexion de votre PC au téléviseur via le port HDMI, la qualité de l'image animée peut être détériorée.

### **Information associée**

[Problèmes d'image](#page-129-0) à la page 60

## **Activation de la fonction Scène intelligente**

### > **Réglages** > **Image** > **Scène intelligente**

Activez-la pour permettre à votre téléviseur de reconnaître le contenu de la scène regardée et d'améliorer la qualité de l'image pour toutes les sources.

### **Remarque :**

- Certaines applications peuvent restreindre l'utilisation de la reconnaissance contenu.
- Cette fonction peut ne pas être disponible pour certains modèles, pays ou régions.

## **Configuration des paramètres avancés de l'image**

### > **Réglages** > **Image** > **Paramètres du mode d'image**

Réglez les paramètres d'affichage pour chaque mode Image. Modifiez les paramètres suivants pour personnaliser la qualité de l'image.

### • **Appliquer les paramètres d'images**

Appliquer les paramètres du mode Image actuel à toutes les sources ou uniquement à la source actuelle.

### • **Rétroéclairage**

Réglez la luminosité globale de l'écran.

### **Remarque :**

• Le nom de la fonction peut varier en fonction du modèle.

L'option suivante peut varier selon le modèle. Veuillez vous référer au produit actuel.

### **Contrôle dynamique rétroéclairage**

Améliorez le rapport de contraste entre les parties claires et sombres de l'image.

Cette fonction peut ne pas être disponible pour certains modèles, pays ou régions.

### **Niveau de rétro-éclairage**

Réglez la luminosité souhaitée pour les images. Des valeurs faibles créent des images plus sombres.

Cette fonction peut ne pas être disponible pour certains modèles, pays ou régions.

### **Capteur de luminosité automatique**

Le téléviseur réglera automatiquement les paramètres de l'image en fonction de la lumière ambiante de votre pièce.

Cette fonction peut ne pas être disponible pour certains modèles, pays ou régions.

### **Décalage du capteur de lumière**

Cette fonction peut uniquement être définie lorsque le capteur automatique de lumière est activé. Si l'image est trop claire, diminuez la valeur. Si l'image est trop sombre, augmentez la valeur.

Cette fonction peut ne pas être disponible pour certains modèles, pays ou régions.

• **Luminosité**

Réglez le niveau de luminosité pour obtenir des images plus claires ou plus sombres.

• **Contraste**

Réglez le niveau de contraste pour augmenter ou diminuer la luminosité des images.

• **Saturation couleur**

Réglez l'intensité des couleurs de l'image pour obtenir une image plus vive.

• **Teinte**

Régler les teintes du vert au magenta pour afficher des tons plus naturels à l'écran.

• **Netteté**

Réglez la netteté ou le flou des contours dans les images.

• **Contraste adaptatif**

Règle automatiquement les zones sombres et les zones lumineuses de l'image pour percevoir plus de détails.

• **Compensation de Mouvement** (ou alors **Amélioration d'AquoMotion™** sur certains modèles)

Réduit l'effet d'image rémanente lors de la visualisation d'objets ou personnes qui se déplacent rapidement.

Cette fonction peut ne pas être disponible pour certains modèles, pays ou régions.

• **Effacer le mouvement**

Réduit les saccades et le flou du contenu vidéo.

Cette fonction peut ne pas être disponible pour certains modèles, pays ou régions.

### • **Réduction du bruit numérique**

Améliore la qualité de l'image en réduisant le bruit.

• **Réduction du bruit MPEG**

Réduit le bruit des blocs MPEG et offre des transitions de bord plus claires.

• **Température Couleur**

Définissez le degré de chaleur (rouge) ou de froid (bleu) des zones blanches de l'image.

• **Paramètres pour experts**

Réglez les paramètres avancés d'image en fonction de vos préférences d'affichage.

Veuillez-vous référer à [Configuration des paramètres Experts](#page-103-0) du présent manuel.

• **Overscan**

Modifiez le réglage de format de la vidéo pour recadrer légèrement les bords de l'image affichée.

Cette fonction peut ne pas être disponible pour certains modèles, pays ou régions.

• **Réinitialiser le mode actuel**

Réinitialisez tous les paramètres d'image dans le mode Image en cours aux valeurs d'usine par défaut.

### **Information associée**

[Problèmes d'image](#page-129-0) à la page 60

## <span id="page-103-0"></span>**Configuration des paramètres Experts**

### > **Réglages** > **Image** > **Paramètres du mode d'image** > **Paramètres pour experts**

Régler l'espace de couleurs et le gamma pour mieux l'adapter au contenu visualisé.

• **Gamme de couleurs**

Modifiez la gamme de couleurs affichée par le téléviseur.

Cette fonction peut ne pas être disponible pour certains modes Image.

• **Couleur Tuner**

Réglez la teinte, la saturation et la luminosité des paramètres de couleur.

• **Balance des blancs**

Réglez l'intensité du rouge, vert et bleu pour afficher la couleur réelle de toutes les images à l'écran.

• **Niveau de noir**

Réglez le niveau de noir HDMI pour améliorer le contenu affiché.

• **Réglage du ton (gamma)**

Réglez le gamma pour modifier la façon dont le téléviseur répond au contenu en matière de niveaux de gris. Dans une lumière ambiante faible, choisissez un chiffre plus élevé. Dans une lumière ambiante plus lumineuse, sélectionnez un chiffre plus faible. Le réglage par défaut est 2,2. Cette valeur est recommandée pour la plupart des conditions d'éclairage ambiant.

Cette fonction peut ne pas être disponible pour certains modèles, pays ou régions.

### • **Calibration gamma**

Réglez la courbe du gamma sélectionnée.

Cette fonction peut ne pas être disponible pour certains modèles, pays ou régions.

### • **Angle de vue**

Profitez d'une expérience visuelle optimale lorsque vous regardez la télévision où que vous soyez dans la pièce.

Cette fonction est uniquement disponible sur les modèles qui prennent en charge l'option VAC.

### • **Mode RVB uniquement**

Le filtre RVB permet le réglage et le contrôle de l'espace colorimétrique ainsi que la saturation des couleurs.

### **Information associée**

[Problèmes d'image](#page-129-0) à la page 60

## <span id="page-104-0"></span>**Son**

Réglez le mode audio et d'autres paramètres audio avancés.

## **Sélection du mode audio**

### > **Réglages** > **Audio** > **Mode Audio**

Sélectionnez un mode audio prédéfini en fonction du contenu que vous écoutez.

• **Standard**

En mode Standard, le téléviseur fournit une réponse en fréquence plate qui maintient les caractéristiques naturelles du son d'origine.

• **Cinema**

Le mode Théâtre augmente l'effet de son Surround et offre une réponse des basses plus importante.

• **Musique**

En mode Musique, les fréquences basses et hautes sont accentuées pour améliorer la reproduction des instruments de musique.

• **Voix**

En mode Voix, les basses et les hautes fréquences sont atténuées pour améliorer la reproduction et la clarté de la voix.

• **Nuit**

En mode Nuit, le téléviseur améliore la reproduction et la clarté de la voix humaine à faible volume.

• **Sports**

Le son est optimisé pour regarder des événements sportifs.

• **Automatique**

Le mode sonore est réglé automatiquement.

### **Remarque :**

- Le mode automatique peut ne pas être disponible pour certains modèles, pays ou régions.
- Les options peuvent varier en fonction du modèle, du pays ou de la région et du contenu que vous regardez. Veuillez vous référer au produit spécifique.

**Information associée**

[Problèmes de son](#page-130-1) à la page 61

## **Amélioration audio**

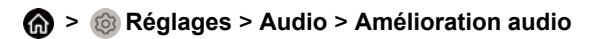

Réglez **Amélioration audio** sur **Activé** pour améliorer la richesse du son et vous pourrez profiter d'une expérience d'écoute immersive.

### **Remarque :**

• Cette fonction peut ne pas être disponible pour certains modèles, pays ou régions.

**Information associée** [Problèmes de son](#page-130-1) à la page 61

## <span id="page-105-0"></span>**Sélectionner les haut-parleurs**

### > **Réglages** > **Audio** > **Paramètres de sortie audio**

Régler les paramètres des haut-parleurs.

### **Sortie audio**

Sélectionnez les haut-parleurs que vous souhaitez utiliser.

### **Activation de l'eARC**

### > **Réglages** > **Audio** > **Paramètres de sortie audio** > **eARC**.

Connecter un périphérique audio prenant en charge eARC à travers le HDMI-eARC et réglez l'eARC sur ACTIVER pour profiter d'une qualité audio supérieure.

#### **Remarque :**

Cette fonction peut ne pas être disponible pour certains modèles, pays ou régions.

### **Sortie audio numérique**

Sélectionnez le format de sortie audio numérique qui convient le mieux au type d'appareil audio.

- **Automatique** : l'appareil audio émet automatiquement le signal dans un format pris en charge.
- **Pass Through** : l'appareil audio émet le signal sans effectuer de traitement.
- **PCM** : l'appareil audio émet le signal au format PCM (Pulse Code Modulation ou modulation par impulsions et codage).
- **Dolby Digital** : l'appareil audio émet le signal en Dolby Digital lorsqu'il est connecté au téléviseur à travers le port optique.
- **Dolby Digital Plus** : l'appareil audio émet le signal en Dolby Digital Plus lorsqu'il est connecté au téléviseur à travers le port HDMI (ARC/eARC).

#### **Remarque :**

- Cette fonction est uniquement disponible lorsque > **Réglages** > **Audio** > **Paramètres de sortie audio** > **Sortie Audio** est réglé sur **ARC** ou sur **SPDIF**.
- Lorsque des appareils audio externes sont connectés au téléviseur à travers le port optique, **PCM** et **Dolby Digital** sont suggérés.

### **Délai audio numérique**

Régler la durée de retard de la sortie audio numérique pour synchroniser l'audio d'un haut-parleur externe avec les images sur le téléviseur.

Cette fonction est uniquement disponible lorsque > **Réglages** > **Audio** > **Paramètres de sortie audio** > **Sortie Audio** est réglé sur **ARC** ou sur **SPDIF**.

### **Délai audio**

Permet de synchroniser la vidéo et l'audio.

Cette fonction peut ne pas être disponible pour certains modes de sortie audio.

### **Remarque :**

• Cette fonction est uniquement disponible lorsque > **Réglages** > **Audio** > **Paramètres de sortie audio** > **Sortie Audio** est réglé sur **Haut-parleur TV**.

### **Balance**

Régler le volume des haut-parleurs gauche et droit pour optimiser l'audio pour un emplacement spécifique.

Cette fonction peut ne pas être disponible pour certains modes de sortie audio.

### **Remarque :**

• Cette fonction est uniquement disponible lorsque  $\mathbf{a}$  >  $\otimes$  **Réglages** > Audio > Paramètres de sortie **audio** > **Sortie Audio** est réglé sur **Haut-parleur TV**.

### **Information associée**

[Connexion de haut-parleurs ou Ampli Home cinéma / barre de son](#page-97-0) à la page 28 [Connexion d'un système audio numérique avec ARC](#page-98-0) à la page 29

## <span id="page-106-0"></span>**Configuration des réglages du casque**

### > **Réglages** > **Audio** > **Casque**

Réglez le mode de sortie audio avec un casque.

Après avoir connecté votre casque filaire ou Bluetooth, ou d'autres amplificateurs audio externes, vous pouvez configurer votre téléviseur selon vos préférences.

#### **Remarque :**

Cette fonction peut ne pas être disponible pour certains modèles, pays ou régions.

## **Configuration des paramètres du mode Audio**

### > **Réglages** > **Audio** > **Paramètres du mode sonore**

Réglez les paramètres audio du téléviseur. Modifiez les paramètres suivants pour personnaliser la qualité de l'audio.

#### • **Appliquer les paramètres audio**

Appliquez les paramètres du mode Audio actuel à toutes les sources ou uniquement à la source actuelle.

### • **Boost Basse**

La fonction Amplification des basses utilise DTS TruBass™ pour améliorer la perception des basses fréquences et offrir une reproduction profonde et riche des basses à travers les haut-parleurs internes du téléviseur.

Cette fonction peut ne pas être disponible pour certains modèles, pays ou régions.

### • **Son Ambiophonique**

Le son surround utilise DTS TruSurround™ pour offrir une expérience sonore surround riche à travers les haut-parleurs internes du téléviseur.

Cette fonction peut ne pas être disponible pour certains modèles, pays ou régions.

### • **Dialogue Clarity**

La fonction Limpidité des dialogues utilise DTS Dialog Clarity™ pour améliorer la gamme de fréquences de la voix humaine afin que les dialogues puissent être clairement compris et entendus grâce à des effets sonores ou surround.

Cette fonction peut ne pas être disponible pour certains modèles, pays ou régions.

• **TruVolume**

Contrôle automatique des changements drastiques de volume lors du visionnage de programmes télévisés ou de films pour offrir un volume constant et plus confortable.

Cette fonction peut ne pas être disponible pour certains modèles, pays ou régions.

• **Total Sonic**

Optimisez la qualité sonore globale en augmentant les basses et en élargissant le champ sonore pour écouter des dialogues clairs et naturels.

Cette fonction peut ne pas être disponible pour certains modèles, pays ou régions.

### • **Total Surround**

Offre une expérience de son surround avec un traitement psychoacoustique qui permet de placer les sons sur le côté, à l'arrière et au-dessus du spectateur. Utilisez Total Sonics pour obtenir de meilleurs résultats.

Cette fonction peut ne pas être disponible pour certains modèles, pays ou régions.

### • **Volume total**

Maintenez un niveau sonore constant pour les programmes avec une large plage dynamique, les publicités très sonores ou lors du passage à une autre chaîne ou source.

Cette fonction peut ne pas être disponible pour certains modèles, pays ou régions.

• **Égaliseur**

Augmente le volume sur différentes fréquences.

Cette fonction est uniquement disponible lorsque l'option **Haut-Parleur** est sélectionnée sur **@** > ©

### **Réglages** > **Audio** > **Paramètres de sortie audio** > **Sortie Audio**.

### • **Subwoofer**

Permet d'activer et de désactiver le caisson de basses interne.

Cette fonction peut ne pas être disponible pour certains modèles, pays ou régions.

### • **Configuration du montage mural**

Optimise automatiquement le son en fonction de la position du téléviseur.

Cette fonction peut ne pas être disponible pour certains modèles, pays ou régions.
#### • **Contrôle automatique du Volume**

Activez cette option pour empêcher toute variation du volume lorsque vous changez de chaîne.

Cette fonction peut ne pas être disponible pour certains modèles, pays ou régions.

#### • **Réinitialiser le mode actuel**

Restaure tous les paramètres du mode Audio actuel aux valeurs d'usine par défaut.

#### **Remarque :**

• Ce produit ne prend pas en charge le décodage des flux binaires DTS-CD. La lecture de ce format peut provoquer des bruits indésirables.

#### **Information associée**

[Problèmes de son](#page-130-0) à la page 61

#### **Réseau**

Vous pouvez accéder à Internet sur votre téléviseur.

#### **Vérifier l'état de la connexion Internet**

#### > **Réglages** > **Réseau** > **Connexion Internet**

Teste l'état actuel de la connexion réseau et affiche les informations du réseau auquel vous êtes connecté.

#### **Test de connexion**

#### > **Réglages** > **Réseau** > **Connexion Internet** > **Test de connexion**

Lancez un test de connexion réseau.

#### **Information réseau**

#### > **Réglages** > **Réseau** > **Connexion Internet** > **Information réseau**

Affiche les informations de votre connexion réseau.

#### **Information associée**

[Le téléviseur ne peut pas se connecter au réseau.](#page-123-0) à la page 54 [Connexion à un réseau \(Ethernet\)](#page-74-0) à la page 5 [Connexion à un réseau Wi-Fi](#page-74-1) à la page 5

#### **Activer le téléviseur depuis Internet**

#### **Wake on WLAN**

#### > **Réglages** > **Réseau** > **Wake on WLAN**

Avec une connexion réseau Wi-Fi et l'option **Wake on WLAN** activée, vous pouvez allumer le téléviseur à partir de veille et envoyer du contenu depuis un appareil mobile vers le téléviseur avec une application qui prend en charge le partage d'écran.

#### **Remarque :**

- Pour utiliser cette fonction, assurez-vous que votre téléviseur et votre appareil mobile sont connectés au même réseau.
- L'activation de cette fonction peut entraîner une consommation d'énergie plus élevée.

#### **Wake on LAN**

#### > **Réglages** > **Réseau** > **Wake on LAN**

Avec une connexion Ethernet et l'option **Wake on LAN** activée, vous pouvez allumer le téléviseur à partir du mode veille et envoyer du contenu depuis un appareil mobile vers le téléviseur avec une application qui prend en charge le partage d'écran.

#### **Remarque :**

- Pour utiliser cette fonction, assurez-vous que votre téléviseur et votre appareil mobile sont connectés au même réseau.
- L'activation de cette fonction peut entraîner une consommation d'énergie plus élevée.

#### **Activer la recherche du périphérique**

Vous pouvez activer ou désactiver la fonction « Activer la recherche du périphérique », qui permet de réveiller le téléviseur depuis des périphériques externes.

#### **Remarque :**

• Cette fonction peut ne pas être disponible pour certains modèles, pays ou régions.

#### **Information associée**

```
Connexion à un réseau (Ethernet) à la page 5
Connexion à un réseau Wi-Fi à la page 5
```
## **Paramètres Heure, Langue, Sécurité**

Vous pouvez configurer les paramètres du système.

#### **Remarque :**

Les menus affichés varient en fonction des modèles, pays ou régions.

#### **Réglage de l'heure**

#### > **Réglages** > **Système** > **Heure et date**

Réglez l'heure actuelle en fonction de votre pays.

• **Format Horaire**

Réglez l'affichage de l'heure au format 12 ou 24 heures.

• **Format de date**

Définissez le format d'affichage de la date.

• **Date/Heure**

Réglez la date et l'heure. Vous pouvez régler la date et l'heure pour qu'elles se synchronisent automatiquement avec Internet ou le diffuseur ou les régler manuellement.

Cette fonction peut ne pas être disponible pour certains modèles, pays ou régions.

• **Fuseau horaire**

Sélectionnez votre fuseau horaire.

Cette fonction peut ne pas être disponible pour certains modèles, pays ou régions.

#### • **Heure d'été**

Sélectionnez si vous souhaitez appliquer l'heure d'été au téléviseur.

Cette fonction peut ne pas être disponible pour certains modèles, pays ou régions.

## **Utilisation de la minuterie**

#### > **Réglages** > **Système** > **Minuterie**

Réglez les paramètres de la minuterie selon vos préférences.

• **Durée avant la mise en veille**

Réglez la durée avant la mise en veille pour éteindre automatiquement le téléviseur après un délai déterminé.

• **Allumage programmable**

Réglez l'heure à laquelle vous souhaitez que votre téléviseur s'allume automatiquement. Vous pouvez définir la même heure chaque jour ou définir une heure différente à des jours différents.

• **Mise en veille programmable**

Réglez l'heure à laquelle vous souhaitez que votre téléviseur s'éteigne automatiquement. Vous pouvez définir la même heure chaque jour ou définir une heure différente à des jours différents.

• **Temps d'affichage Menu**

Réglez la durée d'affichage du menu à l'écran.

#### **Utilisation du code PIN du système**

#### > **Réglages** > **Système** > **Contrôle Parental** > **Modifier le code PIN**

Modifier le code d'accès au contrôle parental.

#### **Définition de la langue et du pays**

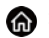

#### > **Réglages** > **Système** > **Langue et lieu**

Sélectionnez la langue utilisée pour ce téléviseur et votre pays.

• **Pays**

Sélectionnez où regarder votre téléviseur.

• **Langue du Menu**

Définissez la langue par défaut du menu TV.

• **Langue audio préférée**

Définissez la langue de sortie audio par défaut pour le type de contenu numérique diffusé affiché.

• **Disposition du Clavier**

Modifier la disposition de la langue du clavier externe.

#### **Modifier le nom du téléviseur**

#### > **Réglages** > **Système** > **Paramètres Avancés** > **Nom du téléviseur**

Vous pouvez sélectionner un nom à partir de TV. Lorsque vous sélectionnez Source de l'utilisateur, vous pouvez modifier le nom de votre téléviseur qui apparaîtra sur le réseau.

#### **Remarque :**

• Vous pouvez saisir jusqu'à 18 caractères.

## **Configuration du mode LED d'alimentation**

#### > **Réglages** > **Système** > **Paramètres Avancés** > **Puissance LED**

Régler le témoin d'alimentation pour l'activer ou le désactiver en mode veille.

#### **Remarque :**

La fonction peut ne pas être disponible pour certains modèles, pays ou régions.

## **Écran de veille**

#### > **Réglages** > **Système** > **Paramètres Avancés** > **Écran de veille**

Active l'économiseur d'écran lorsque votre téléviseur affiche une image fixe pendant un certain temps. Réglez la durée selon vos préférences.

#### **Remarque :**

• Cette fonction peut ne pas être disponible pour certains modèles, pays ou régions.

#### **Information associée**

[Utiliser l'application Art](#page-86-0) à la page 17

#### **Annonces personnalisées**

Appuyez sur les touches de la télécommande et sélectionnez **Réglages** > **Système** > **Paramètres Avancés** > **Annonces personnalisées**.

Le fait de désactiver les annonces personnalisées limitera la capacité de vous proposer des annonces pertinentes, mais ne réduira pas le nombre d'annonces que vous recevrez.

#### **Remarque :**

• Cette fonction peut ne pas être disponible pour certains modèles, pays ou régions.

#### **"Effet rideau" à l'extinction du téléviseur**

#### > **Réglages** > **Système** > **Paramètres Avancés** > **"Effet rideau" à l'extinction du téléviseur**

Activer ou désactiver **"Effet rideau" à l'extinction du téléviseur** ou définissez la vitesse à laquelle le rideau d'écran se fermera lors de la mise en veille.

## **Assistance**

Vous pouvez configurer les paramètres d'assistance.

#### **Remarque :**

• Les menus affichés varient en fonction des modèles, pays ou régions.

#### **Vérifier les informations du signal**

#### > **Réglages** > **Soutien** > **Information Système** > **Info Signal**

Affiche les informations de signal de la source sélectionnée.

#### **Vérifier l'état de la connexion réseau**

#### > **Réglages** > **Soutien** > **Information Système** > **État de la connexion réseau**

Affichez les informations de connexion réseau du téléviseur.

#### **Vérifier l'état des sources connectées**

#### > **Réglages** > **Soutien** > **Information Système** > **État de la connexion entrante**

Affichez les informations de connexion des sources du téléviseur.

#### **Vérifier la version logicielle**

Pour vérifier la version actuelle du logiciel de votre téléviseur :

#### Accédez à > **Réglages** > **Soutien** > **Information Système** > **A propos**.

#### **Mise à niveau du système**

#### > **Réglages** > **Soutien** > **Mise à niveau du système**

Configurez votre téléviseur pour télécharger le dernier logiciel.

#### • **Mise à jour automatique du Firmware**

Réglez votre téléviseur pour recevoir automatiquement le dernier logiciel.

• **Vérifier les mises à jour logicielle**

Assurez-vous que votre téléviseur possède le dernier firmware.

Assurez-vous que votre téléviseur est connecté à Internet.

#### • **Mise à niveau automatique de l'application système**

Configurez l'application système pour la mise à niveau automatique vers la dernière version. La mise à niveau automatique de l'application se fera en arrière-plan. Une confirmation des nouveaux accords de confidentialité peut être nécessaire pour effectuer toute mise à niveau.

• **Mise à jour à partir de l'USB**

Mettre à niveau le logiciel du téléviseur à partir d'un appareil USB.

#### **Remarque :**

- Assurez-vous que la clé USB est connectée au port USB 2.0 du téléviseur.
- Les fichiers de mise à jour doivent se trouver dans le répertoire à la racine du périphérique USB de mise à jour.
- Le format de l'USB doit être FAT32 et le type de table de partition doit être MBR.

#### **Information associée**

[Connexion de périphériques USB](#page-94-0) à la page 25

#### **Utilisation sécurisée du téléviseur**

#### **Politique de confidentialité**

> **Réglages** > **Soutien** > **Politique de confidentialité** > **EULA et autres politiques et services**

Lisez les EULA et la politique de protection des données. Autorisez ou refusez votre consentement aux politiques énumérées relatives à la collecte des données de l'utilisateur ou du réseau. Pour supprimer toutes les données utilisateur/réseau existantes, sélectionnez **Supprimer les données utilisateur** dans le menu.

## **Utilisation du contrôle parental**

#### > **Réglages** > **Système** > **Contrôle Parental**

Activez le contrôle parental pour empêcher les enfants de regarder certains programmes.

Si vous n'avez pas encore défini le code PIN, créez et confirmez le code PIN dans la boîte de dialogue à l'écran. À l'aide de la croix directionnelle de la télécommande, définir le mot de passe.

Si vous avez précédemment défini le code PIN, saisissez le code PIN dans la boîte de dialogue à l'écran.

#### • **Contrôle Parental**

Activer le Contrôle parental

- **1.** Activez le Verrouillage pour activer le contrôle parental.
- **2.** La fenêtre « Créer un code PIN » s'affiche. À l'aide de la touche D-pad sur la télécommande, définir le mot de passe.
- **3.** Vous verrez d'autres paramètres de contrôle parental passer d'un état grisé à un état en surbrillance. Lorsque cela se produit, commencez par ajouter d'autres paramètres aux fonctions Blocage Horaire, Blocage de chaînes, Blocage de programme, Blocage par Source, Blocage par application, Modifier le NIP et Réinitialiser.
- **Blocage Horaire**

Bloquer certaines chaînes, programmes et sources pendant certaines périodes.

• **Blocage de chaînes**

Bloquer les chaînes sélectionnées.

• **Blocage de programme**

Bloquer les programmes selon des catégories.

• **Blocage par Source**

Bloquer les sources sélectionnées.

• **Bloqueur d'App**

Bloquer l'accès à certaines applications.

• **Modifier le code PIN**

Modifier le code d'accès au contrôle parental.

• **Restaurer les paramètres de contrôle parental par défaut**

Réinitialisez les contrôles parentaux aux paramètres d'usine.

## **Restaurer les paramètres par défaut**

#### > **Réglages** > **Soutien** > **Restaurer les paramètres par défaut**

Restaurer votre téléviseur aux paramètres d'usine par défaut. Réinitialiser pour effacer vos réglages et vos données personnelles.

## **Jeux**

Vous pouvez vous connecter à votre console de jeux et configurer les paramètres pour optimiser l'écran du téléviseur pour de meilleures performances de jeu.

## <span id="page-114-1"></span>**Connexion d'une console de jeux**

Connectez votre console de jeux au téléviseur avec un câble HDMI.

Pour démarrer un jeu à partir d'une console de jeu :

- **1.** Allumez votre console de jeux.
- **2.** Appuyez sur la touche  $\bigcirc$ , sélectionnez l'icône **<b>E** Source sur l'écran d'accueil ou appuyez sur la touche . Sélectionnez la console de jeu connectée comme source d'entrée.
- **3.** Démarrez le jeu.

Vous pouvez activer le mode jeu pour optimiser les paramètres de votre téléviseur lorsque vous jouez à des jeux avec une console de jeux.

**Information associée** [Mode Jeu](#page-114-0) à la page 45

#### <span id="page-114-0"></span>**Mode Jeu**

#### > **Réglages** > **Image** > **Mode Image** > **Jeux**

Activez le **Jeux** pour optimiser les paramètres du téléviseur et profiter d'une meilleure expérience de jeu avec une console de jeux ou un ordinateur connecté au téléviseur.

Le mode Jeu permettra de :

- Réduire l'input lag (retard à l'affichage) pour s'assurer que chaque pression ou clic correspond à ce qui se passe à l'écran ;
- Améliorer la réactivité pour réduire l'effet de flou de mouvement ;
- Traiter avec précision les signaux au format YUV 4:4:4 pour restituer des couleurs d'image précises.

#### **Remarque :**

• Cette fonction peut ne pas s'appliquer à certaines sources d'entrée ou applications.

#### **Information associée**

[Connexion d'une console de jeux](#page-114-1) à la page 45

#### **Activer la réponse instantanée aux jeux**

#### > **Réglages** > **Image** > **Réponse instantanée au jeu**

Vous pouvez profiter d'une expérience de visionnage fluide avec un périphérique externe connecté au téléviseur lorsque **Réponse instantanée au jeu** est activé.

#### **Remarque :**

• Lorsque le mode Jeu est sélectionné, la fonction Réponse instantanée au jeu ne sera pas automatiquement désactivée.

## **Sports**

#### **Configuration du mode Sport dans les paramètres Image ou Son**

> **Réglages** > **Image** > **Mode Image** > **Sports**

L'image est optimisée pour regarder les sports.

> **Réglages** > **Audio** > **Mode Audio** > **Sports**

Audio optimisé pour regarder des événements sportifs.

## <span id="page-115-0"></span>**Média**

#### > **Plus d'Applications** > **Média**

Média regroupe et affiche de manière centralisée tous vos contenus : photos, musique et films. Vous pouvez afficher le contenu multimédia de manières suivantes :

- Une clé USB ou un disque dur.
- Téléphone mobile, tablette ou autre appareil personnel compatible : vous pouvez diffuser des films, de la musique et des photos stockés sur un appareil personnel compatible et lire ou regarder le contenu sur votre téléviseur.

Par défaut, **Partage de contenu** est affiché sur l'écran Média. Si votre appareil mobile est connecté au téléviseur, son nom apparaît également sur l'écran Multimédia.

Pour plus d'informations sur le **Partage de contenu**, reportez-vous à la section [Profitez de votre TV](#page-84-0) [connectée > Partage de contenu](#page-84-0) dans le présent manuel.

#### **Afficher vos photos/audio/vidéos stockés sur un périphérique USB**

#### > **Plus d'Applications** > **Média** > **Appareils connectés**

Sélectionnez le contenu que vous souhaitez lire sur le téléviseur, par exemple des images, des vidéos et de la musique.

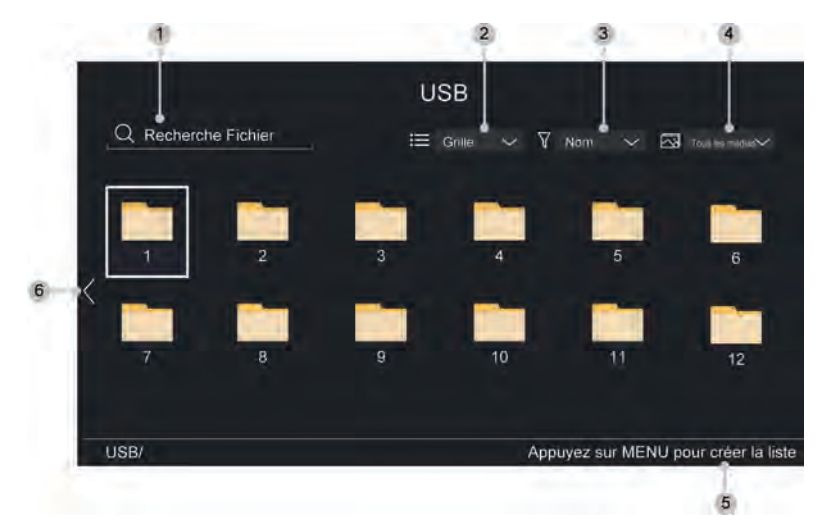

**1.** Recherchez le contenu que vous souhaitez lire.

- **2.** Organisez la liste de contenu par **Grille**, **Liste**.
- **3.** Triez la liste de contenu par **Nom**, **Date de modification**, **Taille**.
- **4.** Filtrez la liste de contenu par **Tous les Médias**, **Photo**, **Vidéo**, **Musique**.
- **5.** Créez une liste de lecture de photos, de musique ou de vidéos.
- **6.** Lorsque la sélection est sur la première ligne, une flèche apparaîtra sur le côté gauche. Sélectionnez la flèche pour choisir plusieurs sources de stockage.

#### **Remarque :**

• Certaines options du tableau ci-dessus peuvent ne pas être disponibles dans certains modèles, pays ou régions.

#### **Lancer une musique de fond pour regarder des images**

- **1.** Sélectionnez une image à lire.
- **2.** Appuyez sur la touche  $\bigotimes / \bigotimes$  pour afficher la barre de contrôle.
- **3.** Sélectionnez **Musique de fond** et choisissez votre musique pour créer une liste de lecture musicale.

Vous pouvez maintenant lire une musique de fond tout en regardant des images.

#### **Remarque :**

- Pour plus d'informations sur la connexion à un PC/appareil mobile, reportez-vous à l'introduction détaillée de chaque partie.
- Vous devez obtenir toutes les autorisations requises des titulaires de droits d'auteur pour télécharger ou utiliser du contenu protégé par des droits d'auteur. Nous ne pouvons pas et n'accordons pas une telle autorisation.

## **Format Audio**

En raison des différences entre les programmes utilisés et d'autres facteurs, certains formats de fichiers répertoriés peuvent ne pas être pris en charge.

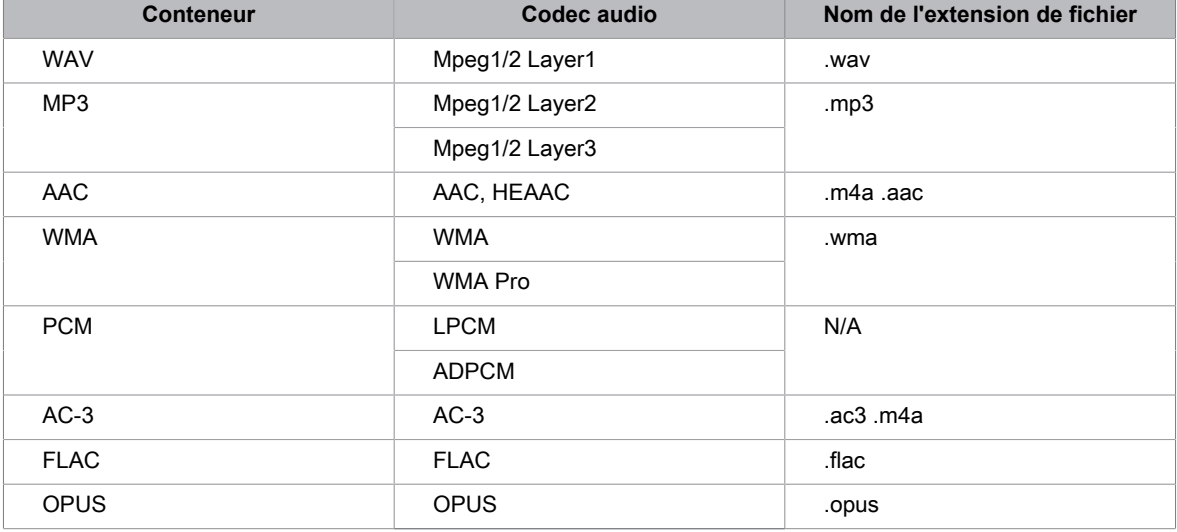

Selon le modèle, certains formats répertoriés peuvent ne pas être pris en charge.

## **Format photo**

En raison des différences entre les programmes utilisés et d'autres facteurs, certains formats de fichiers répertoriés peuvent ne pas être pris en charge.

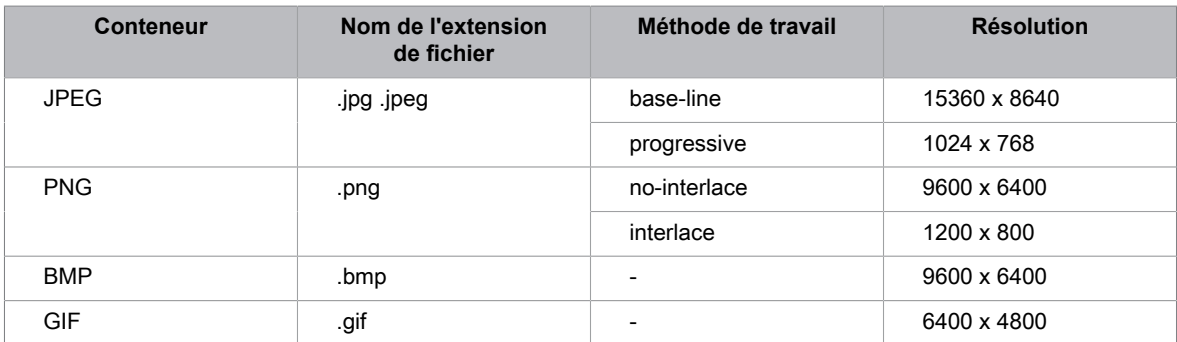

Selon le modèle, certains formats répertoriés peuvent ne pas être pris en charge.

## **Format vidéo**

En raison des différences entre les outils de programmation et d'autres facteurs, certains formats de fichiers répertoriés peuvent ne pas être pris en charge.

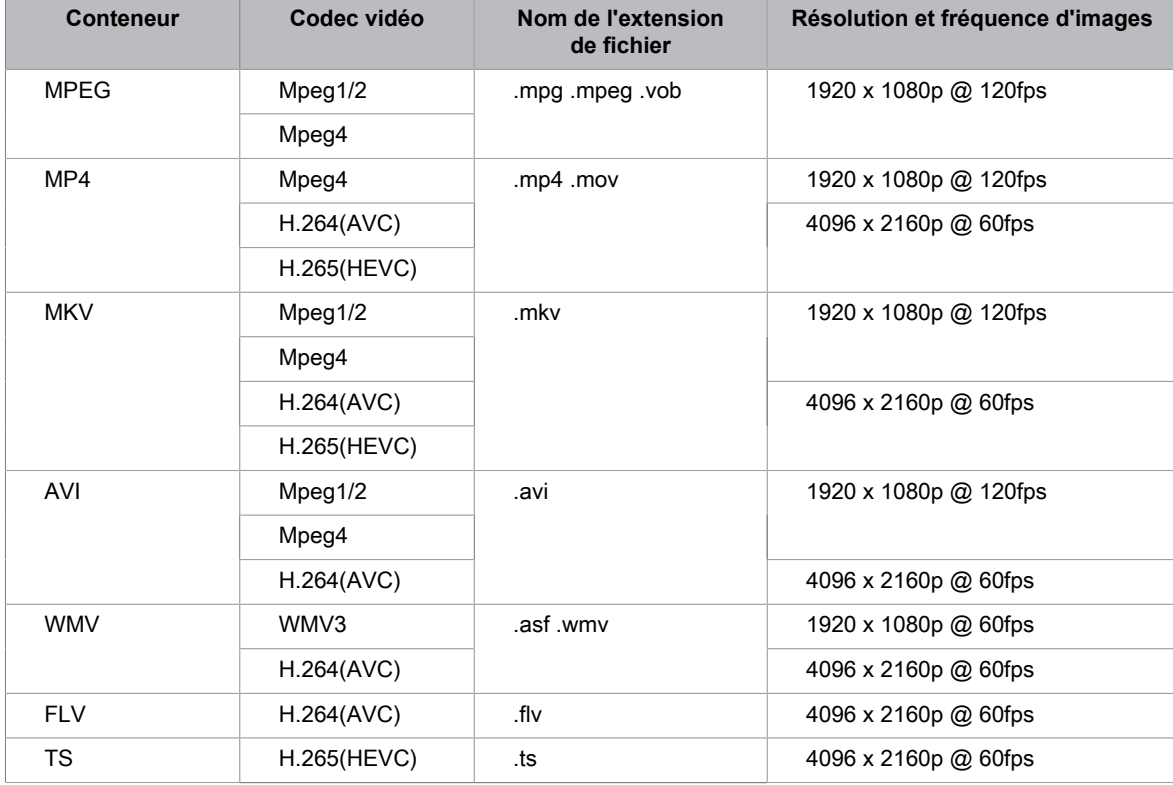

Selon le modèle, certains formats répertoriés peuvent ne pas être pris en charge.

## **Paramètres de la barre de son**

Lorsque la barre de son est connectée au téléviseur, vous pouvez modifier les paramètres de la barre de son dans le menu Paramètres pour obtenir une meilleure qualité sonore de l'appareil.

Lorsqu'un appareil ARC est connecté au téléviseur, la sortie audio est automatiquement commutée sur ARC. Si l'utilisateur passe à d'autres canaux de sortie audio, le menu de la barre de son ne peut pas être réglé et le menu audio du téléviseur peut être réglé.

Appuyez sur les touches de la télécommande et sélectionnez **Réglages** > **Audio** > **Paramètres de la barre de son**.

#### **Remarque :**

- Lorsque vous connectez une barre de son avec un câble HDMI, vous devez définir **HDMI-CEC** sur Activé en appuyant sur les touches de la télécommande et sélectionner **Réglages** > **Système** > **HDMI-CEC** > **HDMI-CEC**.
- Certaines barres de son ne prennent pas en charge cette fonction.
- **Modes EQ**

Vous pouvez sélectionner **Musique**, **Film**, **Info**, **Sport**, **Nuit**.

• **Modes ambiophoniques**

Vous pouvez régler sur **Activé** pour activer le mode Surround.

• **Niveau des graves**/**Niveau des aigus**/**Niveau de variateur**

Vous pouvez régler **Niveau des graves**/**Niveau des aigus**/**Niveau de variateur**.

• **Réinitialiser**

Réinitialiser les paramètres audio actuels aux réglages d'usine.

## **Paramètres d'accessibilité**

La fonction d'accessibilité fournit des options de menu et des descriptions audio pour aider les malvoyants ou malentendants.

Appuyez sur les touches de la télécommande et sélectionnez **Réglages** > **Accessibilité**.

#### **Menu transparence**

Choisissez entre Désactivé, Moyen, Haut pour la transparence du menu.

#### **Narration et volume de narration**

Si un flux de description vidéo est disponible, vous pouvez activer cette fonction et modifier le volume de la narration.

Appuyez sur la touche  $\bigcirc$  de la télécommande et sélectionnez Réglages > Accessibilité > **Narration**/**Volume de narration**.

#### **Menu de contraste élevé**

Améliorer le contraste pour les malvoyants.

Appuyez sur les touches de la télécommande et sélectionnez **Réglages** > **Accessibilité** > **Menu Haut contraste**.

#### **Sous-titrage**

Appuyez sur les touches de la télécommande et sélectionnez **Réglages** > **Accessibilité** > **Sous-titrage**.

• **Réglage du sous-titrage**

Vous pouvez basculer entre **Désactivation des sous-titres** / **Activation des sous-titres** / **Sous-titrage Déactivé** en mode Chaîne.

• **Sous-titrage analogique**

Sélectionnez parmi les options suivantes des réglages des sous-titres analogiques : Désactivé, CC1-CC4, TEXTE1-TEXTE4.

• **Sous-titrage numérique**

Sélectionnez parmi les options suivantes pour les sous-titres numériques : Désactivés, CS1-CS6.

• **Réglages des sous-titres numériques**

Vous pouvez définir les options d'affichage.

#### **Guide vocal**

Appuyez sur les touches de la télécommande et sélectionnez **Réglages** > **Accessibilité** > **Guide vocal**.

• **Guide vocal**

Vous pouvez activer ou désactiver le guide vocal.

• **Volume**

Réglez le niveau de volume de la langue du menu parlé.

# **Fonctionnalités d'accessibilité**

#### • **Langue**

Sélectionnez la langue du menu parlé.

• **Débit**

Modifiez le débit de la parole.

• **Tonalité**

Modifiez la hauteur du menu audio.

• **Guide vocal ciblé**

Baissez le volume de fond lorsque menu Audio est en cours de lecture.

#### **Remarque :**

- Certaines options du tableau ci-dessus peuvent ne pas être disponibles dans certains modèles, pays ou régions.
- Le menu est fournie uniquement à titre de référence et peut être différente du produit réel.

## **FAQ**

Dans cette section, vous trouverez les réponses aux questions les plus fréquemment posées.

#### **Remarque :**

• Les images sont fournies uniquement à titre de référence et peuvent différer du produit réel.

## <span id="page-121-0"></span>**Il n'y a pas d'image ou l'image est en noir et blanc.**

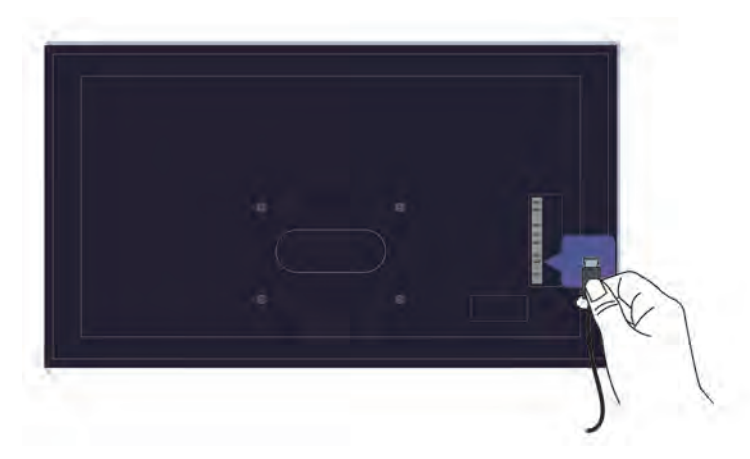

Vérifiez les connexions des sources.

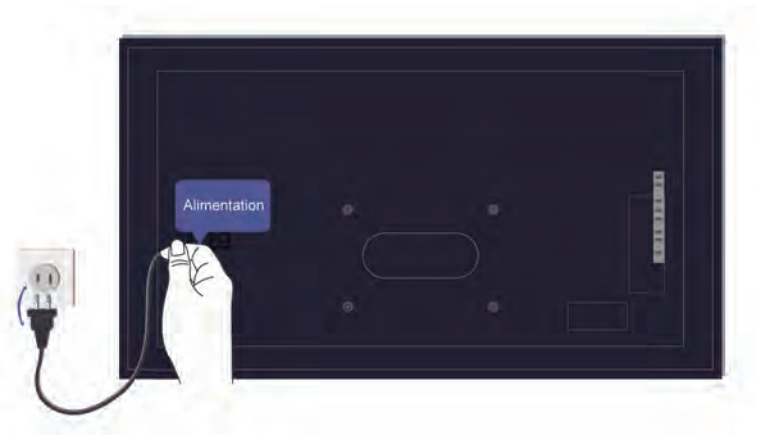

Débranchez le téléviseur et rebranchez-le dans 60 secondes.

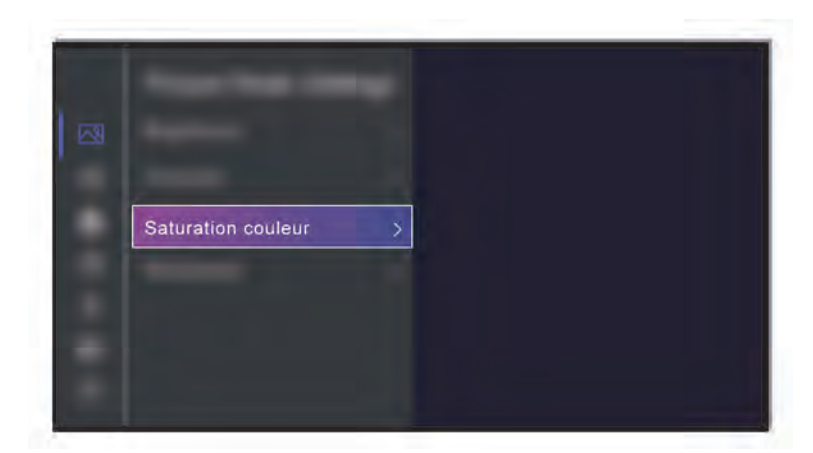

Vérifiez si la saturation des couleurs est réglée sur 50 ou plus sur > **Réglages** > **Image** > **Paramètres du mode d'image** > **Saturation couleur**.

## <span id="page-122-0"></span>**Il n'y a pas de son ou le son est trop faible.**

Il n'y a pas de son ou le son est trop faible au volume maximum.

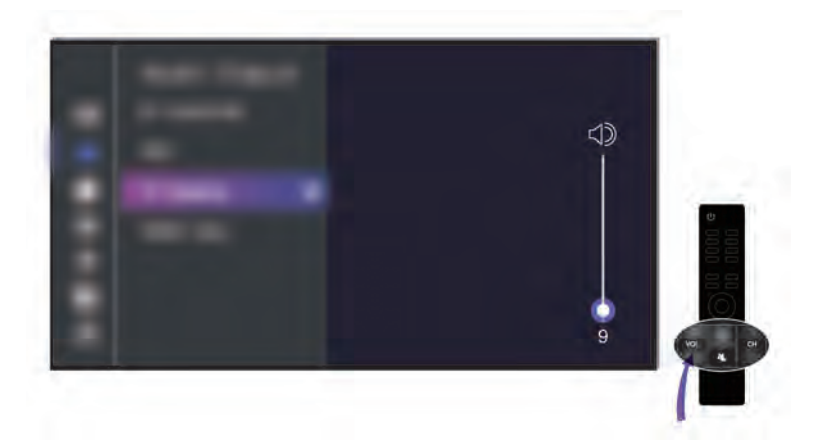

Vérifiez si le mode muet est activé.

Vérifiez le réglage du volume.

Vérifiez le contrôle du volume sur l'appareil connecté au téléviseur (décodeur câble ou satellite, lecteur DVD ou Blu-ray, etc.).

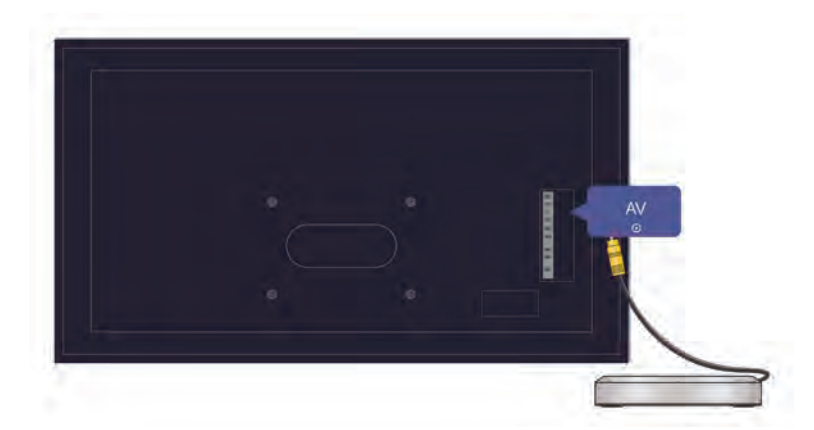

Assurez-vous que le câble audio est connecté à la sortie audio correcte de l'appareil externe.

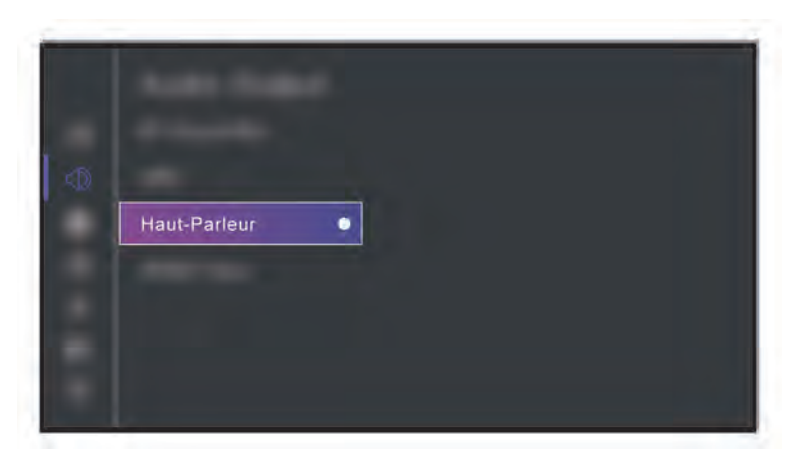

Vérifier si **Haut-parleur TV** du téléviseur est sélectionné sur > **Réglages** > **Audio** > **Paramètres de sortie audio** > **Sortie Audio**.

<span id="page-123-0"></span>**Le téléviseur ne peut pas se connecter au réseau.**

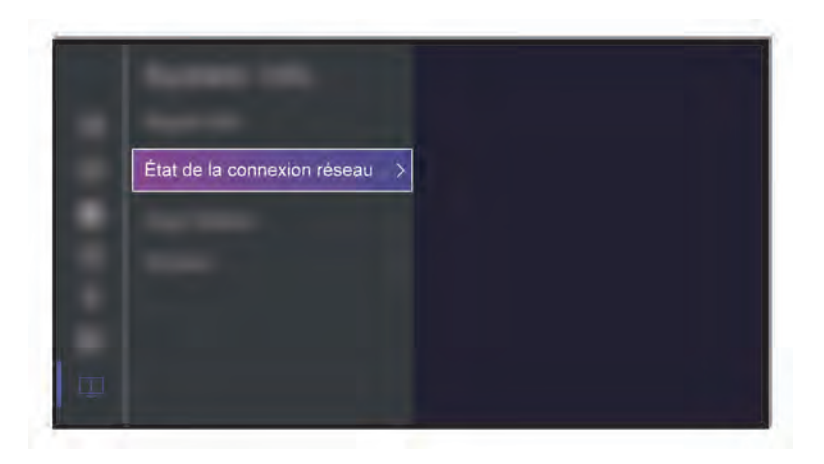

Vérifiez l'état du réseau dans > **Réglages** > **Soutien** > **Information Système** > **État de la connexion réseau**.

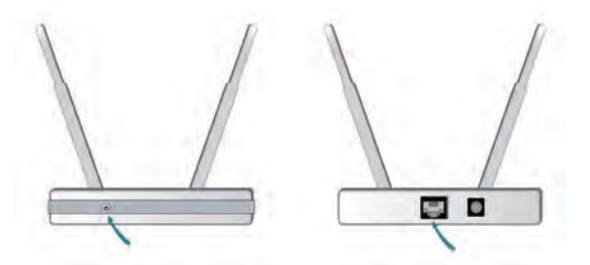

Assurez-vous que votre modem ou routeur Wi-Fi est allumé et connecté à Internet.

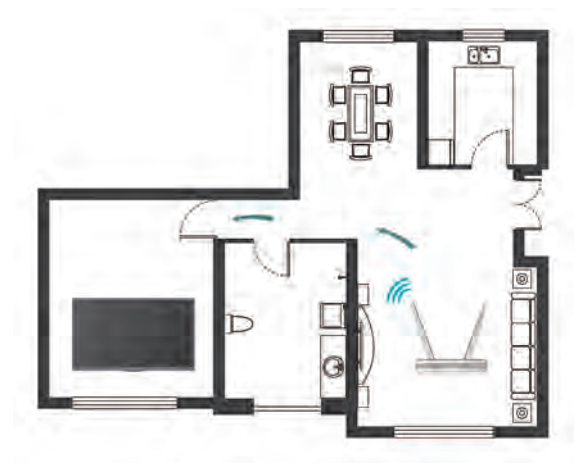

Installez votre routeur Wi-Fi, modem/routeur ou point d'accès dans un emplacement central. Ne le mettez pas dans un coin de la maison.

#### <span id="page-124-0"></span>**Source externe connectée mais pas d'image ou de son.**

J'ai connecté une source externe à mon téléviseur, mais il n'y a pas d'image ni/ou de son.

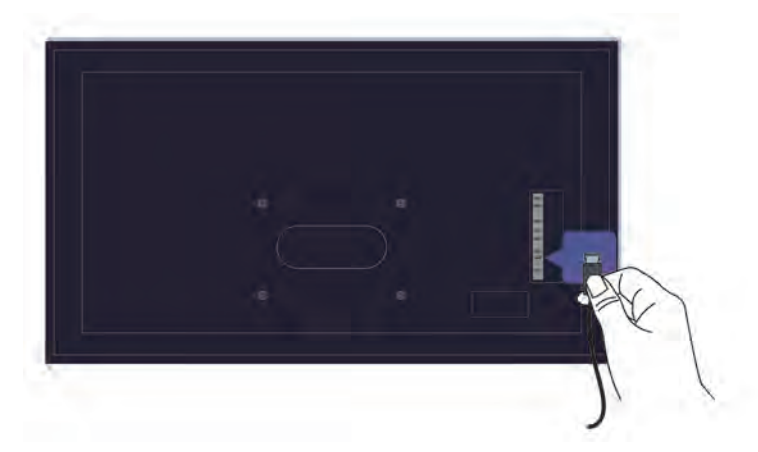

Assurez-vous de la bonne connexion entre l'appareil externe et votre téléviseur.

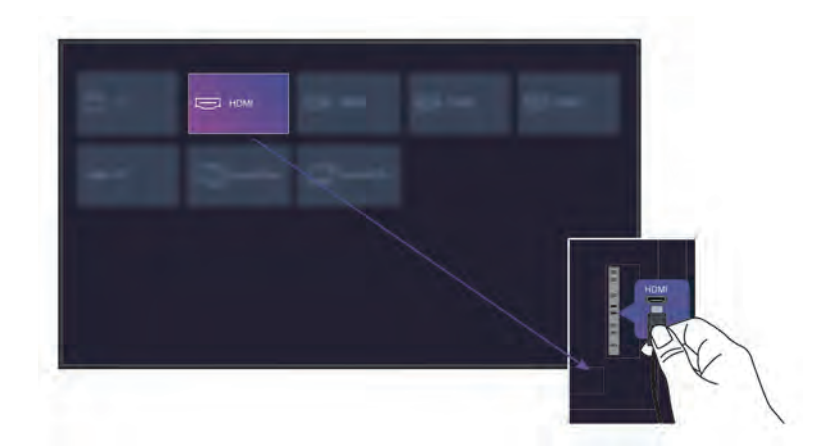

Assurez-vous que vous avez sélectionné la bonne source.

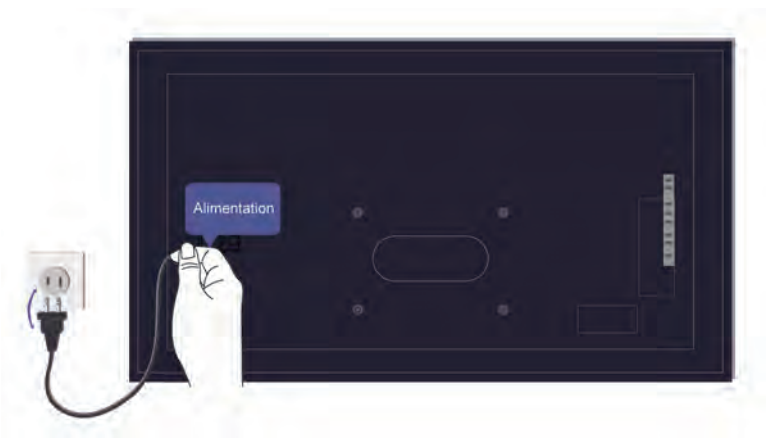

Si le signal est intermittent, débranchez le cordon d'alimentation du téléviseur de la prise secteur et rebranchez-le après 60 secondes.

#### **La télécommande ne fonctionne pas.**

Assurez-vous que le téléviseur est toujours alimenté et prêt à être utilisé. Appuyez sur la touche d'alimentation du téléviseur pour déterminer si le problème vient de la télécommande ou non.

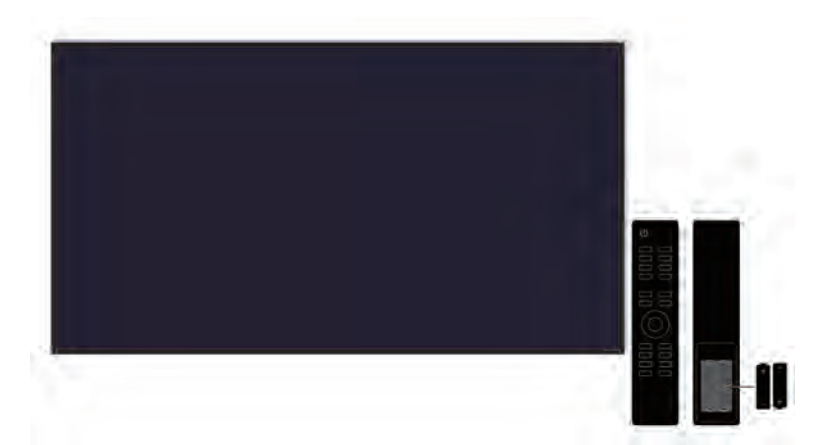

Pour les télécommandes qui s'illuminent lorsque l'on appuie sur elles, vérifiez le voyant pour confirmer que les piles sont en bon état.

Si le voyant ne s'allume pas, les piles sont être faibles. Remplacez les piles de la télécommande par des neuves.

Vérifiez que l'orientation de chaque pile correspond aux symboles positif (+) et négatif (-) dans le compartiment à piles.

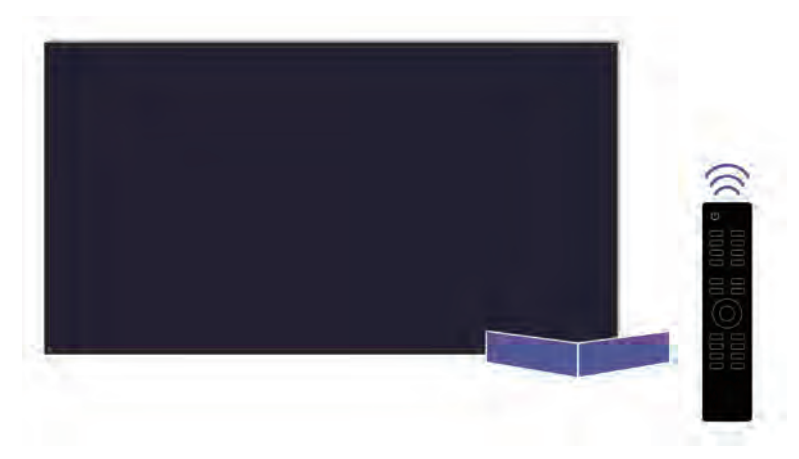

Veillez à ce que la zone du capteur de la télécommande soit dégagée de tout obstacle.

#### **Pour les télécommandes Bluetooth**

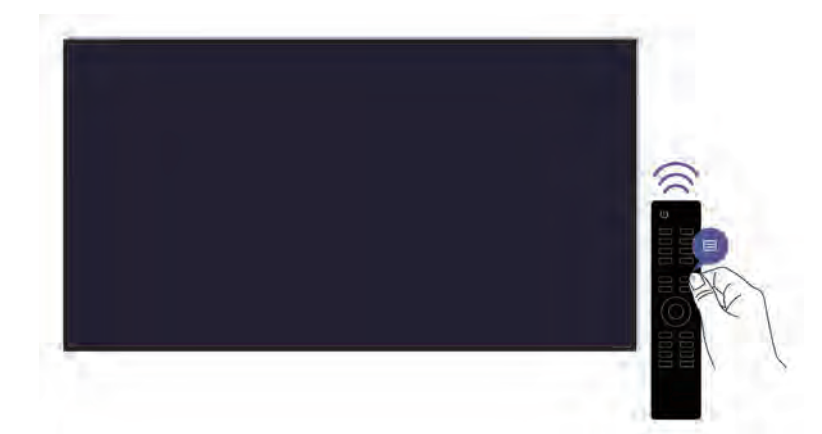

Si le téléviseur ne répond pas avec la télécommande Bluetooth, essayez d'associer la télécommande au téléviseur en appuyant longuement sur les touches  $\bigoplus$  pendant au moins 3 secondes.

## **L'enregistrement programmé ne peut pas être utilisé.**

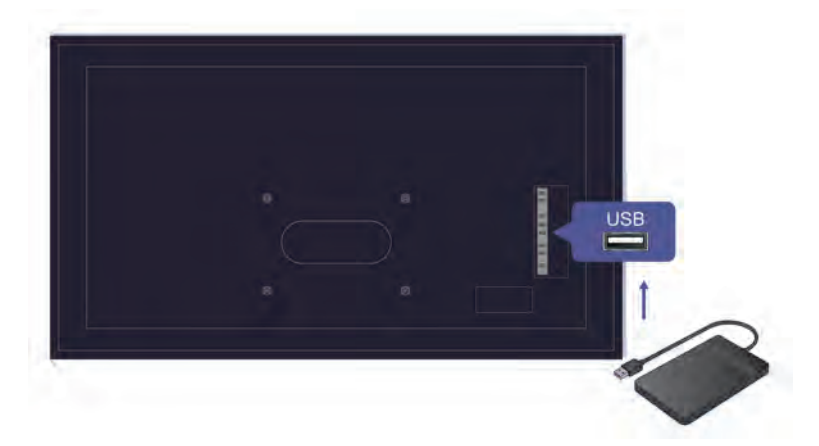

Vérifiez que l'appareil de stockage est bien connecté au téléviseur.

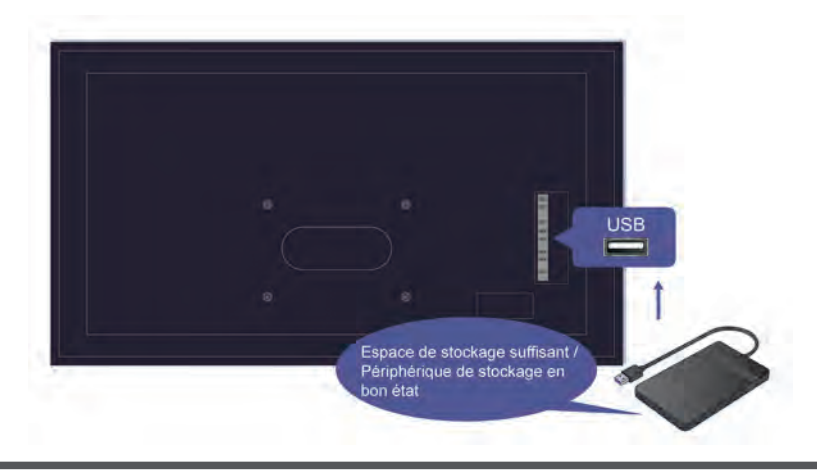

Vérifiez l'espace libre sur l'appareil de stockage. La fonction ne fonctionnera pas si l'espace de stockage sur l'appareil est insuffisant.

Vérifiez le bon fonctionnement de votre appareil de stockage. En cas de panne, il est recommandé de formater votre appareil de stockage.

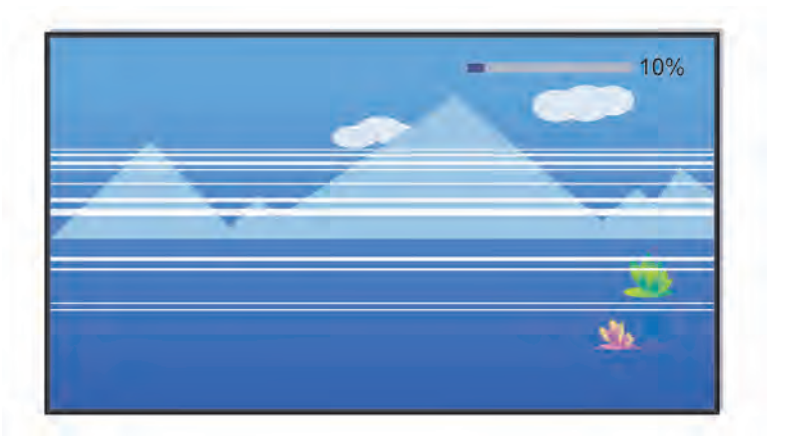

L'enregistrement s'arrête automatiquement lorsque le signal devient trop faible.

#### **Remarque :**

- La fonction d'enregistrement peut ne pas fonctionner si la vitesse de lecture/écriture du périphérique USB est trop lente.
- La fonction d'enregistrement ou de pause sur le direct peut ne pas fonctionner car le format de stockage de votre appareil n'est pas pris en charge.
- Les fonctions d'enregistrement ou de pause sur le direct peuvent ne pas être disponibles pour certains modèles, pays ou régions.

## **Diagnostic du téléviseur**

#### > **Réglages** > **Soutien** > **Auto-Diagnostic**

En cas de dysfonctionnement du téléviseur, vous pouvez effectuer un auto-diagnostic pour identifier le problème.

• **Test Image**

Lors de l'exécution du test d'image, une image de test s'affiche à l'écran. Sélectionnez OK pour lancer le test. Le test d'image affiche une image de haute définition que vous pouvez examiner pour détecter d'éventuels défauts ou erreurs. Veuillez vérifier attentivement l'image pendant les 10 prochaines secondes.

• **Test Son**

Lorsque vous effectuez un test audio, un son de test est émis par les haut-parleurs du téléviseur. Sélectionnez OK pour lancer le test. Veuillez écouter attentivement le son pour vérifier si vous entendez un problème de son.

• **Test réseau**

Lorsque vous effectuez un test réseau, le système confirmera si le téléviseur est connecté au réseau avec un message sur l'écran. Si la connexion a réussi et que vous rencontrez toujours des problèmes lors de l'utilisation des services en ligne, veuillez contactez votre fournisseur d'accès Internet.

#### • **Vérification de la bande passante**

Testez la vitesse avec un site Web tiers.

#### • **Test entrée connexion**

Lorsque vous effectuez un test de connexion de source, vous pouvez sélectionner une source parmi les sources disponibles et vérifier les informations relatives aux connexions externes.

## **Problèmes d'image**

Si vous rencontrez un problème d'image avec votre téléviseur, les étapes suivantes peuvent vous aider à le résoudre.

#### > **Réglages** > **Soutien** > **Auto-Diagnostic** > **Test Image**

Avant de passer en revue la liste des problèmes et les solutions proposées ci-dessous, utilisez l'option **Test Image** peut vous aider à déterminer si le problème provient du téléviseur. L'option **Test Image** affiche une image de haute définition que vous pouvez examiner pour détecter d'éventuels défauts ou erreurs.

- Si l'image de test n'apparaît pas ou si elle présente du bruit ou une distorsion, le téléviseur pourrait avoir un problème. Contactez la société de services de votre pays ou région.
- Si l'image de test s'affiche correctement, un appareil externe pourrait être la cause du problème. Vérifiez les connexions.
- Si le problème persiste, vérifiez la puissance du signal ou lisez le manuel d'instructions de l'appareil externe.

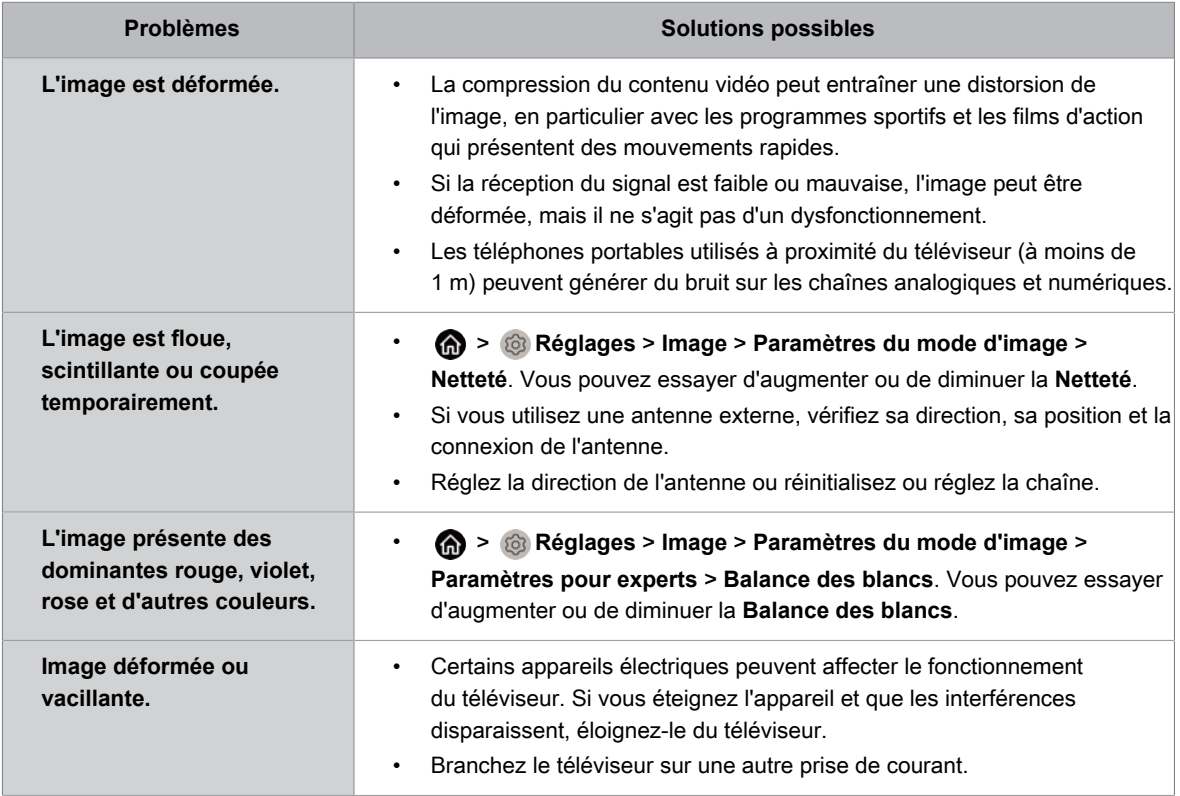

#### **Information associée**

[Il n'y a pas d'image ou l'image est en noir et blanc.](#page-121-0) à la page 52

## <span id="page-130-0"></span>**Problèmes de son**

Si le téléviseur présente un problème de son, ces étapes peuvent vous aider à résoudre le problème.

#### > **Réglages** > **Soutien** > **Auto-Diagnostic** > **Test Son**

Si le téléviseur émet la mélodie du **Test Son** sans distorsion, il est probable qu'il y ait un problème avec l'appareil externe ou avec la puissance du signal de diffusion.

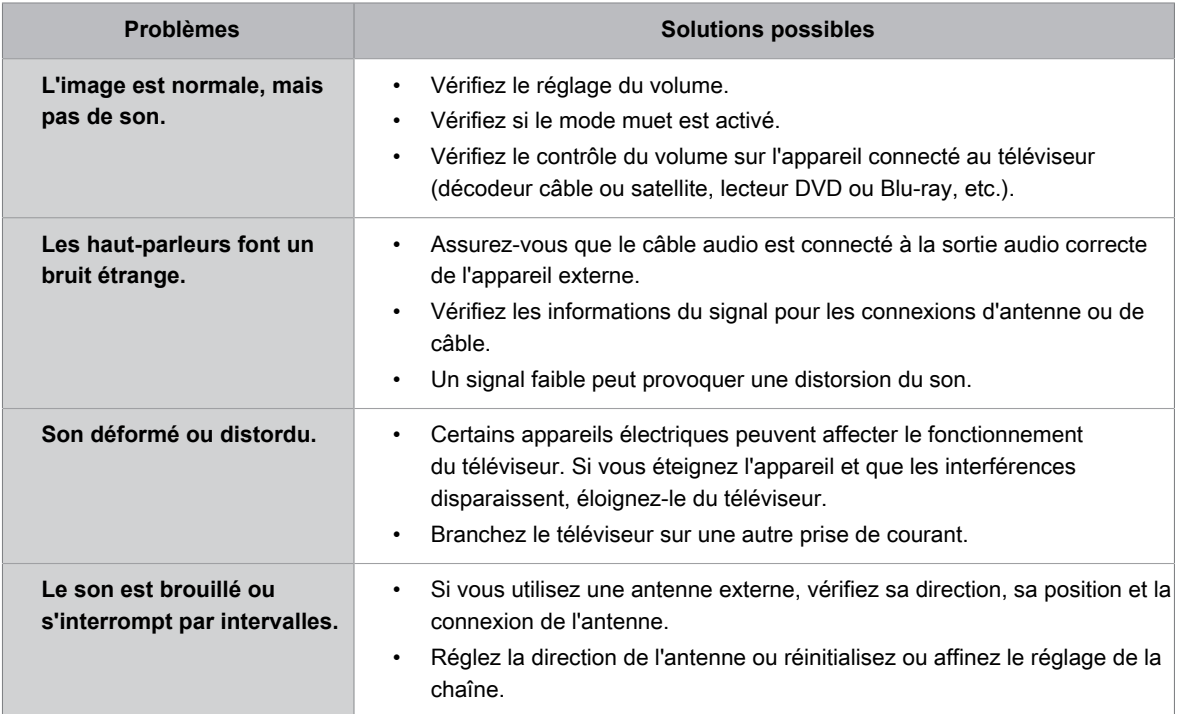

#### **Information associée**

[Il n'y a pas de son ou le son est trop faible.](#page-122-0) à la page 53

## **Problèmes de réseau**

Ces étapes peuvent vous aider à résoudre le problème lorsque le téléviseur ne peut pas se connecter à Internet.

#### > **Réglages** > **Soutien** > **Auto-Diagnostic** > **Test réseau**

Lorsque le réseau du téléviseur est connecté, l'écran affiche Connexion réussie.

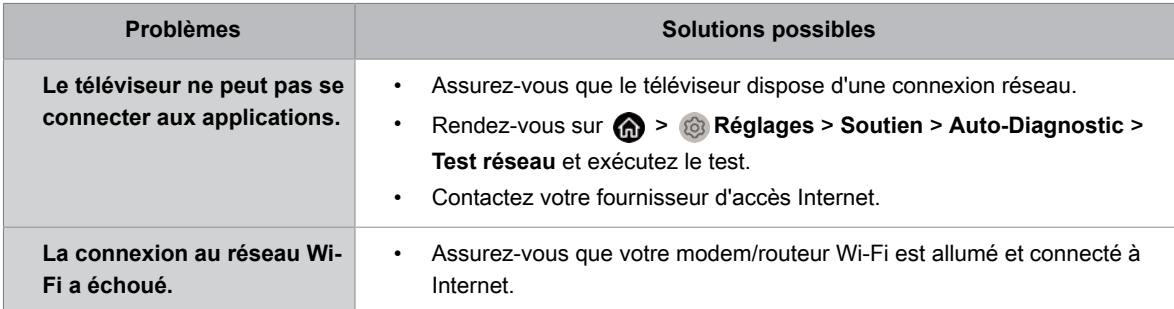

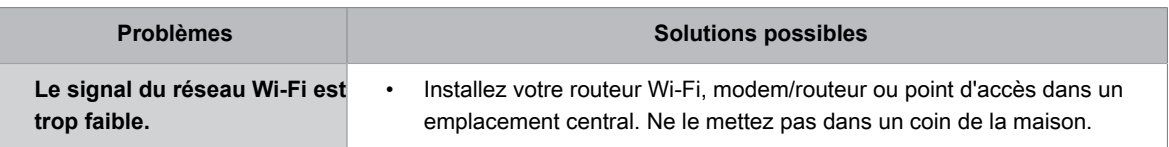

**Information associée**

[Le téléviseur ne peut pas se connecter au réseau.](#page-123-0) à la page 54

## **Problèmes avec les chaînes et la diffusion**

Lorsque le téléviseur rencontre des problèmes pour recevoir le signal ou rechercher des chaînes, les solutions suivantes peuvent vous aider à les résoudre.

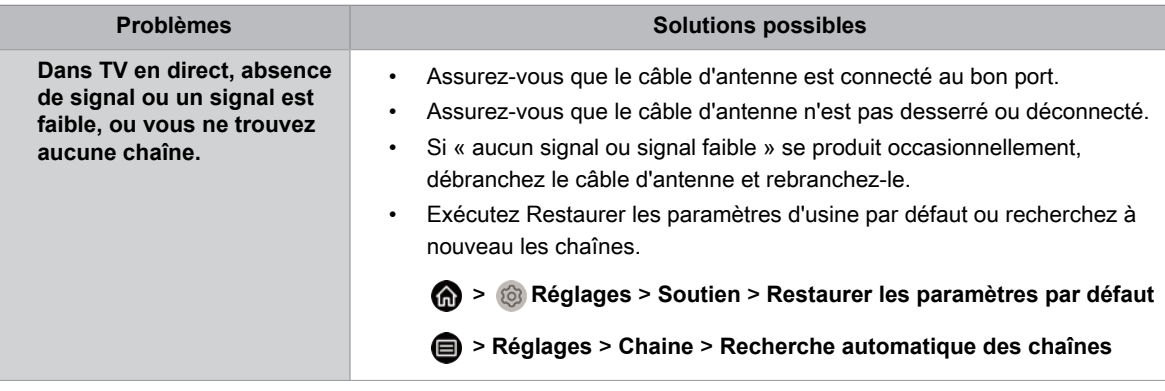

#### **Information associée**

[Préparer la TV en direct](#page-76-0) à la page 7 [Recherche des chaînes](#page-78-0) à la page 9

## **Problèmes de connexion avec des appareils externes**

Si le téléviseur rencontre des problèmes pour connecter un appareil externe, ces solutions peuvent vous aider à les résoudre.

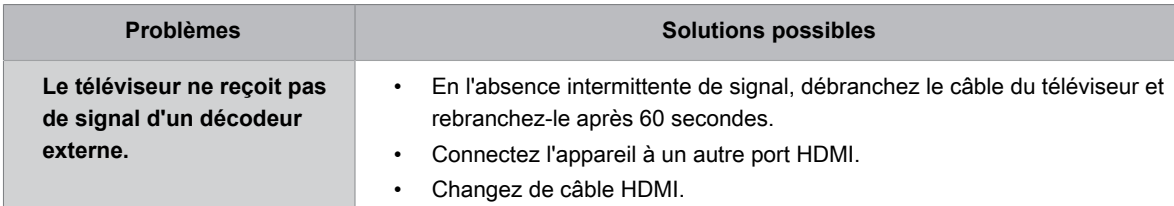

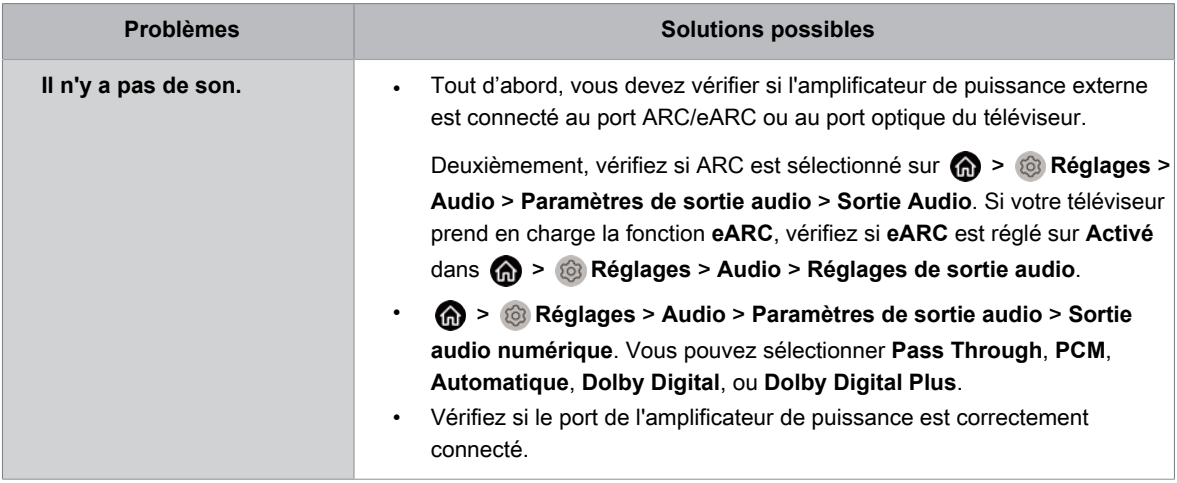

#### **Information associée**

[Source externe connectée mais pas d'image ou de son.](#page-124-0) à la page 55

## **Problèmes HDMI et CEC**

Si la fonction HDMI et CEC ne fonctionne pas, ces étapes peuvent vous aider à résoudre le problème.

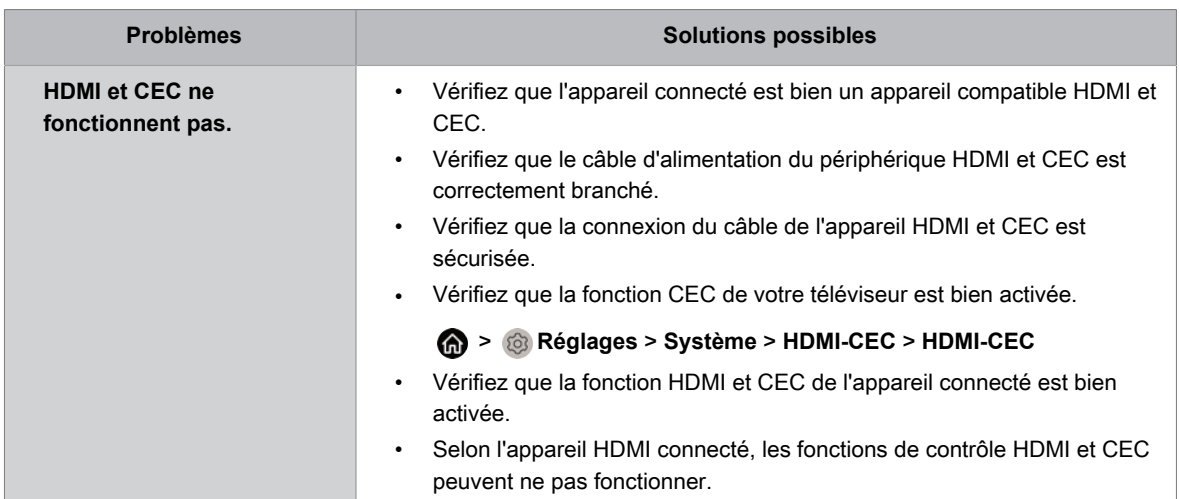

#### **Information associée**

[Utilisation de fonction HDMI-CEC](#page-89-0) à la page 20

## **Problèmes avec une application**

Le fait de désinstaller et réinstaller certaines applications peut aider à résoudre le problème.

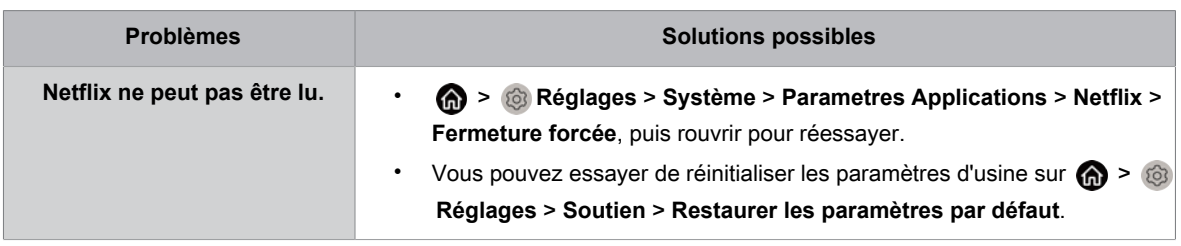

## **Fichiers multimédias**

L'arrêt de la lecture de certains fichiers peut aider à résoudre le problème.

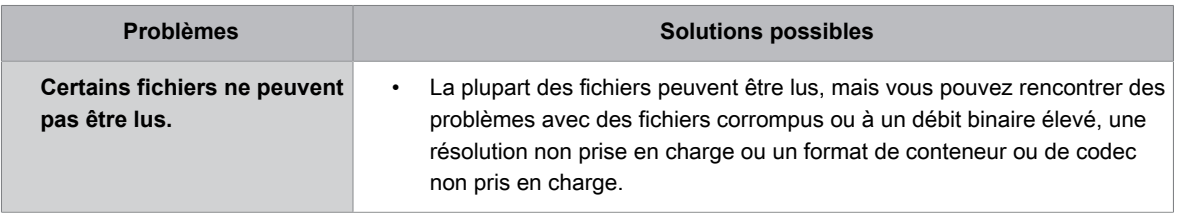

**Information associée**

[Média](#page-115-0) à la page 46

## **Problèmes avec l'assistant vocal**

Si certains services de l'assistant vocal ne fonctionnent pas, cette section peut vous aider à résoudre le problème.

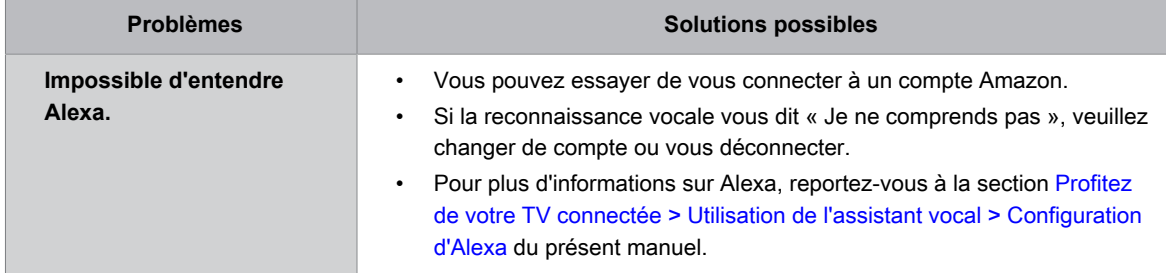

## **Autres problèmes**

Utilisez ces procédures pour résoudre d'autres problèmes que vous pourriez rencontrer.

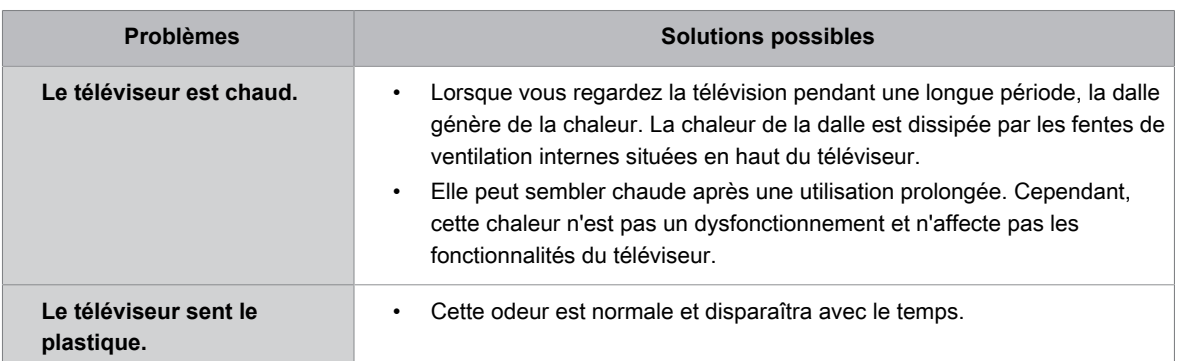

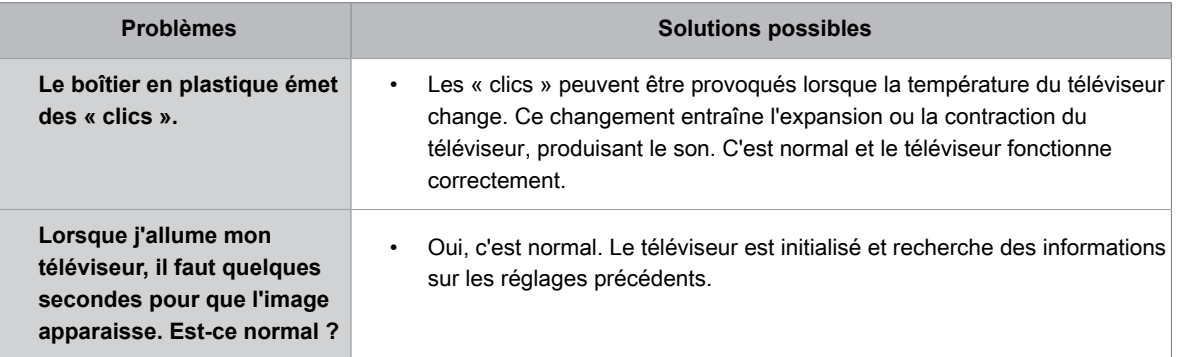

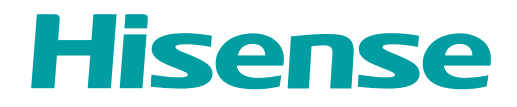

# **MANUAL DE USUARIO**

Lea cuidadosamente el manual y asegúrese de comprender completamente el contenido antes de operar este dispositivo por primera vez.

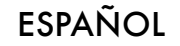

# Declaración De Derechos de Autor

© 2023 Hisense Company Ltd. Todos Los Derechos Reservados.

Todo el material en este manual de usuario es de propiedad de Hisense Company Ltd. y sus subsidiarias, y está protegido bajo los derechos de autor internacionales y/o otras leyes de propiedad intelectual en EE.UU, CANADÁ, MÉXICO. La reproducción o transmisión de los materiales, total o parcialmente, de una manera, electrónica, impresa o de alguna otra forma, sin el previo consentimiento escrito de Hisense Company Ltd. es una violación de los derechos de Hisense Company Ltd. en virtud de las leyes antes mencionadas.

Ninguna parte de esta publicación puede ser almacenada, copiada, transmitida o distribuida, total o parcialmente, de ninguna manera, electrónica u otro medio, sea o no por un cargo u otro o ninguna consideración, sin el previo consentimiento escrito de Hisense Company Ltd.

Las solicitudes de autorización para almacenar, copiar, transmitir o distribuir materiales pueden ser realizados a una de las siguientes direcciones:

EE.UU.: 105 Satellite BLVD Suite I, Suwanee, GA 30024

CANADÁ: Hisense Canada Co., Ltd 2283 Argentia Road, Unit 16 Mississauga, ON, Canada L5N 5Z2

IMPORTADOR DE MÉXICO:

Hisense Mexico S. de R.L. de C.V. Blvd. Miguel de Cervantes Saavedra No 301 Torre Norte Piso 2, Col. Ampliación Granada Miguel Hidalgo, Ciudad de México, C.P. 11520 RFC: HME110512IY3 TEL: (52) (55) 5531-3515

Hisense y todos y cada uno de los otros nombres de producto Hisense, el logo, los slogans o marcas son marcas registradas de Hisense Company Ltd. y sus filiales. Las otras marcas son de propiedad de sus respectivos propietarios.

©2023. Todos los derechos reservados. Hisense y el logo Hisense son marcas registradas de Hisense. Otra marca y nombres del producto son marcas registradas de sus respectivos propietarios.

# Página De Descargo De Responsabilidad

\*\*Sin perjuicio de ninguna disposición que indique lo contrario, incluso en cualquiera o todas las descripciones, manifestaciones, declaraciones y otras formas de comunicación relacionadas con este dispositivo Hisense (en adelante «Dispositivo») realizadas de cualquier forma y en cualquier momento, algunos o todos los Servicios de la Aplicación previamente instalados o instalados con posterioridad pueden no estar disponible o no estar funcionando como es la intención del proveedor de los Servicios de la Aplicación en cualquiera o en todas las áreas por razones ajenas al control de Hisense, incluso pero sin quedar limitado, el acceso a Internet, las limitaciones del servicio local, etc. Toda compra o uso del Dispositivo, incluso de los Servicios de la Aplicación, es por cuenta y riesgo del usuario. Los Servicios de la Aplicación se proporcionan como están, sin garantías de ningún tipo, ya sea expresa o implícita de que el Servicio de la Aplicación será ininterrumpido o libre de errores, incluso pero sin quedar limitado, a antojos del tiempo, interrupción del servicio, desastres naturales, garantías del título, limitaciones locales o regionales, de no violación, NI GARANTÍAS IMPLÍCITAS DE COMERCIALIZACIÓN O IDONEIDAD PARA UN FIN PARTICULAR. Ningún aviso o información brindada por Hisense, los proveedores, filiales o contratistas o sus respectivos empleados dará lugar a una garantía de este tipo. Hisense declina específicamente la responsabilidad por algún Servicio de la Aplicación que deje de funcionar en cualquier momento. Al comprar este Dispositivo, usted acepta esta declinación de responsabilidades sin reclamo alguno a Hisense. Usted es el único responsable de proporcionar una conexión activa y en funcionamiento a Internet, junto con el hardware y/o software necesario para el uso del Dispositivo Hisense según lo previsto.

#### **Descargo de responsabilidad:**

**Las imágenes de este documento son solamente ilustrativas y pueden diferir del producto real**.

## Contenido

## Uso inicial

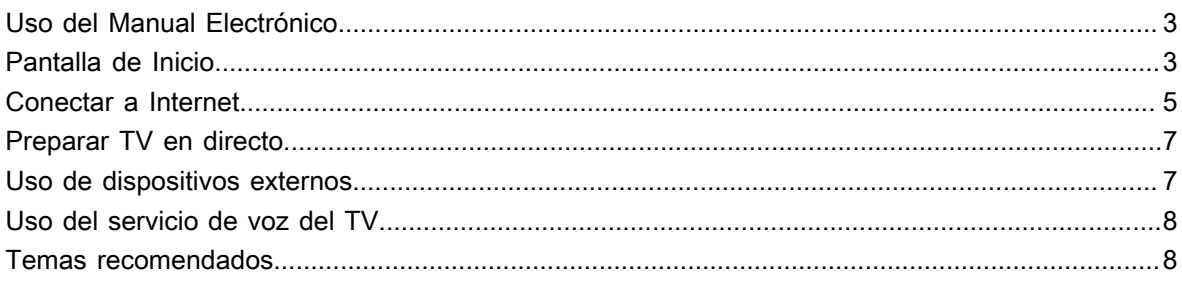

## Disfrute de TV en directo

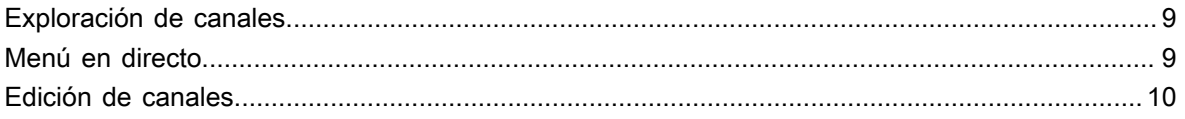

## Ventajas de un Smart TV

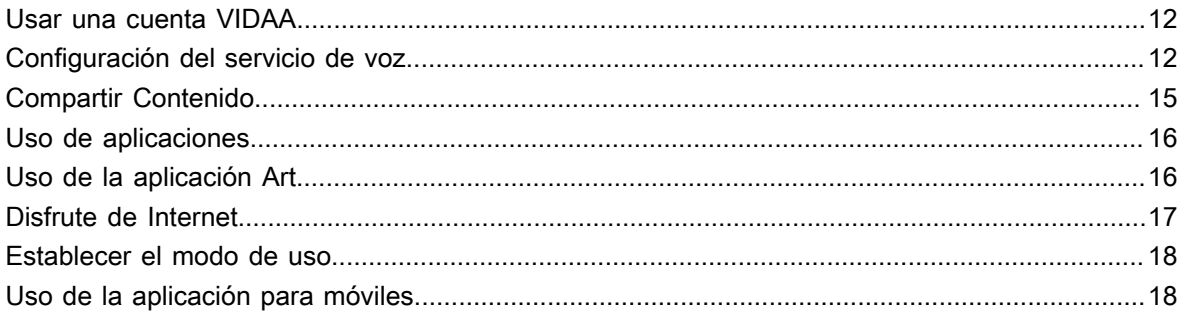

## Conexión a dispositivos externos

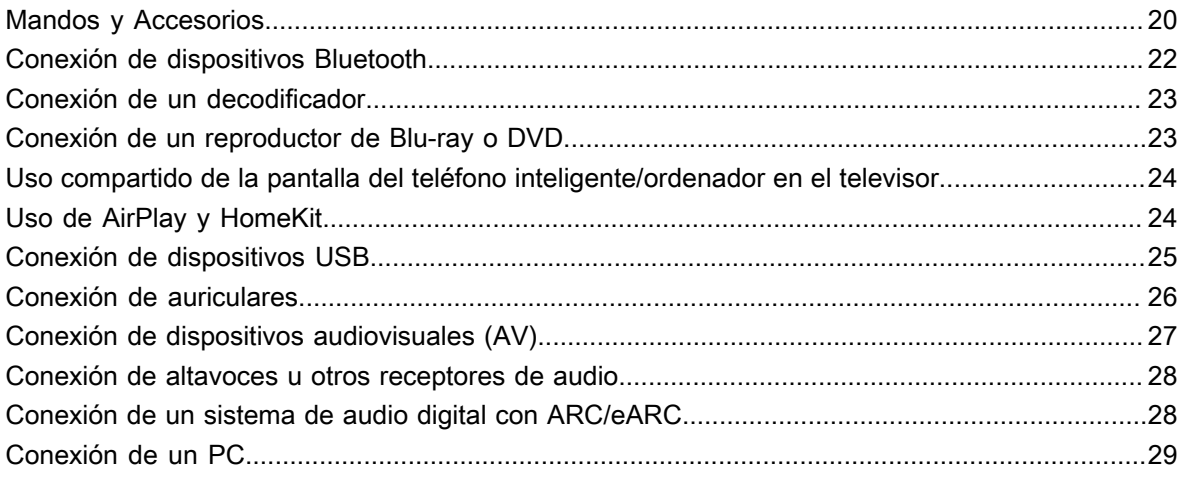

## Descripción general de los ajustes

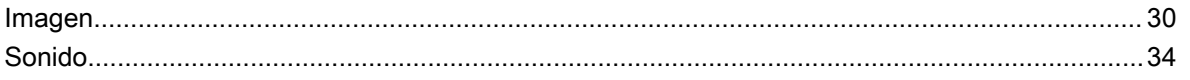

# Contenido

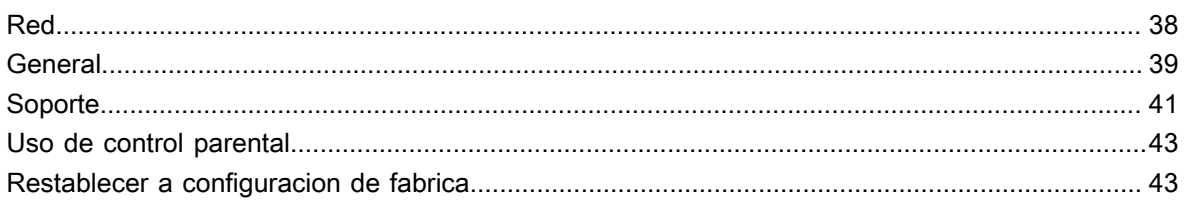

## Entretenimiento

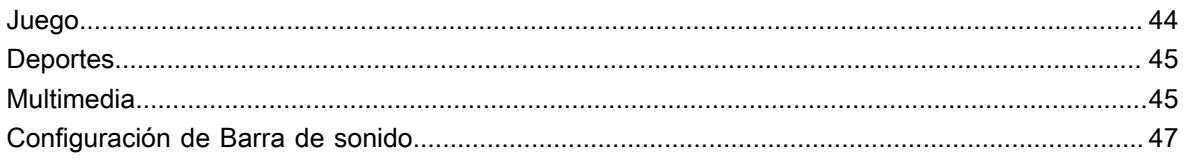

## **Funciones de accesibilidad**

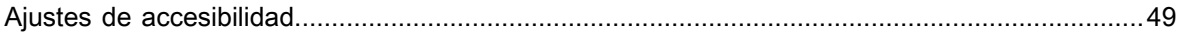

## Solución de problemas

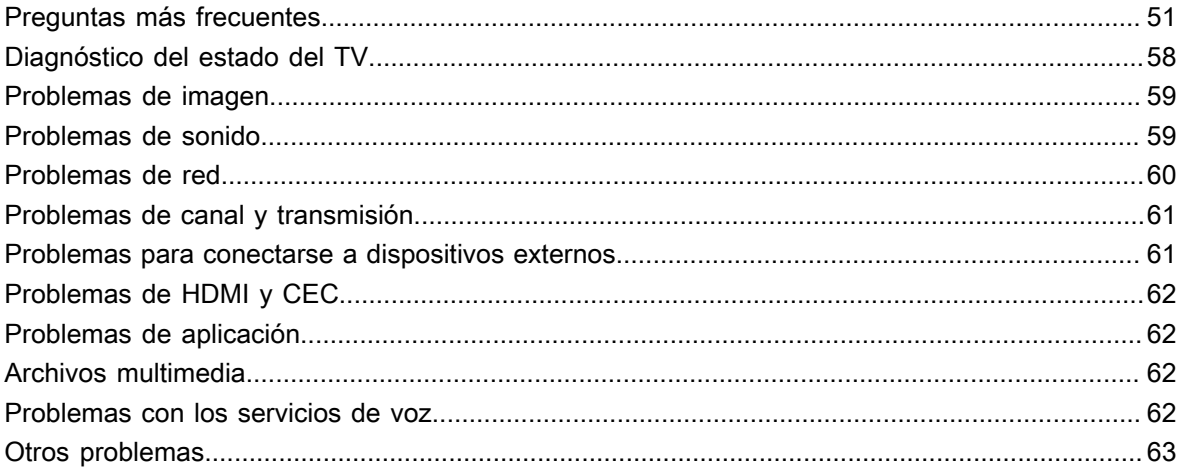

## <span id="page-140-1"></span><span id="page-140-0"></span>**Uso del Manual Electrónico**

Vea el Manual Electrónico adjunto con información sobre las funciones principales de su televisor.

Descargo de responsabilidad:

Las instrucciones y las imágenes de este manual son solo de referencia y pueden diferir del producto real.

#### **Iniciar el manual electrónico**

Puede elegir una de las siguientes formas de iniciar el Manual electrónico:

- Presiona el botón en tu control remoto, luego selecciona **Mas aplicaciones** > **Manual electrónico**. Puede obtener acceso a la página de Inicio del Manual electrónico.
- Presione el botón en su control remoto, luego elija **Configuración** > **Soporte** > **Manual electrónico** para iniciar el Manual electrónico y obtener más información sobre su TV.
- En TV en directo, presiona el botón **en** en tu control remoto, luego selecciona **Manual electrónico**. Puede acceder rápidamente al capítulo **Disfrute de TV en vivo** para obtener más información sobre cómo configurar las funciones de TV en vivo.
- Pulse el botón en el mando a distancia y seleccione **Guía de conexión**. Ingrese al capítulo **Conexión a dispositivos externos** para obtener más información sobre cómo conectar dispositivos externos a su TV y cómo configurarlos.

#### **Nota:**

- El icono de fondo negro representa el botón del control remoto.
- El icono de fondo gris representa los iconos en la pantalla del televisor para seleccionar.

#### **Uso de los botones del manual electrónico**

#### **Buscar**

Busque información sobre las características del producto, el Manual electrónico proporciona todos los títulos y el contenido de la información de búsqueda.

#### **Código QR**

Escanee el código QR con su teléfono inteligente para abrir el manual electrónico en su dispositivo.

#### **Botón Probar ahora**

Seleccione **Probar ahora**, y lo guiará al menú de TV correspondiente para probar la función.

## <span id="page-140-2"></span>**Pantalla de Inicio**

Se puede acceder a todas las funciones del TV desde la pantalla de Inicio.

#### **Visualizar la pantalla de inicio**

Presione el botón  $\bigoplus$  en su control remoto para acceder a la pantalla de inicio.

Para salir de la pantalla de inicio, presione el botón **en su control remoto o use los botones** de navegación para mover el cursor al icono de **Entrada** en la parte superior de la pantalla, presione el botón para ingresar, y seleccione la fuente de entrada deseada.

## **Uso de la barra de navegación**

La barra de navegación se refiere a indicadores e iconos en la parte superior de la pantalla de inicio.

#### **Nota:**

Los indicadores o iconos pueden variar según los modelos, países o regiones.

#### **Buscar**

Encuentre el contenido que deseas.

#### **Entrada**

Seleccione la fuente de entrada dependiendo del dispositivo que ha conectado al TV.

#### **Ajustes**

Gestionar la configuración del TV.

#### **Notificaciones**

Permita que aparezcan notificaciones emergentes con información útil y eventos que ocurren en su televisor, incluidos: **Publicidad**, **Llegadas recientes**, **Advertencias y declaraciones legales**, **Mensaje del sistema** y **Notificación Alexa**. Puede habilitar/deshabilitar cada una de estas notificaciones en Configuración en el centro de notificaciones.

Puede ver la lista de mensajes de eventos generados por el televisor.

Para eliminar todas las notificaciones, seleccione **Borrar todo**.

#### **Nota:**

- Es posible que las notificaciones de Alexa no se apliquen en algunos modelos/países/regiones.
- Cuando inicie sesión en su cuenta VIDAA, encontrará Notificaciones en la cuenta VIDAA en la pantalla de Inicio.

#### **Cuenta VIDAA**

Inicie sesión en su cuenta VIDAA.

Una cuenta VIDAA ofrece las mejores funciones de su Smart TV y le garantiza que todos los servicios se mantengan actualizados.

Para obtener más información sobre la cuenta VIDAA, consulte [Ventajas de un Smart TV > Usar una cuenta](#page-149-1) [VIDAA](#page-149-1) en este manual.

#### **Voz**

Acceso rápido a **Servicio de voz**. Para obtener más información, consulte [Ventajas de un Smart TV >](#page-149-2) [Configuración del servicio de voz](#page-149-2) en este manual.

#### **Hora**

Siempre puede ver la hora actual en la parte superior de la pantalla de inicio.

**Red**

Conecte su TV a Internet mediante una conexión inalámbrica  $\epsilon$  o un cable Ethernet  $\epsilon$  y aparecerá el icono correspondiente.

## <span id="page-142-0"></span>**Conectar a Internet**

Con el fin de obtener acceso a Internet mediante el uso de una conexión cableada (algunos modelos no admiten la conexión cableada) o a fin de conectarse a una red inalámbrica disponible.

## **Conectar a una red por cable (Ethernet)**

#### **Nota:**

• Es posible que esta función solo sea aplicable en algunos modelos/países/regiones.

Para obtener acceso a Internet de forma cableada, se recomienda utilizar un módem o enrutador que admita el Protocolo de Configuración Dinámica de Host (DHCP). Modems e routers que suporta DHCP disponibilizam automaticamente o endereço IP, máscara de rede, gateway, Servidor 1 DNS e Servidor 2 DNS, portanto não precisa introduzir manualmente. La mayoría de las redes domésticas ya tienen DHCP.

Vea la imagen a continuación.

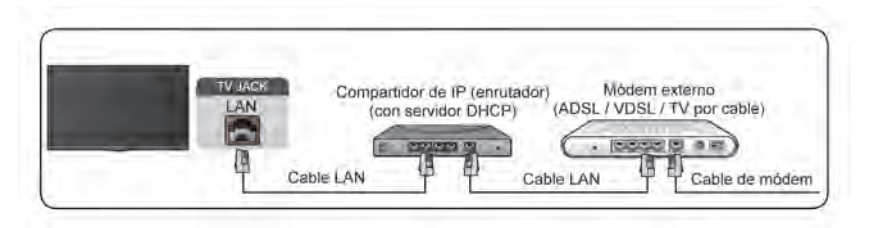

Después de conectarse a una red cableada (Ethernet):

#### > **Ajustes** > **Red** > **Configuración de la red**

Configure la red de TV seleccionando **Configuración de la red** y presione el botón **OA** para ingresar al submenú.

• **Tipo de conexión**

Elija una conexión de red cableada (Ethernet) para acceder a Internet.

• **Cable LAN**

Muestra el estado de la red.

• **Configuración de IP**

Configure la configuración de IP para su conexión de red.

**Información relacionada**

[Red](#page-175-0) en la página 38 [Problemas de red](#page-197-0) en la página 60 [Mi TV no se puede conectar a la red.](#page-190-0) en la página 53

## **Conectar a una red inalámbrica**

Para conectarse a una red inalámbrica disponible, asegúrese de que el router inalámbrico esté encendido y que tiene el SSID y la contraseña del router antes de intentar conectarse.

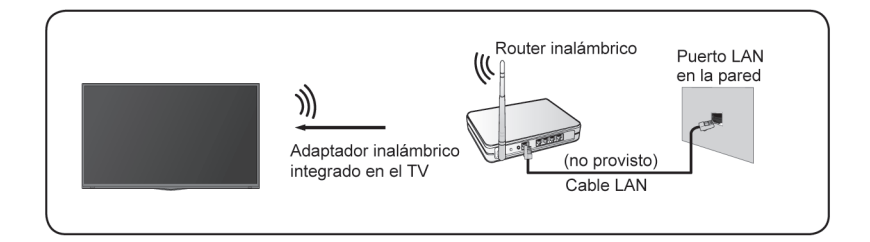

Para acceder a Internet a través de una conexión inalámbrica:

#### > **Ajustes** > **Red** > **Configuración de la red**

Configure la red de TV seleccionando **Configuración de la red** y presione el botón **or** para ingresar al submenú.

#### • **Tipo de conexión**

Elija una conexión de red inalámbrica para acceder a Internet.

#### • **Configuración avanzada**

Configurar los ajustes avanzados de red inalámbrica para el TV.

• **Añadir**

Puede agregar una red inalámbrica.

• **Refrescar**

Actualizar la red inalámbrica.

#### **Nota:**

- Si no se encuentra un router inalámbrico, seleccione **Añadir** e ingrese el nombre de la red en el SSID.
- Si no se encuentra un router inalámbrico, seleccione **Refrescar**.

#### **Información relacionada**

[Red](#page-175-0) en la página 38 [Problemas de red](#page-197-0) en la página 60 [Mi TV no se puede conectar a la red.](#page-190-0) en la página 53

#### **Funciones relacionadas con Internet**

• Compartir Contenido

Para ver contenido multimedia, como videos, música o fotos guardadas en su dispositivo Android/iOS/PC en la pantalla de su TV. Para obtener más información, consulte [Ventajas de un Smart TV > Compartir](#page-152-0) [Contenido](#page-152-0) en este manual.

• Uso compartido de la pantalla del teléfono inteligente/ordenador en el televisor

Para duplicar la pantalla de su dispositivo móvil o computadora en el TV. Para obtener más información, consulte [Conexión a dispositivos externos > Uso compartido de la pantalla del teléfono inteligente/](#page-161-0) [ordenador en el televisor](#page-161-0) en este manual.
# **Uso inicial**

# **Preparar TV en directo**

### **Conectar antena/cable al TV**

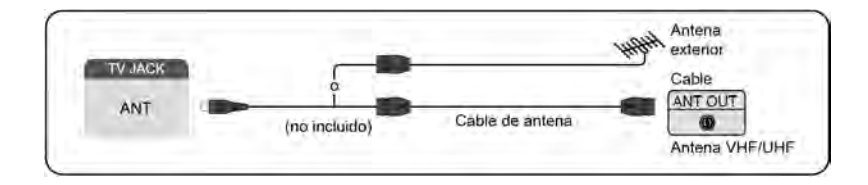

### **Nota:**

- Las tomas del TV pueden diferir y la función antena/cable podría no aplicarse el algunos modelos/países/ regiones.
- También puede conectar dispositivos que puedan recibir señales de transmisión, como un decodificador.

### **Iniciar la exploración automática o manual**

- **1.**  $W = V$ .
- **2.** > **Ajustes** > **Canales** > **Detección automática de canales**

### **Información relacionada**

[Exploración de canales](#page-146-0) en la página 9

# **Uso de dispositivos externos**

### **Cambiar entre dispositivos externos conectados al TV**

- **1.** Presione el botón **en** en su control remoto o use los botones de navegación para mover el cursor al icono **Entrada** en la parte superior de la pantalla de inicio, presione el botón **oro** para ingresar.
- **2.** Seleccione la fuente de entrada que desee.

### **Editar el nombre de las fuentes de entrada**

Método 1:

- **1.** Presione el botón **de**l del control remoto o presione el botón  $\bigcirc$  para mover el cursor al icono  $\bigcirc$ **Entrada** en la parte superior de la pantalla de inicio, presione el botón **os** para ingresar.
- **2.** Mueva el cursor a una fuente de entrada y presione el botón  $\blacksquare$  del control remoto.
- **3.** Seleccione **Cambiar nombre**.

Método 2:

Acceda a > **Ajustes** > **Sistema** > **Configuración avanzada** > **Nombres de la TV** para editar el nombre de las fuentes de entrada.

### **Nota:**

• No se puede cambiar el nombre de algunas fuentes de entrada.

# **Uso del servicio de voz del TV**

### **Seleccione el servicio de voz en el TV**

Para acceder al servicio de voz y seleccionar un asistente de voz:

- presione el botón en el control remoto y seleccione el icono **Voz** en la barra de navegación;
- o presione el botón  $\bullet$  en el control remoto;
- o presione el botón para seleccionar el icono **Ajustes**, y seleccione **Sistema** > **Servicio de voz**.

### **Uso del micrófono del control remoto**

Puede disfrutar interactuando con el asistente de voz con su voz simplemente manteniendo presionado el botón  $\bullet$  en su control remoto.

### **Nota:**

- Es posible que la función de servicio de voz no sea aplicable en algunos modelos/países/regiones.
- Para utilizar esta función, es posible que sea necesario aceptar el Acuerdo de licencia de usuario final y la política de privacidad/términos y condiciones de la función inteligente correspondiente.

### **Información relacionada**

[Configuración del servicio de voz](#page-149-0) en la página 12

## **Temas recomendados**

### **Instalar una aplicación desde la App Store**

Instale aplicaciones de la App Store según sus preferencias de entretenimiento. Para obtener más información, consulte [Ventajas de un Smart TV > Uso de aplicaciones > Instalar una aplicación desde la App](#page-153-0) [Store](#page-153-0) en este manual.

### **Imagen**

Ajuste el modo de imagen, el formato de imagen y otras configuraciones de imagen avanzadas. Para obtener más información, consulte [Imagen y sonido > Imagen](#page-167-0) en este manual.

## **Sonido**

Ajuste el modo de sonido y otras configuraciones de sonido avanzadas. Para obtener más información, consulte [Imagen y sonido > Sonido](#page-171-0) en este manual.

### **Mantener el TV actualizado**

Configure su TV para recibir el firmware más reciente. Para obtener más información, consulte [Descripción](#page-179-0) [general de los ajustes > Soporte > Actualización de sistema](#page-179-0) en este manual.

# **Disfrute de TV en directo**

## <span id="page-146-0"></span>**Exploración de canales**

Puede buscar canales de forma automática o manual.

### **Nota:**

Es posible que la función de antena/cable no sea aplicable en algunos modelos/países/regiones.

### **Exploración automática**

Si aún no hay canales de TV almacenados, se le pedirá que busque canales.

Buscar automáticamente los canales para ver la programación de su fuente de TV.

### > **Ajustes** > **Canales** > **Detección automática de canales**

**Nota:**

• Antes de seleccionar la Exploración automática, puede pulsar > **Ajustes** > **Canales** > **Modo sintonizador** para seleccionar **Antena** o **Cable**.

### **Exploración manual**

Exploración manual de canales.

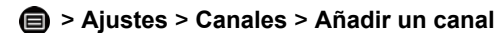

Ingrese un número de canal de cable (1-35) o transmisión (2-69) para agregarlo manualmente a la lista de canales.

# **Menú en directo**

Puede obtener un acceso rápido a la lista de canales, la lista de canales favoritos o utilizar las funciones relevantes con facilidad al ver programas de TV.

### **Mostrar la lista de canales**

En TV en directo, presione el botón  $\bullet$  en el control remoto para visualizar el menú de la lista de canales.

### **Más información sobre el submenú de la lista de canales**

En TV en directo, presione el botón  $\bullet$  en el control remoto para visualizar el menú de la lista de canales.

• **Lista de TV**

Muestra categorías de canales de TV en directo, como **Cable** y **Antena**.

• **Favorito**

Mostrar listas de favoritos.

• **Historial**

Mostrar los canales que se han visto durante un período de tiempo.

#### **Nota:**

Las opciones del submenú pueden variar según el modelo, país o región.

### **Mostrar la lista de canales favoritos**

En TV en directo, presione  $\circledast$  >  $\bullet$  >  $\bullet$  para seleccionar **Favorito** y presione el botón  $\circledast$  para mostrar la lista de favoritos.

### **Nota:**

• Estos pasos se deben realizar en las entradas de TV.

**Información relacionada**

[Editar la lista de canales favoritos](#page-147-0) en la página 10

# **Edición de canales**

Edite manualmente la lista de canales o la lista de canales favoritos para que se adapte a sus preferencias.

### **Editar lista de canales**

Antes de poder editar la lista de canales, primero debe completar la exploración de canales.

En Live TV, puede agregar canales de diferentes tipos de recepción a la lista de favoritos. También puede agregar canales de varios tipos de recepción a Inicio.

### **Añadir un canal a Inicio**

Puede agregar canales de varios tipos de recepción a Inicio, puede usarlo convenientemente.

- **1.** En TV en directo, presione el botón @ para mostrar la lista de canales.
- **2.** Pulse el botón **in** para seleccione los canales que desea añadir a la página principal pulsando el botón OK.
- **3.** Presione el botón para seleccionar **Añadir a la página principal**.
- 4. Pulse el botón **OR** para confirmar.
- **5.** Entonces el canal aparecerá en la página de Inicio.

### <span id="page-147-0"></span>**Editar la lista de canales favoritos**

Antes de poder editar la lista de favoritos, primero debe completar la búsqueda de canales.

### **Agregar un canal a una lista de favoritos**

Puede agregar canales de diferentes tipos de recepción a la lista de favoritos.

- **1.** En TV en directo, presione el botón **os** para mostrar la lista de canales.
- **2.** Pulse el botón **in** para seleccione los canales que desea añadir a la lista de favoritos pulsando el botón  $\alpha$ .
- **3.** Presione el botón para seleccionar **Añadir a favoritos**.
- 4. Pulse el botón **or** para confirmar.
- **5.** Luego, aparecerá un icono en forma de corazón junto al canal añadido.

### **Quitar canales en una lista de favoritos**

Si desea eliminar los canales favoritos:

# **Disfrute de TV en directo**

- **1.** En TV en directo, presione  $\circled{3}$  >  $\circlearrowleft$  >  $\circlearrowright$  para seleccionar **FAV** y presione el botón  $\circled{3}$  para mostrar la lista de favoritos.
- 2. Pulse  $\bigoplus$  y seleccione los canales que desea eliminar de la lista de favoritos pulsando el botón  $\bigoplus$ .
- **3.** Pulse el botón para seleccionar **Eliminar canal de fav**.
- 4. Pulse el botón <sup>0</sup>0 para confirmar.
- **5.** Luego, el canal que seleccione desaparecerá de la lista FAV.

### **Nota:**

- Estos pasos se deben realizar en las entradas de TV.
- Antes de editar las listas de favoritos, realice primero la exploración de canales.

### **Información relacionada**

[Exploración de canales](#page-146-0) en la página 9

## <span id="page-149-1"></span>**Usar una cuenta VIDAA**

### **Iniciar sesión en una cuenta**

Asegúrese de que su TV esté conectado a la red antes de iniciar sesión en su cuenta VIDAA. Para obtener más información sobre la configuración de red, consulte [Uso inicial > Conectar a Internet > Conectar a una](#page-142-0) [red por cable \(Ethernet\)](#page-142-0) o [Conectar a una red inalámbrica](#page-142-1) en este manual.

- **1.** Después de que la red esté conectada, presione el botón  $\bigoplus$  en su control remoto y seleccione el icono **Cuenta VIDAA** en la barra de navegación superior en la pantalla de inicio.
- **2.** Registre su dispositivo en su cuenta VIDAA. Después de introducir el correo electrónico y la contraseña, seleccione **Iniciar sesión**.

### **Crea una cuenta nueva**

Si no tiene una cuenta VIDAA, cree una nueva para disfrutar de las mejores funciones de su Smart TV.

Asegúrese de que su TV esté conectado a la red antes de crear una nueva cuenta. Para obtener más información sobre la configuración de red, consulte [Uso inicial > Conectar a Internet > Conectar a una red por](#page-142-0) [cable \(Ethernet\)](#page-142-0) o [Conectar a una red inalámbrica](#page-142-1) en este manual.

**1.** Después de que la red esté conectada, presione el botón  $\bigcirc$  en su control remoto y seleccione el icono

**Cuenta VIDAA** en la barra de navegación superior en la pantalla de inicio.

- **2.** Seleccione **Cree una cuenta** en la pantalla.
- **3.** Ingrese su nombre, apellido, dirección de correo electrónico y contraseña. El nombre y el apellido son opcionales.
- **4.** Seleccione **Cree una cuenta**.

# <span id="page-149-0"></span>**Configuración del servicio de voz**

Configure el asistente de voz para controlar su TV solo con su voz.

### **Nota:**

- Es posible que la función de servicio de voz no sea aplicable en algunos modelos/países/regiones.
- Para utilizar esta función, es posible que sea necesario aceptar el Acuerdo de licencia de usuario final y la política de privacidad/términos y condiciones de la función inteligente correspondiente.

### **Configuración de Alexa**

Configure Alexa y disfrute del servicio de voz de Alexa. Puede pedir información, transmitir música, buscar películas favoritas, controlar su TV y más, con solo pedírselo a Alexa.

Antes de configurar el servicio de Amazon Alexa, conecte su TV a la red e inicie sesión en su Cuenta de VIDAA en > **Cuenta VIDAA**. Para obtener más información sobre cómo iniciar sesión en la cuenta VIDAA, consulte [Ventajas de un Smart TV > Usar una cuenta VIDAA](#page-149-1) en este manual.

### **Configurar Alexa**

- **1.** Presione el botón para seleccionar el icono **Ajustes** y seleccione **Sistema** > **Servicio de voz** > **Alexa de Amazon**. Seleccione **Configurar asistente de voz para Alexa**.
- **2.** Ponle un nombre a tu televisor.

- **3.** Descargue la aplicación Alexa en su dispositivo móvil. Abra la aplicación e inicie sesión con su cuenta de Amazon.
- **4.** Busque y habilite la habilidad de voz VIDAA siguiendo las instrucciones. Una vez activada la habilidad, se le pedirá que finalice el emparejamiento del dispositivo. Finalice la vinculación del dispositivo con este TV y asegúrese de que Alexa detecte este TV antes de usar el servicio de Alexa.
- **5.** Ahora Alexa está preparada y lista. Puede disfrutar interactuando con Alexa usando su voz con solo preguntarle a Alexa.

### **Nota:**

- Es posible que la función Alexa no sea aplicable en algunos modelos/países/regiones.
- Los pasos de instalación anteriores pueden variar. Consulte el producto específico.
- La transmisión de control por voz varía según los modelos de TV/países/regiones.
- Esta función requiere un servicio de Alexa integrado. De lo contrario, utilice dispositivos Alexa externos (p. Ej. Aplicación Alexa, Echo) para controlar su televisor inteligente con solo su voz.

#### **Información relacionada**

[Conectar a una red por cable \(Ethernet\)](#page-142-0) en la página 5 [Conectar a una red inalámbrica](#page-142-1) en la página 5

### **Configuración del servicio Google Smart Home**

Para modelos y países/regiones específicos, está disponible la función Google Smart Home Service. Configure el servicio Google Smart Home para controlar su Smart TV con dispositivos o aplicaciones de Google Home. Puede cambiar canales o entradas, ajustar el volumen y más.

Antes de configurar el servicio Google Smart Home, conecte su TV a la red e inicie sesión en su cuenta VIDAA en > **Cuenta VIDAA**. Para obtener más información sobre cómo iniciar sesión en la cuenta VIDAA, consulte [Ventajas de un Smart TV > Usar una cuenta VIDAA](#page-149-1) en este manual.

### **PASO 1: Configurar el servicio Google Smart Home en la TV**

- **1.** Presione el botón de su control remoto y seleccione **Ajustes** y seleccione **Sistema** > **Servicio de voz** > **Servicio de hogar inteligente de Google**. Seleccione **Configurar ahora**.
- **2.** Inicie sesión en su cuenta VIDAA. Si inició sesión antes, se omitirá este paso.
- **3.** Ponle un nombre a tu televisor.

### **PASO 2: Configurar en la aplicación Google Home**

Siga las instrucciones de instalación en la pantalla para configurar el servicio Google Smart Home.

- **1.** Descargue e instale la aplicación Google Home en su dispositivo móvil y abra la aplicación.
- **2.** Busque y seleccione el servicio VIDAA Voice en la aplicación.
- **3.** Siga las instrucciones de la aplicación para vincular su cuenta VIDAA, iniciada sesión en su televisor, a su cuenta de Google.

El servicio Google Smart Home está configurado y listo. Controle su Smart TV usando su voz a través del dispositivo o la aplicación Google Home.

#### **Nota:**

- Es posible que el servicio de Google Smart Home no sea aplicable en algunos modelos, países o regiones.
- Los pasos de instalación anteriores pueden variar. Consulte el producto real.

#### **Información relacionada**

[Conectar a una red por cable \(Ethernet\)](#page-142-0) en la página 5 [Conectar a una red inalámbrica](#page-142-1) en la página 5

### **Configuración de VIDAA Voice**

VIDAA Voice es un asistente de voz que le ayuda a controlar el TV y a buscar contenido, además admite varios idiomas.

Antes de utilizar VIDAA Voice, compruebe lo siguiente:

- La red está conectada
- Control remoto de voz emparejado
- Ha aceptado el Contrato de licencia de usuario final y la política/términos de privacidad de la función de voz

Para acceder al centro de servicios de voz y configurar el asistente de voz en VIDAA Voice, puede elegir una de las siguientes opciones:

- Sólo tiene que pulsar el botón  $\bullet$  en el control remoto.
- **Presione el botón**  $\bigcirc$  **en el control remoto y seleccione el icono**  $\circ$  **<b>Voz** en la barra de navegación.
- Presione el botón para seleccionar **Ajustes** y seleccione **Sistema** > **Servicio de voz**.

Cuando haya seleccionado VIDAA Voice como asistente de voz, seleccione el idioma de VIDAA Voice en el centro de servicio de voz. A continuación, mantenga pulsado el botón @ en el control remoto para interactuar con VIDAA Voice.

#### **Nota:**

- Es posible que VIDAA Voice no sea aplicable en algunos modelos, países o regiones.
- El envío con control remoto varía según los modelos/países/regiones de TV.
- Para el control remoto sin el botón Micrófono, descargue e instale la aplicación en su dispositivo móvil en

 > **Ajustes** > **Soporte** > **Instalación de aplicaciones móviles**. Presione el icono del micrófono en la aplicación para interactuar con su TV.

#### **Información relacionada**

[Conectar a una red por cable \(Ethernet\)](#page-142-0) en la página 5 [Conectar a una red inalámbrica](#page-142-1) en la página 5 [Uso de la aplicación para móviles](#page-155-0) en la página 18

### **Otros problemas del servicio de voz**

Si desea encender su TV con los dispositivos Alexa (ej. Echo, Echo show) o dispositivos Google Home (p. ej. Google Home, Google Nest Hub):

- **1.** Active **Activación por LAN** y **Activación por WLAN** en > **Ajustes** > **Red**.
- **2.** Asegúrese de que su TV y los dispositivos Alexa/Google Home estén conectados al mismo entorno de red.

### **Nota:**

• Solo Alexa (la habilidad de Alexa está habilitada) y Google Smart Home son compatibles para encender su TV con Alexa Echo o Google Home.

### **Información relacionada**

[Conectar a una red por cable \(Ethernet\)](#page-142-0) en la página 5 [Conectar a una red inalámbrica](#page-142-1) en la página 5

# <span id="page-152-0"></span>**Compartir Contenido**

El uso compartido de contenido le permite ver contenido multimedia, como videos, música o fotos guardadas en su dispositivo Android/iOS/PC en la pantalla de su televisor.

### **Compartir contenido multimedia desde su dispositivo Android/iOS/PC**

- **1.** Conecte su TV y su dispositivo Android/iOS/PC a la misma red.
- **2.** Active Compartir contenido en > **Ajustes** > **Sistema** > **Conexión de dispositivo móvil** > **Compartir Contenido**.
- **3.** Habilite la función para compartir contenido en su dispositivo Android/iOS/PC.
- **4.** Busque el nombre de la TV en la lista de búsqueda de su dispositivo y selecciónelo. Espere a que se complete el progreso de la conexión.
- **5.** En su dispositivo Android/iOS/PC, elija el contenido multimedia que desea compartir en su TV.

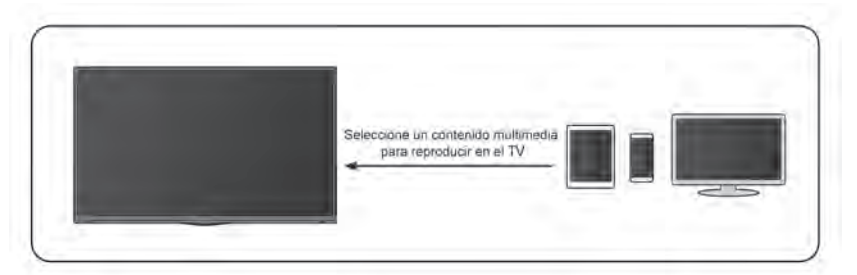

### **Información relacionada**

[Conectar a una red por cable \(Ethernet\)](#page-142-0) en la página 5 [Conectar a una red inalámbrica](#page-142-1) en la página 5

### **Reproducir contenido multimedia desde su dispositivo en el TV**

Puede conectar el contenido multimedia almacenado en su dispositivo Android/iOS/PC a su red local y reproducir el contenido en su televisor.

- **1.** Conecte su TV y su dispositivo Android/iOS/PC a la misma red.
- **2.** Active Compartir contenido en > **Ajustes** > **Sistema** > **Conexión de dispositivo móvil** > **Compartir Contenido**.
- **3.** Asegúrese de que el contenido multimedia en su dispositivo Android/iOS/PC se pueda ver a través de la red local.
- **4.** En su televisor, seleccione un dispositivo con contenido multimedia en  $\bigcirc$  > **Entrada**, o  $\bigcirc$  > **Mas aplicaciones** > **Media**. Aparecerá la lista de contenido multimedia en su dispositivo Android/iOS/PC.
- **5.** Seleccione un elemento de contenido multimedia de la lista para reproducirlo.

**Nota:**

• Es posible que algunos dispositivos Android/iOS/PC no admitan la función para compartir contenido. Si su dispositivo no admite el uso compartido de contenido, puede descargar una aplicación que admita la función para conectarse a su TV. Para obtener más información, consulte [Ventajas de un Smart TV > Uso](#page-155-0) [de la aplicación para móviles](#page-155-0) en este manual.

- Es posible que el contenido no se reproduzca según el formato de archivo.
- Es posible que el contenido no se reproduzca correctamente o que la función no funcione correctamente debido a las condiciones de la red.

## **Uso de aplicaciones**

### > **Mas aplicaciones**

Hay numerosas aplicaciones preinstaladas disponibles para elegir según sus preferencias de entretenimiento.

### <span id="page-153-0"></span>**Instalar una aplicación desde la App Store**

Aunque su TV tiene numerosas aplicaciones preinstaladas de fábrica, es posible que desee descargar otras.

Para instalar una aplicación:

- **1.** > **Mas aplicaciones** > **App store**.
- **2.** Use los botones de navegación de su control remoto para seleccionar la aplicación que desea instalar.
- **3.** Seleccione **Instalar**. La aplicación seleccionada se instalará en el TV.

#### **Nota:**

- Su TV debe estar conectado a Internet para utilizar esta función.
- Agregar aplicaciones es gratis, pero algunas aplicaciones pueden tener costes incluidos.

#### **Información relacionada**

[Conectar a una red por cable \(Ethernet\)](#page-142-0) en la página 5 [Conectar a una red inalámbrica](#page-142-1) en la página 5

### **Administrar aplicaciones**

- **1.** En **Mas aplicaciones** seleccione la aplicación que desea ordenar, enseguida mantenga pulsado el botón para seleccionar **Clasificar**.
- 2. Presione  $\bigcirc$  /  $\bigcirc$  /  $\bigcirc$  /  $\bigcirc$  para moverla.
- **3.** Presione **OR** para guardar la posición.

#### **Nota:**

Es posible que algunas aplicaciones no se muevan.

### **Eliminar una aplicación**

Solamente puede eliminar aplicaciones que ha instalado en el TV. Las aplicaciones instaladas de fábrica no se pueden eliminar.

- **1.** En **Mas aplicaciones**, seleccione la aplicación que desea eliminar, enseguida mantenga pulsado el botón **OR** para seleccionar **Eliminar**.
- **2.** Seleccione **OK**. Se eliminará la aplicación seleccionada.

## <span id="page-153-1"></span>**Uso de la aplicación Art**

> **Mas aplicaciones** > **VIDAA art**

Numerosas obras de arte creadas por artistas globales que se presentan para que las explore o las establezca como protectores de pantalla.

Examinar obras de arte

Cuando seleccione una obra de arte para navegar en modo de pantalla completa, presione el botón

 $\bigotimes/\bigotimes$  para cambiar de obra de arte y presione el botón  $\bigotimes/\bigotimes$  para mostrar información detallada de la obra de arte. Puede comunicarse con el artista utilizando su teléfono celular para escanear el código QR en la pantalla del TV.

• Agregue obras de arte a su lista de favoritos

Presione el botón en su control remoto para agregar la obra de arte seleccionada a su lista de Favoritos.

• Configuración de VIDAA art

Seleccione el icono  $\circledcirc$  en VIDAA art para configurar **Ingrese automáticamente el tiempo del protector de pantalla**, **Tiempo de cambio de imagen**, **Luz de fondo** y **Selección de protector de pantalla**.

### **Nota:**

• Es posible que esta función no sea aplicable en algunos modelos/países/regiones.

# **Disfrute de Internet**

### > **Mas aplicaciones** > **Navegador**

Puede ingresar a sitios web y buscar información en Internet.

Asegúrese de que su TV esté conectado a la red antes de acceder a Internet a través del navegador.

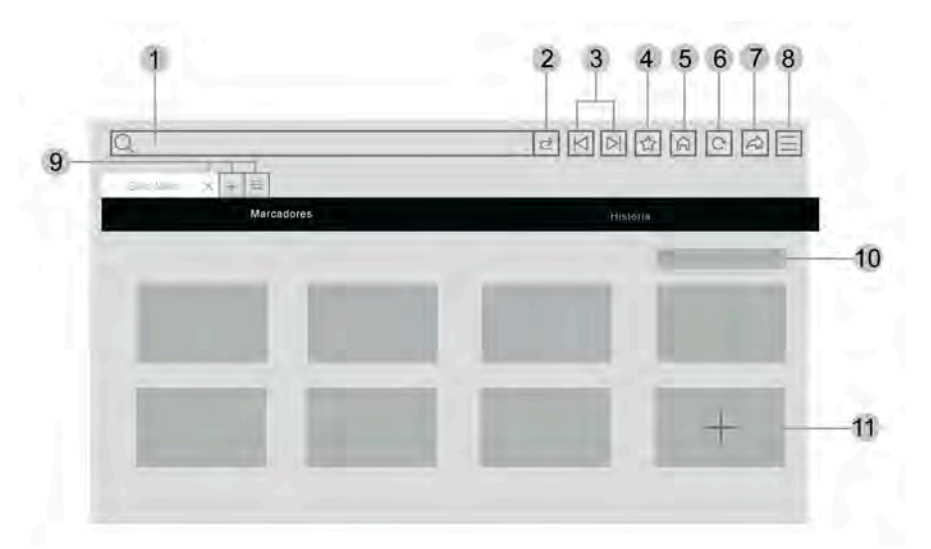

- **1.** Ingrese el sitio web que desea visitar
- **2.** Visitar/Buscar
- **3.** Atrás/Adelante: cambiar entre páginas web
- **4.** Agregue el sitio web que está viendo a Marcadores
- **5.** Volver a la página de inicio
- **6.** Recargar el sitio web

- **7.** Agregar a accesos directos en la pantalla de inicio
- **8.** Haga zoom en las páginas web, o acceda a los ajustes del explorador
- **9.** Agregar/eliminar páginas web o agregar páginas web privadas
- **10.** Administrar sitios web en Marcadores
- **11.** Agregar sitios web a Marcadores

### **Nota:**

- La imagen es solo para referencia y puede diferir del producto real.
- Es posible que algunos contenidos del navegador no se reproduzcan correctamente.

#### **Información relacionada**

[Conectar a una red por cable \(Ethernet\)](#page-142-0) en la página 5 [Conectar a una red inalámbrica](#page-142-1) en la página 5

## **Establecer el modo de uso**

### > **Ajustes** > **Sistema** > **Configuración avanzada** > **Modo de uso**

Configure el TV para usarlo en el Modo doméstico o tienda.

### **Modo doméstico**

Seleccione el Modo doméstico para el uso normal del TV.

Si desea cambiar al Modo tienda cuando el televisor está en el Modo doméstico, presione el botón (n) para seleccionar **Ajustes**, y seleccione **Sistema** > **Configuración avanzada** > **Modo de uso**, y elija **Modo tienda**.

### **Modo tienda**

Seleccione el Modo tienda para configurar el TV en un entorno de tienda. Este modo habilita E-Pos y otras funciones de demostración y solo está diseñado para su uso en tiendas.

Cuando se selecciona el modo de tienda, presione el botón  $\blacksquare$  en su control remoto para ingresar a la configuración del modo de tienda.

Si desea cambiar al Modo doméstico cuando el TV está en Modo tienda, pulse el botón  $\bigcirc$  del control remoto para acceder a los ajustes del modo de tienda y seleccione **Modo doméstico**. Alternativamente, pulse el botón para seleccionar **Ajustes**, y seleccione **Sistema** > **Configuración avanzada** > **Modo de uso** y seleccione **Modo doméstico**.

**Nota:**

- Habilitar el Modo tienda puede aumentar el consumo de energía.
- La forma de salir del Modo tienda varía según el modelo, el país o la región.

# <span id="page-155-0"></span>**Uso de la aplicación para móviles**

Presione el botón para seleccionar el icono de **Ajustes** y seleccione **Soporte** > **Instalación de aplicaciones móviles**.

Escanee el código QR para instalar la aplicación móvil en la pantalla e instalar la aplicación en su dispositivo móvil. Es una forma cómoda y sencilla de controlar su TV. Esta aplicación está disponible tanto en Android como en iOS.

Para conectar su TV después de instalar la aplicación móvil:

- **1.** Asegúrese de que su teléfono móvil y su TV estén conectados al mismo entorno de red.
- **2.** Para utilizar esta función, active **Compartir Contenido** en > **Ajustes** > **Sistema** > **Conexión de dispositivo móvil** > **Compartir Contenido**.
- **3.** Abra la aplicación móvil y seleccione el dispositivo de TV al que desea conectarse.

Qué puede hacer con la aplicación:

- Encender o apagar el TV
- Aumentar o disminuir el volumen
- Cambiar canales
- Ingresar caracteres con el teclado de su móvil
- Compartir imágenes, música o videos desde su dispositivo móvil al TV

#### **Nota:**

- Es posible que esta función solo sea aplicable en algunos modelos/países/regiones.
- **Información relacionada**

[Conectar a una red por cable \(Ethernet\)](#page-142-0) en la página 5 [Conectar a una red inalámbrica](#page-142-1) en la página 5

# **Mandos y Accesorios**

Conecte controles remotos u otros accesorios, como teclado y mouse para interactuar con su Smart TV con facilidad.

### **Conexión de un control remoto**

### **Conexión de un control remoto Bluetooth**

Empareje el control remoto Bluetooth con el televisor.

- **1.** Para emparejar el control remoto Bluetooth con el TV después de encenderlo, seleccione  $\bigotimes$  >  $\bigotimes$ **Ajustes** > **Red** > **Bluetooth** en **Encendido**.
- **2.** Mantenga el control remoto a menos de 3 metros del TV. Presione cualquier botón (excepto los botones de encendido y micrófono) para emparejar el control remoto con el TV.

#### **Nota:**

- En casos especiales, mantenga presionado el botón  $\bigcirc$  para emparejar.
- Es posible que esta función solo sea aplicable en algunos modelos/países/regiones.
- Si se produjo un error al intentar emparejar el control remoto, podría haber sido causado por una interferencia. Intente eliminar lo que está causando la interferencia e intente emparejar nuevamente.
- Si se produjo un error con el control remoto mientras usaba baterías suficientemente cargadas, puede sacar las baterías durante 1 ~ 2 segundos y luego volver a colocarlas. Ahora el control remoto funcionará normalmente.
- El control remoto no se puede emparejar con el TV mientras el TV está en modo de espera.

## <span id="page-157-0"></span>**Uso de HDMI-CEC**

Utilice el control remoto del TV para controlar dispositivos externos conectados al TV con un cable HDMI. Los dispositivos externos deben admitir la función HDMI y CEC.

### > **Ajustes** > **Sistema** > **HDMI-CEC**

### **Conexión de un dispositivo externo a través de la función HDMI-CEC**

### > **Ajustes** > **Sistema** > **HDMI-CEC** > **HDMI-CEC**

Permita que los dispositivos HDMI se controlen entre sí.

- **1.** Ajuste **HDMI-CEC** en **Encendido**.
- **2.** Conecte un dispositivo compatible con HDMI y CEC al TV.
- **3.** Encienda el dispositivo externo conectado. El dispositivo se conecta automáticamente al televisor. Una vez completada la conexión, puede abrir el menú del dispositivo conectado en la pantalla de su TV y operar el dispositivo con el control remoto de su TV.

### **Habilitar el apagado automático del dispositivo**

### > **Ajustes** > **Sistema** > **HDMI-CEC** > **Apagado automático del dispositivo**

Ajústelo en **Encendido** para apagar los dispositivos externos compatibles con HDMI y CEC cuando el TV está apagado.

### **Habilitar el encendido automático del dispositivo**

### > **Ajustes** > **Sistema** > **HDMI-CEC** > **Encendido automático del dispositivo**

Ajústelo en **Encendido** para encender dispositivos externos compatibles con HDMI y CEC cuando el TV está encendido.

Esta función se aplica cuando la fuente de entrada de TV está preconfigurada en el dispositivo externo correspondiente.

### **Activar el encendido automático del TV**

### > **Ajustes** > **Sistema** > **HDMI-CEC** > **Encendido automático de la TV**

Configúrelo en **Encendido** para encender el TV cuando los dispositivos externos compatibles con HDMI y CEC están habilitados.

### **Mostrar dispositivos disponibles**

### **Ajustes** > **Sistema** > **HDMI-CEC** > **Listas de dispositivos CEC**

Vea los dispositivos CEC que están conectados al puerto HDMI en el TV.

#### **Nota:**

- Deben usarse cables HDMI para conectar dispositivos compatibles con HDMI y CEC a su televisor.
- La función HDMI y CEC del dispositivo conectado debe estar habilitada.
- Si conecta un dispositivo HDMI que no es compatible con HDMI y CEC, todas las funciones de control de HDMI y CEC no funcionarán.
- Dependiendo del dispositivo HDMI conectado, la función de control CEC podría no estar disponible.
- La función CEC es compatible con One Touch Play, Control de ruta, Sistema en espera, Transferencia de nombre OSD del dispositivo, Reenvío de control remoto, Estado de energía del dispositivo, Control de audio del sistema.

### **Información relacionada**

[Problemas de HDMI y CEC](#page-199-0) en la página 62

### **Controle el TV con un teclado y un mouse**

Conecte un teclado y un mouse para controlar su TV con facilidad.

### **Conectar un teclado y un mouse USB**

Conecte el cable del teclado y un mouse al puerto USB de su TV.

### **Conectar un teclado y un mouse Bluetooth**

Busque el nombre del dispositivo Bluetooth en > **Ajustes** > **Red** > **Bluetooth** > **Gestión de equipos** y selecciónelo.

#### **Nota:**

- Es posible que el teclado y el mouse conectados a través de tecnología USB o Bluetooth no se puedan utilizar con algunas aplicaciones.
- Es posible que la función Bluetooth no sea compatible según los modelos/países/regiones.
- Para obtener más información sobre cómo conectar un dispositivo Bluetooth, consulte el manual del usuario del dispositivo Bluetooth.

### **Información relacionada**

[Conectar un dispositivo Bluetooth](#page-159-0) en la página 22

# **Conexión de dispositivos Bluetooth**

Puede conectar dispositivos a través de la tecnología Bluetooth.

### > **Ajustes** > **Red** > **Bluetooth**

### **Nota:**

• Es posible que la función Bluetooth no sea aplicable en algunos modelos/países/regiones.

### **Activar la función de Bluetooth en su TV**

### Seleccione > **Ajustes** > **Red** > **Bluetooth** en **Encendido**.

### **Nota:**

• Es posible que esta función solo sea aplicable en algunos modelos/países/regiones.

### <span id="page-159-0"></span>**Conectar un dispositivo Bluetooth**

Para emparejar un dispositivo Bluetooth, como auriculares Bluetooth, altavoces, teclados, mouse o incluso dispositivos móviles:

- **1.** Configure > **Ajustes** > **Red** > **Bluetooth** a **Encendido**.
- **2.** Antes de emparejar sus dispositivos Bluetooth, asegúrese de que estén en modo de emparejamiento y coloque los dispositivos dentro del rango de emparejamiento. Para poner los dispositivos Bluetooth en modo de emparejamiento, consulte el manual de usuario de los dispositivos.
- **3.** Busque el nombre del dispositivo Bluetooth en  $\bigcirc$  >  $\bigcirc$  Ajustes > Red > Bluetooth > Gestión de **equipos** y selecciónelo. El dispositivo se conectará automáticamente al televisor.

### **Nota:**

- Sólo se puede conectar un altavoz Bluetooth o unos auriculares Bluetooth al TV. Cuando se conecta un nuevo altavoz o auriculares Bluetooth al TV, el anterior se desconecta automáticamente.
- Pueden ocurrir algunos problemas de compatibilidad dependiendo de la compatibilidad del dispositivo Bluetooth.
- Es posible que los teclados Bluetooth no funcionen con algunas aplicaciones.
- El TV y los dispositivos Bluetooth pueden desconectarse si la distancia entre ellos es demasiado grande.
- Es posible que esta función solo sea aplicable en algunos modelos/países/regiones.

### **Información relacionada**

[Configuración de los ajustes de los auriculares](#page-173-0) en la página 36

### **Escuchar el audio a través de dispositivos Bluetooth**

Empareje el dispositivo de audio Bluetooth mediante el proceso de configuración de Bluetooth del TV. Consulte el manual del usuario de su dispositivo de audio, como el altavoz Bluetooth o la barra de sonido, para obtener información detallada sobre la conexión y configuración.

Una vez completada la conexión Bluetooth, vaya a > **Ajustes** > **Sonido** > **Configuraciones de salida de audio** > **Salida de audio**, y enseguida seleccione **Bluetooth** para escuchar el audio a través de dispositivos Bluetooth.

### **Nota:**

- Pueden ocurrir problemas de compatibilidad dependiendo del dispositivo Bluetooth.
- El TV y los dispositivos Bluetooth pueden desconectarse si la distancia entre ellos es demasiado grande.
- Es posible que esta función solo sea aplicable en algunos modelos/países/regiones.

## **Escuchar el audio de su dispositivo móvil a través del TV**

### > **Ajustes** > **Red** > **Bluetooth** > **Altavoz Bluetooth TV**

Los dispositivos móviles se conectan al TV a través de Bluetooth y el audio se reproduce a través del altavoz del TV.

Si su dispositivo móvil está conectado al TV a través de Bluetooth, puede reproducir la música desde su teléfono móvil a través de los altavoces incorporados del TV.

Vaya a la configuración de su dispositivo móvil para activar Bluetooth y elija el TV al que desea conectarse.

Para usar esta función, asegúrese de seleccionar **Altavoz de TV** en > **Ajustes** > **Sonido** > **Configuraciones de salida de audio** > **Salida de audio**.

### **Nota:**

- Es posible que esta función solo sea aplicable en algunos modelos/países/regiones.
- **Información relacionada**

[Seleccionar altavoces](#page-172-0) en la página 35

# **Conexión de un decodificador**

Antes de conectar un decodificador al TV, asegúrese de que el TV y el decodificador estén apagados.

La mayoría de los STB se pueden conectar a través de HDMI, HDMI ofrece la mejor calidad de imagen y sonido. Para obtener más información sobre cómo conectar un decodificador a su TV, consulte [Conexión a](#page-164-0) [dispositivos externos > Conexión de dispositivos audiovisuales \(AV\)](#page-164-0) en este manual.

Cuando se complete la conexión, encienda su TV y decodificador, cambie a la fuente de entrada presionando **el botón (m)**, seleccione el icono **<b><b>** Entrada en la pantalla de Inicio o presione el botón (m) para cambiar al puerto en el que conectó su decodificador.

# **Conexión de un reproductor de Blu-ray o DVD**

Antes de conectar un reproductor de Blu-ray o DVD al TV, asegúrese de que el TV y el reproductor de Bluray/DVD estén apagados.

Se recomienda conectar sus dispositivos con un cable HDMI (si el puerto HDMI está disponible) para disfrutar de una mejor calidad de imagen y sonido. Para obtener más información sobre cómo conectar un reproductor de Blu-ray o DVD a su TV, consulte [Conexión a dispositivos externos > Conexión de dispositivos](#page-164-0) [audiovisuales \(AV\)](#page-164-0) en este manual.

Cuando se complete la conexión, encienda su TV y reproductor de Blu-ray/DVD, cambie a la fuente de entrada presionando el botón  $\bigcirc$ , seleccione el icono **<b><b>** Entrada en la pantalla de Inicio o presione el botón

para cambiar al puerto al que conectó su reproductor de Blu-ray/DVD.

## <span id="page-161-0"></span>**Uso compartido de la pantalla del teléfono inteligente/ordenador en el televisor**

Antes de utilizar la función, configure su TV en la conexión de red inalámbrica.

### > **Compartir pantalla**

- **1.** Active la función de duplicación de pantalla de su dispositivo Android/Windows 10/ordenador. El icono de configuración puede variar según el dispositivo. La función puede ser "Pantalla inalámbrica", "Smartview", "Proyección inalámbrica", etc.
- **2.** Busque el nombre de la TV en la lista de búsqueda de su dispositivo y selecciónelo. Espere hasta que se complete el progreso de la conexión y el contenido de su dispositivo se muestre en el televisor.

### **Nota:**

• Es posible que algunos dispositivos no admitan la transmisión.

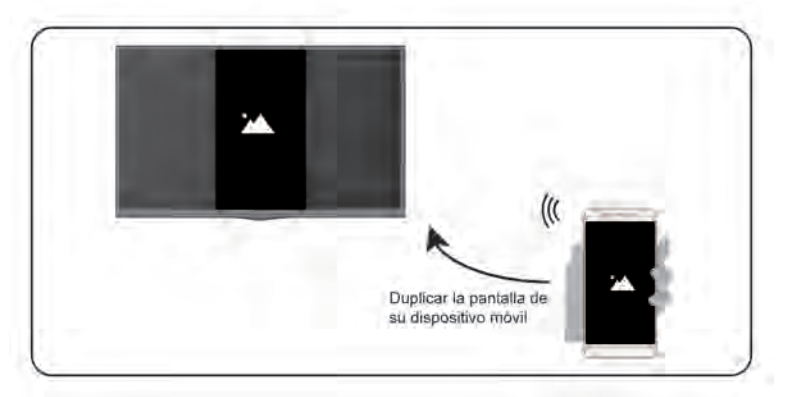

### **Información relacionada**

[Conectar a una red inalámbrica](#page-142-1) en la página 5

# **Uso de AirPlay y HomeKit**

#### **Nota:**

- Es posible que esta función solo sea aplicable en algunos modelos/países/regiones.
- El uso de la insignia Works with Apple significa que un accesorio ha sido diseñado para funcionar específicamente con la tecnología identificada en la insignia y ha sido certificado por el desarrollador para cumplir con los estándares de rendimiento de Apple. Apple no es responsable del funcionamiento de este dispositivo o de su cumplimiento de las normas de seguridad y legales.

### **Uso de AirPlay**

Use AirPlay para compartir de forma inalámbrica contenido de audio y vídeo desde su iPhone, iPad o Mac a su TV. Transmita música y vídeos, comparta sus fotos o refleje exactamente lo que está en la pantalla de su dispositivo.

AirPlay es una fuente en Entradas. Presione el botón con su control remoto para mostrar la lista de entradas, luego seleccione AirPlay para ingresar a AirPlay. Luego puede seleccionar Configuración de AirPlay y HomeKit. También puede encontrar la configuración de AirPlay y HomeKit en la configuración del sistema de su TV.

### **Cómo usar AirPlay:**

- **1.** Asegúrese de que su dispositivo Apple esté conectado a la misma red que su TV.
- **2.** Localice el icono de AirPlay en las aplicaciones multimedia compatibles o el icono de proyección de pantalla en el Centro de control de su dispositivo Apple. Dependiendo del contenido, estos pasos pueden variar:
	- Para reflejar la pantalla de su dispositivo, abra el Centro de control y toque Duplicar pantalla .  $\Box$
	- Para transmitir audio desde aplicaciones de podcasts o música compatibles, toca AirPlay audio
	- Para transmitir video desde aplicaciones compatibles, toque AirPlay video ...
- **3.** Seleccione su TV de la lista para comenzar a usar AirPlay.

### **Nota:**

- Un TV habilitado para AirPlay.
- El TV y los dispositivos Apple están conectados a la misma red.
- El icono es solo para referencia. En algunas aplicaciones, es posible que primero deba tocar otro icono.
- Si aparece una contraseña de AirPlay en la pantalla de su TV, introdúzcala en su dispositivo Apple para continuar.

### **Uso de HomeKit**

Use HomeKit para controlar su TV de manera fácil y segura con sus dispositivos Apple.

- **1.** Para configurar HomeKit, abra la configuración de AirPlay y HomeKit en el TV. Busque la sección HomeKit y seleccione "Configurar".
- **2.** La pantalla de configuración de HomeKit mostrará un código QR de emparejamiento en el TV. Use su iPhone o iPad para escanear el código QR, luego siga las instrucciones en pantalla para completar la configuración de HomeKit.

### **Nota:**

• Las operaciones disponibles varían según la versión de la aplicación y el software.

# <span id="page-162-0"></span>**Conexión de dispositivos USB**

Conecte los dispositivos USB como discos duros y memorias USB para buscar fotos o escuchar música.

### **Leer antes de conectar dispositivos USB**

Se admiten los tamaños de disco USB 4 GB, 8 GB, 16 GB, 32 GB, 64 GB, 128 GB y otros tamaños comunes existentes. Se admiten discos duros de hasta 8 TB.

Formatos compatibles: NTFS, FAT32.

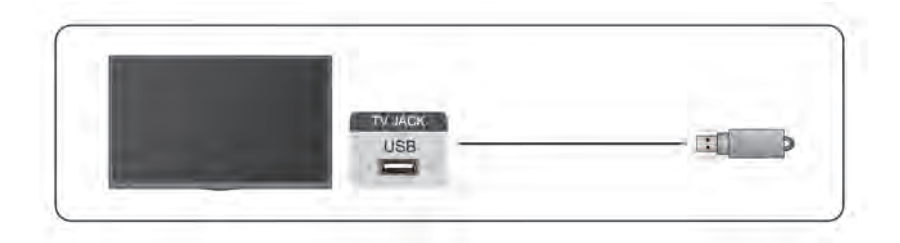

Seleccione el contenido que desea reproducir o ver. Para obtener más información, consulte [Entretenimiento](#page-182-0) [> Multimedia](#page-182-0) en este manual.

### **Uso de la función de dispositivo de almacenamiento USB**

La función de dispositivo de almacenamiento USB se puede utilizar para grabar y ver programas de transmisión digital.

Lea las precauciones a continuación antes de grabar o ver programas usando la función de dispositivo de almacenamiento USB.

### **Nota:**

• Asegúrese de seleccionar el país/región correcto para su uso.

Es posible que el uso de la función de grabación no sea aplicable según el país/región seleccionado. El uso con configuraciones incorrectas puede violar ciertas leyes u otras regulaciones y puede resultar en una sanción criminal. En tales casos, nuestra CORPORACIÓN y el Grupo no asumirán responsabilidad alguna.

- Los programas grabados guardados en el dispositivo de almacenamiento USB solo se pueden ver en este TV. No se pueden ver cuando están conectados a otro TV (incluido el mismo modelo de TV), una PC u otros dispositivos.
- No puede ver un canal mientras graba otro.
- Si el tiempo de grabación en el dispositivo de almacenamiento USB es demasiado corto, es posible que no se guarden datos.
- No puede grabar señales de entrada de video en el dispositivo USB.
- Es posible que no se puedan grabar todos los tipos de transmisión.
- Después de programar el TV para grabar transmisiones digitales, no desconecte el cable de alimentación antes de que comience la grabación.
- Si la grabación de video o audio falla debido a un mal funcionamiento del TV o una mala recepción, no se pagará ninguna compensación.
- Es posible que algunas cámaras digitales no sean compatibles con el televisor.

# **Conexión de auriculares**

Puede conectar auriculares (no incluidos) al puerto "HEADPHONE" de su TV. Mientras los auriculares están conectados, el sonido de los altavoces del TV se silencia.

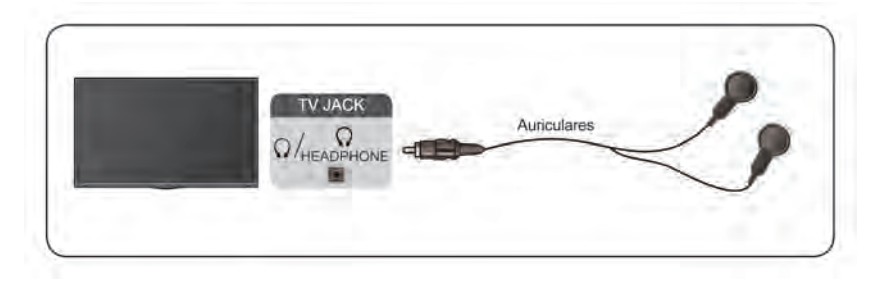

#### **Nota:**

- Es posible que el puerto para auriculares no esté disponible en algunos modelos.
- No se admiten auriculares con micrófono.

• Si está seleccionada la opción **Auriculares con altavoces** en > **Ajustes** > **Sonido** > **Auriculares** > **Modo de auriculares**, los auriculares y el TV emitirán sonido al mismo tiempo.

### **Información relacionada**

[Configuración de los ajustes de los auriculares](#page-173-0) en la página 36

# <span id="page-164-0"></span>**Conexión de dispositivos audiovisuales (AV)**

### **Conectar con un cable de video compuesto**

Consulte la imagen siguiente para conectar un dispositivo AV con un cable de video compuesto (no suministrado).

Cuando la conexión haya finalizado, con el control remoto, seleccione el icono **Entrada** en la pantalla de Inicio y seleccione **AV** como la fuente de entrada.

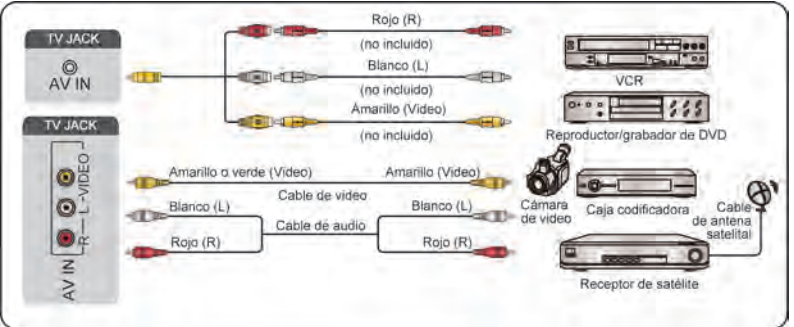

#### **Nota:**

- Los puertos de ENTRADA AV pueden variar en función del tipo de modelo.
- Es posible que los puertos ENTRADA AV no estén disponibles en algunos modelos. Utilice otro(s) puerto(s) para conectar dispositivos AV.

### **Conectar con un cable HDMI**

Para conectar un dispositivo AV con un cable HDMI (no incluido), vea la ilustración a continuación.

Cuando se complete la conexión, con su control remoto, seleccione el icono **Entrada** en la pantalla de Inicio y seleccione la entrada HDMI correspondiente.

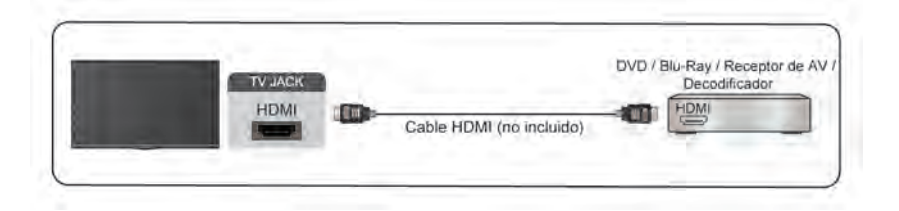

#### **Nota:**

- Consulte el Manual de usuario de su dispositivo para obtener instrucciones paso a paso.
- Algunos dispositivos, como los reproductores DVD, requieren que la señal HDMI se ajuste en el formato correcto en los ajustes del dispositivo. Consulte el manual de usuario del dispositivo para obtener más instrucciones.

• Si no hay sonido en su TV, configure los ajustes de audio del dispositivo.

### **Información relacionada**

[Uso de HDMI-CEC](#page-157-0) en la página 20

## <span id="page-165-1"></span>**Conexión de altavoces u otros receptores de audio**

Consulte la figura siguiente para conectar altavoces u otros receptores de audio con un cable de audio (no suministrado).

Asegúrese de que los dispositivos de audio conectados están encendidos antes de encender el TV.

Cuando se complete la conexión, vaya a > **Ajustes** > **Sonido** > **Configuraciones de salida de audio** > **Salida de audio**, y seleccione a opción **SPDIF**.

Cuando se conecte un sistema de audio digital en la DIGITAL AUDIO OUT, disminuya el volumen del TV y utilice su sistema de audio digital para controlar el volumen.

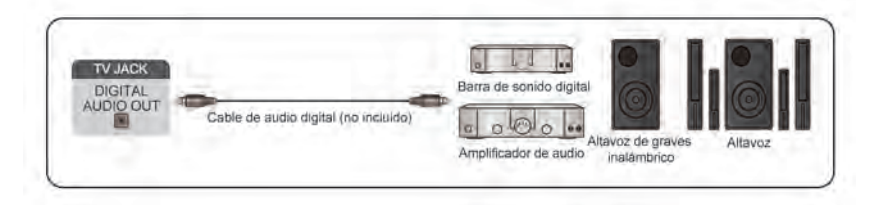

#### **Nota:**

- Si prefiere utilizar el canal de retorno de audio/canal de retorno de audio mejorado, consulte [Conexión a](#page-165-0) [dispositivos externos > Conexión de un sistema de audio digital con ARC/eARC](#page-165-0) en este manual.
- Puede conectar el puerto DIGITAL AUDIO OUT en la parte posterior del televisor al puerto óptico del amplificador. Enseguida vaya a > **Ajustes** > **Sonido** > **Configuraciones de salida de audio** > **Salida digital de audio** y elija **Dolby Digital** para recibir el audio Dolby Digital.

**Información relacionada**

[Seleccionar altavoces](#page-172-0) en la página 35

# <span id="page-165-0"></span>**Conexión de un sistema de audio digital con ARC/eARC**

Si desea utilizar la función canal de retorno de audio (ARC) o canal de retorno de audio mejorado (eARC) para enviar sonido desde el TV mediante un cable HDMI a un sistema de sonido digital, puede conectarlo al puerto HDMI (ARC/eARC) del TV.

Al usar esta función, también puede controlar el sistema de sonido con el control remoto de su televisor en lugar de usar el control remoto de cada dispositivo.

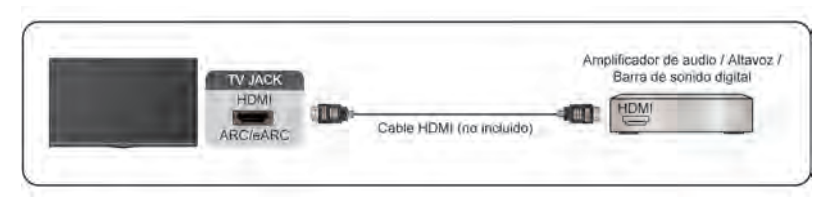

Después de la conexión:

**1.** Encienda el sistema de sonido.

- **2.** Presione el botón  $\textcircled{a}$  para seleccionar el icono  $\textcircled{a}$  Ajustes en la pantalla de Inicio.
- **3.** Seleccione **Sonido** > **Configuraciones de salida de audio** > **Salida de audio**, y seleccione la opción **ARC**. Si el dispositivo admite la función eARC, pulse el botón  $\bigcirc$  y seleccione el icono  $\bigcirc$  **Ajustes** en la pantalla de Inicio y, a continuación, seleccione **Sonido** > **Configuraciones de salida de audio** > **eARC** para activar eARC en **Encendido**.

### **Nota:**

- El receptor de audio debe admitir la función ARC.
- Si el dispositivo cuenta con la función Selector y asegúrese de cambiarla a TV.
- Cuando este puerto se utilice para la función ARC, se puede usar como entrada de señal cuando el DVD esté conectado a un amplificador y el amplificador esté conectado al TV al mismo tiempo. Es posible que algunos amplificadores no admitan la conexión en cadena.
- El audio de 5.1 canales está disponible cuando el televisor está conectado a un dispositivo externo que admita sonido envolvente 5.1. Puede presionar el botón para seleccionar el icono **Ajustes** en la pantalla de inicio, y seleccionar **Sonido** > **Configuraciones de salida de audio** > **Salida digital de audio** para elegir **Dolby Digital Plus** y recibir el audio de 5.1 canales.
- **Información relacionada**

[Seleccionar altavoces](#page-172-0) en la página 35

# **Conexión de un PC**

Puede conectar un PC al TV con un cable HDMI para usar su TV como monitor de PC.

Después de conectar el PC, presione el botón co luego seleccione el icono **<b><b>** Entrada en la pantalla de Inicio o presione el botón **en**. Seleccione el PC conectado como fuente de entrada.

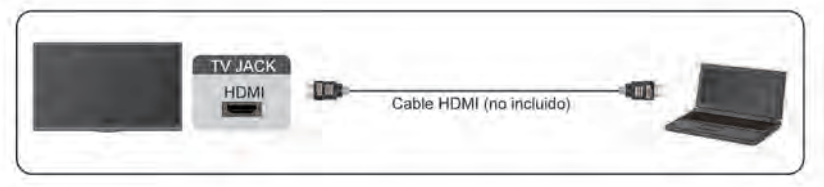

### **Nota:**

- Para obtener una mejor calidad de imagen, configure la resolución del PC y asegúrese de que la resolución sea compatible con el televisor.
- Si no hay sonido en su televisor, cambie la configuración de audio del PC.
- Si desea conectar el PC y el TV de forma inalámbrica, consulte [Ventajas de un Smart TV > Compartir](#page-152-0) [Contenido](#page-152-0) o [Conexión a dispositivos externos > Uso compartido de la pantalla del teléfono inteligente/](#page-161-0) [ordenador en el televisor](#page-161-0) en este manual.

## <span id="page-167-0"></span>**Imagen**

Ajuste el modo de imagen, el formato de imagen y otras configuraciones de imagen avanzadas.

### **Elegir un modo de imagen**

### > **Ajustes** > **Imagen** > **Modo de imagen**

Seleccione un modo de imagen predefinido que se ajuste mejor al contenido que está viendo.

### **Nota:**

• Las opciones pueden variar en función del modelo/país/región y del contenido que esté viendo. Consulte el producto específico.

### **Cuando utiliza una señal normal**

- **Vívido**
- **Estándar**
- **Ahorro de energía**
- **Día de cine**
- **Juego**
- **Deportes**
- **Noche de cine**
- **Auto**

### **Cuando utilice una señal HDR**

HDR (alto rango dinámico) puede mejorar la experiencia visual con un mayor contraste y colores vivos. Los blancos brillantes se ven más brillantes y los negros oscuros se ven más oscuros. El TV puede mostrar una amplia gama de colores.

### **Cuando utilice una señal Dolby Vision**

### **Nota:**

• Es posible que esta función solo sea aplicable en algunos modelos/países/regiones.

Inspirado en la tecnología del cine, Dolby Vision es el formato que permite que su TV entregue una gama completa de colores, imágenes de alto rango dinámico, blancos más brillantes y negros oscuros mediante la calibración escena por escena.

**Información relacionada** [Problemas de imagen](#page-196-0) en la página 59

### **Cambiar el tamaño de la imagen**

### > **Ajustes** > **Imagen** > **Tamaño de la foto**

Puede ajustar la relación de aspecto para ampliar o alejar la imagen. Puede elegir entre los siguientes ajustes: **Auto**, **Normal**, **Zoom**, **Ancho**, **Directo**, **Dot to Dot**, **Panorámico** o **Cine**, etc.

### **Nota:**

• El uso de funciones especiales para cambiar el tamaño de la imagen mostrada (por ejemplo, cambiar la relación altura/ancho) con el propósito de mostrarla públicamente u obtener ganancias comerciales puede infringir las leyes de derechos de autor.

# **Descripción general de los ajustes**

- Si la relación de aspecto del formato seleccionado es diferente a la de la transmisión de TV o de los programas de video, puede causar una diferencia en la visión.
- Cuando conecte su PC al TV a través del terminal HDMI, la calidad de la imagen en movimiento puede deteriorarse.

### **Información relacionada**

[Problemas de imagen](#page-196-0) en la página 59

### **Activación de la función de escena inteligente**

### > **Ajustes** > **Imagen** > **Escena inteligente**

Establézcalo en Activar para permitir que su TV reconozca la escena en el contenido que mira el usuario y mejore la calidad de la imagen en todas las fuentes de entrada.

### **Nota:**

- Algunas aplicaciones específicas tienen restricciones explícitas que no permiten el reconocimiento de contenido.
- Es posible que esta función solo sea aplicable en algunos modelos/países/regiones.

### **Configuración de ajustes avanzados de imagen**

### > **Ajustes** > **Imagen** > **Configuración del modo de imagen**

Ajuste la configuración de visualización para cada modo de imagen. Puede personalizar la calidad de la imagen ajustando las siguientes configuraciones.

### • **Aplicar ajustes de imagen**

Aplique la configuración del modo de imagen actual a todas las fuentes de entrada o solo a la fuente actual.

### • **Luz de fondo**

Ajusta el brillo general de la pantalla.

### **Nota:**

• El nombre de la función puede variar según el modelo.

Las siguientes opciones pueden variar según el modelo. Consulte el producto real.

### **Control dinámico de la iluminación de fondo**

Mejore la relación de contraste entre las partes claras y oscuras de la imagen.

Es posible que esta función solo sea aplicable en algunos modelos/países/regiones.

### **Nivel de retroiluminación**

Ajuste el brillo que desea que aparezca en las imágenes. Los ajustes más bajos crean imágenes más oscuras.

Es posible que esta función solo sea aplicable en algunos modelos/países/regiones.

### **Sensor de luz automático**

Active el televisor para que ajuste automáticamente los ajustes de imagen según la luz ambiental de la habitación.

Es posible que esta función solo sea aplicable en algunos modelos/países/regiones.

#### **Cambio del sensor de luz**

Esta función solo se puede activar cuando el sensor de luz automático está habilitado. Si la imagen es demasiado brillante, disminuya el valor. Si la imagen es demasiado oscura, aumente el valor.

Es posible que esta función solo sea aplicable en algunos modelos/países/regiones.

• **Brillo**

Ajusta el nivel de brillo para generar imágenes más claras o más oscuras.

• **Contraste**

Ajusta el nivel de contraste para aumentar o disminuir el brillo de las imágenes.

• **Saturacion de color**

Ajuste la intensidad de color de la imagen para obtener una imagen más vibrante.

• **Tono**

Ajustar los colores de un tono verde a magenta para ver los tonos naturales de la piel de las personas en la pantalla.

• **Nitidez**

Ajusta la nitidez o suavidad de los bordes de las imágenes.

• **Contraste Adaptativo**

Ajuste automáticamente las zonas oscuras y las áreas brillantes de la imagen para ver más detalles.

• **Movimiento ultra suave** (o **Mejora de AquoMotion™** para algunos modelos)

Reduzca el efecto post-imagen al visualizar objetos en movimiento rápido.

Es posible que esta función solo sea aplicable en algunos modelos/países/regiones.

• **Movimiento claro**

Reduzca las vibraciones y las imágenes desenfocadas del contenido de vídeo.

Es posible que esta función solo sea aplicable en algunos modelos/países/regiones.

# **Descripción general de los ajustes**

• **Reducción de ruido**

Mejore la calidad de imagen reduciendo el ruido.

• **Reducción de ruido MPEG**

Reduzca el ruido de los bloques MPEG para proporcionar transiciones de bordes más claras.

• **Temperatura de color**

Ajusta la calidez (rojas) o el frío (azul) de las áreas blancas de una imagen.

• **Configuración de Experto**

Ajusta la configuración avanzada de las imágenes basada en sus preferencias de visualización. Consulte [Configuración de Experto](#page-170-0) en este manual.

• **Sobreescaneo**

Cambie el ajuste de tamaño del video para recortar los bordes de la imagen mostrada.

Es posible que esta función solo sea aplicable en algunos modelos/países/regiones.

• **Restablecer el modo actual**

Restaura todas las configuraciones de imagen en el modo de imagen actual a los valores predeterminados de fábrica.

#### **Información relacionada**

[Problemas de imagen](#page-196-0) en la página 59

### <span id="page-170-0"></span>**Configuración de Experto**

### > **Ajustes** > **Imagen** > **Configuración del modo de imagen** > **Configuración de Experto**

Ajusta el espacio del color y la gamma para adaptar mejor el contenido que está viendo.

• **Gama de colores**

Cambie la gama de colores que muestra el televisor.

Esta función puede no ser aplicable en algunos modos de imagen.

• **Sintonizador de color**

Ajuste el tono, la saturación y el brillo de la configuración de color.

• **Balance de blancos**

Ajuste la intensidad de rojo, verde y azul para ver colores reales de todas las imágenes.

• **Nivel de negro**

Ajuste el nivel de negro HDMI para mejorar el contenido actual.

• **Ajuste de gamma**

Ajuste la Gamma para cambiar cómo reacciona el TV a la escala de grises. Con luz ambiental baja, elija un número mayor; con luz ambiental más brillante, seleccione un número menor. Se recomienda el ajuste predeterminado de 2,2 para la mayoría de las condiciones de luz ambiental.

Es posible que esta función solo sea aplicable en algunos modelos/países/regiones.

#### • **Calibración gamma**

Ajuste la curva de gama seleccionada.

Es posible que esta función solo sea aplicable en algunos modelos/países/regiones.

# **Descripción general de los ajustes**

### • **Angulo de Visión**

Proporcione una mejor experiencia de visualización cuando vea el TV desde cualquier lugar de la habitación.

Esta función solo está disponible en modelos compatibles con VAC.

### • **Modo solo RGB**

Filtro RGB para ajustar y controlar el espacio de color y la saturación de color.

**Información relacionada**

[Problemas de imagen](#page-196-0) en la página 59

# <span id="page-171-0"></span>**Sonido**

Ajuste el modo de sonido y otras configuraciones de sonido avanzadas.

### **Elegir un modo de sonido**

### > **Ajustes** > **Sonido** > **Modo de sonido**

Seleccione el modo de sonido predefinido para que coincida con el tipo de contenido que está escuchando.

• **Estándar**

En el modo estándar, el televisor ofrece una respuesta de frecuencia plana, al tiempo que conserva las características naturales del sonido original.

• **Teatro**

El modo de cine aumenta el efecto de sonido envolvente y proporciona una respuesta de graves más destacada.

• **Música**

En el modo Música, se enfatizan las frecuencias bajas y altas para mejorar la reproducción de instrumentos musicales.

• **Diálogo**

En el modo de diálogo, las frecuencias altas y bajas se atenúan para mejorar la reproducción y claridad de la voz humana.

• **Nocturno**

En el modo Nocturno, el televisor mejora la visualización y la claridad de la voz humana con un nivel de volumen bajo.

• **Deportes**

Sonido optimizado para ver eventos deportivos.

• **Auto**

El modo de sonido se ajusta automáticamente.

#### **Nota:**

- El modo automático podría no estar disponible en algunos modelos/países/regiones.
- Las opciones pueden variar en función del modelo/país/región y del contenido que esté viendo. Consulte el producto específico.

**Información relacionada** [Problemas de sonido](#page-196-1) en la página 59

### **Modo de sonido**

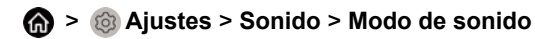

Configure **Modo de sonido** en **Encendido** para mejorar la riqueza del sonido permitiendo una experiencia auditiva más envolvente.

### **Nota:**

• Es posible que esta función solo sea aplicable en algunos modelos/países/regiones.

## **Información relacionada**

[Problemas de sonido](#page-196-1) en la página 59

### <span id="page-172-0"></span>**Seleccionar altavoces**

### > **Ajustes** > **Sonido** > **Configuraciones de salida de audio**

Ajusta la configuración de los altavoces.

### **Salida de audio**

Seleccione los altavoces que desea utilizar.

### **Activar eARC**

### > **Ajustes** > **Sonido** > **Configuraciones de salida de audio** > **eARC**.

Conecte un dispositivo de audio compatible con eARC a través de HDMI-eARC y configure eARC en Activar para disfrutar de una calidad de sonido superior.

### **Nota:**

• Es posible que esta función solo sea aplicable en algunos modelos/países/regiones.

### **Salida digital de audio**

Seleccione el formato de salida de audio digital que mejor se adapte al tipo de dispositivo de audio.

- **Auto**: el dispositivo de audio emite automáticamente en un formato compatible.
- **Transferir**: el dispositivo de audio emite sin ningún procesamiento.
- **PCM**: el dispositivo de audio emite el formato PCM (modulación de código de pulso).
- **Dolby Digital**: el dispositivo de audio emite audio Dolby Digital cuando se conecta al TV a través del puerto óptico.
- **Dolby Digital Plus**: el dispositivo de audio emite audio Dolby Digital Plus cuando se conecta al TV a través del puerto HDMI (ARC/eARC).

#### **Nota:**

- Esta función solo es aplicable cuando > **Ajustes** > **Sonido** > **Configuraciones de salida de audio** > **Salida de audio** está configurado como **ARC** o **SPDIF**.
- Cuando se conectan dispositivos de audio externos al TV mediante óptica, se sugiere **PCM** y **Dolby Digital**.

### **Retardo audio digital**

Ajuste el tiempo de retardo de la salida de audio digital para sincronizar el sonido de un altavoz externo con las imágenes del televisor.

Esta función solo es aplicable cuando > **Ajustes** > **Sonido** > **Configuraciones de salida de audio** > **Salida de audio** está configurado como **ARC** o **SPDIF**.

### **Sincr. Labial**

Sincronice el video y el audio.

Es posible que esta función no sea aplicable en algunos modos de salida de audio.

### **Nota:**

• Esta función solo es aplicable cuando > **Ajustes** > **Sonido** > **Configuraciones de salida de audio** > **Salida de audio** está configurado como **Altavoz de TV**.

### **Balance**

Ajuste el volumen de los altavoces izquierdo y derecho para optimizar el audio para una ubicación específica.

Es posible que esta función no sea aplicable en algunos modos de salida de audio.

### **Nota:**

- Esta función solo es aplicable cuando > **Ajustes** > **Sonido** > **Configuraciones de salida de audio** > **Salida de audio** está configurado como **Altavoz de TV**.
- **Información relacionada**

[Conexión de altavoces u otros receptores de audio](#page-165-1) en la página 28 [Conexión de un sistema de audio digital con ARC](#page-165-0) en la página 28

### <span id="page-173-0"></span>**Configuración de los ajustes de los auriculares**

### > **Ajustes** > **Sonido** > **Auriculares**

Configure el modo de salida de sonido a través de auriculares.

Después de conectar sus auriculares con cable o Bluetooth u otros amplificadores de audio externos, puede configurar su televisor a su gusto.

### **Nota:**

• Es posible que esta función solo sea aplicable en algunos modelos/países/regiones.

## **Configuración de los ajustes del modo de sonido**

### > **Ajustes** > **Sonido** > **Configuración del modo sonido**

Ajusta la configuración de audio del TV. Puede personalizar la calidad del sonido ajustando las siguientes configuraciones.

• **Aplicar configuración de audio**

Ajuste el modo de sonido actual para aplicarlo a todas las fuentes o solo a la fuente actual.

• **Aumento de Graves**

El amplificador de graves utiliza DTS TruBass™ para mejorar la percepción de la frecuencia de los graves y ofrecer unos graves ricos y profundos desde los altavoces internos del TV.

Es posible que esta función solo sea aplicable en algunos modelos/países/regiones.

# **Descripción general de los ajustes**

#### • **Sonido envolvente**

Habilitando esta opción, se utiliza DTS TruSurround™ para ofrecer una experiencia de sonido envolvente desde los altavoces internos del TV.

Es posible que esta función solo sea aplicable en algunos modelos/países/regiones.

### • **Claridad de diálogo**

Dialog Clarity utiliza DTS Dialog Clarity™ para aumentar el rango de frecuencias de la voz humana para que el diálogo se entienda claramente y se escuche por encima de los efectos de sonido o sonido envolvente.

Es posible que esta función solo sea aplicable en algunos modelos/países/regiones.

• **TruVolume**

Control automático de cambios drásticos de volumen mientras ve programas de TV o películas, proporcionando un volumen más cómodo y consistente.

Es posible que esta función solo sea aplicable en algunos modelos/países/regiones.

• **Total Sonic**

Optimiza la calidad general del sonido aumentando el nivel de graves, ampliando el campo de sonido y además proporciona un diálogo claro y natural.

Es posible que esta función solo sea aplicable en algunos modelos/países/regiones.

• **Total Surround**

Proporciona una experiencia de sonido envolvente con proceso psicoacústico para enviar el sonido a un lado, atrás y en la parte superior del visor. Para obtener mejores resultados, úselo con Total Sonics.

Es posible que esta función solo sea aplicable en algunos modelos/países/regiones.

• **Volumen total**

Mantenga niveles de volumen consistentes en programas de amplio rango dinámico, anuncios ruidosos y cambios de canal o entrada.

Es posible que esta función solo sea aplicable en algunos modelos/países/regiones.

• **Ecualizador**

Aumente el volumen en diferentes frecuencias.

Esta función solo es aplicable cuando se selecciona **Altavoz TV** en > **Ajustes** > **Sonido** > **Configuraciones de salida de audio** > **Salida de audio**.

• **Subwoofer**

Habilite/deshabilite el subwoofer interno.

Es posible que esta función solo sea aplicable en algunos modelos/países/regiones.

• **Configuración de montaje en pared**

Optimiza automáticamente el sonido según la posición del TV.

Es posible que esta función solo sea aplicable en algunos modelos/países/regiones.

• **Control automático de volumen**

Actívelo para evitar que el volumen cambie cuando cambie de canal de TV.

Es posible que esta función solo sea aplicable en algunos modelos/países/regiones.

# **Descripción general de los ajustes**

#### • **Restablecer el modo actual**

Restaura todas las configuraciones de audio en el modo de sonido actual a los valores predeterminados de fábrica.

**Nota:**

• Este producto no admite la decodificación de flujos de bits de CD DTS. La reproducción de este formato puede producir ruidos no deseados.

**Información relacionada**

[Problemas de sonido](#page-196-1) en la página 59

## **Red**

Puede acceder a Internet a través de su TV.

### **Comprobar el estado de la conexión a Internet**

### > **Ajustes** > **Red** > **Conexión a Internet**

Pruebe el estado actual de la conexión de red y vea la información actual de la red.

### **Prueba de conexión**

### > **Ajustes** > **Red** > **Conexión a Internet** > **Prueba de conexión**

Inicie una prueba de conexión a la de red.

### **Información de la red**

### > **Ajustes** > **Red** > **Conexión a Internet** > **Información de la red**

Ver información sobre su conexión de red.

#### **Información relacionada**

[Mi TV no se puede conectar a la red.](#page-190-0) en la página 53 [Conectar a una red por cable \(Ethernet\)](#page-142-0) en la página 5 [Conectar a una red inalámbrica](#page-142-1) en la página 5

### **Encender el TV a través de la red**

### **Wake-on-WLAN**

### > **Ajustes** > **Red** > **Activación por WLAN**

Con una conexión de red inalámbrica y habilitando **Activación por WLAN**, puede encender el TV desde el modo de espera y enviar contenido para que se vea en el TV con una aplicación de dispositivo móvil que admita la función de transmisión de pantalla.

#### **Nota:**

- Para utilizar esta función, asegúrese de que su televisor y dispositivo móvil estén conectados al mismo entorno de red.
- Habilitar esta función puede generar un mayor consumo de energía.

### **Wake-on-LAN**

> **Ajustes** > **Red** > **Activación por LAN**

Con una conexión Ethernet por cable y habilitando **Activación por LAN**, puede encender el TV desde el modo de espera y enviar contenido para verlo en el TV con una aplicación de dispositivo móvil que admita la función de transmisión de pantalla.

### **Nota:**

- Para utilizar esta función, asegúrese de que su televisor y dispositivo móvil estén conectados al mismo entorno de red.
- Habilitar esta función puede generar un mayor consumo de energía.

### **Activar Cast**

Puede activar o desactivar la función Activar Cast, que puede activar de forma remota el TV a través de dispositivos externos.

### **Nota:**

• Es posible que esta función solo sea aplicable en algunos modelos/países/regiones.

### **Información relacionada**

[Conectar a una red por cable \(Ethernet\)](#page-142-0) en la página 5 [Conectar a una red inalámbrica](#page-142-1) en la página 5

## **General**

Puede configurar la configuración del sistema.

### **Nota:**

Los menús que se muestran varían según los modelos/países/regiones.

### **Ajustar la hora**

### > **Ajustes** > **Sistema** > **Fecha y hora**

Establezca la hora actual según su ubicación.

- **Formato de hora**
	- Establezca la visualización de la hora en un formato de 12 o 24 horas.
- **Formato de fecha**
	- Configure el formato de visualización de la fecha.
- **Fecha y hora**

Configure la fecha y la hora. Puede configurar la fecha y la hora para que se sincronicen automáticamente con Internet/transmisión o puede configurarla manualmente.

Es posible que esta función solo sea aplicable en algunos modelos/países/regiones.

• **Zona horaria**

Seleccione su zona horaria.

Es posible que esta función solo sea aplicable en algunos modelos/países/regiones.

• **Horario de verano**

Seleccione si desea aplicar el horario de verano en el televisor.

Es posible que esta función solo sea aplicable en algunos modelos/países/regiones.

### **Uso del temporizador**

### > **Ajustes** > **Sistema** > **Configuracion de temporizador**

Ajuste la configuración del temporizador según sus preferencias.

• **Temporizador de reposo**

Configure el temporizador de suspensión para apagar automáticamente el TV dentro de un tiempo específico.

• **Temporizador de encendido**

Establezca la hora a la que quiere que el TV se encienda automáticamente. Puede establecer la misma hora todos los días o establecer una hora diferente en días diferentes.

• **Temporizador de apagado**

Establezca la hora en la que desee que el TV se apague automáticamente. Puede establecer la misma hora todos los días o establecer una hora diferente en días diferentes.

• **Límite de tiempo de menú**

Establezca la cantidad de tiempo que desea que el menú permanezca en la pantalla.

### **Uso del PIN del sistema**

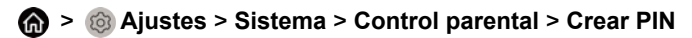

Cambiar el PIN que utiliza para acceder al control parental.

### **Establecer idioma y ubicación**

### > **Ajustes** > **Sistema** > **Idioma y ubicacion**

Seleccione el idioma utilizado para este televisor y su ubicación.

• **Ubicación**

Seleccione la ubicación donde desea ver la televisión.

• **Menu de idioma**

Establezca el idioma predeterminado para el menú de la TV.

• **Idioma preferido de audio**

Configure el idioma de salida de audio predeterminado para el tipo de transmisión digital que está viendo.

• **Diseño del teclado**

Cambiar el idioma de distribución del teclado externo.

## **Editar el nombre del TV**

### > **Ajustes** > **Sistema** > **Configuración avanzada** > **Nombre de la TV**

Puede un nombre de la televisión, cuando seleccione la Entrada de usuario, puede editar el nombre de su TV que utilizará en la red.

### **Nota:**

Se pueden ingresar hasta 18 caracteres.

### **Configuración de modo LED de alimentación**

### > **Ajustes** > **Sistema** > **Configuración avanzada** > **LED de encendido**

Establezca la visualización del indicador de alimentación en Encendido o Apagado en el modo de espera.

### **Nota:**

• Esta función podría no estar disponible en algunos modelos/países/regiones.

### **Protector de pantalla**

### > **Ajustes** > **Sistema** > **Configuración avanzada** > **Protector de pantalla**

Active un protector de pantalla cuando su TV muestre una imagen fija durante un período de tiempo. Establezca la hora según sus preferencias.

### **Nota:**

• Es posible que esta función solo sea aplicable en algunos modelos/países/regiones.

### **Información relacionada**

[Uso de la aplicación Art](#page-153-1) en la página 16

### **Anuncios personalizados**

Pulse el botón en el mando a distancia y seleccione **Ajustes** > **Sistema** > **Configuración avanzada** > **Anuncios personalizados**.

La desactivación de anuncios personalizados limitará la capacidad de entregarle anuncios relevantes, pero no reducirá el número de anuncios que reciba.

### **Nota:**

• Es posible que esta función solo sea aplicable en algunos modelos/países/regiones.

### **Apagar la cortina**

### > **Ajustes** > **Sistema** > **Configuración avanzada** > **Pantalla de desconexión**

Habilite/deshabilite la **Pantalla de desconexión** o establezca la rapidez con la que se cerrará la pantalla de desconexión al entrar en espera.

## **Soporte**

Puede configurar los ajustes de soporte.

### **Nota:**

• Los menús que se muestran varían según los modelos/países/regiones.

### **Comprobar la información de la señal**

### > **Ajustes** > **Soporte** > **Información del sistema** > **Información de señal**

Muestra la información de la señal de la entrada actual.

### **Comprobar el estado de la conexión de red**

### > **Ajustes** > **Soporte** > **Información del sistema** > **Estado de conexión de red**

Vea la información de conexión de red del TV.

### **Comprobar el estado de la conexión de entrada**

> **Ajustes** > **Soporte** > **Información del sistema** > **Estado de conexión de entrada**

Vea la información de conexión de entrada del TV.

### **Comprobar la versión de software**

Para comprobar la versión de software actual del TV:

Acceda a > **Ajustes** > **Soporte** > **Información del sistema** > **Acerca de**.

### <span id="page-179-0"></span>**Actualización de sistema**

### > **Ajustes** > **Soporte** > **Actualización de sistema**

Configure su TV para recibir el firmware más reciente.

• **Actualización automática del Firmware**

Mantiene al TV con la última versión de firmware.

• **Comprobar la actualización de software**

Compruebe si su televisor ha recibido el firmware más reciente.

Asegúrese de que su TV esté conectado a Internet.

• **Actualización automática de la aplicación del sistema**

Configure las aplicaciones de su sistema para que se actualicen automáticamente a la última versión. La actualización automática de la aplicación se completará en segundo plano. Es posible que se requiera la confirmación de los nuevos Avisos de privacidad para completar cualquier actualización.

• **Actualizar desde USB**

Actualice el software del televisor desde un dispositivo USB.

**Nota:**

- Asegúrese de que la unidad flash USB esté insertada en el puerto USB 2.0 del TV.
- Los archivos de actualización deben estar ubicados en el directorio raíz del dispositivo USB de actualización.
- El formato del USB debe ser FAT32 y el tipo de tabla de particiones debe ser MBR.

**Información relacionada**

[Conexión de dispositivos USB](#page-162-0) en la página 25

### **Disfrute el uso seguro del TV**

### **Descargo de responsabilidad y políticas de privacidad**

 > **Ajustes** > **Soporte** > **Advertencias y políticas de privacidad** > **EULA y otras políticas y servicios**
## **Descripción general de los ajustes**

Lea el CLUF y la Política de protección de datos. Permita/rechace su consentimiento a las políticas enumeradas relacionadas con la recopilación de datos de usuario/red. Para eliminar cualquier usuario/datos de red heredados, seleccione **Eliminar datos de usuario** desde el menú.

## **Uso de control parental**

### > **Ajustes** > **Sistema** > **Control parental**

Active los controles parentales para evitar que los niños vean ciertos programas.

Si no ha establecido el PIN antes, aparece la ventana para crear y confirmar un PIN. Use el teclado del mando para crear el código PIN.

Si ha configurado previamente el código PIN, se mostrará la ventana de introducción de código PIN.

#### • **Control parental**

Activación del Control parental

- **1.** Active Bloqueos para activar la función de control parental.
- **2.** Se visualiza la ventana "Crear PIN". Use el teclado D de su mando para crear la contraseña.
- **3.** Verá que otras configuraciones de Control parental cambian de un estado atenuado a resaltado. Cuando esto ocurra, comience a agregar otros ajustes a las funciones Tiempo de bloqueo, Bloqueo de canal, Bloqueo de programa, Bloqueo de entrada, Bloque de apps, Crear PIN y Reajustar.
- **Tiempo de bloqueo**

Bloquear ciertos canales, programas y entradas durante ciertos períodos de tiempo.

• **Bloqueo de canal**

Bloquea los canales seleccionados.

• **Bloqueo de programa**

Bloquear programas por clasificaciones.

• **Bloqueo de entrada**

Bloquea las entradas seleccionadas.

• **Bloque de aplicaciones**

Bloquear el acceso a determinadas aplicaciones.

• **Crear PIN**

Cambiar el PIN que utiliza para acceder al control parental.

• **Rest.control parental por defecto**

Restaure los controles parentales a la configuración predeterminada de fábrica.

## **Restablecer a configuracion de fabrica**

#### > **Ajustes** > **Soporte** > **Restablecer a configuracion de fabrica**

Restaurar su televisor a la configuración predeterminada de fábrica. La restauración borrará sus ajustes personales, la información y los datos.

## **Juego**

Puede conectarse a su consola de juegos y configurar la configuración para optimizar la pantalla del TV para un mejor rendimiento de los juegos.

## <span id="page-181-1"></span>**Conexión de una consola de juegos**

Puede conectar su consola de juegos con un cable HDMI al TV.

Para iniciar un juego desde una consola:

- **1.** Encienda su consola.
- **2.** Presione el botón  $\textcircled{a}$ , seleccione  $\textcircled{F}$  Entrada en la pantalla de Inicio o presione el botón  $\textcircled{a}$ . Seleccione la consola conectada como fuente de entrada.
- **3.** Inicie el juego.

Puede habilitar el modo de juego para optimizar la configuración de su TV cuando juegue con una consola.

**Información relacionada** [Modo de juego](#page-181-0) en la página 44

## <span id="page-181-0"></span>**Modo de juego**

### > **Ajustes** > **Imagen** > **Modo de imagen** > **Juego**

Habilite el **Juego** para optimizar la configuración del TV para disfrutar de una mejor experiencia de juego con una PC o una consola de juegos conectada al TV.

El modo de juego permitirá:

- Reducir el retraso de entrada para asegurarse de que cada pulsación o clic coincida con lo que está sucediendo en la pantalla;
- Mejorar la capacidad de respuesta para producir el mínimo desenfoque de movimiento;
- Procesar señales en formato YUV 4:4:4 ajustado para mostrar colores de imagen precisos.

### **Nota:**

• Es posible que esta función no se aplique a algunas fuentes de entrada o aplicaciones.

### **Información relacionada**

[Conexión de una consola de juegos](#page-181-1) en la página 44

## **Habilitar la respuesta instantánea a juegos**

### > **Ajustes** > **Imagen** > **Respuesta instantánea al juego**

Puede disfrutar de una experiencia de visualización fluida con un dispositivo externo conectado al TV cuando la **Respuesta instantánea al juego** está activada.

#### **Nota:**

• Cuando se selecciona el modo Juego, la respuesta instantánea del juego no se desactivará automáticamente.

## **Deportes**

### **Configuración del modo de deportes en la configuración de imagen o sonido**

> **Ajustes** > **Imagen** > **Modo de imagen** > **Deportes**

Imagen optimizada para ver deportes.

> **Ajustes** > **Sonido** > **Modo de sonido** > **Deportes**

Sonido optimizado para ver eventos deportivos.

## <span id="page-182-0"></span>**Multimedia**

### > **Mas aplicaciones** > **Media**

Multimedia es una ubicación central donde puede ver o escuchar diferentes tipos de contenido, como fotos, música y películas. Puede ver el contenido multimedia de las siguientes formas:

- Una memoria USB o un disco duro.
- Teléfonos móviles, tabletas u otros dispositivos personales compatibles: puede transmitir películas, música y fotos almacenadas en dispositivos personales compatibles y reproducir o ver el contenido en su TV.

De forma predeterminada, se muestra **Compartir Contenido** en la pantalla Multimedia. Si su dispositivo móvil está conectado al televisor, su nombre también aparece en la pantalla de Multimedia.

Para obtener más información sobre **Compartir Contenido**, consulte [Ventajas de un Smart TV > Compartir](#page-152-0) [Contenido](#page-152-0) en este manual.

### **Disfrute de fotos/audio/video almacenados en un dispositivo USB**

### > **Mas aplicaciones** > **Media** > **Dispositivos conectados**

Seleccione el contenido que desea reproducir en la pantalla, como imágenes, vídeos y música.

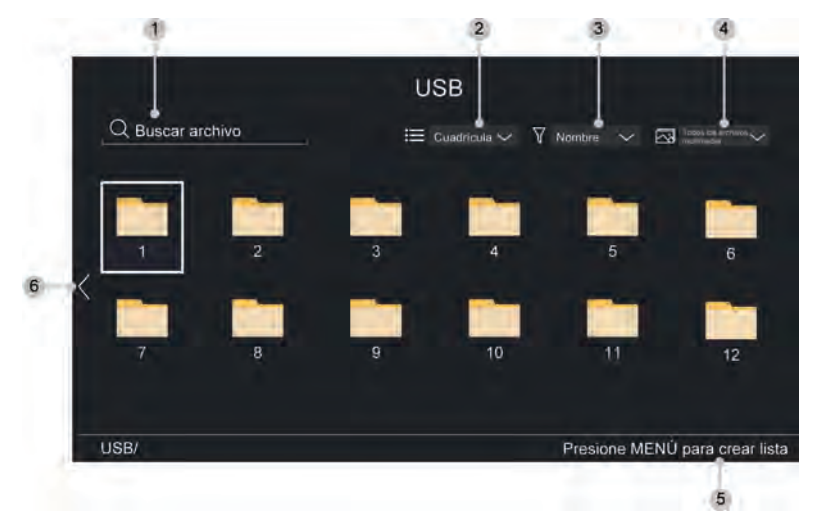

- **1.** Busque el contenido que desea reproducir.
- **2.** Organice la lista de contenido por **Cuadrícula**, **Lista**.
- **3.** Ordene la lista de contenido por **Nombre**, **Fecha modificada**, **Tamaño**.
- **4.** Filtre la lista de contenido por **Todos los archivos multimedia**, **Foto**, **Vídeo**, **Música**.
- **5.** Cree una lista de reproducción de fotos, música o videos.
- **6.** Cuando el foco esté en la primera línea, habrá una flecha en el lado izquierdo. Seleccione la flecha para ingresar múltiples fuentes de almacenamiento.

### **Nota:**

• Es posible que algunas opciones de la tabla anterior no estén disponibles en algunos modelos, países o regiones.

### **Reproducir música de fondo mientras visualiza imágenes**

- **1.** Elija una imagen para mostrar.
- **2.** Presione el botón  $\bigcirc$  /  $\bigcirc$  para mostrar la barra de control.
- **3.** Seleccione **Música de fondo** y elija su música para crear una lista de reproducción de música.

Ahora puede reproducir música de fondo mientras ve imágenes.

#### **Nota:**

- Para obtener más información sobre la conexión a una PC/dispositivo móvil, consulte la introducción detallada de cada parte.
- Debe obtener el permiso necesario de los propietarios de los derechos de autor para descargar o utilizar contenido protegido por derechos de autor. No podemos y no otorgamos tal permiso.

## **Formato de audio**

Debido a las diferencias en las herramientas de programación y otros factores, es posible que algunos de los formatos de archivo enumerados no sean compatibles.

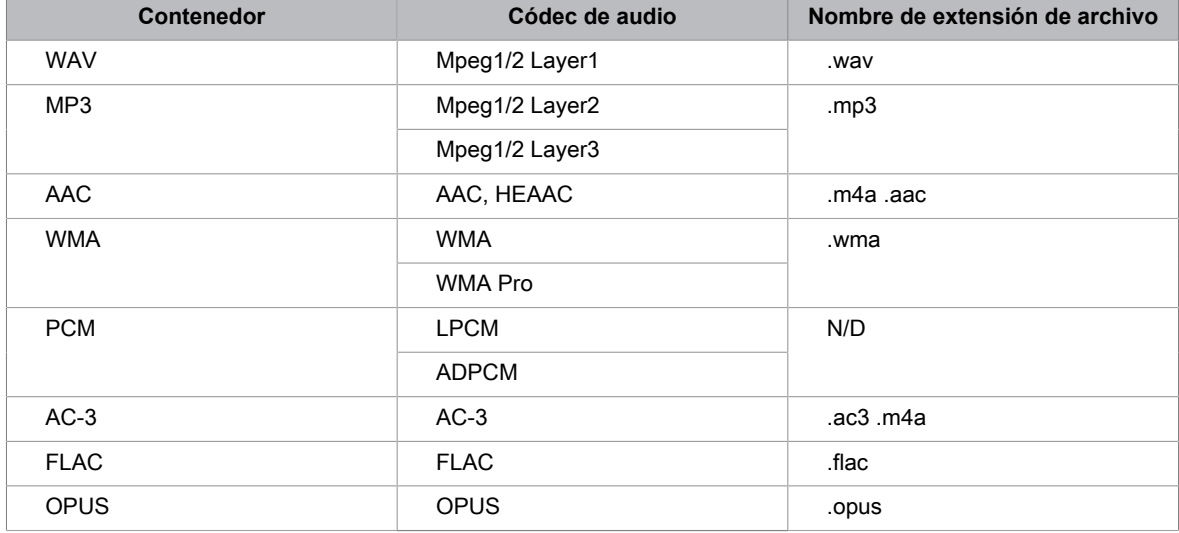

Es posible que los formatos enumerados no sean compatibles según el modelo.

## **Formato de foto**

Debido a las diferencias en las herramientas de programación y otros factores, es posible que algunos de los formatos de archivo enumerados no sean compatibles.

# **Entretenimiento**

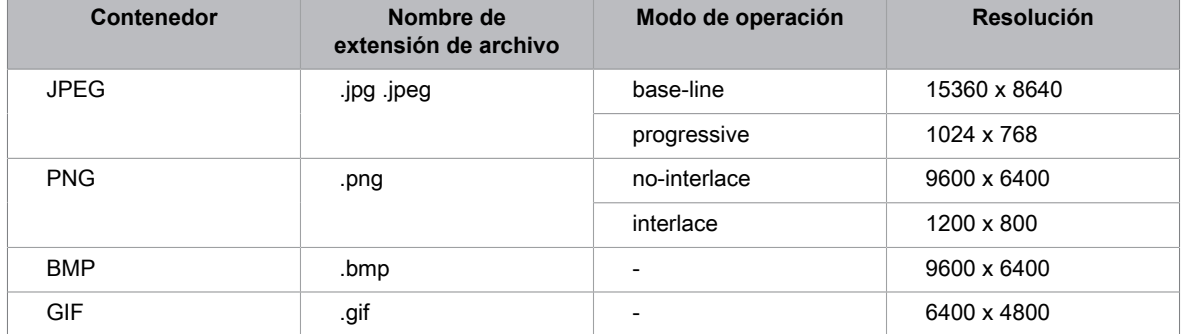

Es posible que los formatos enumerados no sean compatibles según el modelo.

### **Formato de vídeo**

Debido a las diferencias en las herramientas de programación y otros factores, es posible que algunos de los formatos de archivo enumerados no sean compatibles.

Es posible que los formatos enumerados no sean compatibles según el modelo.

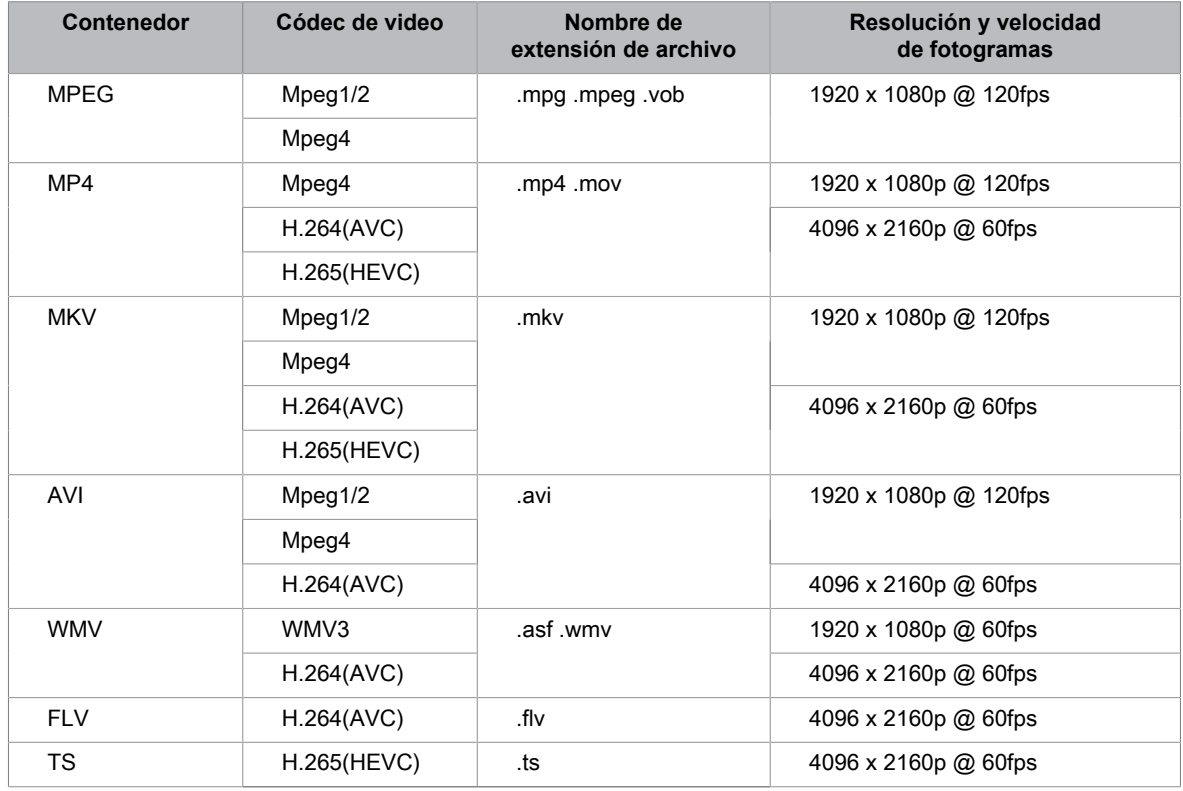

## **Configuración de Barra de sonido**

Cuando el dispositivo de barra de sonido está conectado al TV, puede cambiar los ajustes de la barra de sonido en el menú Configuración para obtener la mejor calidad de sonido del dispositivo.

## **Entretenimiento**

Cuando el dispositivo ARC está conectado al TV, la salida de sonido cambia automáticamente a ARC; si el usuario cambia a otros canales de salida de sonido, el menú de la barra de sonido no se puede ajustar y el menú de sonido del TV se puede ajustar.

Presione el botón en el control remoto y seleccione **Ajustes** > **Sonido** > **Configuración de Barra de sonido**.

### **Nota:**

- Cuando conecte una barra de sonido con un cable HDMI, debe establecer **HDMI-CEC** en Activado pulsando el botón en su mando a distancia y seleccione **Ajustes** > **Sistema** > **HDMI-CEC** > **HDMI-CEC**.
- Algunos dispositivos de barra de sonido no admiten esta función.
- **Modos de ecualización**
	- Puede seleccionar **Música**, **Película**, **Noticias**, **Deporte**, **Noche**.
- **Modos Surround**

Puede establecer esta función en **Encendido** para activar los modos envolventes.

• **Nivel de graves**/**Nivel de agudos**/**Nivel de atenuador**

Puede ajustar **Nivel de graves**/**Nivel de agudos**/**Nivel de atenuador**

• **Reajustar**

Restablece los ajustes actuales de la barra de sonido al modo de fábrica.

## **Ajustes de accesibilidad**

La función de accesibilidad proporciona opciones de menú y descripciones de audio para ayudar a las personas con deficiencias visuales o auditivas.

Pulse el botón  $\bigcirc$  en el mando a distancia y seleccione **Ajustes** > **Accesibilidad**.

## **Transparencia de menú**

Seleccione la transparencia de menú desde Apagado, Medio, Alto.

## **Narración y volumen de narración**

Si la transmisión de descripción de video está disponible, puede activar esta función y cambiar el volumen de narración.

Pulse el botón en el mando a distancia y seleccione **Ajustes** > **Accesibilidad** > **Narración**/**Volumen de narración**.

### **Menú de alto contraste**

Mejora el contraste para usuarios con deficiencias visuales.

Pulse el botón del mando a distancia y seleccione **Ajustes** > **Accesibilidad** > **Menú de alto contraste**.

## **Subtítulos (CC)**

Pulse el botón en el mando a distancia y seleccione **Ajustes** > **Accesibilidad** > **Subtitulos (CC)**.

• **Control de subtítulos**

Puede cambiar entre **Subtítulos ocultos desactivados** / **Subtítulos ocultos activados** / **Subtítulos Desactivados** en el modo Canal.

• **CC Analógico**

Seleccione una configuración de subtítulos ocultos analógicos entre Desactivados, CC1-CC4, TEXTO1- TEXTO4.

• **CC Digital**

Seleccione un subtítulo digital: Desactivar, CS1-CS6.

• **Configuración de subtítulos digitales**

Puede configurar las opciones de visualización.

## **Guía de voz**

Pulse el botón  $\bigcirc$  del mando a distancia y seleccione Ajustes > Accesibilidad > Guía de voz.

• **Guía de voz**

Puede seleccionar activar o desactivar la guía de voz.

• **Volumen**

Establezca el nivel de volumen del idioma del menú de voz.

• **Idioma**

Seleccione el idioma del menú de voz.

## **Funciones de accesibilidad**

### • **Velocidad**

Cambie la velocidad del diálogo.

• **Tono**

Cambie el tono del menú de audio.

• **Guía de sonido enfocado**

Baje el volumen de fondo cuando se esté reproduciendo el audio del menú.

**Nota:**

- Es posible que algunas opciones de la tabla anterior no estén disponibles en algunos modelos, países o regiones.
- El menú es solo para referencia y puede diferir del producto real.

## **Preguntas más frecuentes**

En esta sección encontrará las respuestas a las preguntas más frecuentes.

#### **Nota:**

• Las imágenes son sólo de referencia y pueden diferir del producto real.

### <span id="page-188-0"></span>**No hay imagen, o la imagen se muestra en blanco y negro.**

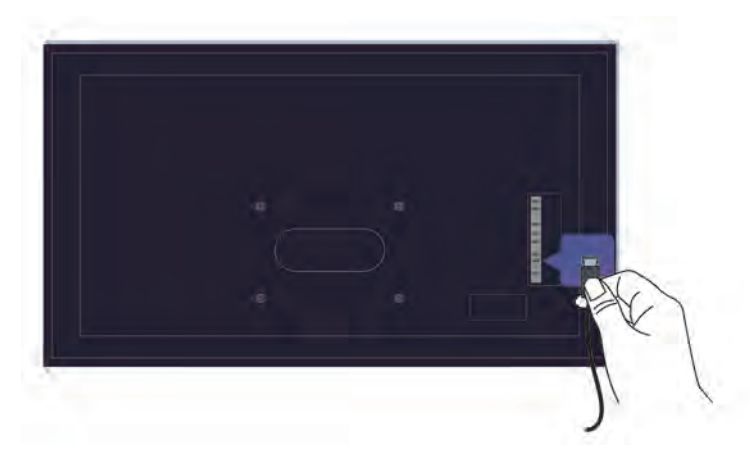

Compruebe las conexiones del cable de entrada.

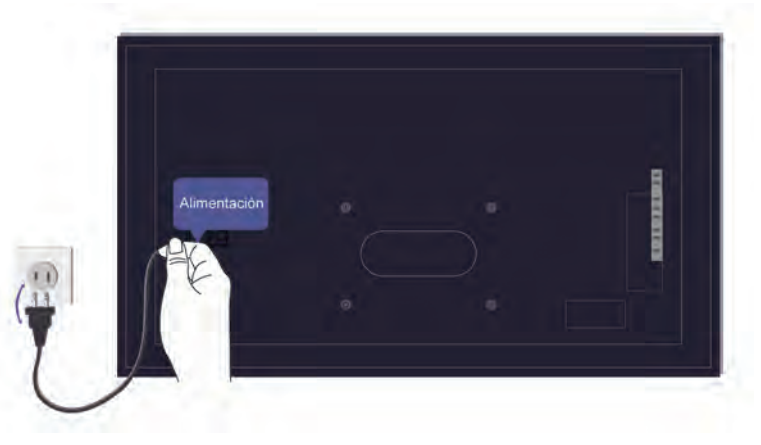

Desenchufe el televisor y vuelva a enchufarlo después de 60 segundos.

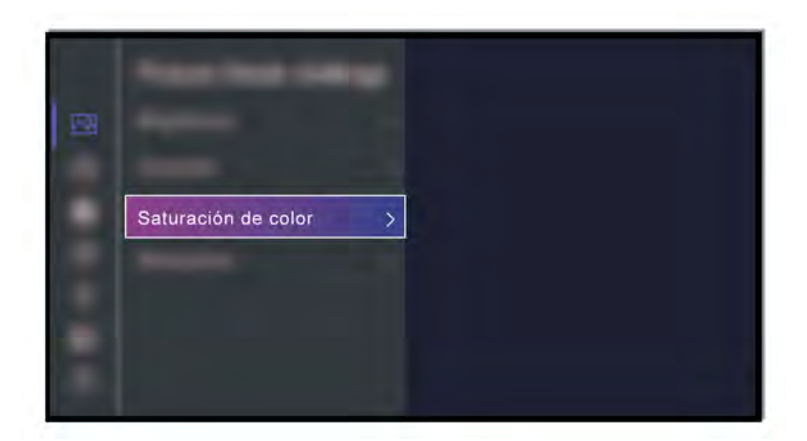

Compruebe que la Saturación de color esté configurado en 50 o más en > **Ajustes** > **Imagen** > **Configuración del modo de imagen** > **Saturación de color**.

## <span id="page-189-0"></span>**No hay sonido o el sonido es demasiado bajo.**

No hay sonido o el sonido es demasiado bajo al volumen máximo.

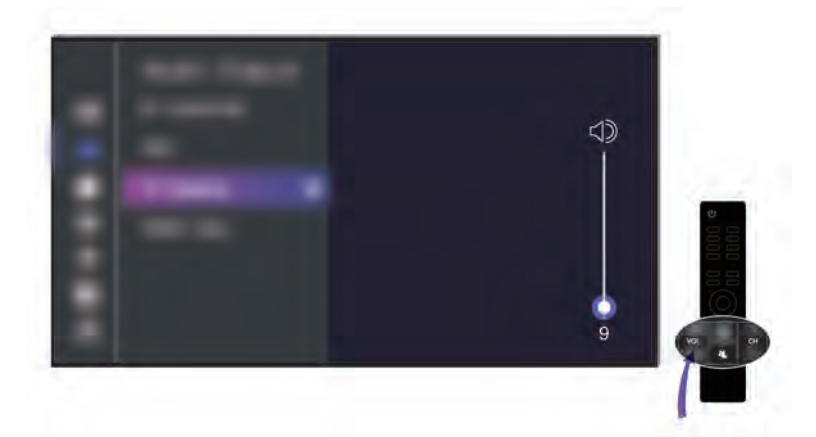

Asegúrese de que el modo Silencio no esté activado.

Verifique la configuración del volumen.

Verifique el control de volumen del dispositivo (decodificador de cable o satélite, DVD, Blu-ray, etc.) conectado a su televisor.

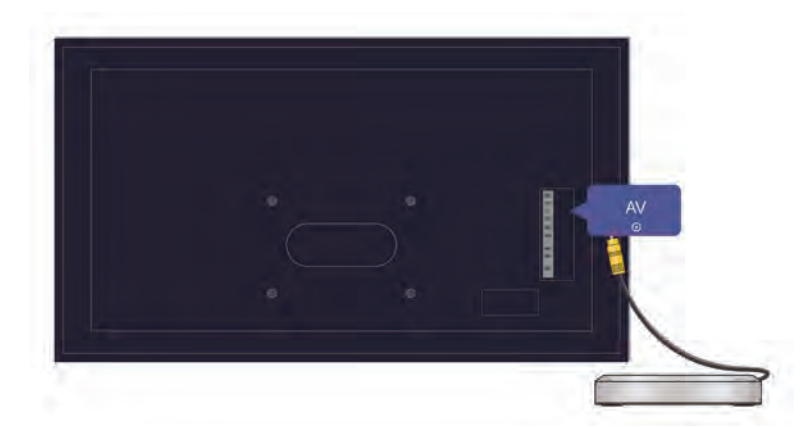

Asegúrese de que el cable de audio esté conectado a la salida de audio correcta en el dispositivo externo.

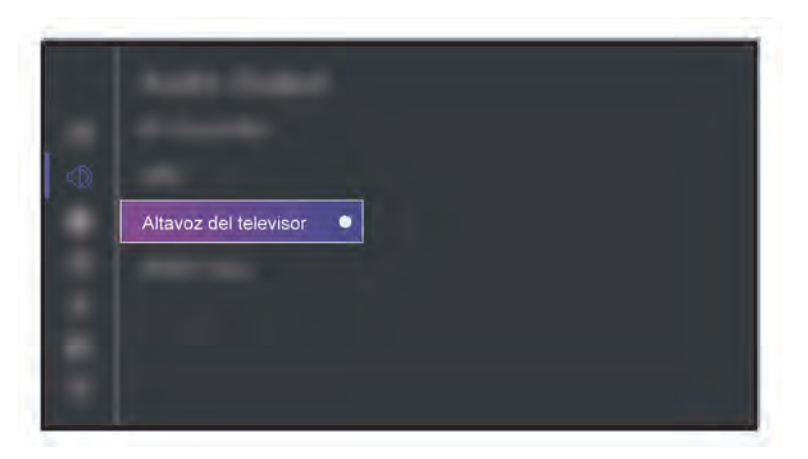

Compruebe si **Altavoz de TV** está seleccionado en > **Ajustes** > **Sonido** > **Configuraciones de salida de audio** > **Salida de audio**.

### <span id="page-190-0"></span>**Mi TV no se puede conectar a la red.**

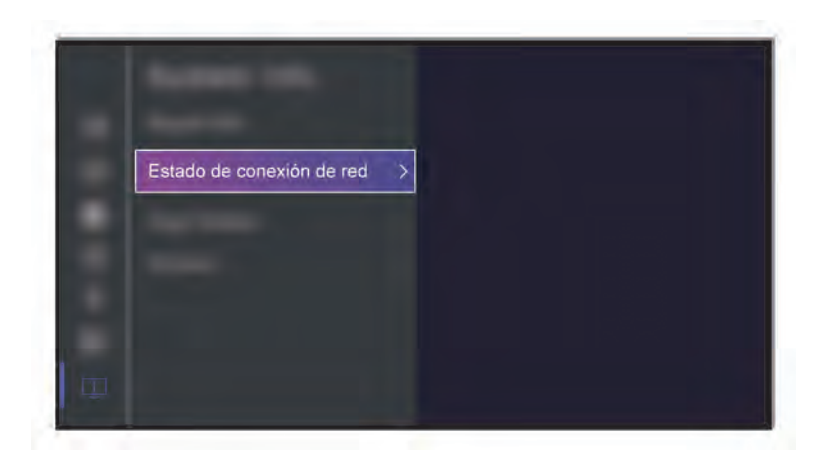

Compruebe el estado de la red en > **Ajustes** > **Soporte** > **Información del sistema** > **Estado de conexión de red**.

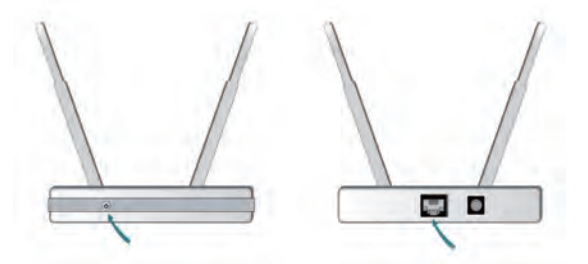

Asegúrese de que su módem/router inalámbrico esté encendido y conectado a Internet.

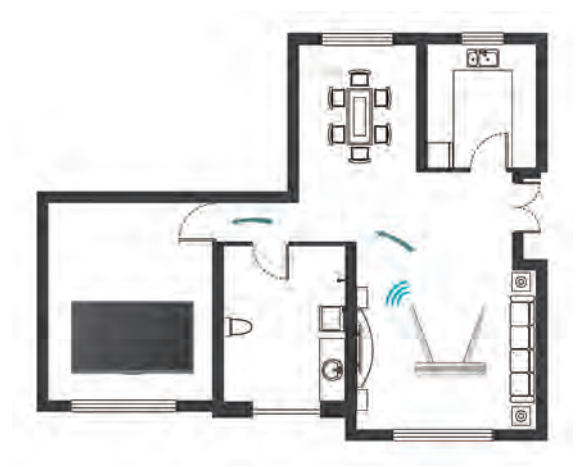

Coloque su router inalámbrico, módem enrutador o punto de acceso en una ubicación central. No lo ponga en una esquina.

### <span id="page-191-0"></span>**Fuente externa conectada pero no se visualiza ninguna imagen o sonido.**

He conectado un dispositivo externo a mi televisor, pero no obtengo imagen ni sonido.

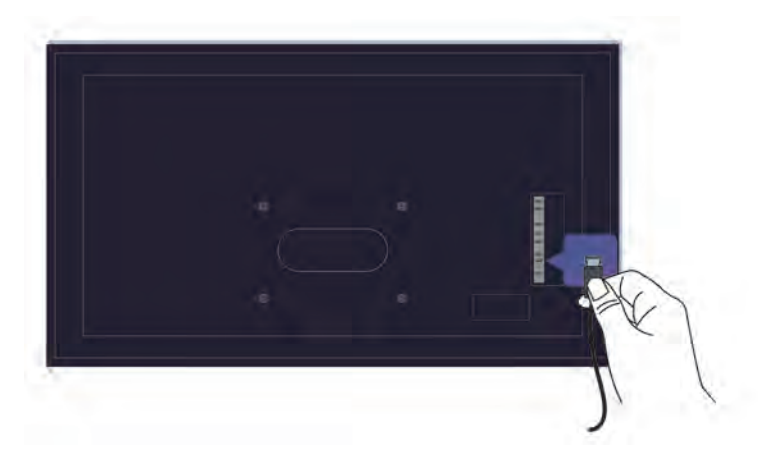

Compruebe si la conexión entre el dispositivo externo y su TV es segura y correcta.

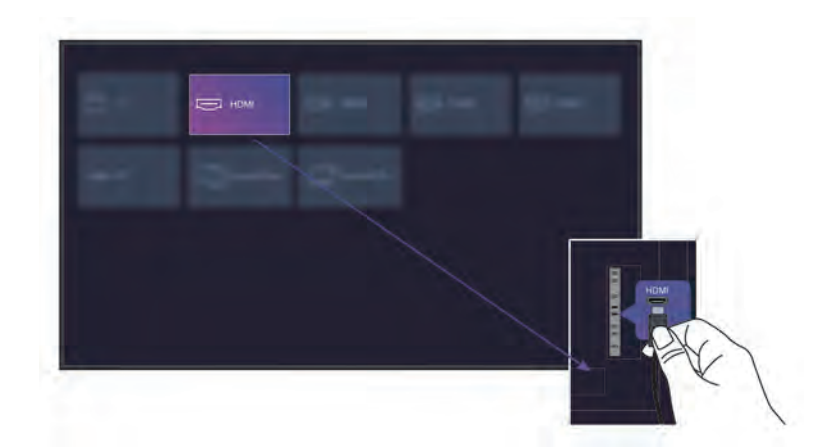

Asegúrese de haber seleccionado la fuente de entrada correcta.

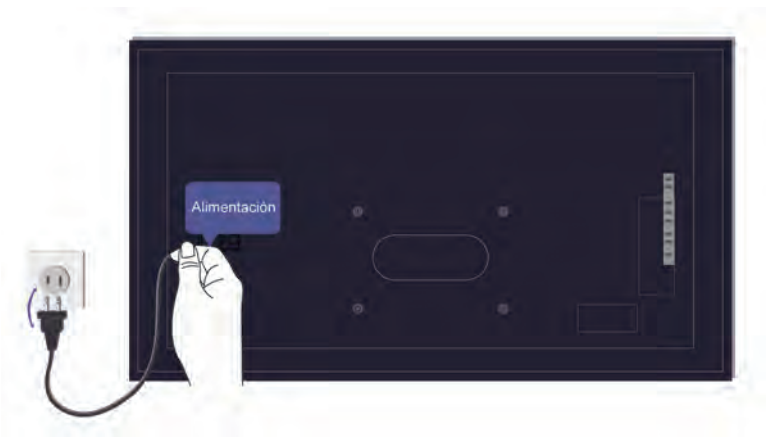

Si la señal es intermitente, desenchufe el cable de alimentación del TV del enchufe de CA y vuelva a enchufarlo después de 60 segundos.

### **El control remoto no funciona.**

Confirme que el televisor todavía recibe alimentación y funciona. Presione el botón de encendido del TV para determinar si el problema está en el control remoto o no.

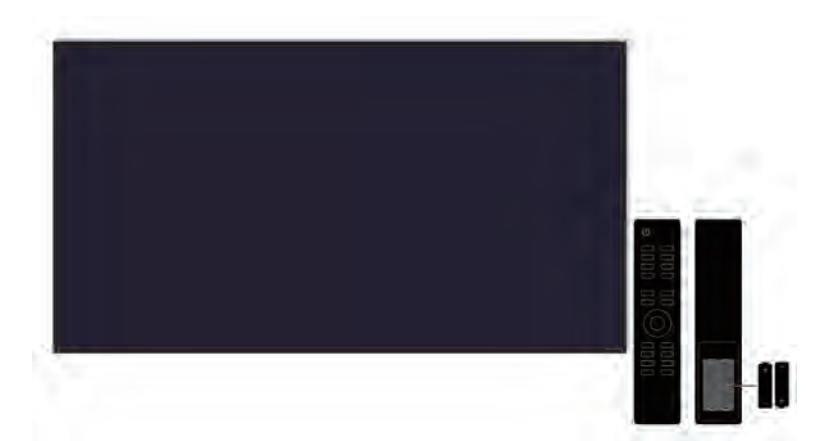

Para los controles remotos que se iluminan al presionar, verifique la iluminación para confirmar si las pilas están en buenas condiciones.

Si la luz no se enciende, es posible que la energía de la batería esté baja. Reemplace las baterías por otras nuevas en el control remoto.

Verifique que la orientación de cada batería coincida con los símbolos positivo (+) y negativo (-) en el compartimiento de la batería.

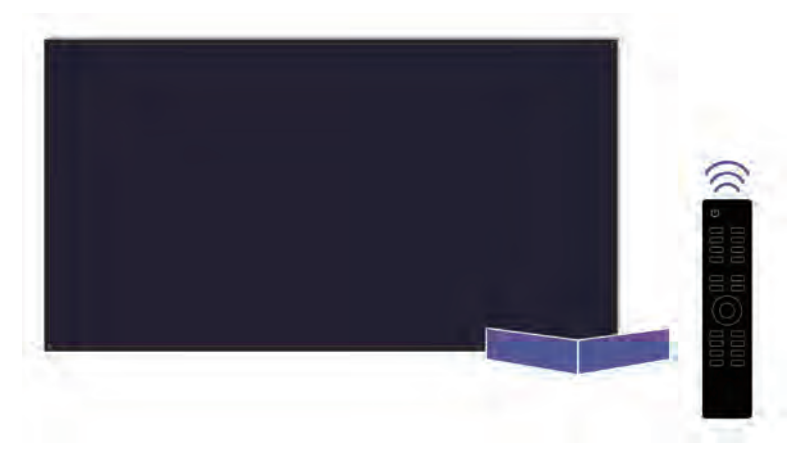

Mantenga el área del sensor del control remoto libre de obstáculos.

### **Para controles remotos Bluetooth**

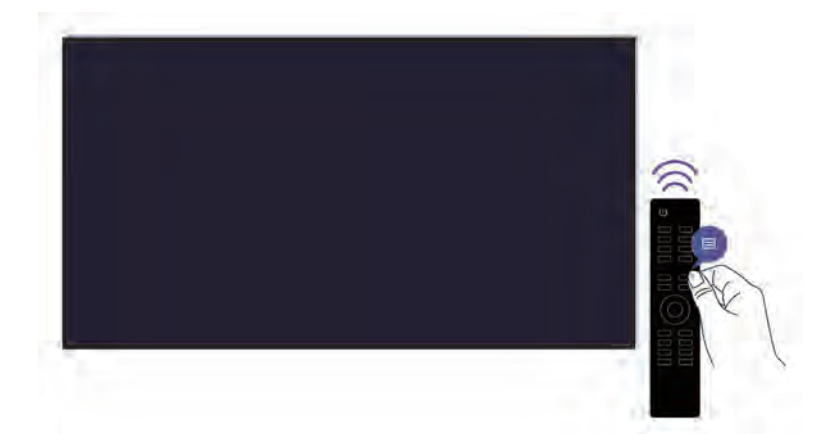

Si el TV no responde con el control remoto Bluetooth, intente emparejar el control remoto con el TV presionando y manteniendo presionado el botón  $\bigoplus$  durante al menos tres segundos.

## **No se puede utilizar la grabación programada.**

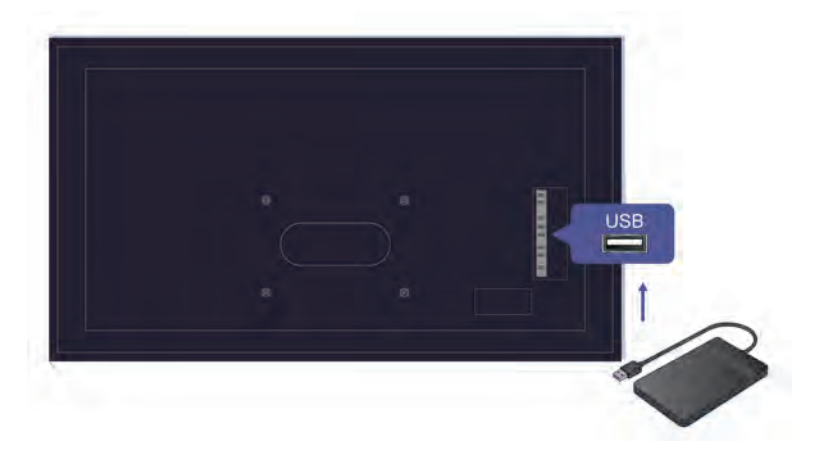

Compruebe si hay un dispositivo de almacenamiento conectado al televisor.

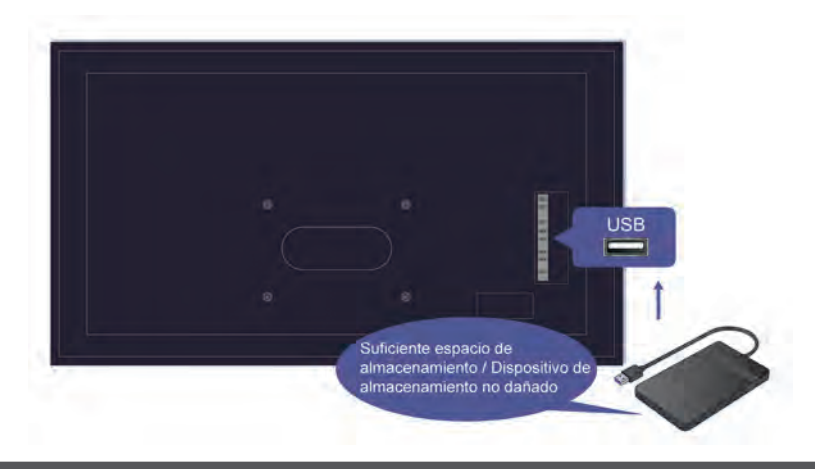

Verifique el espacio libre en el dispositivo de almacenamiento. La función no funcionará si no hay suficiente espacio de almacenamiento en el dispositivo.

Compruebe si su dispositivo de almacenamiento está dañado. Si es así, se recomienda que formatee su dispositivo de almacenamiento.

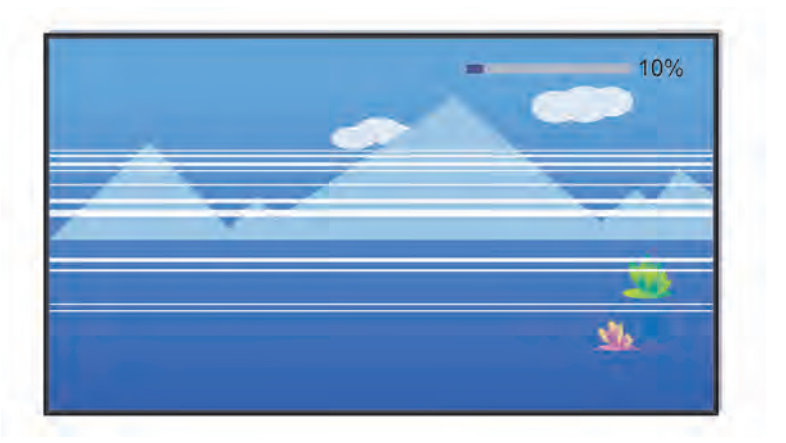

La grabación se detendrá automáticamente si la señal se vuelve demasiado débil.

#### **Nota:**

- Es posible que la función de grabación no funcione si la velocidad de lectura/escritura del dispositivo USB es demasiado lenta.
- Es posible que la función de grabación no funcione porque el formato de almacenamiento de su dispositivo no es compatible.
- Es posible que las funciones de grabación no sean aplicables en algunos modelos/países/regiones.

## **Diagnóstico del estado del TV**

### > **Ajustes** > **Soporte** > **Auto diagnóstico**

Cuando el TV no funciona correctamente, puede realizar un autodiagnóstico para encontrar el problema.

#### • **Prueba de imagen**

Al realizar la prueba de imagen, se mostrará una imagen de prueba en la pantalla. Seleccione OK para iniciar la prueba. Prueba de imagen muestra una imagen de alta definición que puede examinar en busca de defectos o fallos. Compruebe la imagen detenidamente en los próximos 10 s.

#### • **Prueba de sonido**

Al realizar la prueba de sonido, se reproducirá un sonido de prueba con el altavoz del TV. Seleccione OK para iniciar la prueba. Escuche atentamente el sonido para comprobar si puede escuchar algún problema de sonido.

#### • **Prueba de red**

Al realizar una prueba de red, la prueba confirmará si su TV está conectado a la red a través de la pantalla del TV. Si la prueba de red es exitosa pero aún tiene problemas para utilizar los servicios en línea, comuníquese con su proveedor de Internet.

#### • **Control de ancho de banda**

Pruebe la velocidad con un sitio web de terceros.

#### • **Prueba de conexión de entrada**

Al realizar la prueba de conexión de entrada, puede seleccionar una opción de las fuentes de entrada y comprobar la información relacionada con las conexiones externas.

## **Problemas de imagen**

Si el televisor tiene un problema de imagen, estos pasos pueden ayudar a resolver el problema.

#### > **Ajustes** > **Soporte** > **Auto diagnóstico** > **Prueba de imagen**

Antes de revisar la lista de problemas y soluciones a continuación, use **Prueba de imagen** para determinar si el problema es causado por el televisor. **Prueba de imagen** muestra una imagen de alta definición que puede examinar en busca de defectos o fallos.

- Si la imagen de prueba no aparece o si hay ruido o distorsión, puede haber un problema con el televisor. Póngase en contacto con asistencia técnica de su país/región.
- Si la imagen de prueba se muestra correctamente, puede haber un problema con un dispositivo externo. Verifique las conexiones.
- Si el problema persiste, verifique la intensidad de la señal o consulte el manual del usuario del dispositivo externo.

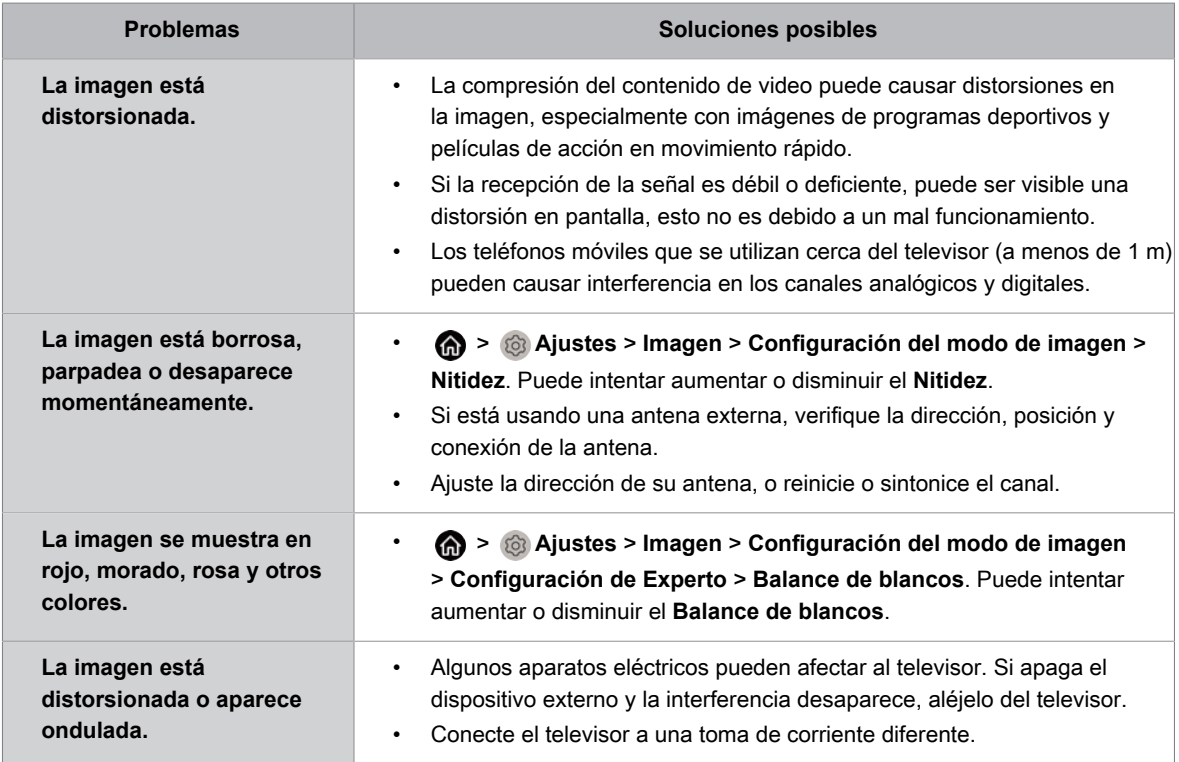

#### **Información relacionada**

[No hay imagen, o la imagen se muestra en blanco y negro.](#page-188-0) en la página 51

## **Problemas de sonido**

Si el televisor tiene un problema de sonido, estos pasos pueden ayudar a resolver el problema.

### > **Ajustes** > **Soporte** > **Auto diagnóstico** > **Prueba de sonido**

Si el televisor reproduce la melodía **Prueba de sonido** sin distorsión, puede haber un problema con un dispositivo externo o con la intensidad de la señal de transmisión.

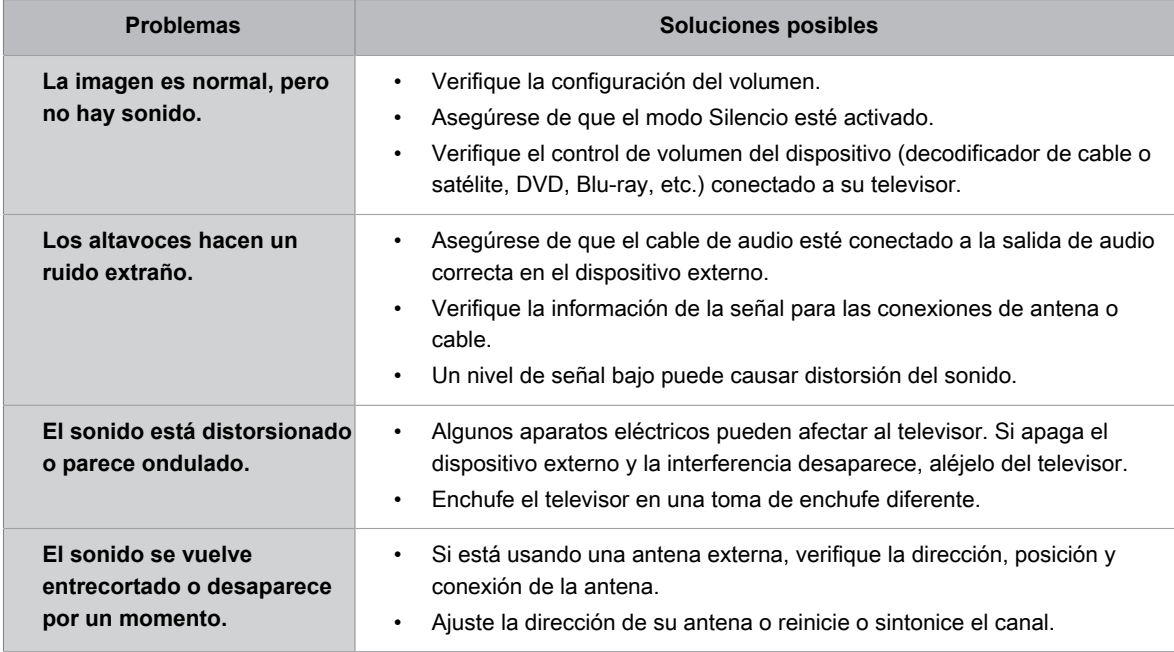

#### **Información relacionada**

[No hay sonido o el sonido es demasiado bajo.](#page-189-0) en la página 52

## **Problemas de red**

Si el televisor tiene problemas para conectarse a Internet, estos pasos pueden ayudar a resolver el problema.

#### > **Ajustes** > **Soporte** > **Auto diagnóstico** > **Prueba de red**

Si el TV está conectado a la red, la pantalla muestra Conectado correctamente.

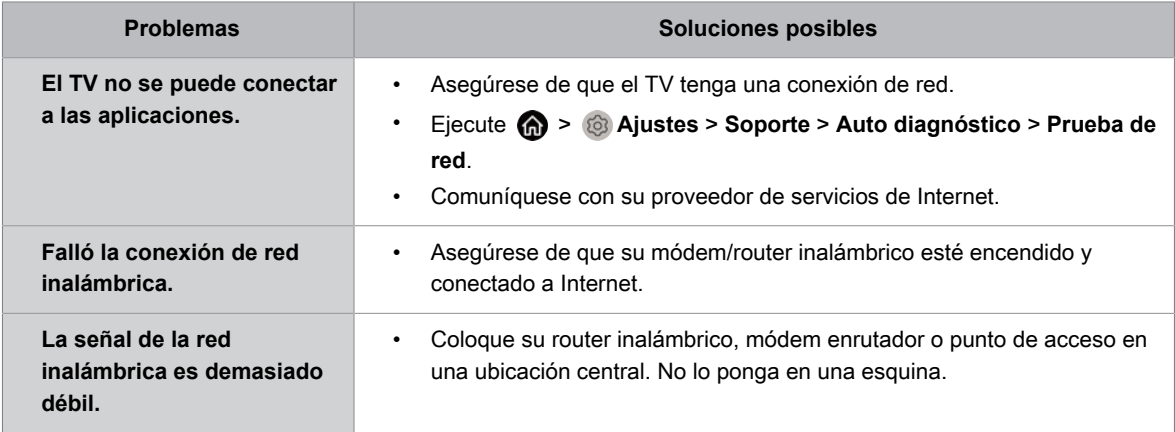

### **Información relacionada**

[Mi TV no se puede conectar a la red.](#page-190-0) en la página 53

## **Problemas de canal y transmisión**

Cuando el TV tiene dificultades para recibir transmisiones o explorar canales, estas soluciones pueden ayudar a resolver el problema.

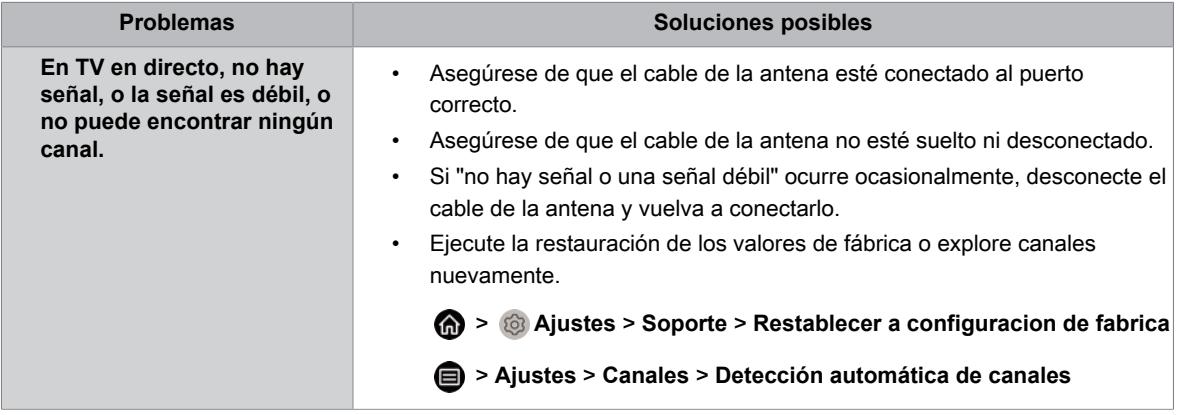

### **Información relacionada**

[Preparar TV en directo](#page-144-0) en la página 7 [Exploración de canales](#page-146-0) en la página 9

## **Problemas para conectarse a dispositivos externos**

Si el televisor tiene problemas para conectar dispositivos externos, estas soluciones pueden ayudar a resolver el problema.

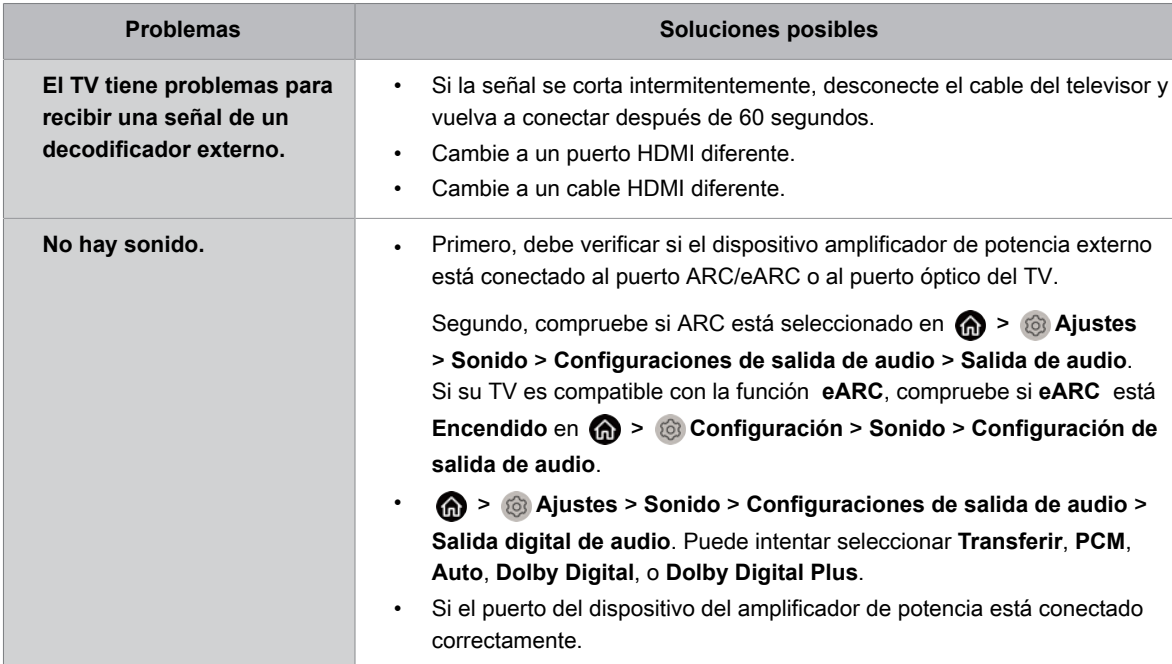

#### **Información relacionada**

[Fuente externa conectada pero no se visualiza ninguna imagen o sonido.](#page-191-0) en la página 54

## **Problemas de HDMI y CEC**

Cuando HDMI y CEC no funcionan, estos pasos pueden ayudar a resolver el problema.

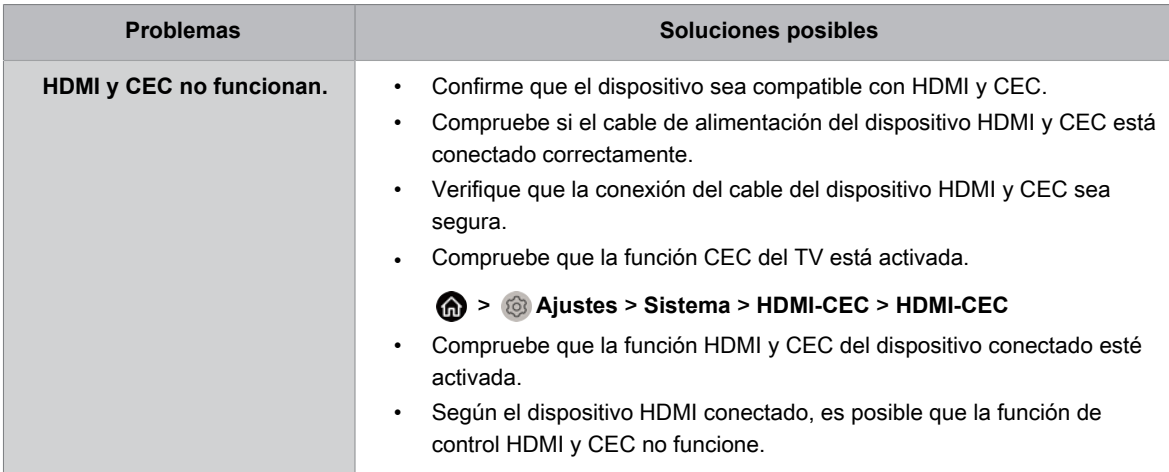

#### **Información relacionada**

[Uso de HDMI-CEC](#page-157-0) en la página 20

## **Problemas de aplicación**

Cuando las aplicaciones no se reproducen, esto puede ayudar a resolver el problema.

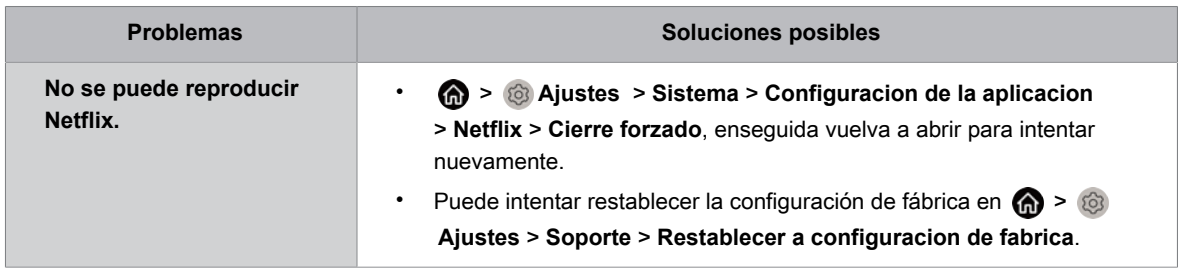

## **Archivos multimedia**

Si los archivos no se reproducen, esto puede ayudar a resolver el problema.

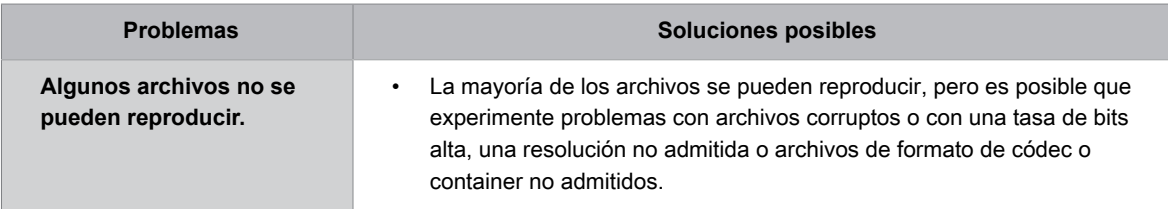

**Información relacionada**

[Multimedia](#page-182-0) en la página 45

## **Problemas con los servicios de voz**

Cuando algún servicio de voz no funciona, esto puede ayudar a resolver el problema.

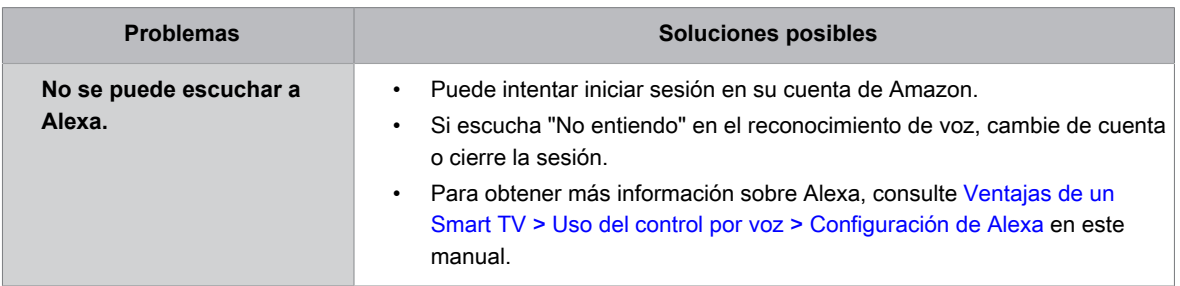

## **Otros problemas**

Utilice estos procedimientos para solucionar otros problemas que puedan surgir.

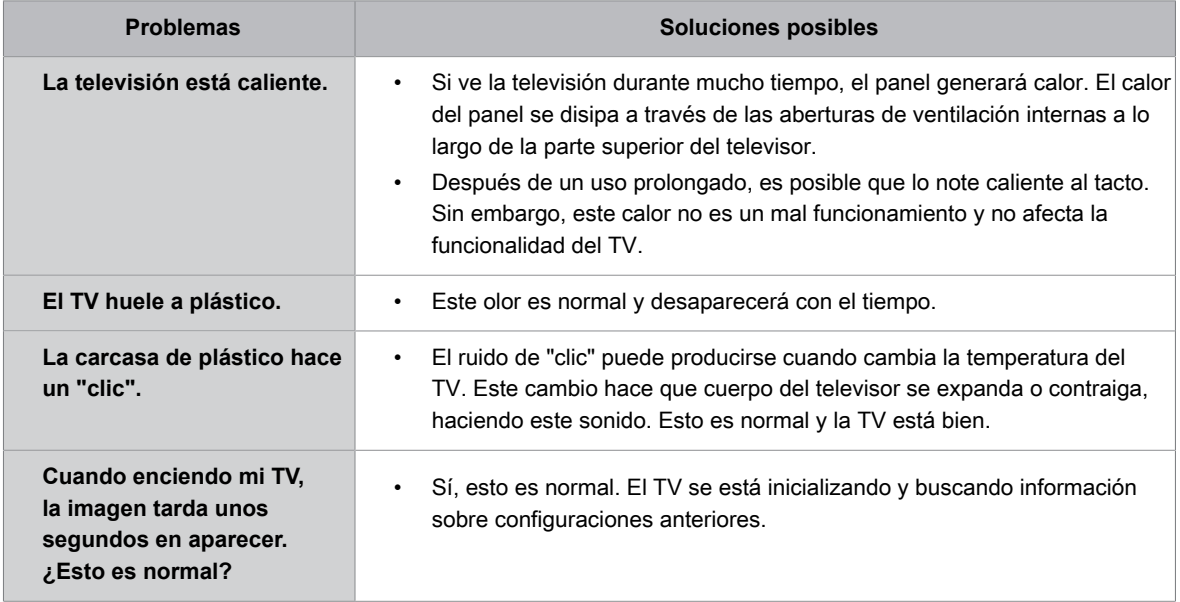